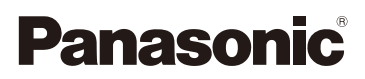

# Инструкция по эксплуатации для улучшения характеристик Цифровая фотокамера

Модель №. DMC-SZ9

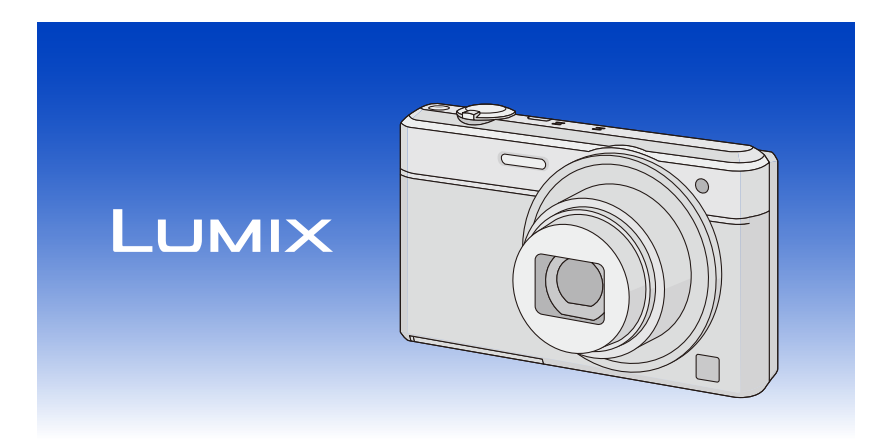

Перед использованием этого изделия, пожалуйста, внимательно прочитайте данные инструкции и сохраните это руководство для дальнейшего использования.

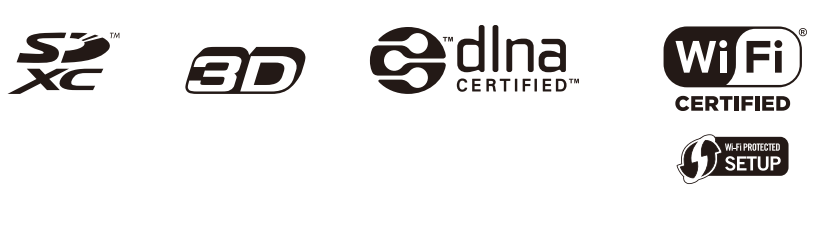

VQT4S79 F0113MR0

# **Содержание**

## **Перед [использованием](#page-6-0)**

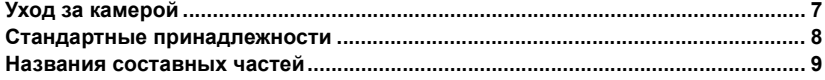

### **[Подготовка](#page-10-0)**

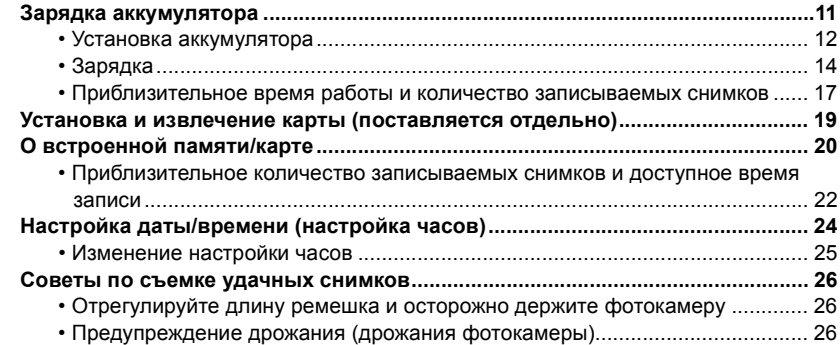

### **[Основные](#page-26-0) сведения**

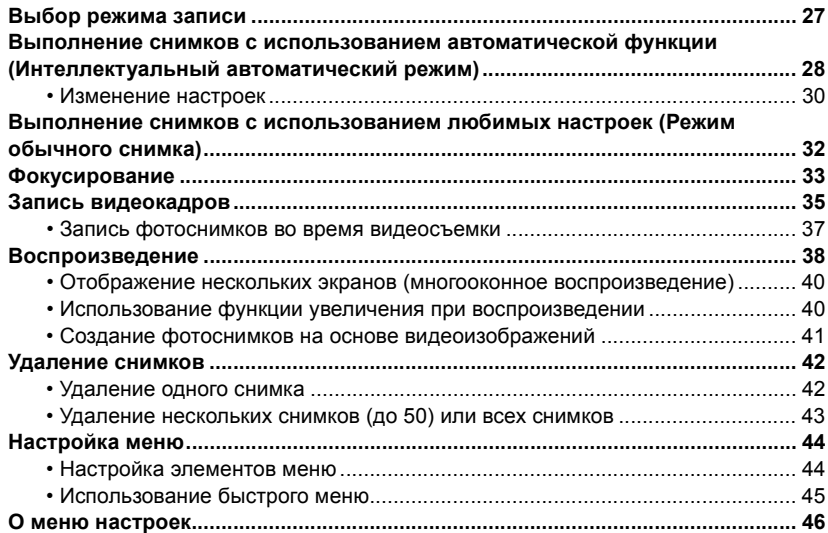

### Запись

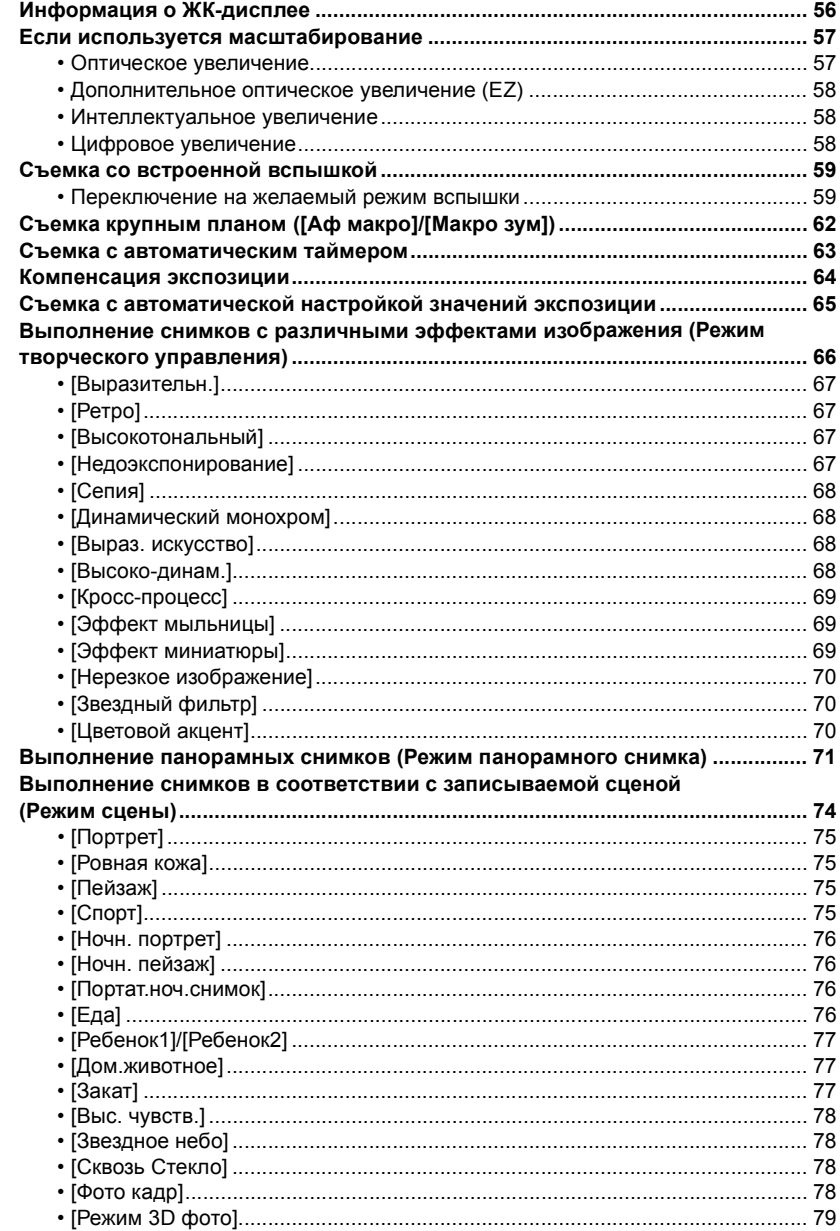

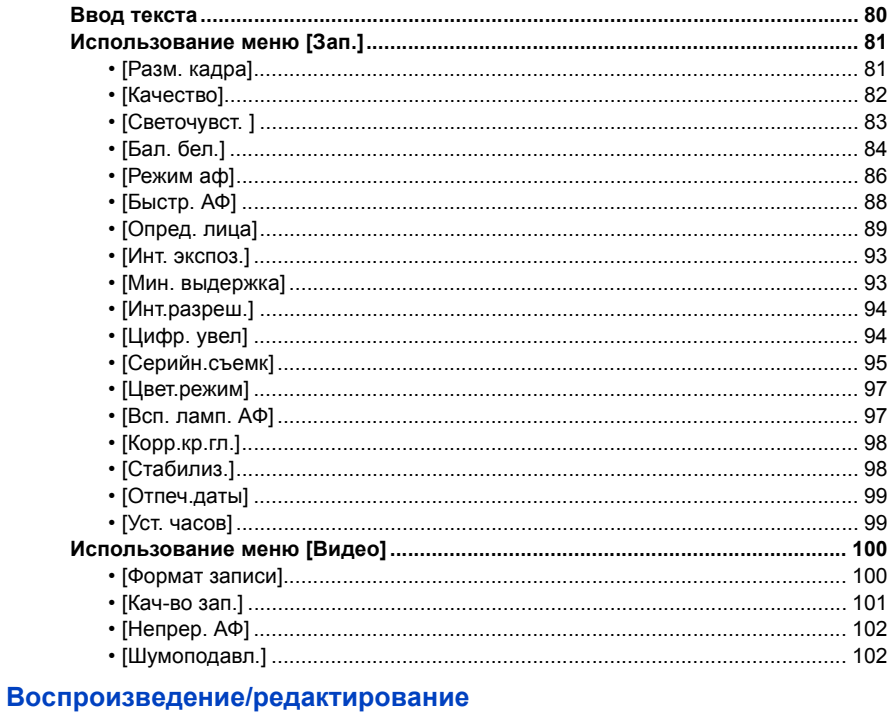

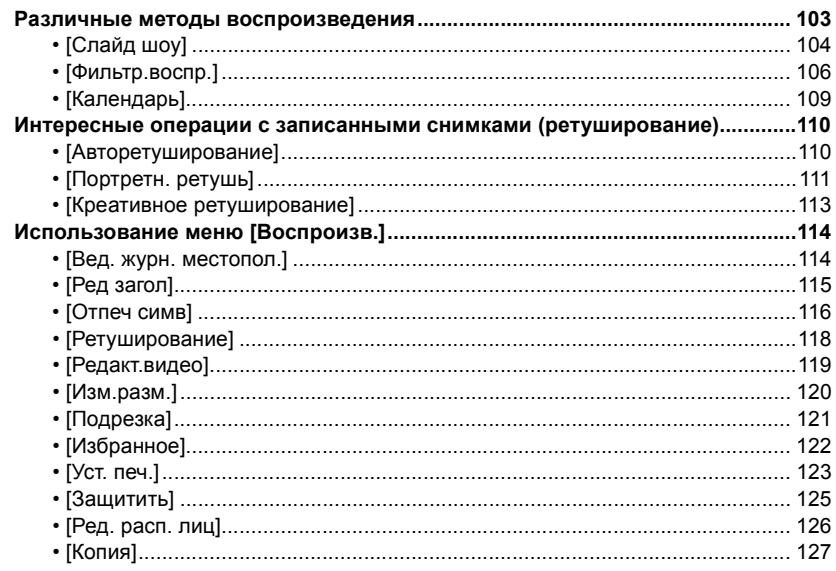

### **[Wi-Fi](#page-127-0)**

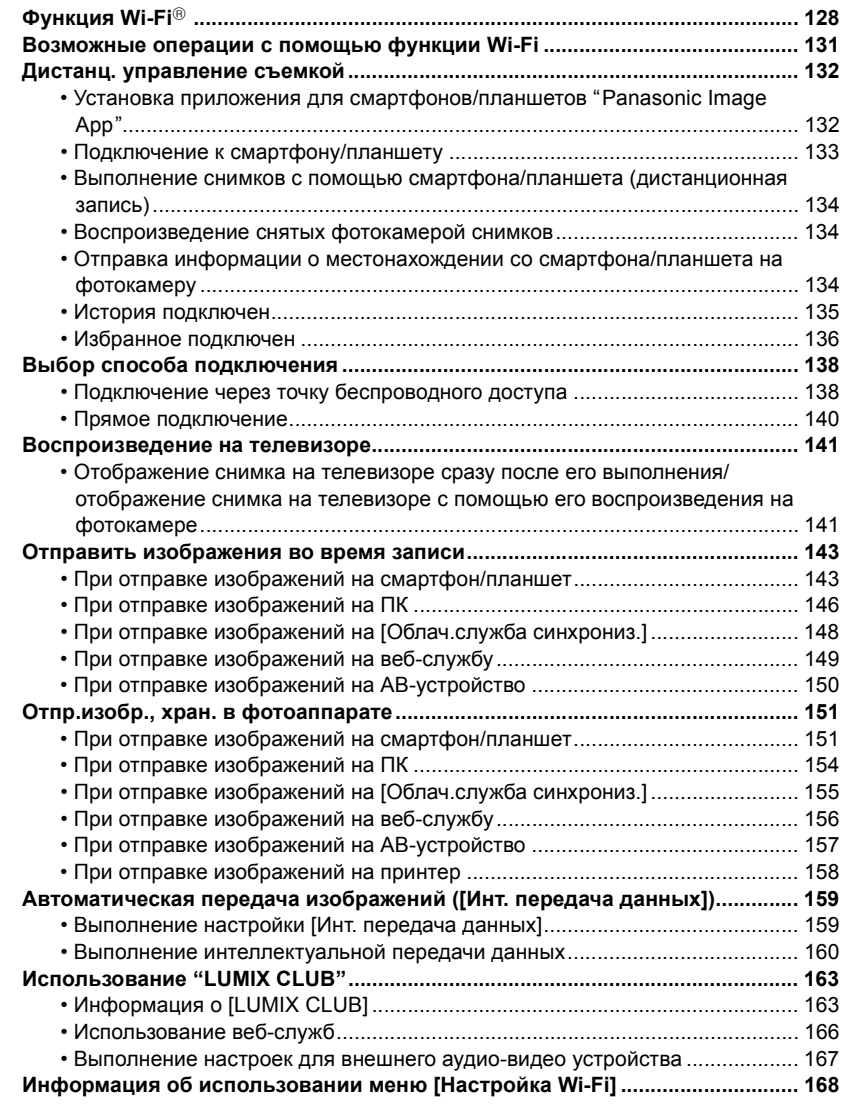

# **[Подсоединение](#page-169-0) к другому оборудованию**

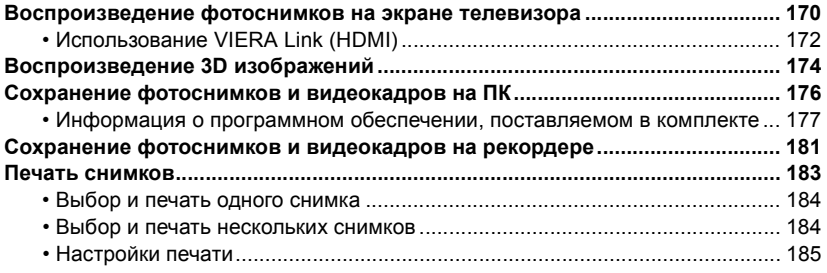

# **[Другое](#page-187-0)**

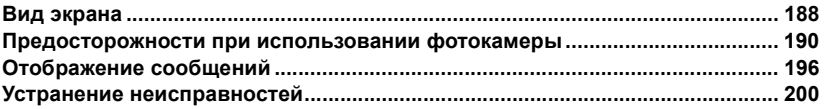

# <span id="page-6-1"></span><span id="page-6-0"></span>**Уход за камерой**

### **Не подвергайте камеру воздействию сильной вибрации, ударных нагрузок или давления.**

- Объектив, ЖК-дисплей и внешний корпус могут быть повреждены в случае использования камеры в следующих условиях. Также возможно возникновение неисправностей или отсутствие записи изображений.
	- Падение камеры или воздействие ударной нагрузки.
	- Нахождение камеры в кармане брюк сидящего человека, применение усилия для укладки камеры в полную или тугую сумку и т. п.
	- Прикрепление каких-либо предметов, таких как вспомогательное оборудование, к ремню, крепящемуся к камере.
	- Нажатие с усилием на объектив или ЖК-дисплей.

### **Данная камера не является пыле-, влаго- и водонепроницаемой.**

### **Избегайте пользования камерой в местах концентрации пыли, воды, песка и т. п.**

- Жидкости, песок и прочие посторонние вещества могут попадать на участки возле объектива, кнопок и т. п. Необходимо соблюдать особую осторожность, поскольку это может привести не только к неисправности, но и к непригодности к ремонту.
	- Места с большим количеством песка или пыли.
	- Места, в которых возможен контакт данной камеры с водой, например при использовании в дождливый день или на пляже.

### <span id="page-6-2"></span>∫ **О конденсации (Когда объектив затуманивается)**

- Конденсат образуется в случае изменения температуры окружающей среды или влажности. Остерегайтесь конденсации, поскольку она вызывает появление пятен на объективе, грибки или сбои в работе камеры.
- Если произошла конденсация, выключите камеру и оставьте ее примерно на 2 часа. Конденсат исчезнет сам собой, когда температура камеры сравняется с температурой окружающей среы.

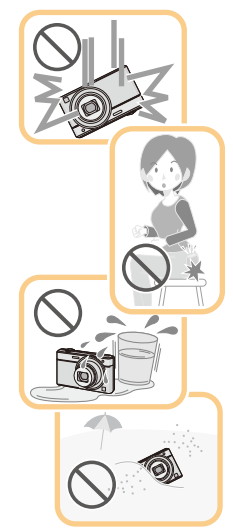

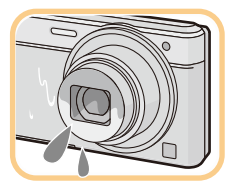

# <span id="page-7-0"></span>**Стандартные принадлежности**

Перед использованием фотокамеры убедитесь, что имеются все принадлежности.

• Дополнительные принадлежности и их форма отличаются в зависимости от страны или региона приобретения камеры.

Подробную информацию о принадлежностях см. в разделе "Основная инструкция по эксплуатации".

- Батаpeйный блок обозначается в тексте как **батаpeйный блок** или **аккумулятор**.
- В дальнейшем по тексту карта памяти SD, карта памяти SDHC и карта памяти SDXC обозначаются как **карта**.
- **• Карта поставляется отдельно. Без карты памяти записывать и воспроизводить снимки можно с использованием встроенной памяти.**
- При утере принадлежностей, поставляемых в комплекте, обратитесь в пункт продажи или компанию Panasonic. (Принадлежности можно приобрести отдельно.)

# <span id="page-8-0"></span>**Названия составных частей**

- 1 Вспышка [\(P59\)](#page-58-0)
- 2 Объектив [\(P7](#page-6-2)[, 191\)](#page-190-1)
- 3 Индикатор автоматического таймера [\(P63\)](#page-62-0) Вспомогательная лампочка AФ [\(P97\)](#page-96-1)

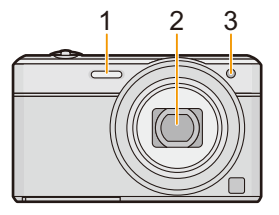

- 4 ЖК-дисплей [\(P56](#page-55-1)[, 188](#page-187-2)[, 191\)](#page-190-0)
- 5 Кнопка [MENU/SET[\] \(P44\)](#page-43-0)
- 6 Кнопка [DISP.] [\(P56\)](#page-55-1)
- 7 Кнопка [Q.MENU] [\(P45\)/](#page-44-0) Кнопка [  $\text{m}$  /  $\text{m}$  (Удалить/Отменить) (Р42)
- 8 Кнопка [MODE] [\(P27](#page-26-1)[, 103\)](#page-102-2)
- 9 Индикатор зарядки [\(P14\)](#page-13-0) Индикатор Wi-Fi® соединения [\(P129\)](#page-128-0)
- 10 Громкоговоритель [\(P48\)](#page-47-0)
	- Следите за тем, чтобы не закрывать динамик пальцами. Это может ухудшить слышимость звука.
- 11 Кнопка [Wi-Fi] [\(P133\)](#page-132-1)
- 12 [▶] кнопка (воспроизведения) (Р38)
- 13 Кнопки курсора
	- A: 3/Компенсация экспозиции [\(P64\)](#page-63-0)
	- B: 4/Макро режим [\(P62\)](#page-61-0) АФ со слежением [\(P87\)](#page-86-0)
	- C: 2/Автоматический таймер [\(P63\)](#page-62-0)
	- D: 1/Режим вспышки [\(P59\)](#page-58-0)

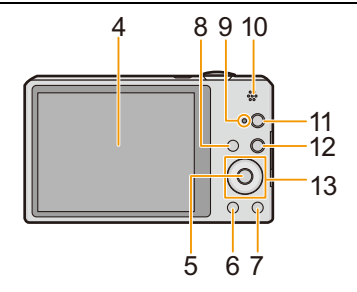

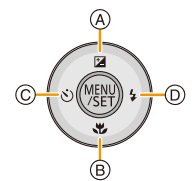

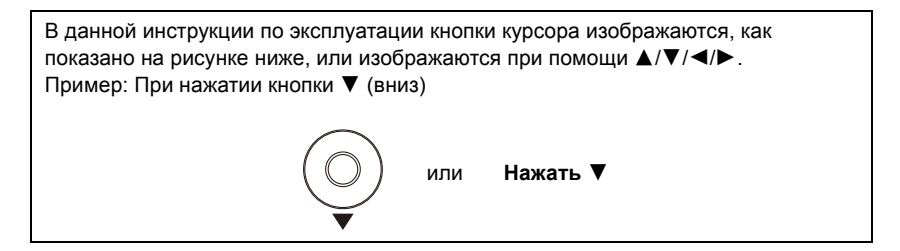

- <span id="page-9-0"></span>14 Отверстие для крепления ремешка [\(P26\)](#page-25-1)
	- При использовании камеры следует обязательно прикреплять ремень во избежание ее падения.
- 15 Корпус объектива
- 16 Гнездо [HDMI] [\(P170](#page-169-3)[, 172\)](#page-171-1)
	- Не подсоединяйте никакой другой кабель, помимо кабеля HDMI-микро (RP-CHEU15: поставляется отдельно). Иначе возможны неполадки.
- 17 Гнездо [AV OUT/DIGITAL] [\(P14](#page-13-0)[, 170](#page-169-2)[, 179](#page-178-0)[, 183\)](#page-182-1)
	- Этот разъем также используется при зарядке аккумулятора.
- 18 Кнопка [ON/OFF] камеры [\(P24\)](#page-23-0)
- 19 Рычажок трансфокатора [\(P57\)](#page-56-0)
- 20 Микрофон
- 21 Кнопка затвора [\(P28](#page-27-0)[, 32\)](#page-31-0)
- 22 Кнопка видеосъемки [\(P35\)](#page-34-0)
- 23 Крепление штатива
	- Прикрепление штатива с винтом длиной 5,5 мм или более может привести к повреждению данного устройства.
- 24 Дверца для ввода карты памяти/ аккумулятора [\(P12](#page-11-0)[, 19\)](#page-18-0)
- 25 Крышка отсека для DC переходника
	- При использовании адаптера переменного тока (поставляется отдельно) убедитесь в том, что используются разъем постоянного тока Panasonic (поставляется отдельно) и сетевой адаптер переменного тока[. \(P13\)](#page-12-0)
- 26 Запирающий рычажок [\(P12](#page-11-0)[, 19\)](#page-18-0)

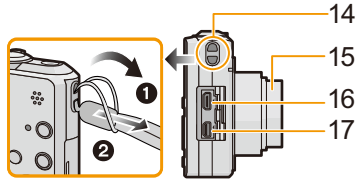

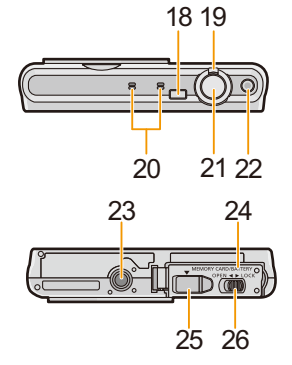

# <span id="page-10-1"></span><span id="page-10-0"></span>**Зарядка аккумулятора**

**Используйте специально предназначенный сетевой адаптер (поставляется в комплекте), соединительный кабель USB (поставляется в комплекте) и аккумулятор.**

- **• При поставке фотокамеры аккумулятор не заряжен. Следует подзарядить аккумулятор перед использованием.**
- **• Заряжайте аккумулятор, только если он вставлен в камеру.**

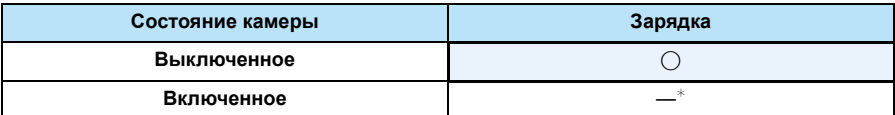

 $*$  Питание на камеру может поступать по соединительному кабелю USB (поставляется в комплекте) только в режиме воспроизведения. (Аккумулятор не заряжается.)

• Когда аккумулятор не вставлен, питание не подается.

#### ∫ **Сведения об аккумуляторах, которые можно использовать для данной камеры**

**Выяснилось, что на некоторых рынках в продаже появились поддельные батаpeйные блоки, которые очень похожи на оригинальные. Некоторые из этих блоков не имеют надлежащей встроенной защиты, отвечающей требованиям соответствующих стандартов безопасности. Возможно эти батаpeйные блоки пожаро- и взрывоопасны. Пожалуйста, имейте в виду, что мы не несем никакой ответственности за несчастные случаи или отказ оборудования в результате использования поддельных батаpeйных блоков. Чтобы гарантировать использование безопасной продукции, мы рекомендуем оригинальные батаpeйные блоки Panasonic.**

Подготовка

### <span id="page-11-0"></span>**Установка аккумулятора**

Установите аккумулятор в камеру, чтобы зарядить его.

- **1 Сдвиньте запирающий рычажок <sup>в</sup> направлении стрелки и откройте крышку карты/аккумулятора.**
	- **• Всегда используйте оригинальные аккумуляторы Panasonic.**
	- **• При использовании других аккумуляторов качество работы данного продукта не гарантируется.**
- **2 Учитывая правильное направление аккумулятора, надежно вставьте его до конца, а затем убедитесь, что он фиксировался рычажком (A). Чтобы вынуть аккумулятор, потяните рычажок** A **в направлении, указанном стрелкой.**
- **3** <sup>1</sup>**: Закройте дверцу карты/аккумулятора.**
	- 2**: Сдвиньте запирающий рычажок в направлении стрелки.**

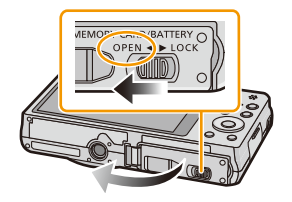

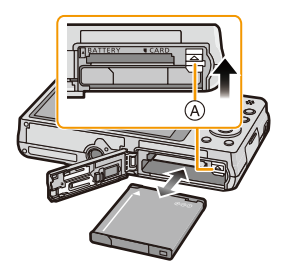

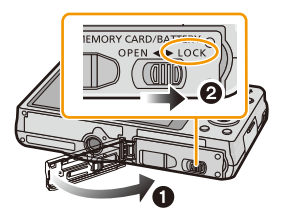

• Прежде чем извлекать аккумулятор, выключите камеру и подождите, пока на ЖК-дисплее исчезнет надпись "LUMIX". (Несоблюдение этого указания может привести неправильной работе данной камеры и повреждению самой карты либо утере записанных снимков.)

<span id="page-12-0"></span>**При использовании сетевого адаптера убедитесь в том, что используются переходник постоянного тока Panasonic (поставляется отдельно) и сетевой адаптер Panasonic (поставляется отдельно).**

**Сетевой адаптер (поставляется отдельно) можно использовать только со специальным DC переходником Panasonic (поставляется отдельно). Сетевой адаптер (поставляется отдельно) нельзя использовать сам по себе.**

- 1 Откройте дверцу отсека для карты/аккумулятора.
- 2 Вставьте переходник постоянного тока, обращая внимание на направление.
- 3 Закройте дверцу отсека для карты/аккумулятора.
	- Убедитесь в том, что дверца отсека для карты/ аккумулятора закрыта.
- $\bullet$  Откройте крышку переходника постоянного тока  $\circ$ .
- 5 Подключите сетевой адаптер к электрической розетке.
- $\odot$  Подключите сетевой адаптер  $\circledB$  к разъему [DC IN]  $\circledcirc$ DC переходника.

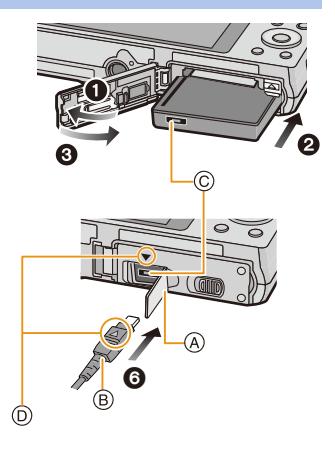

**(D) Совместите метки и вставьте.** 

- Убедитесь в том, что используются только такие сетевой адаптер и переходник постоянного тока, которые предназначены для данной камеры. Использование другого оборудования может привести к поломке.
- Всегда используйте только оригинальный сетевой адаптер производства Panasonic (поставляется отдельно).
- Некоторые штативы невозможно прикрепить, если подключен переходник постоянного тока.
- Обязательно извлекайте сетевой адаптер при открытии дверцы отсека для карты/ аккумулятора.
- Если в сетевом адаптере и DC переходнике нет необходимости, отсоедините их от цифровой камеры. Держите также крышку DC переходника закрытой.
- Прочитайте также инструкции по работе с сетевым адаптером и DC переходником.

### <span id="page-13-0"></span>**Зарядка**

**• Аккумулятор рекомендуется заряжать в местах с окружающей температурой от 10** o**C до 30** o**C (приблизительно равной температуре аккумулятора).**

#### **Убедитесь, что камера выключена.**

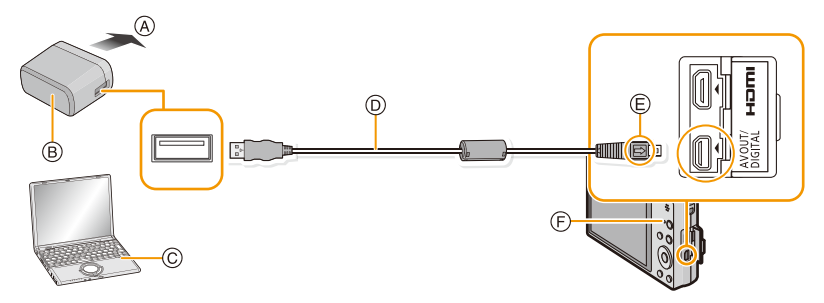

- A В розетку питания
- $(B)$  Сетевой адаптер переменного тока (поставляется в комплекте)
- C ПК (включен)
- D Соединительный кабель USB (поставляется в комплекте)
	- Проверьте направления разъемов и вставьте или извлеките их, не допуская перекосов. (В противном случае разъемы могут принять изогнутую форму, что повлечет за собой проблемы.)
- **E** Совместите отметки и вставьте.
- F Индикатор зарядки

### **(Зарядка от сетевой розетки)**

**Подключите сетевой адаптер (поставляется в комплекте) к камере соединительным кабелем USB (поставляется в комплекте) и вставьте сетевой адаптер (поставляется в комплекте) в розетку питания.**

### **(Зарядка от компьютера)**

### **Подключите камеру к компьютеру с помощью соединительного кабеля USB (поставляется в комплекте).**

- В зависимости от компьютера зарядка, возможно, будет недоступна.
- Если во время зарядки аккумулятора компьютер перейдет в спящий режим, зарядка остановится.
- Не подключайте камеру к ноутбуку, не подключенному к сети, на длительное время, поскольку в этом случае аккумулятор ноутбука будет разряжаться быстрее.
- Подключайте камеру только к USB-разъему компьютера. Не подключайте камеру к USB-разъему монитора, клавиатуры или принтера или в USB-концентратор.

### ∫ **Об индикаторе зарядки**

### **Светится**

**красным**

**цветом:** Зарядка.

**Выключен:** Зарядка завершена. (После завершения зарядки отсоедините камеру от сетевой розетки или компьютера.)

#### ∫ **Время подзарядки**

При использовании сетевого адаптера переменного тока (поставляется в комплекте)

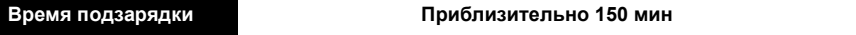

- **• Указываемое время зарядки приводится для полностью разряженного аккумулятора. Время зарядки может изменяться в зависимости от способа использования аккумулятора. Время зарядки для аккумулятора в жаркой/холодной окружающей среде или аккумулятора, который не использовался в течение долгого времени, может быть больше, чем обычно.**
- **• Время зарядки от компьютера зависит от характеристик компьютера.**

#### ∫ **Индикатор заряда аккумулятора**

Индикация аккумулятора отображается на ЖК-дисплее.

# $\underline{(\mathbf{1}\mathbf{1})}\rightarrow\underline{(\mathbf{1}\mathbf{1})}\rightarrow\underbrace{\mathbf{1}\mathbf{1}}\rightarrow\underbrace{\mathbf{1}\mathbf{1}\mathbf{1}}\rightarrow\underbrace{\mathbf{1}\mathbf{1}\mathbf{1}}\rightarrow\underbrace{\mathbf{1}\mathbf{1}\mathbf{1}}\rightarrow\underbrace{\mathbf{1}\mathbf{1}\mathbf{1}}\rightarrow\underbrace{\mathbf{1}\mathbf{1}\mathbf{1}}\rightarrow\underbrace{\mathbf{1}\mathbf{1}\mathbf{1}}\rightarrow\underbrace{\mathbf{1}\mathbf{1}\mathbf{1}}\rightarrow\underbrace{\mathbf{1}\mathbf{1}\mathbf{1}}\rightarrow\under$

• Индикатор становится красным и мигает, если аккумулятор разрядился. Перезарядите аккумулятор или замените его полностью заряженным аккумулятором.

- **• Не оставляйте какие-либо металлические предметы (например, скрепки) рядом с контактными участками вилки питания. В противном случае может произойти пожар или поражение электрическим током из-за короткого замыкания или в результате тепловыделения.**
- Пользуйтесь только соединительным кабелем USB, который поставляется в комплекте, или фирменным соединительным кабелем USB производства Panasonic (DMW-USBC1: поставляется отдельно).
- Пользуйтесь только поставляемым в комплекте адаптером переменного тока.
- Не используйте удлинительный USB-кабель.
- Сетевой адаптер (поставляется в комплекте) и соединительный кабель USB (поставляется в комплекте) предназначены только для этой камеры. Не используйте их с другими устройствами.
- После использования камеры выньте аккумулятор. (Если после зарядки аккумулятора прошло много времени, он может разрядиться.)
- При работе и зарядке аккумулятор нагревается. Также нагревается и фотокамера. Это не свидетельствует о неисправности.
- Аккумулятор можно перезаряжать, даже если остается некоторый заряд, но не рекомендуется часто продолжать зарядку аккумулятора, если он полностью заряжен. (Поскольку может произойти характерное вздутие.)
- Если возникают неполадки с сетевым питанием, например, пропадание сетевого напряжения, зарядка может не завершиться нормально. В этом случае отсоедините и снова подсоедините соединительный кабель USB (поставляется в комплекте).
- Если индикатор зарядки не включается или мигает при подключении сетевого адаптера (поставляется в комплекте) или ПК, это означает, что зарядка прекратилась, поскольку камера находится в диапазоне температур, не подходящем для зарядки, и это не указывает на неисправность.

Повторно подключите соединительный кабель USB (поставляется в комплекте) в том месте, где температура окружающей среды (и температура аккумулятора) соответствует диапазону от 10 °С до 30 °С, и повторите попытку зарядки.

### <span id="page-16-0"></span>**Приблизительное время работы и количество записываемых снимков**

#### ∫ **Фотосъемка**

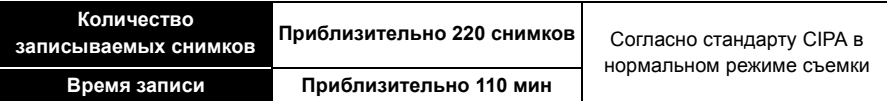

#### **Условия записи по стандарту СIPA**

- CIPA это аббревиатура от [Camera & Imaging Products Association].
- Температура: 23 °С/Влажность: 50%RH при включенном ЖК-дисплее.
- Используется карта памяти SD Panasonic (32 MБ).
- Использование поставляемого аккумулятора.
- Начало записи по истечении 30 секунд после включения фотокамеры. (Если функция стабилизатора оптического изображения установлена в положение [ON].)
- **Запись производится каждые 30 секунд,** через раз включается полная вспышка.
- Рычажок трансфокатора поворачивается от телережима к широкоугольному режиму или наоборот при каждой записи.
- Камера выключается после каждых 10 записей и не включается до остывания аккумулятора.

**Количество записываемых снимков может изменяться в зависимости от промежутка времени между снимками. Если промежуток времени между снимками удлиняется, количество снимков уменьшается. [Например, если делать один снимок каждые две минуты, количество снимков уменьшится примерно на четверть от приведенного выше количества снимков (указанного для записи снимка каждые 30 секунд).]**

#### ∫ **Видеозапись**

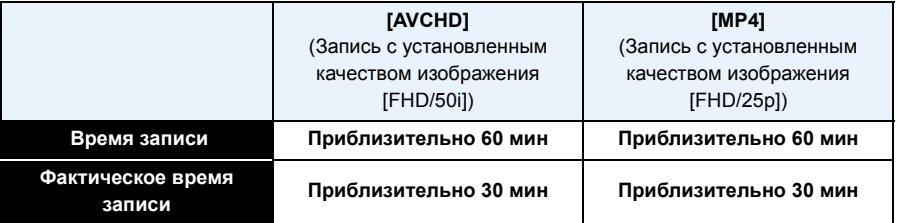

• Время указано для температуры окружающей среды 23 °С и относительной влажности 50%RH. Приведенные показатели времени являются приблизительными.

- Фактически возможное время записи это доступное время записи при повторяющихся действиях, таких как включение/выключение устройства, пуск/остановка записи, выполнение операций увеличения и т. п.
- Максимальное время непрерывной записи видео с помощью [FHD/50i] в режиме [AVCHD] 29 минут 59 секунд.
- Максимальное время непрерывной видеозаписи в [MP4] составляет 29 минут 59 секунд или до 4 ГБ.

Возможное время записи можно проверять на экране. (Для [FHD/25p] в формате [MP4] размер файла значительный, и поэтому возможное время записи сокращается до 29 минут 59 секунд.)

#### ∫ **Воспроизведение**

**Время воспроизведения Приблизительно 150 мин**

**• Время работы и количество записываемых снимков зависят от окружающей среды и условий съемки.**

Например, в следующих случаях время работы сокращается, и количество записываемых снимков уменьшается.

- В условиях низкой температуры, например на лыжных склонах.
- При использовании [Яркость монитора].
- При неоднократном выполнении операций со вспышкой и трансфокатором.
- Если рабочее время фотокамеры стало чрезвычайно коротким, даже при правильно заряженном аккумуляторе, скорее всего истек срок его эксплуатации. Приобретите новый

аккумулятор.

# <span id="page-18-0"></span>**Установка и извлечение карты (поставляется отдельно)**

- Убедитесь, что камера выключена.
- Рекомендуется использовать карту Panasonic.
	- **1 Сдвиньте запирающий рычажок <sup>в</sup> направлении стрелки и откройте крышку карты/аккумулятора.**
	- **2 Надежно вставьте ее до конца, пока не услышите щелчок. Внимательно при этом следите за направлением, в котором вы ее вставляете.**

**Чтобы извлечь карту, нажмите на карту, чтобы она щелкнула, затем извлеките карту, не допуская перекосов.**

A: Не прикасайтесь к контактным клеммам карты.

- **3** <sup>1</sup>**: Закройте дверцу карты/аккумулятора.**
	- 2**: Сдвиньте запирающий рычажок в направлении стрелки.**

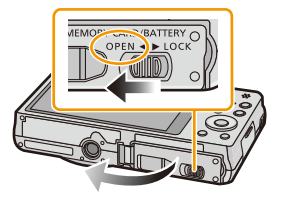

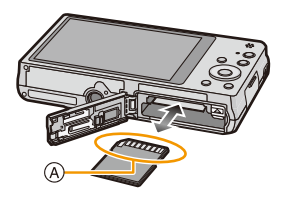

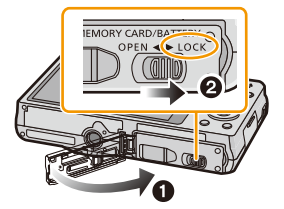

• Прежде чем извлекать карту, выключите камеру и подождите, пока на ЖК-дисплее исчезнет надпись "LUMIX". (Несоблюдение этого указания может привести неправильной работе данной камеры и повреждению самой карты либо утере записанных снимков.)

# <span id="page-19-0"></span>**О встроенной памяти/карте**

При помощи данной камеры можно выполнять следующие операции.

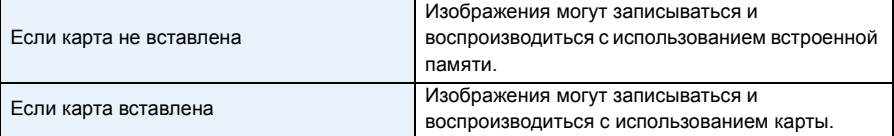

- **• При использовании встроенной памяти:**  $\widehat{I}$ М→ $\widehat{3}$ М (Индикатор обращения к памяти<sup>\*</sup>)
- **• При использовании карты:**
	- **(Индикатор обращения к памяти**¢**)**

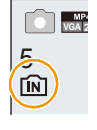

 $*$  Индикатор обращения отображается красным цветом, когда изображения записываются на встроенную память (или карту).

#### **Встроенная память**

- Позволяет копировать сделанные снимки на карту памяти. [\(P127\)](#page-126-1)
- **• Объем памяти: Прибл. 60 МБ**
- Время доступа ко встроенной памяти может быть больше, чем к карте.

#### **Карта**

С данной камерой можно использовать следующие карты, соответствующие стандарту SD-video.

(В тексте данные карты упоминаются как **карта**.)

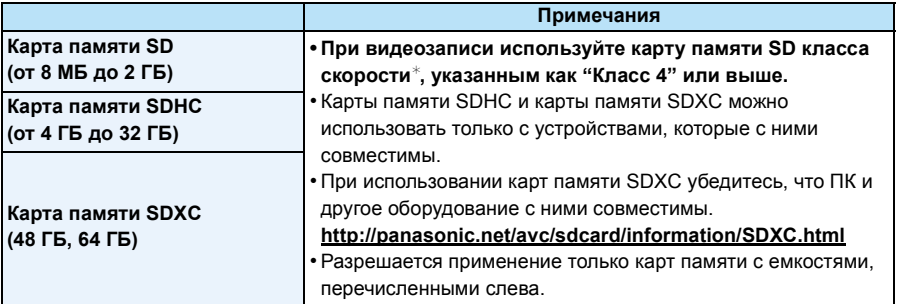

 $*$  Класс скорости SD — это стандарт скорости при непрерывной записи. См. надписи на карте и т. д.

например:

 $CLASS(4)$ 

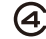

• Самую новую информацию можно найти на следующем веб-сайте: **http://panasonic.jp/support/global/cs/dsc/**

(Сайт только на английском языке.)

**• Во время обращения к памяти (записи, считывания и удаления изображений, форматирования и т. п.) не выключайте данное устройство и не извлекайте аккумулятор, карту или сетевой адаптер (поставляется в комплекте/поставляется отдельно). Кроме того, запрещается подвергать камеру вибрации, ударам или воздействию статического электричества. Кроме того, запрещается подвергать камеру вибрации, ударам или воздействию статического электричества. Карта или данные на карте могут быть повреждены, и данная камера может больше не**

**функционировать надлежащим образом.**

**Если операция не выполняется ввиду вибрации, удара или статического электричества, выполните операцию снова.**

• Предусмотрен переключатель защиты от записи  $\alpha$  (Если переключатель установлен в положение [LOCK], запись, удаление или форматирование данных выполнить невозможно. Возможность записывать, удалять и форматировать данные восстанавливается, когда переключатель возвращается в исходное положение.)

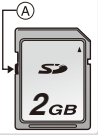

- Данные, хранящиеся во встроенной памяти или на карте, могут быть повреждены вследствие воздействия электромагнитного излучения, возникновения разрядов статического электричества, неисправности фотокамеры или карты. Важные данные рекомендуется хранить на ПК и т.д.
- Не форматируйте карточку на персональном компьютере или на другом оборудовании. Если карта была отформатирована с помощью компьютера или другого устройства, для обеспечения ее нормальной работы повторно отформатируйте ее с помощью фотокамеры. [\(P54\)](#page-53-0)
- Храните карту памяти вдали от детей во избежание ее проглатывания.

### <span id="page-21-0"></span>**Приблизительное количество записываемых снимков и доступное время записи**

### ∫ **Об отображении количества записываемых снимков и доступного времени записи**

- Переключите отображение (количество записываемых снимков, доступное время записи и т. п.) нажатием [DISP.]. [\(P56\)](#page-55-1)
- A Количество записываемых снимков
- **B** Доступное время записи

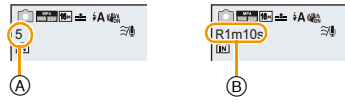

- Количество записываемых снимков и время записи даны в приближенном значении. (Эти параметры варьируются в зависимости от условий записи и типа карты памяти.)
- Количество записываемых снимков и доступное время записи отличаются в зависимости от объектов.

### ∫ **Количество записываемых снимков**

 $\cdot$  [+99999] отображается, если остается более 100.000 снимков.

### $K$ ачество [ $\frac{1}{2}$ ]

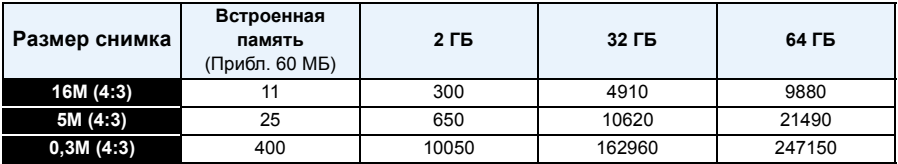

### ∫ **Доступное время записи (при записи видео)**

• "h" – сокращенно, часы, "m" – минуты, "s" – секунды.

### **[AVCHD]**

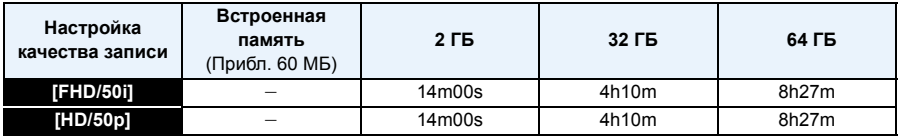

### **[MP4]**

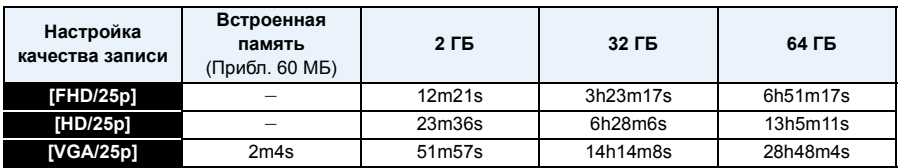

• Возможное время записи — это общее время всех записанных кадров во время видеосъемки.

• Максимальное время непрерывной записи видео с помощью [FHD/50i] в режиме [AVCHD] 29 минут 59 секунд.

• Максимальное время непрерывной видеозаписи в [MP4] составляет 29 минут 59 секунд или до 4 ГБ.

Возможное время записи можно проверять на экране. (Для [FHD/25p] в формате [MP4] размер файла значительный, и поэтому возможное время записи сокращается до 29 минут 59 секунд.)

• Максимальное время непрерывной записи показано на экране.

Подготовка

# <span id="page-23-0"></span>**Настройка даты/времени (настройка часов)**

**• На момент поставки камеры часы не выставлены.**

- **1 Кнопка [ON/OFF] камеры.**
	- Если экран выбора языка не отображается, перейдите к шагу **4**.

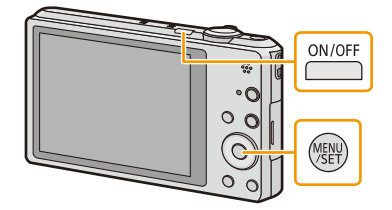

Установите часы **Q** Vct. 48COB

- **2 Нажмите [MENU/SET].**
- **3 Нажмите** <sup>3</sup>**/**<sup>4</sup> **для выбора языка <sup>и</sup> нажмите [MENU/SET].**
- **4 Нажмите [MENU/SET].**

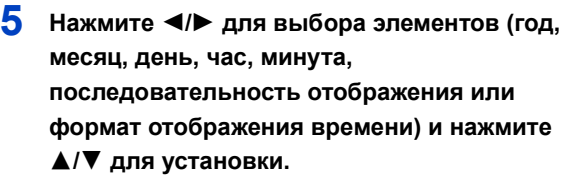

- A: Время в домашнем регионе
- B: Время в пункте назначения поездки
- Нельзя выполнить отмену без установки часов нажатием  $[\tilde{\mathbf{m}}/\mathbf{\hat{\mathring{\leq}}}].$
- **6 Нажмите [MENU/SET] для установки.**
- **7 Нажмите [MENU/SET].**

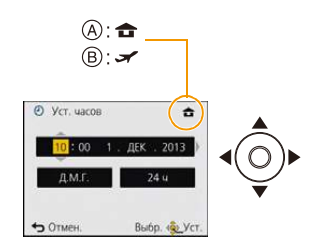

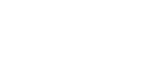

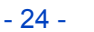

### <span id="page-24-0"></span>**Изменение настройки часов**

**Выберите [Уст. часов] в меню [Зап.] или [Настр.] и нажмите [MENU/SET]. [\(P44\)](#page-43-1)**

- Часы можно установить в исходное состояние, как показано в пунктах действий **5** и **6**.
- **• Настройка часов поддерживается в течение 3 месяцев с помощью встроенного аккумулятора часов, даже без аккумулятора. (Оставьте заряженный аккумулятор в камере на 24 часа для зарядки встроенного аккумулятора.)**
- Если время не установлено, правильную дату невозможно напечатать при заказе печати фотографии в фотоателье либо при проставлении отметки даты на фотографиях с помощью [Отпеч.даты] или [Отпеч симв].
- Если часы установлены, правильную дату можно напечатать, даже если дата не отображается на экране камеры.

# <span id="page-25-0"></span>**Советы по съемке удачных снимков**

### <span id="page-25-1"></span>**Отрегулируйте длину ремешка и осторожно держите фотокамеру**

## **Держите фотокамеру осторожно обеими руками, держите руки**

### **неподвижно по бокам и слегка расставьте ноги.**

- **• Чтобы камера не упала, обязательно прикрепите к ней ремешок, входящий в комплект поставки, и отрегулируйте его длину по своему запястью. [\(P10\)](#page-9-0)**
- Не раскачивайте устройство на ремешке и не тяните за ремешок с силой. Ремешок может порваться.
- При нажатии кнопки затвора не допускайте смещения камеры.
- Следите за тем, чтобы не закрывать пальцами вспышку, вспомогательную лампочку автофокусировки, микрофон, динамик или объектив и т. д.

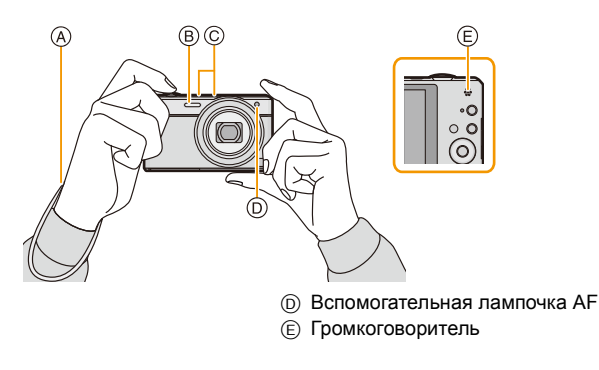

- A Ремешок
- **B** Вспышка
- C Микрофон

### ∫ **Функция определения ориентации ([Поверн. ЖКД])**

Снимки, сделанные фотокамерой в вертикальной ориентации, воспроизводятся в вертикальной ориентации (повернутыми). (Только если выбрано [Поверн. ЖКД] [\(P54\)](#page-53-1))

- Если камера удерживается вертикально и при съемке наклоняется вверх и вниз, функция определения ориентации может работать неправильно.
- Видео, сделанное фотокамерой, ориентированной вертикально, не отображается в вертикальной ориентации.

### <span id="page-25-2"></span>**Предупреждение дрожания (дрожания фотокамеры)**

При появлении предупреждения о дрожании [ ([o])) используйте [Стабилиз.] (Р98) штатив или автоматический таймер [\(P63\).](#page-62-0)

- Скорость затвора будет меньше в следующих случаях. Удерживайте фотокамеру неподвижно от момента нажатия кнопки затвора до появления снимка на экране. Рекомендуется пользоваться штативом.
	- Замедленная синхронизация/уменьшение эффекта красных глаз
	- [Ночн. портрет]/[Ночн. пейзаж]/[Звездное небо] (Режим сцены)
	- При снижении скорости затвора в [Мин. выдержка]

# <span id="page-26-1"></span><span id="page-26-0"></span>**Выбор режима записи**

3**/**4**/**2**/**1**.**

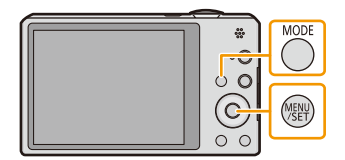

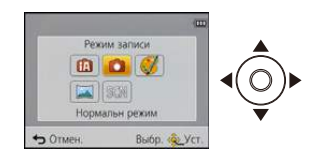

# **3 Нажмите [MENU/SET].**

### ∫ **Перечень режимов записи**

### **[7]** Интеллектуальный автоматический режим [\(P28\)](#page-27-0)

Объекты записываются с использованием настроек, автоматически устанавливаемых камерой.

! **Режим обычного снимка [\(P32\)](#page-31-0)**

Объекты записываются с использованием настроек пользователя.

Ø **Режим творческого управления [\(P66\)](#page-65-0)**

**2 Для выбора режима записи нажмите**

Запись с проверкой эффектов изображения.

 $\sum$ **Режим панорамного снимка [\(P71\)](#page-70-0)**

В этом режиме можно выполнять панорамные снимки.

Û **Режим сцены [\(P74\)](#page-73-0)**

Этот режим позволяет делать снимки в соответствии с записываемой сценой.

• При переключении с режима воспроизведения в режим записи устанавливается предыдущий режим записи.

# <span id="page-27-0"></span>**Выполнение снимков с использованием автоматической функции**

### **(Интеллектуальный автоматический режим)**

### **Режим записи: ПА**

Камера установит наиболее подходящие настройки в соответствии с объектом и условиями съемки, поэтому мы рекомендуем данный режим новичкам или тем, кто хочет легко выполнить снимки, используя настройки камеры.

- Следующие функции включаются автоматически.
	- Определение сцены/Компенсация контрового освещения/Интеллектуальное управление светочувствительностью ISO/Автоматический баланс белого/Распознавание лиц/[Быстр. АФ]/[Инт. экспоз.]/[Инт.разреш.]/[i.ZOOM]/[Всп. ламп. АФ]/[Корр.кр.гл.]/[Стабилиз.]/[Непрер. АФ]/[Шумоподавл.]
- Качество изображения фиксируется до [ $\equiv$ ].

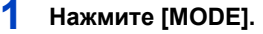

A Кнопка затвора

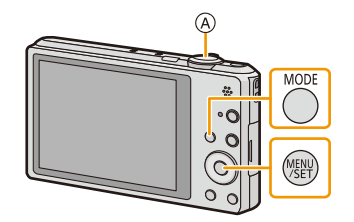

## **2** Для выбора ▲/▼/◀/▶ нажмите [Интеллект. **АФ], а затем нажмите [MENU/SET].**

### **3 Для фокусировки нажмите наполовину кнопку затвора.**

- Индикатор фокусировки (1) (зеленый) светится, когда выполнена фокусировка на объекте.
- Зона автофокусировки 2 отображается вокруг лица объекта при использовании функции распознавания лиц. В других случаях она отображается в точке объекта, на котором выполнена фокусировка.
- Минимальное расстояние (до объекта) будет изменяться в зависимости от коэффициента зума. Проверьте диапазон расстояний съемки, отображаемый на экране[. \(P33\)](#page-32-1)
- Если нажать ▲ во время отображения [Следящий АФ], можно установить АФ со слежением. Подробную информацию см. на [P87](#page-86-0). (АФ со слежением отменяется при повторном нажатии  $\blacktriangle$ .)

**4 Чтобы сделать снимок, нажмите кнопку затвора до конца (нажмите ее дальше).**

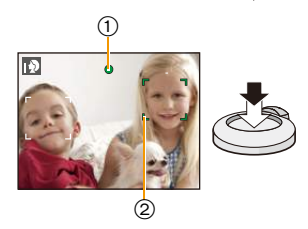

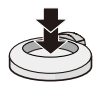

#### **Определение сцены**

Когда камера определяет оптимальную сцену, значок такой сцены отображается синим в течение 2 секунд, после чего его цвет меняется на обычный красный.

#### **При выполнении снимков**

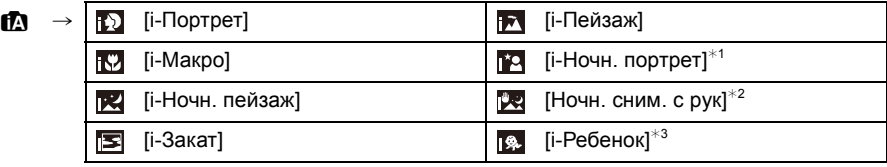

 $*1$  Отображается только в случае установки вспышки на [ $|4A|$ .

 $*2$  Отображается только в случае установки [Ночн. сним. с рук] на [ON].  $*3$  При установке [Опред. лица] на [ON], [  $\Box$ ] будет отображаться для дней

рождений уже установленных зарегистрированных лиц только в случае обнаружения лица ребенка возрастом 3 года или меньше.

#### **Информация о записи видеокадров**

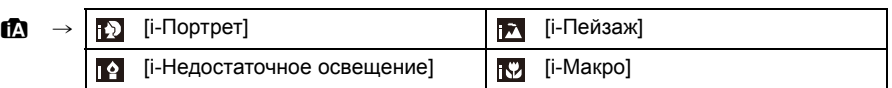

- [ $|$ ] установлено, если ни одна из сцен не подходит и установлены стандартные настройки.
- При выборе [[2], [ [2] или [[2] камера автоматически распознает лицо человека и по нему установит фокус и экспозицию. **(Распознавание лиц)**
- Если, к примеру, используется штатив, и камера определяет, что дрожание камеры является минимальным, когда режим сцены идентифицирован как [  $\mathbb{R}$ ], выдержка будет установлена на максимальное значение и составит 4 секунд. Следите за тем, чтобы камера не двигалась во время выполнения снимков.
- При установке [Опред. лица] на [ON] и обнаружении лица, похожего на зарегистрированное, отображается [R] справа вверху  $[\![ \mathbf{D} ]\!]$ ,  $[\![ \mathbf{E} ]\!]$  и  $[\![ \mathbf{E} ]\!]$ .
- Ввиду таких условий, как перечисленные ниже, для одного и того же объекта могут определяться разные сцены.
	- Условия, касающиеся объекта: яркое или темное лицо, размер объекта, цвет объекта, расстояние до объекта, контраст объекта, перемещение объекта
	- Условия съемки: закат, восход, недостаточное освещение, дрожание камеры, использование увеличения
- Для выполнения снимков в заданной сцене рекомендуется выполнять снимки в соответствующем режиме записи.

### **Компенсация контрового света**

В условиях контрового освещения изображение объекта съемки становится темнее, и камера автоматически пытается выполнить корректировку за счет увеличения яркости снимка. В интеллектуальном автоматическом режиме компенсация контрового освещения работает автоматически. При обнаружении контрового освещения на экране отображается [ ]. (В зависимости от условий контрового освещения возможно некорректное обнаружение контрового освещения.)

### <span id="page-29-0"></span>**Изменение настроек**

Можно настроить указанные ниже меню.

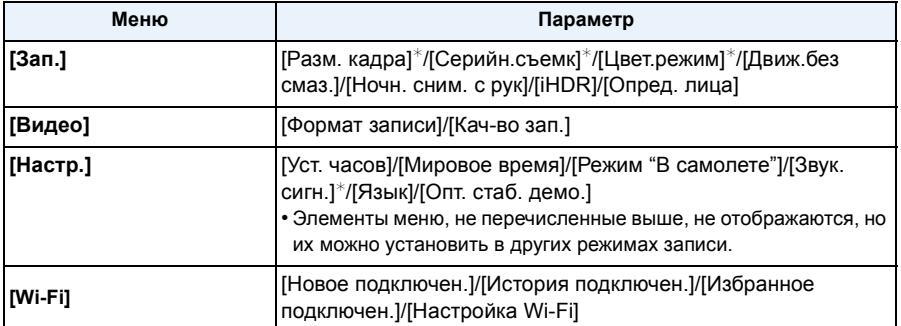

• Информацию о порядке настройки меню см. в [P44](#page-43-1).

 $*$  Настройки могут отличаться от других режимов записи.

#### **Меню в интеллектуальном автоматическом режиме**

### ∫ **[Цвет.режим]**

Настройка цвета [Happy] доступна в режиме [Цвет.режим]. С ее помощью можно автоматически делать снимки с более высоким уровнем яркости цвета и четкости.

### ∫ **[Движ.без смаз.]**

Если установить [Движ.без смаз.] в положение [ON], [ ] отображается на экране записи. Фотокамера автоматически устанавливает оптимальную выдержку в соответствии с движением объекта для уменьшения его размытости. (В таком случае количество пикселей может уменьшиться.)

• Первоначально установлено на [ON] на камере.

### ∫ **[Ночн. сним. с рук]**

Когда параметр [Ночн. сним. с рук] установлен на [ON] и при ночной съемке с рук обнаруживается [ ], снимки ночной сцены будут выполняться на высокой скорости серийной съемки и формироваться в единый снимок. Этот режим полезен при выполнении зрелищных ночных снимков с минимальным дрожанием и шумом без использования штатива. Если камера установлена на штатив или другую подставку, [ $\mathbb{R}$ ] обнаруживаться не будет.

• Первоначально установлено на [ON] на камере.

### ∫ **[iHDR]**

Когда параметр [iHDR] установлен на [ON] и, например, существует значительный контраст между фоном и объектом съемки, записываются несколько снимков с разными значениями экспозиции, которые комбинируются в один снимок с богатыми оттенками. • Первоначально установлено на [ON] на камере.

- Только когда [  $\overline{\mathbb{Z}}$ ] отображается на экране, функция iHDR будет срабатывать автоматически, как требуется.
- В случае создания одного снимка из серии на экране появится сообщение о том, что будет записано несколько снимков, и выполняется серийная съемка. Обратите внимание, что серийная съемка не будет выполняться, если камера определит, что может компенсировать контрастность без создания одного снимка из серии.
- В случае создания композиции из снимков серийной съемки могут появиться побочные изображения, если объект съемки движется.
- В следующих случаях нельзя создать снимок с выполнением компенсации.
	- Если коэффициент увеличения превышает  $10\times$ .
	- Если запись выполняется в режиме [Серийн.съемк].
	- Если включена вспышка

### **Информация о вспышке [\(P59\)](#page-58-1)**

- При выборе [i $\sharp$ A] устанавливается [i $\sharp$ A], [i $\sharp$ A<sup>o</sup>], [i $\sharp$ <sub>S</sub><sup>o</sup>] или [i $\sharp$ S] в зависимости от типа объекта съемки и яркости.
- При установке [  $\ast$  ], [  $\ast$  ] включается функция [Корр.кр.гл.].
- Скорость затвора уменьшается во время [i\*s<sup>o]</sup> или [i\$S].

# <span id="page-31-0"></span>**Выполнение снимков с использованием любимых настроек (Режим обычного снимка)**

### **Режим записи:**

Фотокамера автоматически выбирает скорость затвора и показатель диафрагмы в соответствии с яркостью объекта съемки.

Можно делать снимки с большей свободой выбора, меняя различные установки в меню [Зап.].

**1 Нажмите [MODE].**

1 Кнопка затвора

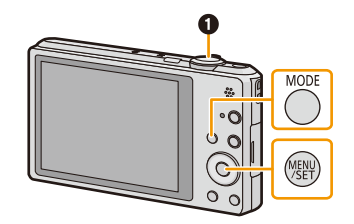

- **2 Для выбора [Нормальн режим] нажмите** 3**/**4**/**2**/**1**, а затем нажмите [MENU/SET].**
- **3 Наведите зону автофокусировки на точку, на которой нужно сфокусироваться.**

**4 Нажмите кнопку затвора наполовину для фокусировки, а затем нажмите кнопку затвора полностью для съемки.**

- A Светочувствительность ISO
- **B** Показатель диафрагмы
- **© Скорость затвора**

• Если правильная экспозиция не достигается, значение диафрагмы и скорости затвора отображается красным цветом. (За исключением случаев использования вспышки)

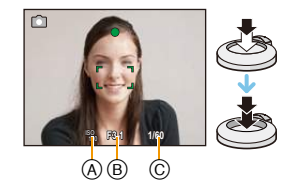

## <span id="page-32-0"></span>**Фокусирование**

### **Выберите на объекте зону фокусировки, а затем наполовину нажмите кнопку затвора.**

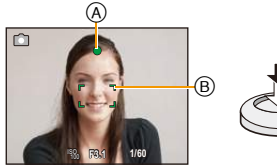

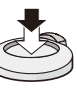

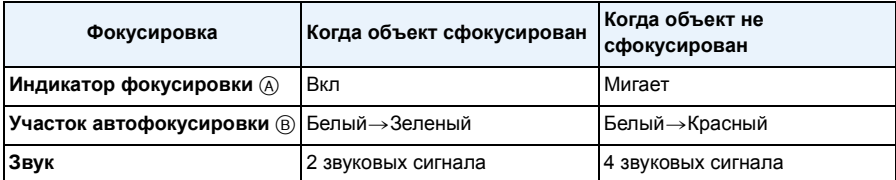

• Область автофокусировки может отображаться больше при некотором увеличении и слабой освещенности.

### <span id="page-32-1"></span>∫ **О диапазоне фокусировки**

### **При использовании зума отображается диапазон фокусировки.**

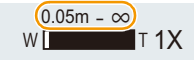

• Диапазон фокусировки отображается красным цветом, если фокусировка не выполнена после нажатия кнопки затвора наполовину.

Диапазон фокусировки может постепенно меняться в зависимости от изменения положения зума.

### **Например: диапазон фокусировки во время интеллектуального автоматического режима**

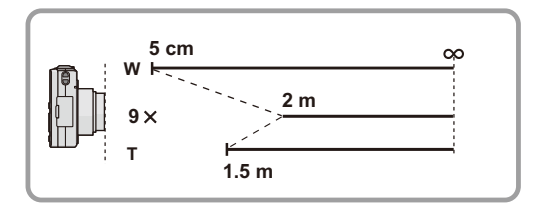

- ∫ **Если объект не находится в фокусе (например, если объект не находится в центре композиции снимка, который требуется снять)**
- *1* **Наведите зону автофокусировки на объект, а затем нажмите кнопку затвора наполовину для фиксирования фокусировки и экспозиции.**

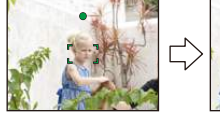

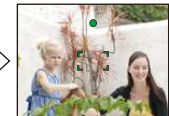

*2* **Нажмите и удерживайте кнопку затвора нажатой наполовину и поверните фотокамеру для съемки желаемой композиции.**

• Можно несколько раз попытаться повторить действия, описанные в шаге *1*, прежде чем нажать до конца кнопку затвора.

- ∫ **Условия, касающиеся объекта и съемки, при которых усложняется фокусирование**
- Быстро движущиеся объекты, чрезмерно яркие объекты или неконтрастные объекты
- Если объекты снимаются сквозь окна или находятся при записи рядом с блестящими предметами
- Когда темно или при дрожании камеры
- Если камера слишком близко расположена к объекту или при одновременной съемке отдаленных и близко расположенных объектов

# <span id="page-34-0"></span>**Запись видеокадров**

**Применимые режимы:** 

### **1 Начните запись, нажав кнопку видеосъемки.**

- A Доступное время записи
- **B** Оставшееся время записи
- Можно записывать видео в каждом режиме записи.
- После нажатия на кнопку видеосъемки сразу же отпустите ее.

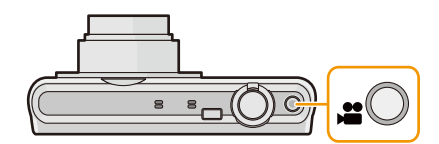

- Индикатор состояния записи (красный) © будет мигать во время видеозаписи.
- Для настройки режима [Формат записи] и качества записи [Кач-во зап.], обратитесь к [P100.](#page-99-0)
- **2 Остановите запись, повторно нажав кнопку видеосъемки.**

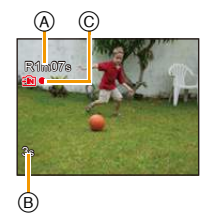

### ∫ **О формате записи для видеосъемки**

Данная камера позволяет записывать видео в форматах AVCHD или MP4.

### **AVCHD:**

В данном формате производится запись изображений высокого качества. Их можно просматривать на широкоформатных телевизорах или записать на диск.

### **MP4:**

В этом формате записи видео сохраняется в одном файле, что удобно для редактирования на ПК или отправки на веб-службы.

### ∫ **О совместимости записанного видео**

Видеоизображения, записанные в [AVCHD] или [MP4], могут воспроизводиться с плохим качеством изображения или звука, или же воспроизведение может быть невозможно даже при воспроизведении на оборудовании, совместимом с данными форматами. Кроме того, информация о записи может не воспроизводиться надлежащим образом. В таком случае воспользуйтесь данной камерой.

• Подробные сведения об устройствах, совместимых с MP4, см. на сайтах поддержки, приведенных ниже.

### **http://panasonic.jp/support/global/cs/dsc/**

(Сайт только на английском языке.)

- При записи во встроенную память настройка [MP4] устанавливается на [VGA/25p].
- Доступное время записи, которое выводится на экране, может уменьшаться неравномерно.
- В зависимости от типа карты индикатор обращения к карте может отображаться на короткое время после завершения записи видео. Это не является неисправностью.
- Экран может на мгновение стать черным, или камера может записать шум ввиду статического электричества или электромагнитных волн и т. д., в зависимости от окружения при видеозаписи.
- Даже если форматное соотношение совпадает с форматным соотношением фотоснимков или видео, угол зрения может измениться в начале видеозаписи.

При установке [Видео Рамка зап.[\] \(P50\)](#page-49-0) в [ON] угол зрения во время видеозаписи отображается на экране.

- **• Масштабирование при видеозаписи**
	- Если дополнительное оптическое увеличение используется до нажатия кнопки видео, эти настройки сбрасываются, таким образом диапазон съемки значительно меняется.
	- При работе трансфокатором и т.п. во время записи видео, звук его работы может быть записан.
	- Скорость увеличения при записи видеокадров будет ниже обычной.
	- При использовании трансфокатора в видеорежиме для фокусировки может потребоваться некоторое время.
- Если запись покадровой анимации было решено завершить через короткое время, при использовании [Эффект миниатюры] в режиме творческого управления камера может продолжать процесс записи в течение еще некоторого времени. В связи с этим следует сохранять положение камеры, которое было выбрано для съемки, до завершения записи.
- Видеоролики нельзя записать в следующих случаях.
	- [Нерезкое изображение]/[Звездный фильтр] (Режим творческого управления)
	- [Режим 3D фото] (Режим сцены)
- Записывается в следующих категориях для определенных режимов сцены. Запись видео, соответствующего каждой сцене, будет выполняться для режимов сцен, не перечисленных ниже.

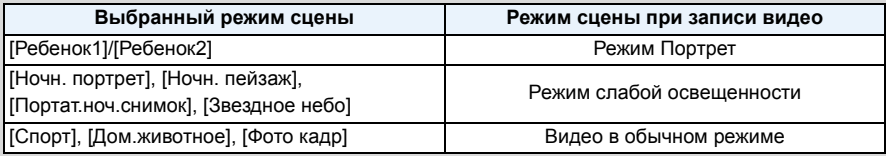
#### **Запись фотоснимков во время видеосъемки**

Во время видеосъемки можно записывать фотоснимки. (одновременная запись)

## **Во время видеосъемки нажмите кнопку затвора до конца, чтобы записать фотоснимок.**

• Изображение сохранено со следующими условиями.

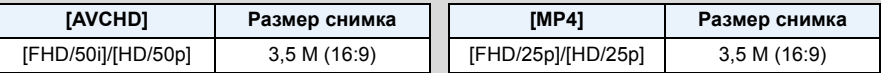

- Можно записать до 2 снимков на каждую видеозапись.
- Одновременная запись невозможна в следующих случаях:
- При установке [Кач-во зап.] на [VGA/25p] в [MP4]
- При нажатии кнопки затвора наполовину во время видеозаписи для выполнения фотоснимка камера выполнит перефокусировку, которая будет записана на видео. Чтобы определить преимущество видео при выполнении фотоснимков рекомендуется полностью нажимать кнопку затвора.
- Размер изображения и количество записываемых изображений отображается, если наполовину нажать кнопку затвора.
- Запись видеоизображения будет продолжена после съемки фотографии.
- Увеличение может быть остановлено при записи изображения во время увеличения.
- При выполнении снимка во время записи видео, в запись может попасть звук срабатывания затвора.
- **• Настройка вспышки фиксируется на [**Œ**].**

# <span id="page-37-0"></span>**Воспроизведение**

**1 Нажмите [**(**].**

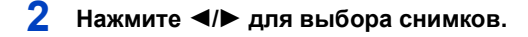

- A Номер файла
- **B** Номер снимка
- Если нажать и удерживать  $\blacktriangleleft/\blacktriangleright$ , можно воспроизводить снимки последовательно.
- Скорость прокрутки изображений вперед/назад изменяется в зависимости от состояния воспроизведения.

#### ∫ **Воспроизведение видео**

**Нажмите** 2**/**1 **для выбора снимка со значком видео (такого, как [ ]), а затем нажмите** 3 **для воспроизведения.**

- A Значок видео
- **B** Время записи видео
- Если производилась фильтрация изображений для воспроизведения с помощью [Слайд шоу] [\(P104\)](#page-103-0) или [Фильтр.воспр.] [\(P106\)](#page-105-0), появляется экран выбора.

Нажатием ▲/▼ выберите [Воспроизвести видео], а затем нажмите [MENU/SET].

- После начала воспроизведения истекшее время воспроизведения отображается на экране. Например, 8 минут и 30 секунд отображается как [8m30s].
- Некоторая информация (сведения о записи и т. д.) не отображается для видео, записанного в [AVCHD].

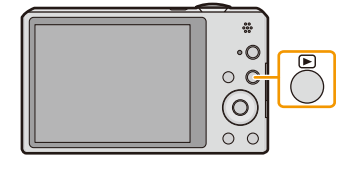

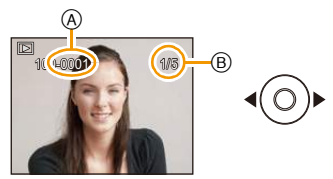

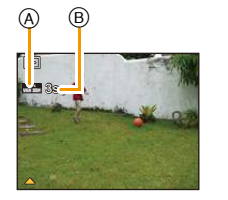

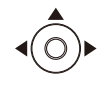

#### ∫ **Операции, выполняемые во время воспроизведения видео**

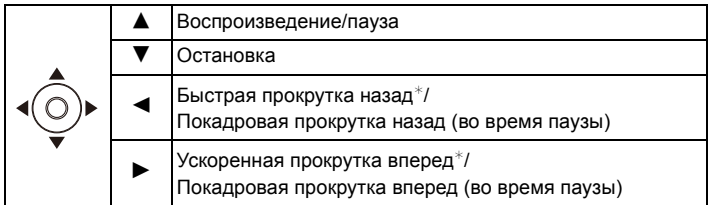

- $*$  Скорость быстрой прокрутки вперед/назад увеличивается при повторном нажатии  $\blacktriangleright$ /< – Громкость можно регулировать рычажком трансфокатора.
- Если камера выключена, нажмите и удерживайте [ $\blacktriangleright$ ]. При включении камеры таким образом автоматически отображается экран воспроизведения.
- Эта камера соответствует стандарту DCF "Design rule for Camera File system", установленному ассоциацией JEITA "Japan Electronics and Information Technology Industries Association", и стандарту Exif "Exchangeable Image File Format". Файлы, не соответствующие стандарту DCF, воспроизвести нельзя.
- Изображения, записанные с помощью другой фотокамеры, могут не воспроизводиться на данном устройстве.
- Тубус объектива втягивается приблизительно через 15 секунд после переключения из режима Запись в режим воспроизведения.
- При использовании карты памяти большой емкости ускоренная перемотка назад может быть более медленной, чем обычно.
- Данная камера предназначена для воспроизведения видео в форматах AVCHD, MP4 и QuickTime Motion JPEG.
- Для воспроизведения видео, записанного данным устройством, на ПК используйте программы "PHOTOfunSTUDIO" с диска CD-ROM (поставляется в комплекте).
- Следите за тем, чтобы во время воспроизведения не заблокировать динамик камеры.

#### **Отображение нескольких экранов (многооконное воспроизведение)**

Основные сведения

## **Поверните рычажок трансфокатора в направлении [**L**] (W).**

- 1 снимок $\rightarrow$ 12 снимков $\rightarrow$ 30 снимков $\rightarrow$ Экран календаря
- A Номер выбранного снимка и общее количество записанных снимков
- Для возвращения к предыдущему количеству окон поверните рычажок трансфокатора в сторону [Q] (T).
- Снимки, отображаемые с помощью [[!]], воспроизвести нельзя.

#### ∫ **Для возврата в режим нормального воспроизведения Для выбора снимка нажмите** 3**/**4**/**2**/**1**, а затем нажмите [MENU/SET].**

### **Использование функции увеличения при воспроизведении**

## **Поверните рычажок трансфокатора в направлении [**Z**] (T).**

- $1 \times \rightarrow 2 \times \rightarrow 4 \times \rightarrow 8 \times \rightarrow 16 \times$
- При повороте рычажка трансфокатора в сторону [[-] (W) после увеличения снимка степень увеличения уменьшается.
- При изменении увеличения приблизительно на 2 секунды появляется индикатор положения увеличения ®, и положение увеличиваемого фрагмента можно изменить, нажимая  $\triangle$ / $\blacktriangledown$ / $\blacktriangle$ / $\blacktriangleright$
- Чем больше увеличивается изображение, тем ниже его качество.

B

2X

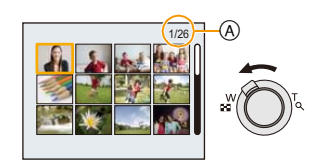

### **Создание фотоснимков на основе видеоизображений**

На основе видеозаписи легко создать одиночный фотоснимок.

# **1 Нажмите** <sup>3</sup> **для приостановки воспроизведения видео.**

# **2 Нажмите [MENU/SET].**

• Отображается экран подтверждения. Загрузка выполняется при выборе [Да]. Выйдите из меню по завершении загрузки.

• Изображение сохранено со следующими размерами записи.

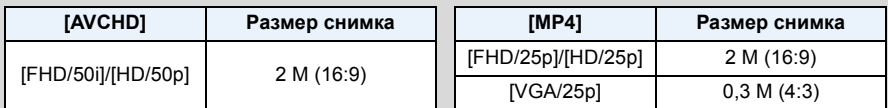

• Сохранить снимки из видео, снятого при помощи другой аппаратуры, возможно, не удастся.

• Неподвижные изображения, полученные из фильма, могут иметь большую зернистость по сравнению со снимком стандартного качества.

# **Удаление снимков**

#### **Удаленные изображения не могут быть восстановлены.**

- Воспроизводимые снимки, хранящиеся во встроенной памяти или на карте, будут удалены.
- Изображения, не соответствующие стандарту DCF или защищенные, удалить нельзя.

### **Удаление одного снимка**

# **Выберите снимок для удаления, затем нажмите** [  $\overline{m}/2$ ].

• Отображается экран подтверждения. Для удаления снимков выберите [Да].

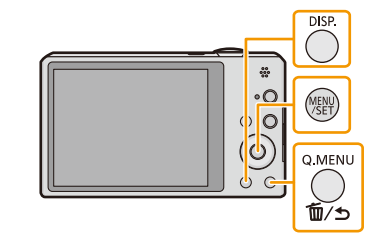

#### **Удаление нескольких снимков (до 50) или всех снимков**

# **1 Нажмите [ ].**

# **2 Для выбора [Удал. несколько] или [Удал. все] нажмите ▲/▼**, а затем нажмите [MENU/SET].

- [Удал. все]  $\rightarrow$  Отображается экран подтверждения. Изображения удаляются выбором [Да].
- Можно удалить все снимки, за исключением внесенных в избранное, путем выбора [Удалить все, кроме Избранное] при установленном [Удал. все].
- **3 (При выборе [Удал. несколько]) Нажмите** 3**/**4**/**2**/**1**, чтобы выбрать снимок, затем, для подтверждения, [DISP.].** (Повторите этот шаг.)
	- На выбранных снимках появляется [ а]. При повторном нажатии [DISP.] выбор отменяется.
- **4 (При выборе [Удал. несколько]) Нажмите [MENU/SET].**
	- Отображается экран подтверждения. Изображения удаляются выбором [Да].

• Не выключайте фотокамеру в процессе удаления.

• Удаление снимков может занять определенное время, в зависимости от их количества.

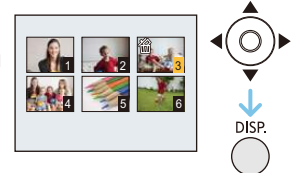

Основные сведения

# **Настройка меню**

Камера поставляется с меню, которые позволяют выполнять настройки для съемки и воспроизведения снимков требуемым образом, и меню, которые позволяют поиграть с камерой и упрощают управление ею.

В частности, в меню [Настр.] имеются некоторые важные параметры, касающиеся часов и питания камеры. Проверьте настройки этого меню перед началом использования камеры.

### <span id="page-43-0"></span>**Настройка элементов меню**

Пример: в меню [Зап.] необходимо изменить [Режим аф] с [[•]] ([1-зонный]) на [ $\ddot{\bullet}$ ] ([Распознование лиц])

## **1 Нажмите [MENU/SET].**

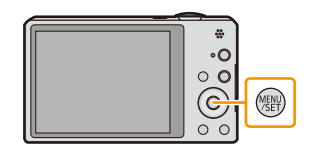

# **2 Нажмите** <sup>3</sup>**/**4**/**2**/**<sup>1</sup> **для выбора меню, <sup>а</sup> затем нажмите [MENU/SET].**

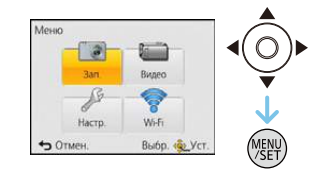

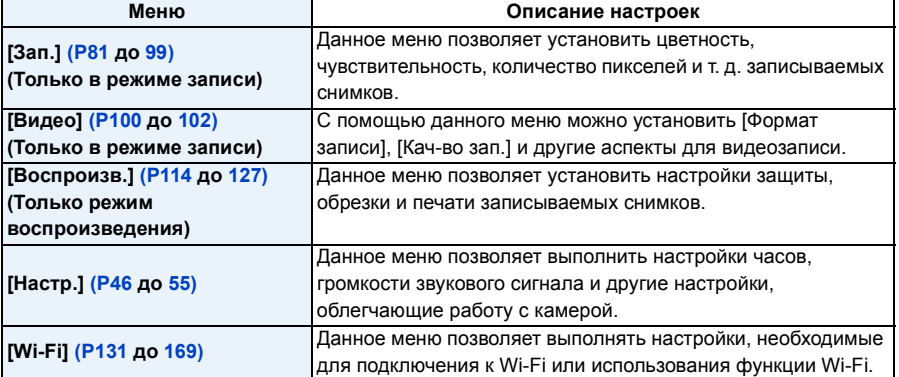

# $\overline{3}$  **Нажмите ▲/▼** для выбора пункта меню, а **затем нажмите [MENU/SET].**

A Страница экрана меню

• При достижении нижнего пункта меню произойдет переключение на следующую страницу. (Переключение также произойдет при повороте рычажка зума)

# **4** Нажмите ▲/▼ для выбора параметра, а **затем нажмите [MENU/SET].**

• В случае некоторых пунктов меню его настройка может не отображаться либо отображаться по-другому.

∫ **Закройте меню Нажимайте на [ ], пока отображение не вернется к экрану записи/воспроизведения, или нажмите на кнопку затвора наполовину.**

• Некоторые функции не могут быть установлены или использованы в зависимости от используемых режимов или настроек меню, ввиду технических характеристик камеры.

#### **Использование быстрого меню**

Использование быстрого меню облегчает вызов некоторых настроек меню.

- Функции, которые могут быть настроены с помощью быстрого меню, определяются режимом или стилем отображения, в котором находится камера.
	- **1 Нажмите [Q.MENU] во время записи.**

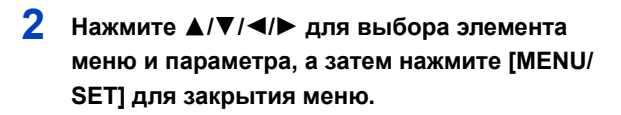

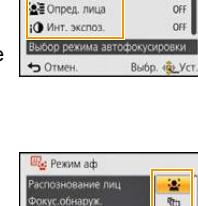

юкус.обнаруж<br>ино неповека

OTMEH

 $212n$ 

Pexim ad Оде Быстр. АФ A $\overline{2}$ <sub>5</sub>

o۱

ON

圃  $\blacksquare$  $\Box$ 

Выбр. «Ф. Уст

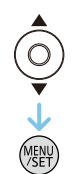

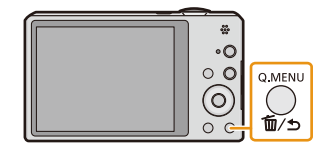

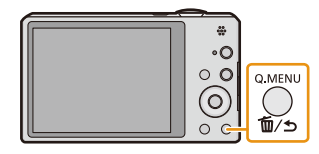

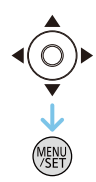

# <span id="page-45-0"></span>**О меню настроек**

#### **Более подробную информацию о выборе настроек меню [Настр.] см. на [P44](#page-43-0).**

- [Уст. часов], [Эконом. реж.] и [Авт. просм.] являются важными элементами. Проверьте их настройки перед их использованием.
- В интеллектуальном автоматическом режиме можно установить только [Уст. часов], [Мировое время], [Режим "В самолете"], [Звук. сигн.]\*, [Язык], [Опт. стаб. демо.].
	- $*$  Доступные настройки могут отличаться от других режимов записи.

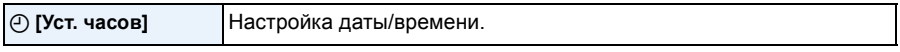

• Более подробная информация приведена на [P24.](#page-23-0)

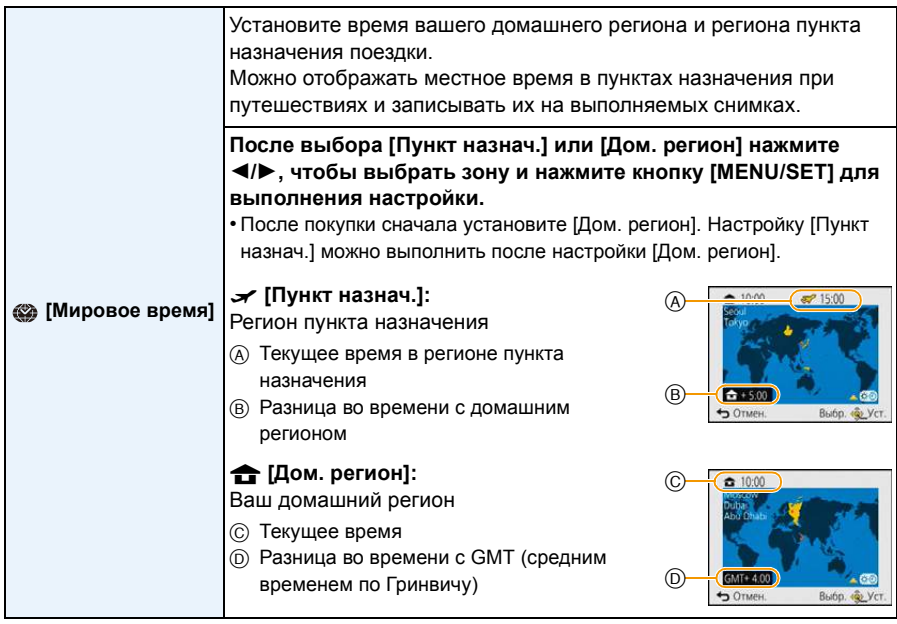

- Нажмите  $\blacktriangle$ , если вы используете летнее время  $[\mathbb{R} \Theta]$  (время увеличится на 1 час). Нажмите 3 еще раз, чтобы вернуть нормальное время.
- Если вы не можете найти пункт назначения поездки в списке регионов, отображаемых на экране, установите по разнице во времени относительно домашнего региона.

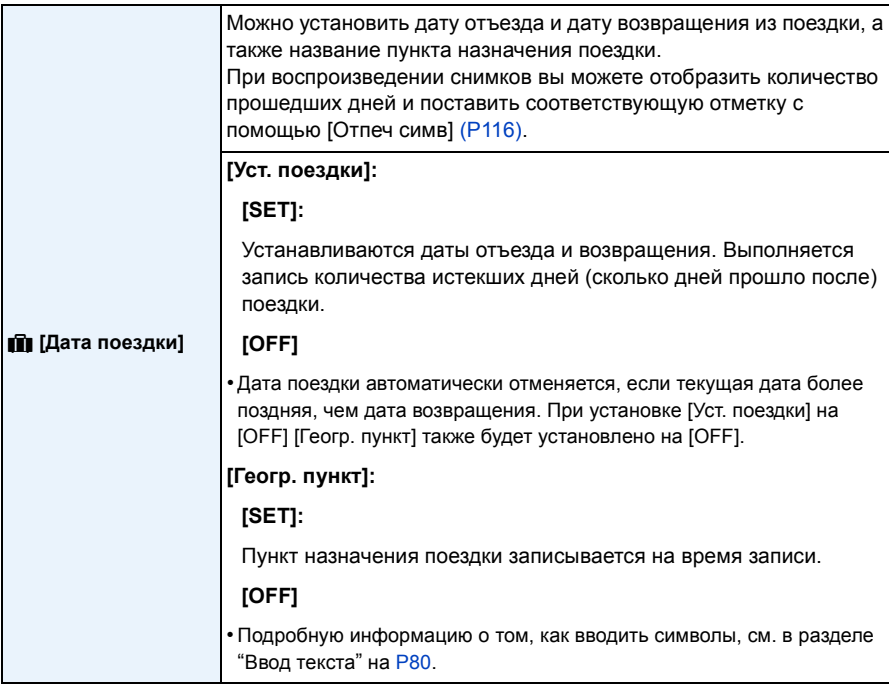

• Количество дней, прошедших с даты отъезда, можно распечатывать при помощи программного обеспечения "PHOTOfunSTUDIO", которое находится на компакт-диске CD-ROM (поставляется в комплекте).

- Дата поездки высчитывается на основании даты в настройке часов, а также установленной даты отъезда. Если установить [Мировое время] на пункт назначения поездки, дата поездки высчитывается на основании даты в настройке часов и установки пункта назначения поездки.
- Установка дня путешествия сохраняется, даже если камера будет выключена.
- Количество дней, прошедших с даты отъезда, не записывается до даты отъезда.
- Настройка [Дата поездки] невозможна для видео, записанного в формате [AVCHD].
- [Геогр. пункт] нельзя записать при видеосъемке.
- [Дата поездки] невозможно настроить в интеллектуальном автоматическом режиме. Будет отражена настройка другого режима записи.

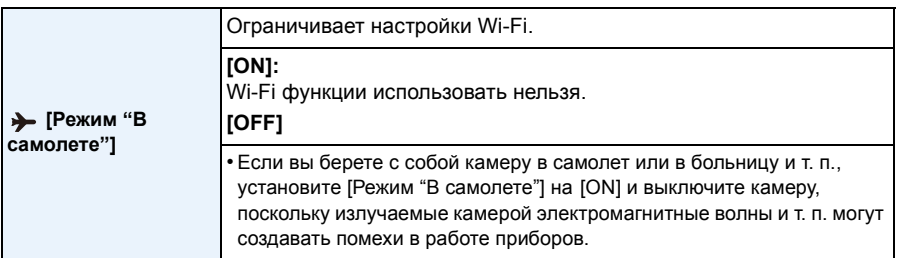

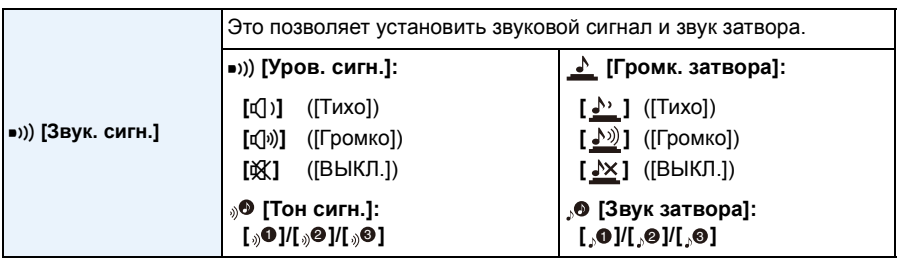

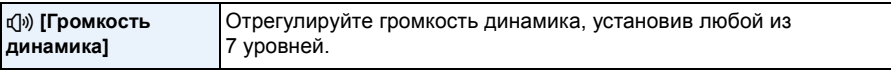

• При присоединении камеры к телевизору, громкость динамиков телевизора не изменяется. При подключении через динамики камеры звук не выводится.

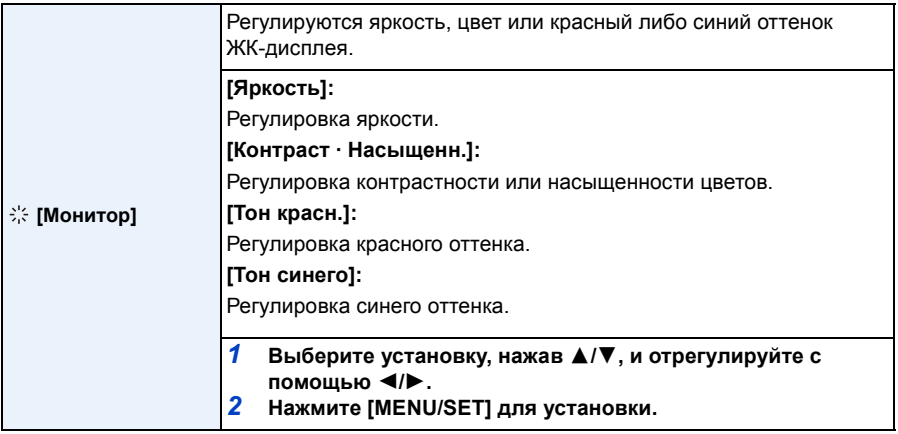

• На ЖК-дисплее некоторые объекты могут выглядеть не так, как на самом деле. Тем не менее, этот режим не влияет на записанные снимки.

• При установке для параметра [Яркость монитора] значения [Верхний ракурс] параметры [Яркость] и [Контраст · Насыщенн.] не регулируются.

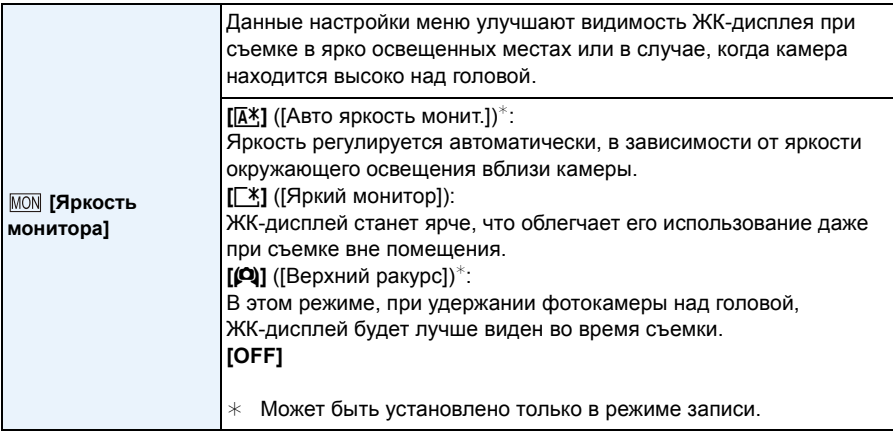

• Режим верхнего ракурса также отменяется при выключении камеры либо при включении режима [Авто выключ.].

• Яркость снимков, отображаемых на ЖК-дисплее, увеличивается, поэтому некоторые объекты могут отображаться на ЖК-дисплее не так, как они выглядят на самом деле. Тем не менее, этот режим не влияет на записанные снимки.

- ЖК-дисплей автоматически возвращается в режим нормальной яркости, если в течение 30 секунд съемки в режиме [Яркий монитор] не выполняется никаких операций. Чтобы ЖК-дисплей снова стал ярче, нажмите любую кнопку.
- Когда установлено [Яркость монитора], время использования сокращается.

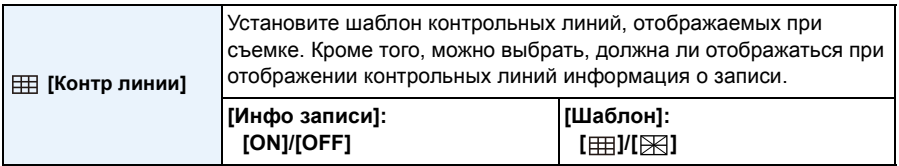

• Когда вы расположите объект по горизонтальным и вертикальным контрольным линиям или по точкам пересечения этих линий, можно выполнить съемку с хорошо составленной композицией, видя размер, наклон и пропорциональность предмета.

- Контрольные линии не отображаются в следующих случаях.
	- Режим панорамного снимка
	- [Фото кадр] (Режим сцены)

#### Основные сведения

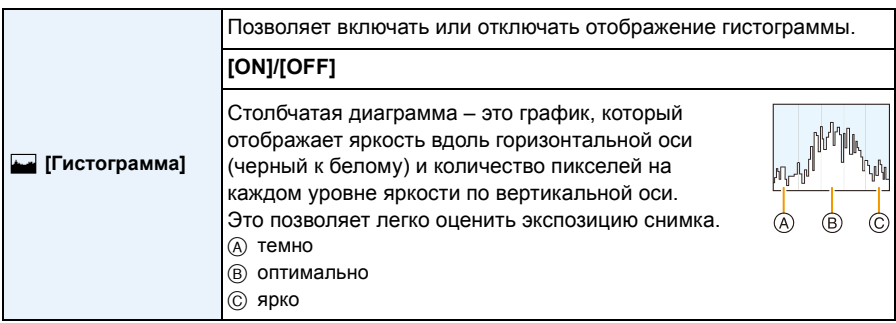

- **• При съемке со вспышкой или в условиях недостаточной освещенности гистограмма отображается оранжевым цветом, поскольку записанный снимок и гистограмма не соответствуют друг другу.**
- В режиме записи гистограмма является приблизительной.
- Г истограммы фотоснимка в режиме записи и режиме воспроизведения могут отличаться.
- Г истограмма, отображаемая на фотокамере, не соответствует гистограммам, полученным в программном обеспечении редактирования изображений, установленном на компьютере или других устройствах.
- Гистограммы не отображаются в следующих случаях.
	- Интеллектуальный автоматический режим
	- Многооконное воспроизведение
	- Информация о записи видеокадров
	- Увеличение при воспроизведении
	- [Фото кадр] (Режим сцены)
	- При подключенном микрокабеле HDMI
	- Календарь

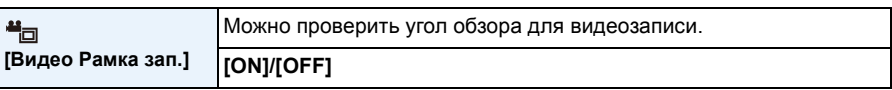

- В области видеозаписи отображаются только приблизительные данные.
- Отображение области видеозаписи может исчезнуть при изменении масштаба в сторону телережима в зависимости от настройки размера изображения.
- В интеллектуальном автоматическом режиме оно фиксируется на [OFF].

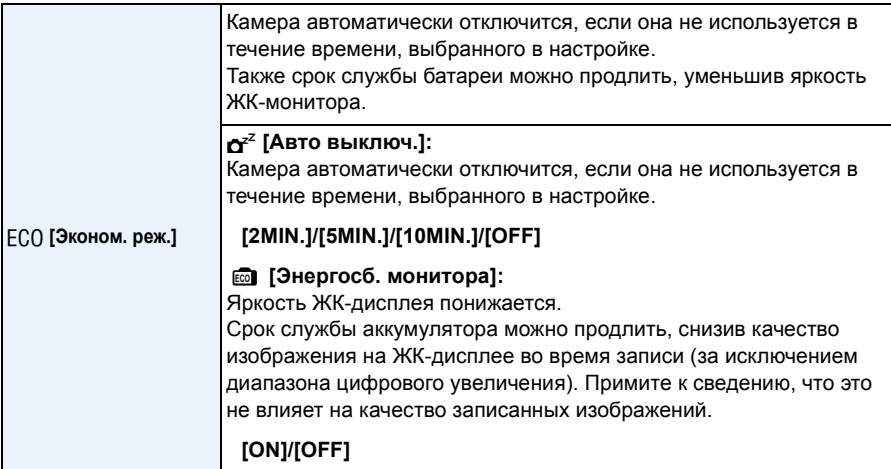

• [Авто выключ.] устанавливается на [5MIN.] в интеллектуальном автоматическом режиме.

- [Авто выключ.] не работает в следующих случаях.
	- При использовании сетевого адаптера переменного тока (поставляется в комплекте)
	- При подключении к ПК или принтеру
	- При записи или воспроизведении видеофайлов
- Во время показа слайдов
- Действие [Энергосб. монитора] слабее в диапазоне цифрового увеличения, по сравнению с диапазоном оптического увеличения.
- Приоритет отдается настройкам [Яркость монитора] даже в случае установки [Энергосб. монитора].

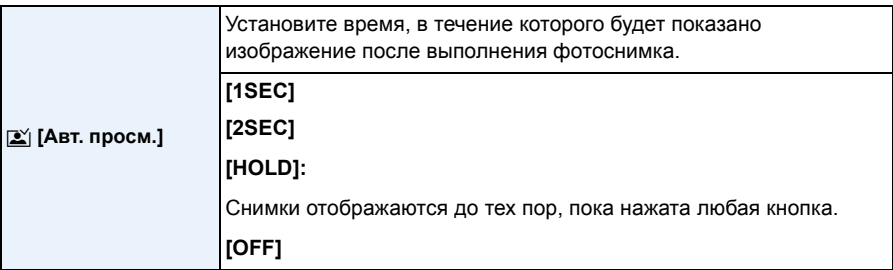

- [Авт. просм.] активируется независимо от собственной настройки в следующих случаях.
	- При использовании автобрекетинга
	- При использовании [Серийн.съемк].
- В следующих случаях для настройки автоматического просмотра устанавливается значение [2SEC].
- Интеллектуальный автоматический режим
- [Авт. просм.] не работает при записи видеокадров.

# **<del>β</del><sub>∞</sub> [Сброс №]** Сбросьте номер файла следующей записи на 0001.

• Номер папки обновляется, и нумерация начинается с 0001.

• Номера папок устанавливаются в диапазоне от 100 до 999.

При достижении номера 999 его уже нельзя сбросить. Рекомендуется сохранить данные на компьютере или другом носителе информации и отформатировать карту. [\(P54\)](#page-53-0)

• Для сброса номера папки до 100 отформатируйте сначала встроенную память или карту, а затем сбросьте номер папки с помощью этой функции.

Появится экран сброса номера папки. Для сброса номера папки выберите [Да].

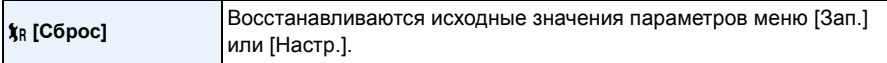

- При выборе настройки [Сброс] во время записи одновременно выполняется операция, при которой объектив устанавливается в исходное положение. Раздается рабочий звук объектива – это нормальное явление и не указывает на неисправность.
- При сбросе настроек режима [Зап.] данные, зарегистрированные с помощью [Опред. лица], также сбрасываются.
- При сбросе настроек меню [Настр.] следующие настройки также сбрасываются.
	- Параметры дня рождения и имени для [Ребенок1]/[Ребенок2] и [Дом.животное] в режиме сцены.
	- Настройки [Дата поездки]. (Дата отъезда, дата возвращения, пункт назначения)
	- Настройка [Мировое время].
- Номер папки и настройки часов не изменяются.

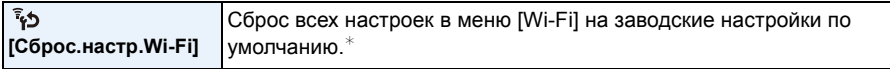

- Всегда сбрасывайте настройки камеры при ее утилизации или продаже, чтобы предотвратить ненадлежащее использование личной информации, сохраненной в памяти камеры.
- Всегда сбрасывайте настройки камеры после копирования личной информации, когда передаете камеру для ремонта.
- $*$  (За исключением [LUMIX CLUB]) (Р166)

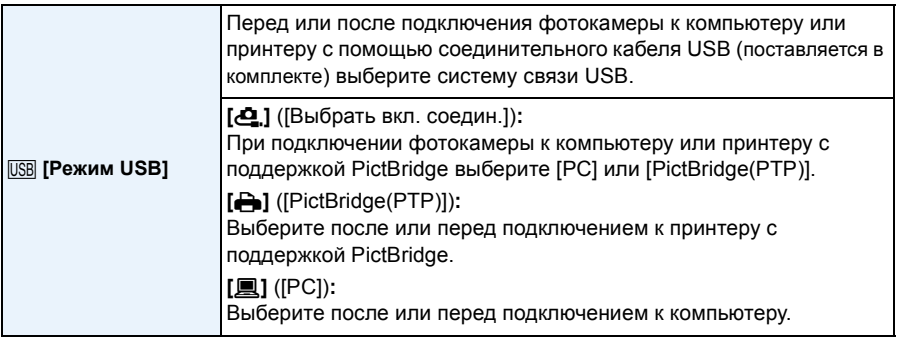

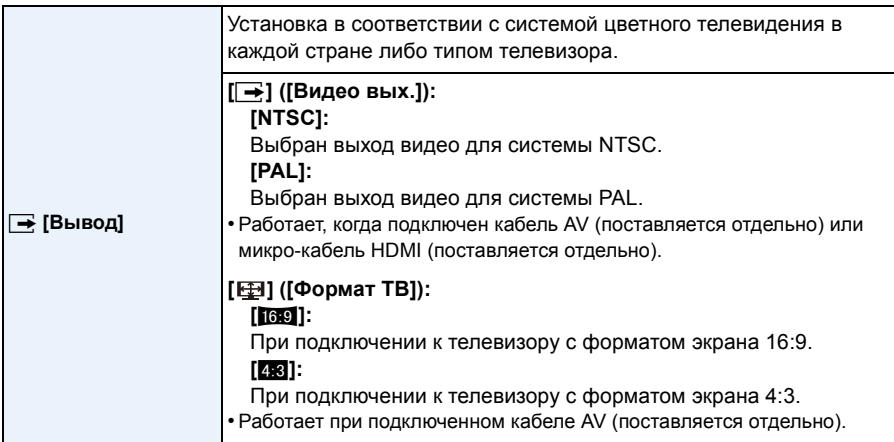

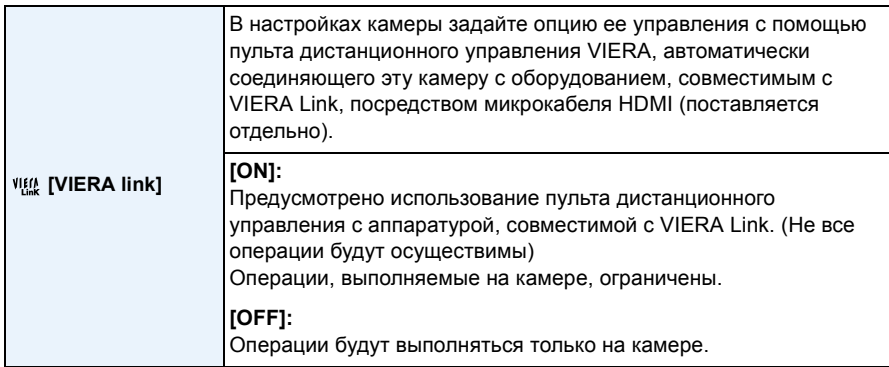

• Работает при подключенном микрокабеле HDMI (поставляется отдельно).

• Подробнее см. [P172](#page-171-0).

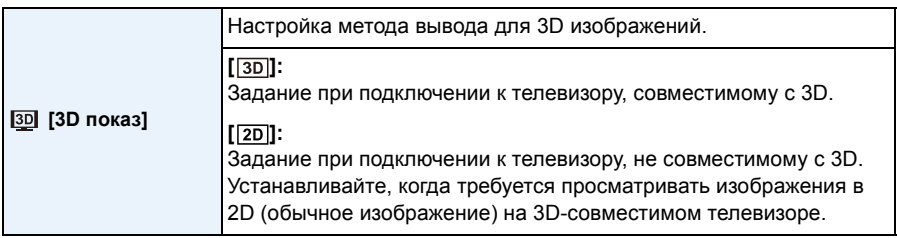

• Работает при подключенном микрокабеле HDMI (поставляется отдельно).

• На стр. [P174](#page-173-0) описан метод воспроизведения 3D изображений в формате 3D.

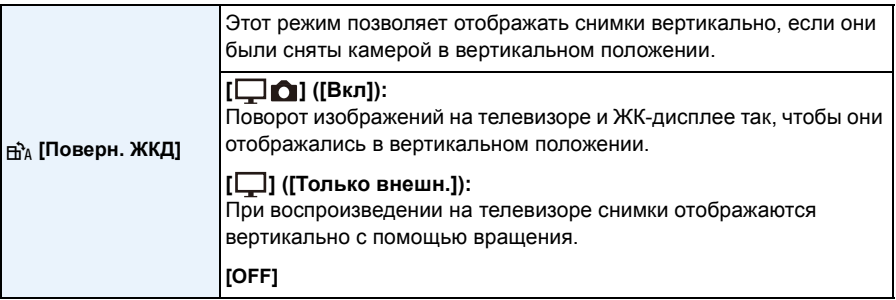

- Информация по воспроизведению снимков приведена на стр[. P38.](#page-37-0)
- При воспроизведении снимков на ПК они не могут быть воспроизведены в повернутом состоянии, если операционная система или программное обеспечение не совместимы с Exif. Exif – это формат файлов для фотоснимков, который позволяет хранить дополнительную информацию о снимке. Формат был разработан ассоциацией "JEITA (Japan Electronics and Information Technology Industries Association)".
- Фотоснимки, сделанные на другом оборудовании, возможно, не удастся повернуть.
- Снимки не поворачиваются во время многооконного воспроизведения.

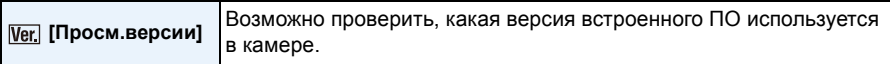

• Нажмите [MENU/SET] на экране отображения версий, чтобы отобразить информацию о программном обеспечении устройства.

<span id="page-53-0"></span>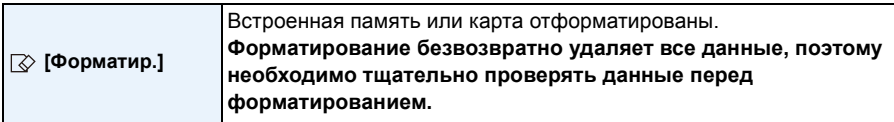

- Не выключайте фотокамеру в процессе форматирования.
- Если карта была вставлена, выполняется форматирование только карты. Для форматирования встроенной памяти выньте карту.
- Если карта была отформатирована с помощью компьютера или другого устройства, повторно отформатируйте ее с помощью фотокамеры.
- Форматирование встроенной памяти может занять больше времени, чем форматирование карты.
- Если форматирование не удается выполнить, обратитесь в пункт продажи или компанию Panasonic.

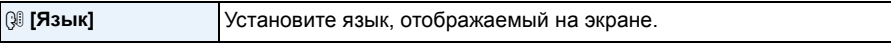

• Если по ошибке был установлен другой язык, для выбора необходимого языка выберите пункт меню [@].

<span id="page-54-0"></span>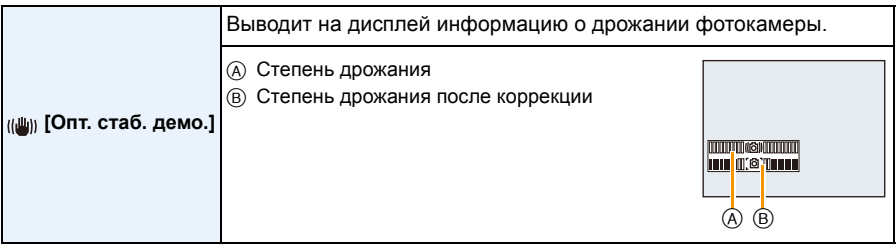

• Функция стабилизатора переключается между [Вкл] и [Выкл] при каждом нажатии [MENU/ SET].

• В режиме воспроизведения [Опт. стаб. демо.] нельзя воспроизвести.

• [Опт. стаб. демо.] является приблизительным.

### - 56 -

# **Информация о ЖК-дисплее**

# **Для изменения нажмите [DISP.].**

- A ЖК-дисплей
- При отображении экрана меню кнопка [DISP.] не работает. В режиме увеличения при воспроизведении, при воспроизведении видео, воспроизведении панорамных снимков и во время слайд-шоу можно

выбирать только варианты "Нормальный вид дисплея  $\text{\ensuremath{(\mathsf{H})}}$ " или "Дисплей без индикации  $\text{\ensuremath{(\mathsf{J})}}$ ".

**25p 25p 25p 25p 25p 25p**  $\odot$ 

**iA** dia

 $\overline{\mathbf{u}}$ 

### **В режиме записи**

- $(B)$  Нормальный вид дисплея $*1$
- C Количество записываемых снимков
- $(D)$  Нормальный вид дисплея<sup>\*1</sup>

**В режиме воспроизведения (**A) Нормальный вид дисплея  $\circ$ ) Дисплей с информацией о записи $*1$ 

 $\textcircled{1}$  Дисплей без индикации $^{*2}$ 

- E Доступное время записи
- F Дисплей без индикации
- G Дисплей без индикации (Контрольные линии записи) $^{\ast\,1}$

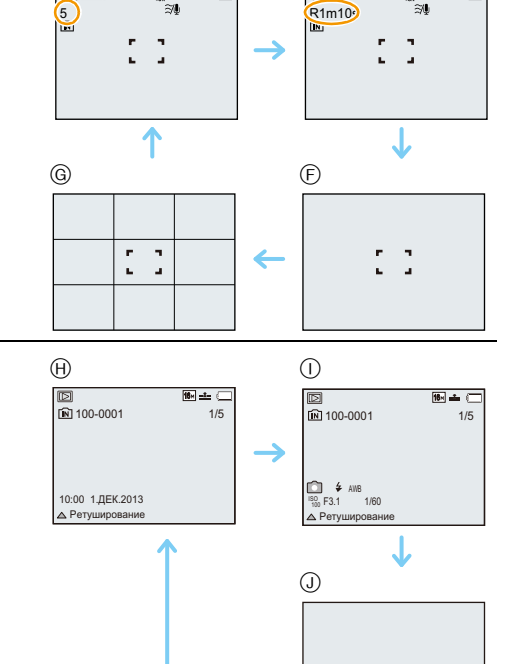

 $*1$  Если [Гистограмма] в меню [Настр.] установлено на [ON], гистограмма будет отображаться.  $*2$  Имя зарегистрированного в [Опред. лица] человека отображается при нажатии [DISP.].

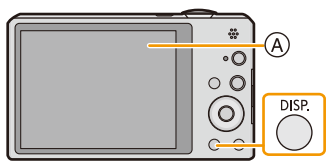

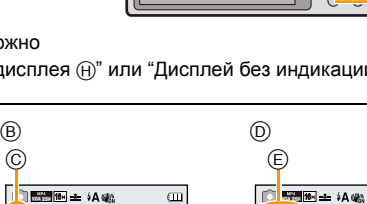

 $\overline{\mathbf{u}}$ 

Запись

# **Если используется масштабирование**

**Применимые режимы:** 

Можно выполнять увеличение для приближения людей и объектов либо уменьшение для съемки пейзажей под широким углом.

**Для съемки предметов общим планом используйте (Широкоугольный режим)**

**Поверните рычажок трансфокатора к Широкоугольному режиму.**

**Для съемки объектов крупным планом используйте (Телережим)**

**Поверните рычажок трансфокатора к Телережиму.**

### ∫ **Вид экрана**

Пример отображения при одновременном использовании дополнительного оптического увеличения (EZ), интеллектуального увеличения и цифрового увеличения.

A.

- A Индикация дополнительного оптического увеличения
- B Диапазон оптического увеличения
- C Диапазон интеллектуального увеличения
- D Диапазон цифрового увеличения
- E Коэффициент увеличения (приблизительный)

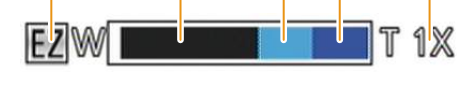

**• При использовании функции масштабирования расчетное фокусное расстояние появляется вместе с полосой отображения масштабирования. (Например: 0.5 m – ∞)** 

• Тубус объектива удлиняется или сокращается в зависимости от значения увеличения. Будьте осторожны, не препятствуйте движению тубуса при повороте рычажка трансфокатора.

• Подробности относительно увеличения во время видеозаписи см. в [P36](#page-35-0).

### **Оптическое увеличение**

Выполнение увеличения без ухудшения качества изображения.

#### **Максимальное увеличение: 10**k

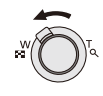

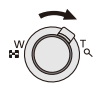

### **Дополнительное оптическое увеличение (EZ)**

Данная функция работает в случае выбора любого из размеров снимка [\(P81\)](#page-80-1) с обозначением  $\mathbb{F}$ . Можно получить большее увеличение по сравнению с оптическим увеличением без ухудшения качества изображения.

#### **Максимальное увеличение: 22,5**k

### **(Сюда входит оптическое увеличение. Уровень увеличения зависит от настройки [Разм. кадра].)**

• "EZ" – это аббревиатура от "Extra Optical Zoom" (дополнительное оптическое увеличение).

- Данная функция не действует в следующих случаях:
	- Режим макро с увеличением
	- [Эффект мыльницы] (Режим творческого управления)
	- [Выс. чувств.]/[Фото кадр]/[Режим 3D фото] (Режим сцены)
	- Если для параметра [Серийн.съемк] в меню [Зап.] установлено значение [马H] или [3].
	- Информация о записи видеокадров

#### **Интеллектуальное увеличение**

Данная функция работает в случае установки [Инт.разреш.] [\(P94\)](#page-93-0) в меню [Зап.] на [i.ZOOM]. Можно получить почти двукратное увеличение по сравнению с первоначальным коэффициентом увеличения при минимальном ухудшении качества изображения.

- Работает автоматически в интеллектуальном автоматическом режиме.
- Данная функция не действует в следующих случаях:
	- Режим макро с увеличением
	- [Эффект мыльницы] (Режим творческого управления)
	- [Портат.ноч.снимок]/[Выс. чувств.]/[Режим 3D фото] (Режим сцены)
	- Если для параметра [Серийн.съемк] в меню [Зап.] установлено значение [ $\Box$ |- || или [ $\Box$ ||

### **Цифровое увеличение**

Данная функция работает в случае установки [Цифр. увел[\] \(P94\)](#page-93-1) в меню [Зап.] на [ON]. Хотя качество изображения ухудшается с каждым разом повышения степени увеличения, можно получить почти четырехкратное увеличение по сравнению с первоначальным коэффициентом увеличения.

- При использовании функции [i.ZOOM] максимальная степень цифрового увеличения ограничивается коэффициентом 2k.
- Для съемки рекомендуется пользоваться штативом и автоспуском [\(P63\).](#page-62-0)
- Данная функция не действует в следующих случаях:
	- Интеллектуальный автоматический режим
	- [Эффект мыльницы]/[Эффект миниатюры] (Режим творческого управления)
	- [Портат.ноч.снимок]/[Выс. чувств.]/[Фото кадр]/[Режим 3D фото] (Режим сцены)
	- Если для параметра [Серийн.съемк] в меню [Зап.] установлено значение [ [1] или [ [1] ]

# **Съемка со встроенной вспышкой**

## **Применимые режимы:**

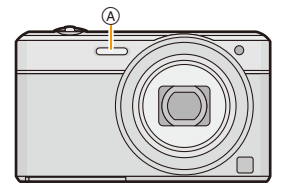

#### A **Фотовспышка**

Не закрывайте ее пальцами или другими предметами.

### **Переключение на желаемый режим вспышки**

Установка вспышки в соответствии с режимом съемки.

**1 Нажмите** <sup>1</sup> **[**‰**].**

# **2 Для выбора необходимого параметра нажмите ▲/▼**, а затем нажмите [MENU/SET].

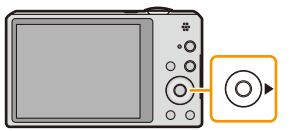

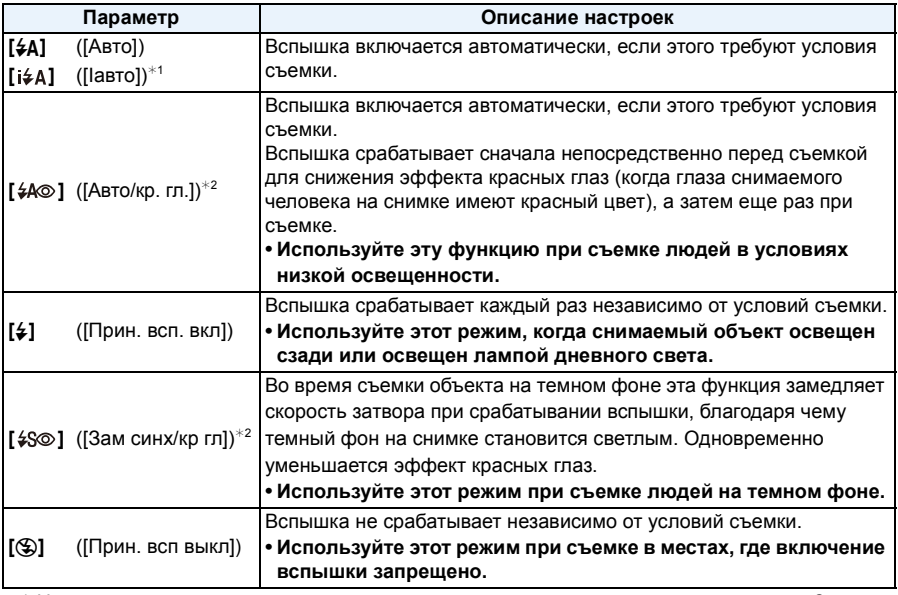

 $*1$  Настраивается только при установке интеллектуального автоматического режима. Значок изменяется в зависимости от типа объекта съемки и яркости. [\(P31\)](#page-30-0)

¢2 **Вспышка срабатывает дважды. Объект не должен двигаться до второго срабатывания вспышки. Интервал до второй вспышки зависит от яркости объекта. Если [Корр.кр.гл.] [\(P98\)](#page-97-0) в меню [Зап.] установлено на [ON], [ ] появляется на значке вспышки.**

### ∫ **Допустимые настройки вспышки в зависимости от режима записи**

Допустимые настройки вспышки зависят от режима записи.

(○: Доступно, —: Недоступно, ●: Изначальная настройка режима сцены)

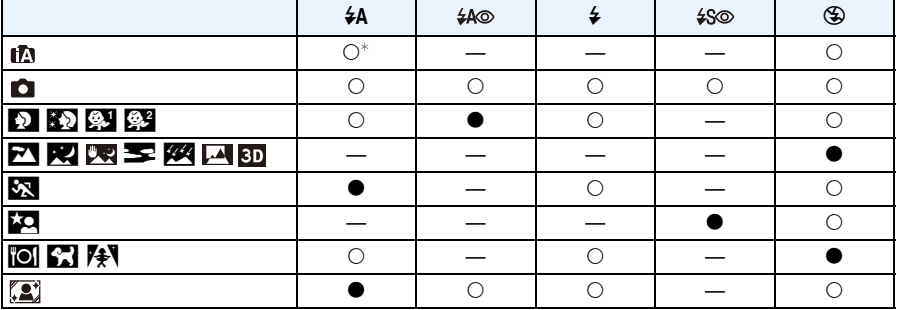

 $*$  Отображается [ $|4A|$ .

• При изменении режима записи настройки вспышки могут измениться. При необходимости установите настройки вспышки снова.

• Настройки вспышки запоминаются, даже если камера выключена. Однако при изменении режима сцены настройки вспышки режима сцены сбрасываются на изначальные настройки.

• При записи видеокадров вспышка не работает.

#### ∫ **Допустимое расстояние съемки со вспышкой**

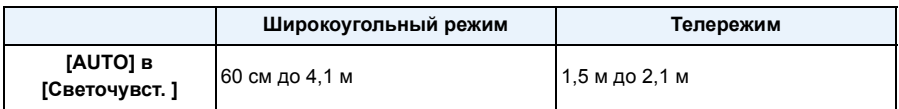

#### ∫ **Скорость затвора для каждого режима вспышки**

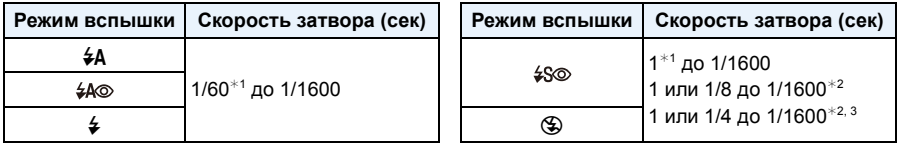

 $*1$  Меняется в соответствии с настройками [Мин. выдержка] и [Светочувст. ].

¢2 В случае установки [Мин. выдержка] на [AUTO]. Меняется в соответствии с настройкой [Светочувст. ].

 $*3$  При установке [**B**ISO] в [Светочувст. ].

- $*$  2, 3: Скорость затвора становится максимальной и составляет 1 секунду в следующих случаях.
	- Когда оптический стабилизатор изображения установлен на [OFF].
	- Если камера определила наличие очень незначительного дрожания, когда оптический стабилизатор изображения установлен на [ON].
- В интеллектуальном автоматическом режиме скорость затвора изменяется в зависимости от идентифицированной сцены.
- В режиме сцены скорость затвора отличается от данных в таблице выше.

- Если вспышку поднести слишком близко к объекту съемки, при воздействии тепла и света от вспышки объект может исказиться или изменить цвет.
- При записи объекта со слишком близкого расстояния или в условиях недостаточного освещения вспышкой надлежащий уровень экспозиции не соблюдается, что может привести к тому, изображение будет или слишком светлым или слишком темным.
- Во время подзарядки вспышки значок вспышки мигает красным цветом, и вам не удастся снять фото даже при полном нажатии на кнопку затвора.
- При записи в условиях недостаточного освещения вспышкой баланс белого, возможно, не будет надлежащим образом отрегулирован.
- Эффект вспышки может быть недостаточен в следующих условиях.
	- При установке [Серийн.съемк] на [[]]
	- При слишком высокой скорости затвора
- При повторном выполнении снимка для зарядки вспышки может понадобиться время. Выполняйте снимок после исчезновения индикатора доступа.
- Уменьшение эффекта красных глаз у разных людей проявляется по-разному. Также, если объект съемки находился далеко от камеры или не смотрел на камеру в момент первой вспышки, эффект уменьшения может быть неочевидным.

# **Съемка крупным планом ([Аф макро]/[Макро зум])**

**Применимые режимы:** 

Этот режим позволяет выполнять снимки близко расположенных объектов, например, цветов.

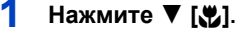

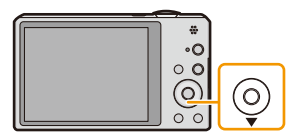

### $2$  Для выбора необходимого параметра нажмите ▲/▼, а затем нажмите **[MENU/SET].**

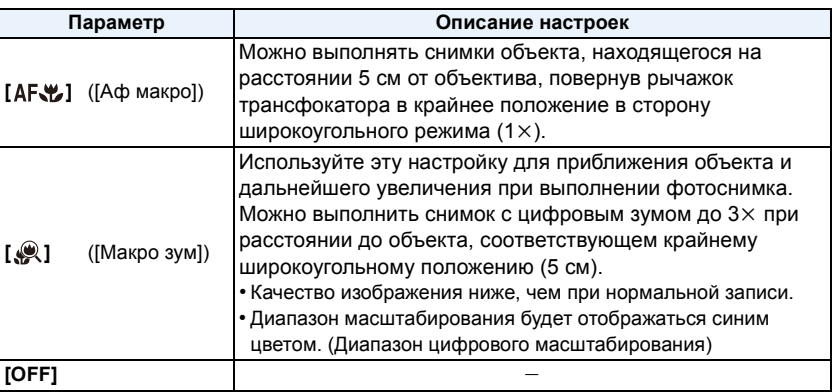

• Рекомендуется использовать штатив и таймер автоспуска.

- Рекомендуется установить вспышку на [Œ] при выполнении снимков с близкого расстояния. • Если расстояние между фотокамерой и объектом съемки находится вне диапазона фокусировки фотокамеры, снимок может получится нечетким, даже если горит индикатор фокусировки.
- Когда объект съемки находится на небольшом расстоянии от фотокамеры, эффективный диапазон фокусировки значительно уменьшается. Поэтому, если после фокусировки расстояние между камерой и объектом съемки изменяется, повторная фокусировка может быть затруднена.
- В режиме макро объект, расположенный ближе к камере, имеет больший приоритет. Поэтому при большом расстоянии между камерой и объектом время фокусировки увеличивается.
- При съемке с близкого расстояния резкость периферийных участков снимка может несколько ухудшаться. Это не неисправность.
- В следующих случаях установка макрорежима автофокусировки невозможна.
- Во всех режимах сцены, кроме [Режим 3D фото]
- [Макро зум] нельзя установить в следующих случаях.
	- [Эффект мыльницы]/[Эффект миниатюры] (Режим творческого управления)
	- Режим сцены
	- При установке [Режим аф] на []
	- Если для параметра [Серийн.съемк] в меню [Зап.] установлено значение [ [- ] | или [ [ ]]

# <span id="page-62-0"></span>**Съемка с автоматическим таймером**

**Применимые режимы: [A]**  $\bigcirc$   $\bigcirc$   $\bigcirc$   $\bigcirc$   $\bigcirc$   $\bigcirc$   $\bigcirc$ 

**Нажмите** ◀ [⊙̀].

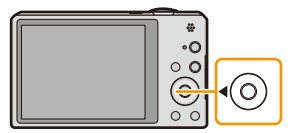

# **2 Для выбора необходимого параметра нажмите** <sup>3</sup>**/**4**, <sup>а</sup> затем нажмите [MENU/SET].**

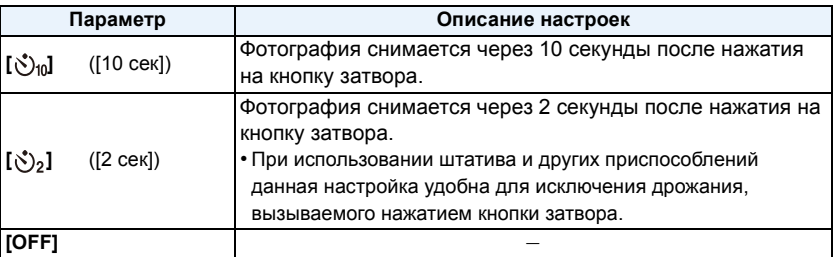

# **3 Нажмите кнопку затвора наполовину для фокусировки, а затем нажмите кнопку затвора полностью для съемки.**

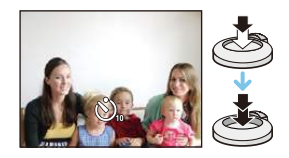

• Индикатор автоматического таймера  $A$  замигает и через 10 секунды (или 2 секунды) затвор сработает.

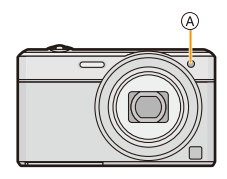

- При однократном полном нажатии кнопки затвора фотокамера перед съемкой автоматически сфокусируется на объекте съемки. В условиях недостаточной освещенности индикатор автоматического таймера мигнет и затем может загореться ярко, работая в качестве вспомогательной лампочки автофокусировки, что позволяет фотокамере сфокусироваться на объекте съемки.
- При записи с автоматическим таймером рекомендуется использовать штатив.
- Автоспуск не может использоваться при видеосъемке.

# **Компенсация экспозиции**

**Применимые режимы:** 

Используйте эту функцию, если невозможно добиться подходящей экспозиции из-за разницы в яркости между объектом и задним планом.

**Недостаточно выдержан**

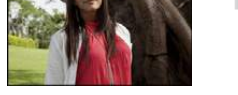

**Правильно выдержан Передержан**

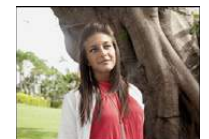

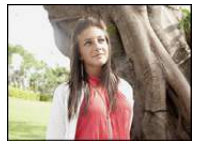

Компенсировать экспозицию в сторону уменьшения.

Компенсировать экспозицию в сторону увеличения.

# **1 Нажимайте** <sup>3</sup> **[**È**], пока не появится [Экспозиция].**

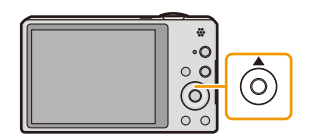

# **2** Для компенсации экспозиции нажмите  $\blacktriangleleft$ / $\blacktriangleright$ , **а затем нажмите [MENU/SET].**

- Показатель компенсации экспозиции отображается на экране.
- Чтобы вернуться к начальной установке экспозиции выберите [0 EV].
- EV это сокращение от [Exposure Value] (Значение экспозиции). Указывает длительность экспозиции. EV меняется с изменением показателя диафрагмы или скорости затвора.
- Показатель экспозиции сохраняется в памяти, даже если камера выключена.
- Диапазон компенсации экспозиции будет ограничен в зависимости от яркости объекта.
- Компенсацию экспозиции нельзя использовать в следующих условиях.
	- [Звездное небо] (Режим сцены)

 $\sqrt{+1/3}$  EV  $\sqrt{2}$ 

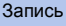

# **Съемка с автоматической настройкой значений**

# **экспозиции**

**Применимые режимы:** 

В этом режиме автоматически записываются 3 снимка в выбранном диапазоне компенсации экспозиции при каждом нажатии кнопки затвора.

#### **С автоматической настройкой значения экспозиции** d**1 EV**

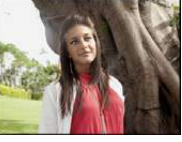

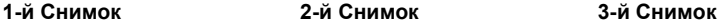

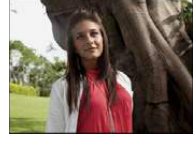

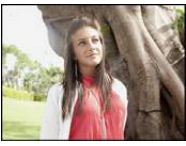

 $\pm 0$  EV  $\phantom{00}$   $\phantom{00}$   $\phantom{00}$   $\pm 0$  EV  $\phantom{00}$   $\pm 1$  EV

**1 Нажимайте** <sup>3</sup> **[**È**], пока не появится [Авт.брекетинг].**

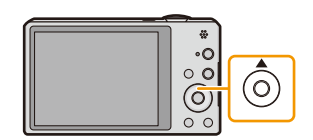

**2 Чтобы установить компенсационный диапазон экспозиции, нажмите** 2**/**1**, а затем [MENU/SET].**

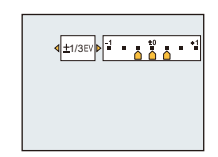

- Если режим автобрекетинга не используется, выберите [OFF]  $(\pm 0)$ .
- При установке автоматической настройки значений экспозиции на экране отображается [ $\leq_{0}$ ].
- При съемке с использованием автоматической настройки значений экспозиции после выбора компенсации экспозиции съемка выполняется на основе выбранного диапазона компенсации экспозиции.
- В зависимости от яркости объекта экспозиция может быть не скомпенсирована в режиме автоматической настройки значений экспозиции.
- **• [**Œ**] устанавливается для вспышки при установке автоматического брекетинга.**
- При следующих условиях использование автобрекетинга невозможно.
- [Эффект мыльницы]/[Эффект миниатюры]/[Нерезкое изображение]/[Звездный фильтр] (Режим творческого управления)
- [Портат.ноч.снимок]/[Звездное небо]/[Фото кадр]/[Режим 3D фото] (Режим сцены)
- Информация о записи видеокадров

# **Выполнение снимков с различными эффектами изображения (Режим творческого управления)**

### **Режим записи:**  $\oslash$

В данном режиме записываются дополнительные эффекты изображения. Для установки эффектов, которые нужно добавить, можно выбирать примеры изображения и проверять их на экране.

# **1 Нажмите [MODE].**

- **2 Нажмите** <sup>3</sup>**/**4**/**2**/**<sup>1</sup> **для выбора [Творческий контроль], <sup>а</sup> затем нажмите [MENU/SET].**
- **3 Нажмите** <sup>3</sup>**/**<sup>4</sup> **для выбора эффектов изображения, а затем нажмите [MENU/SET].**
	- Эффект изображения выбранного примера изображения применяется для предварительного просмотра (A).
	- При нажатии [DISP.] появляется краткое описание выбранного эффекта изображения.

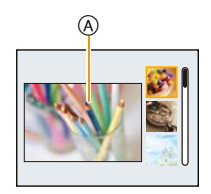

- Чтобы изменить режим творческого управления, нажмите [MENU/SET], выберите [Творческий контроль] с помощью  $\triangle/\nabla/\blacktriangleleft/\blacktriangleright$ , а затем нажмите [MENU/SET].
- Изображение, отображаемое на экране записи и экране предварительного просмотра выбранного эффекта изображения, может отличаться от фактически записанного изображения.
- Настройка режима творческого управления сохраняется даже после выключения данного устройства.
- Баланс белого устанавливается на [AWB].
- Параметры [Светочувст. ] нельзя установить в режиме творческого управления, поскольку фотокамера настраивает их автоматически.

Создается эффект выцветшей фотографии.

 $*$  Эти снимки являются примерами для показа данного эффекта.

### <span id="page-66-0"></span>**[Выразительн.]**

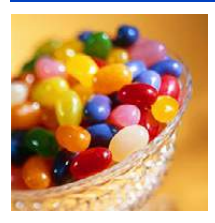

Этот эффект подчеркивает цвет при создании фотографии в стиле поп-арт.

## **[Ретро]**

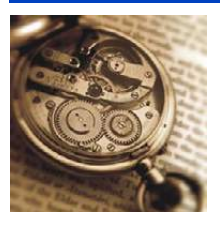

### **[Высокотональный]**

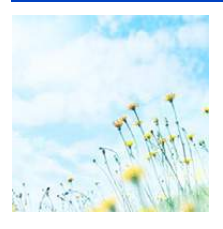

Этот эффект придает яркость, легкость и мягкость восприятия всего изображения.

• Если выбрать этот эффект в режиме панорамного снимка, эффект может не проявляться в местах с недостаточно ярким освещением.

### **[Недоэкспонирование]**

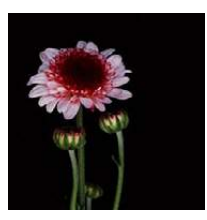

Этот эффект затемняет все изображ., делая его более мягким, и акцент-ет ярк. участки.

# **[Сепия]**

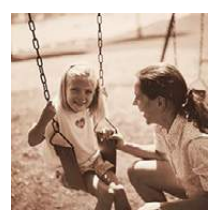

Этот эффект приводит к созданию оттенка сепии.

## **[Динамический монохром]**

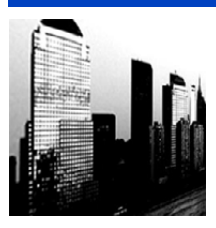

Этот эффект делает изобр. более контраст. для созд-я выраз. черно-белых снимков.

## **[Выраз. искусство]**

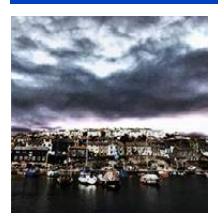

Этот эффект придает снимку выразительности и контрастности.

• Если выбрать этот эффект в режиме панорамного снимка, могут стать заметны швы между снимками.

# **[Высоко-динам.]**

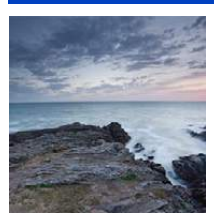

Этот эффект придает оптимальной яркости как темным, так и ярким участкам.

### **[Кросс-процесс]**

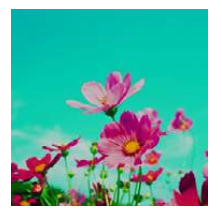

Этот эффект придает снимку выразительности и цветности.

#### **Элементы, которые можно настроитьy**

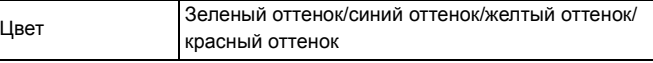

• Нажатием  $\blacktriangleleft$ / выберите цвет, который нужно усилить, а затем нажмите [MENU/SET].

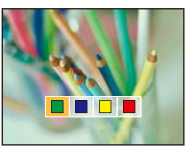

### **[Эффект мыльницы]**

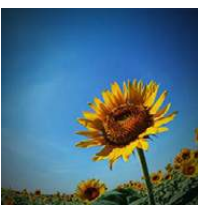

Этот эффект снижает периферийную яркость, создав. ощущ-ие снимка, сделанного "мыльницей".

#### **Элементы, которые можно настроитьy**

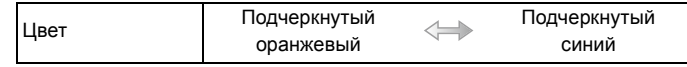

• Нажатием  $\blacktriangleleft$  выберите цветовой оттенок, а затем нажмите [MENU/SET].

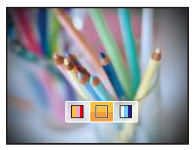

## **[Эффект миниатюры]**

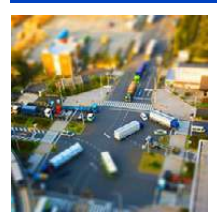

Этот эффект придает размытости периферийн. участкам для создания ощущения диорамы.

- Отображение экрана записи будет задерживаться дольше, чем обычно, и экран будет выглядеть так, как будто кадры пропадают.
- Звук видео не записывается.
- Записывается приблизительно 1/8 от периода времени. (При записи 8 минут, результирующая длительность видеоклипа составит приблизительно 1 минуту.) Доступное время записи отображается приблизительно в 8 раз больше. При переключении в режим записи поверьте доступное время записи.
- При выполнении снимков большого размера экран может потемнеть, поскольку требуется время на обработку сигнала. Это не является неисправностью.

### **[Нерезкое изображение]**

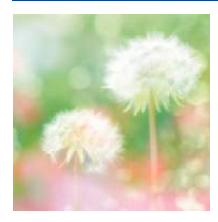

Данный эффект дает размытость всего изображения, создавая мягкое впечатление.

• Отображение экрана записи будет задерживаться дольше, чем обычно, и экран будет выглядеть так, как будто кадры пропадают.

## **[Звездный фильтр]**

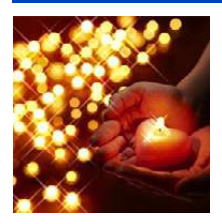

Данный эффект придает точкам света вид звездочек.

• Отображение экрана записи будет задерживаться дольше, чем обычно, и экран будет выглядеть так, как будто кадры пропадают.

## <span id="page-69-0"></span>**[Цветовой акцент]**

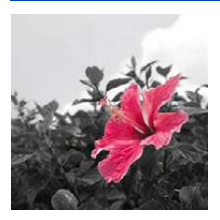

Эффект позвол. оставить один цветной объект, придавая выразительность.

∫ **Настройка цвета, который нужно оставить на снимке**

- *1* **Поместите цвет, который нужно оставить, в рамку в центре экрана, а затем нажмите [MENU/SET].**
	- В случае нажатия [DISP.] происходит возврат к шагу *1*.
- *2* **Проверьте установленный цвет, а затем нажмите [MENU/SET].**
	- Установленный цвет запоминается даже в случае выключения фотокамеры. В таком случае операция начинается с шага *2*.

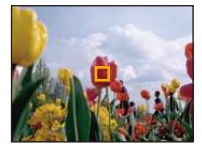

• В зависимости от объекта съемки заданный цвет, возможно, оставить на снимке не удастся.

# **Выполнение панорамных снимков**

### **(Режим панорамного снимка)**

### **Режим записи:**

Изображения записываются последовательно во время горизонтального или вертикального перемещения камеры, а затем все снимки объединяются в одно панорамное изображение.

# **1 Нажмите [MODE].**

- **2** Нажмите  $\triangle$ / $\nabla$ / $\triangleleft$ / $\triangleright$  для выбора [Панорамный снимок], а затем **нажмите [MENU/SET].**
- $\overline{3}$  **Нажмите**  $\triangle$ **/▼** для выбора направления съемки, а **затем нажмите [MENU/SET].**

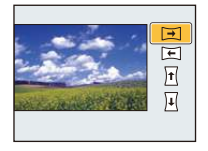

# **4 Нажмите** <sup>3</sup>**/**<sup>4</sup> **для выбора эффектов изображения, а затем нажмите [MENU/SET].**

- Можно добавить такой же эффект изображения, как в режиме творческого управления, и таким же действием, как в режиме творческого управления (за исключением [Эффект мыльницы] и [Эффект миниатюры]).
- Подробную информацию о соответствующих эффектах см. на [P67–](#page-66-0)[70](#page-69-0).
- Во время записи панорамного снимка следующие эффекты изображения режима творческого управления не видны на экране:
	- [Нерезкое изображение]/[Звездный фильтр]
- Если вы не собираетесь добавлять эффект изображения, выберите [OFF].
- **5 После подтверждения направления записи нажмите [MENU/SET].**
	- Отобразится горизонтальная/вертикальная контрольная линия. В случае нажатия 1 происходит возврат к пункту **3**.
- **6 Для фокусировки нажмите наполовину кнопку затвора.**

**7 Нажмите кнопку затвора до конца <sup>и</sup> делайте снимок, вращая камеру по небольшому кругу в направлении, выбранном в шаге 3.**

Запись слева направо

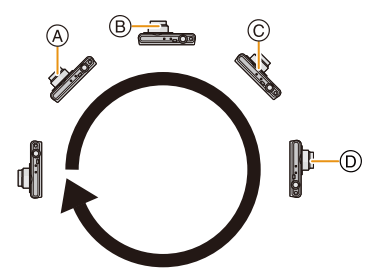

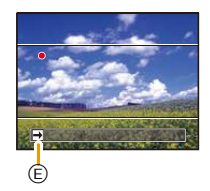

Перемещайте камеру единым круговым движением в течение примерно 8 секунд.

- Перемещайте камеру с постоянной скоростью. Изображения, возможно, не будут записываться правильно, если камера перемещается слишком быстро или слишком медленно.
	- A 1 секунду
	- **B** 2 секунды
	- C 3 секунды
- D 4 секунды
- E Направление записи и панорамирование
	- (Руководство)

# **8 Еще раз нажмите кнопку затвора для завершения фотоснимка.**

• Запись также будет завершена, если камера во время записи останется неподвижной.

#### ∫ **Технология панорамной съемки**

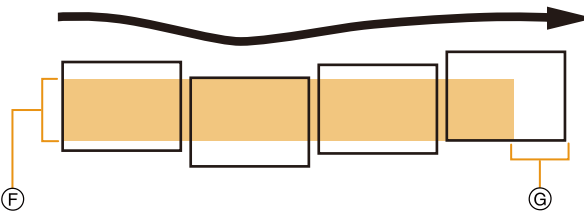

- F Равномерно перемещайте камеру в направлении записи. Если камера дрожит слишком сильно, изображения, возможно, не будут записаны или панорамное изображение будет узким (меньшим)
- G Смещайте камеру к границе зоны, которую вы хотите снять. (Граница зоны не отобразится в последнем кадре)
- Положение трансфокатора зафиксировано на режиме широкоугольной съемки.
- [Стабилиз.] устанавливается на [OFF].
- Фокус, баланс белого и экспозиция устанавливаются на оптимальное значение для первого изображения. Поэтому, если во время записи значительно изменится фокусировка или яркость, все панорамное изображение, возможно, не будет записано с подходящей фокусировкой или яркостью.
- Баланс белого устанавливается на [AWB] во время применения эффекта изображения.
- При объединении изображений в один панорамный снимок в некоторых случаях объект может выглядеть искаженным или будут видны стыки.
- Количество записываемых пикселей в горизонтальной и вертикальном направлении зависит от направления записи и количества объединяемых изображений. Максимальное количество пикселей указывается далее.

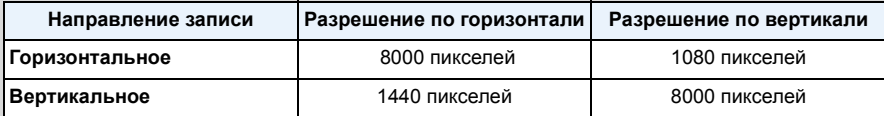

- Панорамное изображение, возможно, не удастся выполнить или изображения не будут правильно объединены при записи следующих объектов или при следующих условиях записи.
- Объекты одного, однородного цвета или с повторяющимся формами (например, небо или пляж)
- Движущиеся объекты (люди, животные, автомобили, волны, качающиеся на ветру цветы и т. д.)
- Объекты, цвет или форма которых меняется за короткое время (например, изображение на дисплее)
- Темные места
- Места с мигающими источниками света, например, флуоресцентными лампами или свечами

#### ∫ **Воспроизведение**

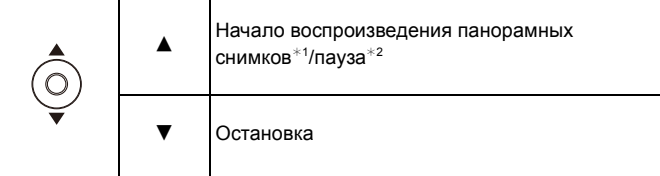

- ¢1 Если производилась фильтрация изображений для воспроизведения с помощью [Слайд шоу] (Р104) или [Фильтр.воспр.] (Р106), появляется экран выбора. Нажатием  $\blacktriangle/\blacktriangledown$ выберите [Воспр. панораму], а затем нажмите [MENU/SET].
- $*2$  Вы можете выполнить покадровую перемотку вперед/назад нажатием  $\blacktriangleright$  /  $\blacktriangleleft$  во время паузы.

# **Выполнение снимков в соответствии с записываемой сценой (Режим сцены)**

### **Режим записи:**

При выборе режима сцены фотокамера установит оптимальный для данного снимка баланс цветов и экспозицию.

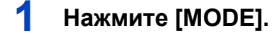

- **2 Для** выбора [Сюжетный реж.] нажмите  $\triangle$ / $\Pi$ / $\triangle$ / $\rho$ , а затем нажмите **[MENU/SET].**
- **3 Для выбора необходимого меню сцены нажмите** 3**/**4**/**2**/**1**, а затем нажмите [MENU/SET].**

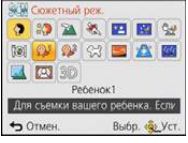

- Чтобы изменить режим сцены нажмите [MENU/SET], выберите [Сюжетный реж.] с помощью  $\triangle$ / $\Pi$ / $\triangle$ , а затем нажмите [MENU/SET].
- В режиме сцены не удастся установить следующие параметры, поскольку камера регулирует их автоматически.
	- [Светочувст. ]/[Инт. экспоз.]/[Мин. выдержка]/[Инт.разреш.]/[Цвет.режим]

# **[Портрет]**

При съемке людей вне помещения в дневное время данный режим позволяет улучшить внешний вид снимаемых людей и придать их коже более здоровый оттенок.

#### ∫ **Приемы работы с режимом ПОРТРЕТ**

Для достижения оптимальной эффективности этого режима:

- 1 Поверните рычажок трансфокатора как можно дальше в сторону Телережима.
- 2 Для достижения максимальной эффективности данного режима подойдите ближе к объекту съемки.

### **[Ровная кожа]**

При съемке людей вне помещения в дневное время данный режим позволяет сделать кожу даже еще более мягкой на вид, чем при помощи режима [Портрет]. (Это эффективно при съемке людей от уровня груди и выше.)

#### ∫ **Приемы работы с режимом РОВНАЯ КОЖА**

Для достижения оптимальной эффективности этого режима:

- 1 Поверните рычажок трансфокатора как можно дальше в сторону Телережима.
- 2 Для достижения максимальной эффективности данного режима подойдите ближе к объекту съемки.
- Если часть фона или другие объекты в кадре имеют цвет кожи, они также будут сглажены.
- Режим ровной кожи неэффективен при недостаточной яркости.

## **[Пейзаж]**

Этот режим позволяет снимать пейзажи с широким ракурсом.

## **[Спорт]**

Установите это положение, если хотите произвести съемку спортивных или других быстро происходящих событий.

- Скорость затвора может уменьшиться до 1 секунды.
- Данный режим подходит для съемки объектов на расстоянии 5 м или более.

# **[Ночн. портрет]**

Этот режим позволяет выполнять снимки человека и фона практически с реальной яркостью.

#### ∫ **Приемы работы с режимом НОЧН. ПОРТРЕТ**

- **• Используйте вспышку. (Можно установить на [ ].)**
- Попросите снимаемого человека не двигаться при выполнении снимка.
- Для съемки рекомендуется пользоваться штативом и автоматическим таймером.
- Выдержка может удлиниться до 4 секунд.
- Вследствие необходимости обработки данных затвор после съемки может находиться в закрытом состоянии (не более 4 секунд). Это не неисправность.
- При съемке в условиях недостаточной освещенности могут стать заметными помехи.

## **[Ночн. пейзаж]**

Этот режим позволяет получить яркие снимки ночного пейзажа.

- Для съемки рекомендуется пользоваться штативом и автоматическим таймером.
- Выдержка может удлиниться до 4 секунд.
- Вследствие необходимости обработки данных затвор после съемки может находиться в закрытом состоянии (не более 4 секунд). Это не неисправность.
- При съемке в условиях недостаточной освещенности могут стать заметными помехи.

## **[Портат.ноч.снимок]**

Этот режим позволяет выполнить, с большой скоростью, несколько снимков ночной сцены и затем объединить их в один. Таким образом удается избегать дрожания и шума даже при съемке с руки.

- Не двигайте камеру во время последовательной съемки.
- При съемке изображений в темных местах или съемке движущихся объектов могут отображаться помехи.

### **[Еда]**

В этом режиме фотокамера позволяет делать снимки продуктов питания с передачей натуральных оттенков и исключает влияние освещения, например, в ресторане.

# <span id="page-76-0"></span>**[Ребенок1]/[Ребенок2]**

Он позволяет делать снимки детей со здоровым оттенком кожи. При использовании вспышки ее свет слабее, чем обычно.

Можно установить различные дни рождения и имена для [Ребенок1] и [Ребенок2]. Можно указать, чтобы они появлялись во время воспроизведения или чтобы на записанном изображении проставлялась отметка, используя [Отпеч симв[\] \(P116\).](#page-115-0)

#### ∫ **Установка дня рождения/Настройка имени**

- *1* **Для выбора** 3**/**4 **или [Возраст] нажмите [Имя], а затем нажмите [MENU/SET].**
- *2* **Для выбора [SET] нажмите** 3**/**4**, а затем нажмите [MENU/SET].**
- *3* **Введите день рождения или имя.**

День рождения: 2/1: Выберите элементы (год/месяц/день) А/▼: Настройка [MENU/SET]: Установить

Имя: Подробную информацию о том, как вводить символы, см. в разделе "[Ввод](#page-79-0) [текста](#page-79-0)" на [P80.](#page-79-0)

- Когда установлены день рождения или имя, [Возраст] или [Имя] автоматически устанавливается на [ON].
- При выборе [ON], когда день рождения или имя не зарегистрированы, автоматически появляется экран настройки.
- *4* **Нажмите** 4 **для выбора [Вых.] и затем нажмите [MENU/SET] для завершения.**

### ∫ **Для отмены [Возраст] и [Имя] Выберите [OFF] в шаге** *2***.**

- Возраст и имя можно распечатывать при помощи стандартного программного обеспечения "PHOTOfunSTUDIO", которое находится на компакт-диске CD-ROM (поставляется в комплекте).
- Если [Возраст] или [Имя] установлен в [OFF] даже после установки дня рождения или имени, возраст или имя не будут отображаться.
- Скорость затвора может уменьшиться до 1 секунды.

## **[Дом.животное]**

Выбирайте его при съемке домашнего животного, например, собаки или кошки. Можно задать дату рождения и кличку питомца.

Информация о [Возраст] или [Имя] приведена в разделе [Ребенок1]/[Ребенок2] на [P77.](#page-76-0)

### **[Закат]**

Выберите этот режим для съемки заката солнца. Он позволяет получить выразительные снимки солнца красного цвета.

# **[Выс. чувств.]**

Этот режим минимизирует вибрацию объектов и позволяет снимать эти объекты в слабо освещенных помещениях.

#### ∫ **Разрешение снимка**

Выберите размер снимка 3M (4:3), 2,5M (3:2), 2M (16:9) или 2,5M (1:1).

## **[Звездное небо]**

Этот режим позволяет получить выразительные снимки звездного неба или темного объекта.

#### ∫ **Установка скорости затвора**

Выберите скорость затвора [15 сек.] или [30 сек.].

• Для открытия экрана обратного отсчета нажмите кнопку затвора до конца. Не двигайте камеру после открывания этого окна. По завершении обратного отсчета для обработки данных на протяжении времени, равного заданной скорости затвора, отображается сообщение [Подождите...].

#### ∫ **Приемы работы с режимом ЗВЕЗДНОЕ НЕБО**

• Затвор открывается на 15 или 30 секунд. Пользуйтесь штативом. При съемке также рекомендуется пользоваться автоспуском.

## **[Сквозь Стекло]**

Удаленные объекты получают приоритет при фокусировке.

Этот режим хорошо подходит для съемки ландшафта через чистое стекло, например, автомобиля или здания.

- Если окно грязное или запыленное, камера может сфокусироваться на стекле.
- Изображения могут не выглядеть естественно в случае цветного стекла. В этом случае необходимо изменить баланс белого[. \(P84\)](#page-83-0)

## **[Фото кадр]**

Запись изображения с рамкой вокруг него.

### ∫ **Настройка рамки**

Выберите один из 6 типов рамок.

- Размер изображения установлен на 5M (4:3).
- Цвет отображаемой на экране рамки может отличаться от цвета рамки вокруг фактического изображения, но это не является неисправностью.

# **[Режим 3D фото]**

Изображения записываются последовательно во время горизонтального перемещения камеры, а затем два автоматически выбранных снимка объединяются в одно 3D изображение.

Для просмотра 3D изображений требуется телевизор с поддержкой 3D (Данное устройство обеспечивает воспроизведение в 2D).

Обратитесь к [P174](#page-173-0) за детальной информацией о методе воспроизведения.

#### ∫ **Приемы работы в режиме 3D фото**

Начните запись, а затем горизонтально перемещайте камеру слева направо.

- Во время записи отображается подсказка.
- Переместите камеру приблизительно на 10 см в пределах приблизительно 4 секунд, используя подсказку.

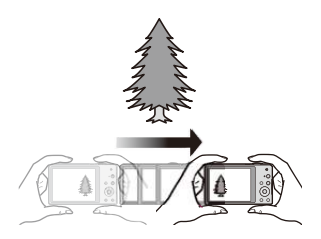

#### ∫ **Как избежать ошибок во время съемки в 3D**

- Съемка объекта, который не двигается.
- Съемка в хорошо освещенном месте, таком как на улице и т.п.
- Зафиксируйте фокусировку и выдержку, нажав наполовину кнопку затвора, затем полностью нажмите кнопку затвора и перемещайте камеру.
- Если начать запись, когда объект находится немного вправо от центра, объект будет ближе к центру на последнем изображении.

#### **• Нельзя записывать 3D изображения в вертикальной ориентации.**

- 3D изображения сохраняются в формате MPO (3D).
- Положение трансфокатора зафиксировано на режиме широкоугольной съемки.
- Размер изображения установлен на 2M (16:9).
- Светочувствительность ISO настраивается автоматически. Тем не менее,
- светочувствительность ISO увеличивается, позволяя установить высокую скорость затвора.
- В режиме 3D фото невозможно записывать видео.
- Запись может не выполняться в зависимости от условий записи в следующих случаях. Возможно не удастся достичь эффекта 3D, либо записанное изображение может

деформироваться даже в том случае, если запись была возможной.

- Если объект слишком темный/яркий
- Если яркость объекта изменяется
- При движении объекта
- Недостаточная контрастность

# <span id="page-79-0"></span>**Ввод текста**

Во время записи можно вводить имена детей и домашних животных, а также названия мест. Знаки можно вводить, когда отображается экран, подобный показанному справа. (Вводить можно только буквы алфавита и символы.)

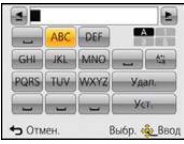

# **1 Нажмите** <sup>3</sup>**/**4**/**2**/**1**, чтобы выбрать текст, <sup>а</sup> затем нажмите [MENU/ SET] для записи.**

- Переместите кнопку курсора на  $\binom{A_{11}}{A_{21}}$ , а затем нажмите [MENU/SET] для переключения между [A] (прописные), [a] (строчные), [1] (цифры) и [&] (специальные символы).
- Для повторного ввода того же символа поверните рычажок зума в сторону [Q] (T), чтобы переместить курсор.
- Можно выполнить следующие операции, перемещая курсор к элементу и нажимая [MENU/SET]:
	- []]: ввод пробела
	- [Удал.]: удаление символа
	- $-$  [ $\triangleq$ ]: перемещение курсора положения ввода влево
	- [►]: перемещение курсора положения ввода вправо
- Можно ввести максимум 30 символов. (Максимум 9 символов при установке имен в [Опред. лица])

Можно ввести максимум 15 символов для  $[\n\,], [\ulcorner], [\ulcorner], [\cdot]$  и  $[-]$  (Максимум 6 символов при установке имен в [Опред. лица]).

**2 Нажмите** <sup>3</sup>**/**4**/**2**/**<sup>1</sup> **для перемещения курсора <sup>к</sup> [Уст.], <sup>а</sup> затем нажмите [MENU/SET] для завершения ввода текста.**

• Если весь введенный текст не помещается на экране, текст можно прокручивать.

• Отображается только в таком порядке: название, месторасположение, [Имя] ([Ребенок1]/ [Ребенок2], [Дом.животное]), [Имя] ([Опред. лица]).

# **Использование меню [Зап.]**

**Подробная информация о настройках меню [Зап.] приведена в [P44](#page-43-0).**

## **[Разм. кадра]**

Применимые режимы: **<u>no</u> 2** 8 8 8 8 10

Установите количество пикселей. Чем выше количество деталей, тем более детализованными выглядят снимки даже при печати на больших листах.

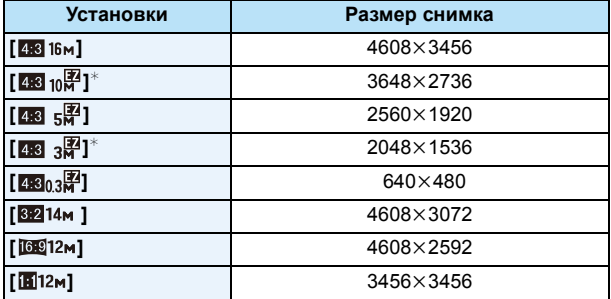

 $*$  Этот элемент нельзя установить в интеллектуальном автоматическом режиме.

**Z38 : Соотношение сторон 4:3 TV** 

Y: Соотношение сторон камеры для работы с 35 мм пленкой

16.9: Соотношение сторон телевидения высокой четкости и т.д.

: Квадратное форматное соотношение

• В специальных режимах невозможно использовать дополнительный оптический зум, и размер снимка для [  $\blacksquare$ ] не отображается. Более подробные сведения о режимах, в которых нельзя использовать дополнительный оптический зум, см. на [P58](#page-57-0).

• В зависимости от объекта съемки и условий записи фотоснимки могут быть мозаичными.

# **[Качество]**

**Применимые режимы:** 

Установите коэффициент сжатия, с которым будут сохраняться снимки.

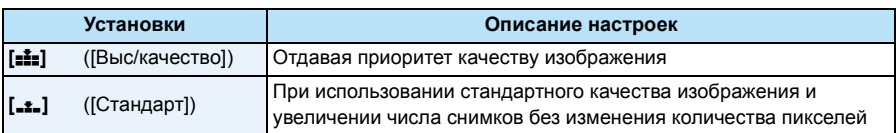

 $\cdot$  В следующих случаях для настройки устанавливается значение [...]:

– [Выс. чувств.] (Режим сцены)

• Во время 3D записи отображаются следующие значки.

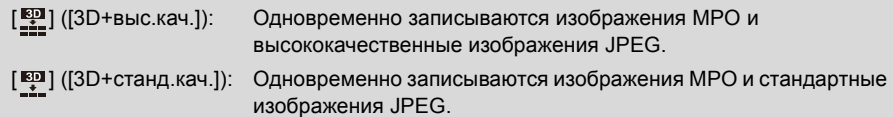

# **[Светочувст. ]**

**Применимые режимы:** 

Позволяет устанавливать чувствительность к свету (светочувствительность ISO). Установка более высокого значения позволяет выполнять снимки даже в недостаточно освещенных местах, при этом снимки не выходят темными.

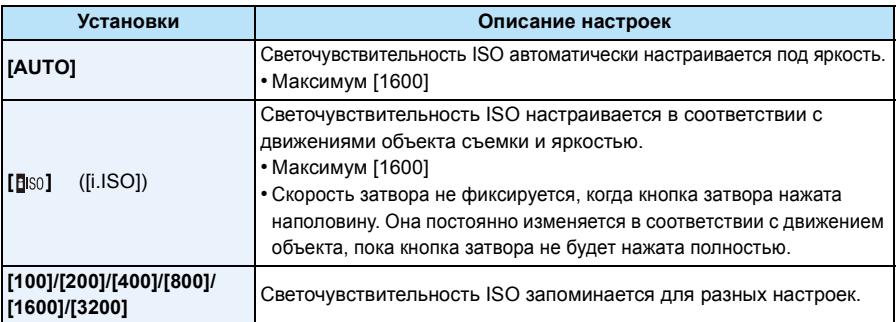

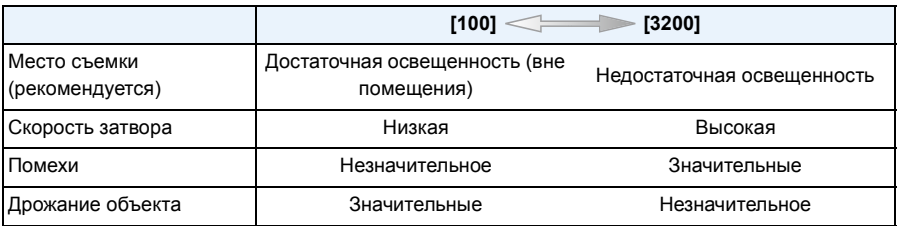

• Информацию о фокусном расстоянии вспышки при установленном [AUTO] см. [P60](#page-59-0).

• Чувствительность ISO автоматически устанавливается в следующих условиях.

– Информация о записи видеокадров

– При установке [Серийн.съемк] на [马| | или [[4]

• Выдержка устанавливается в зависимости от настройки [Светочувст. ], как показано в таблице ниже.

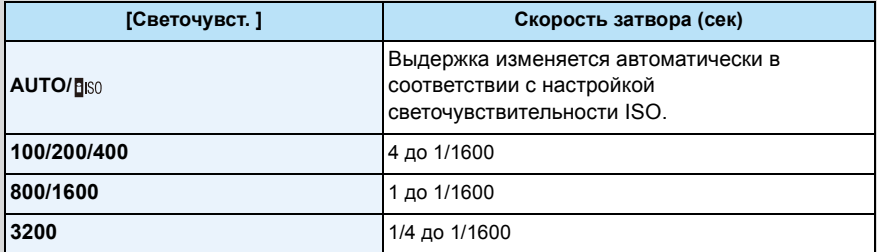

# <span id="page-83-0"></span>**[Бал. бел.]**

# **Применимые режимы:**

На солнечном свету, под лампами накаливания или в других подобных условиях объекты белого цвета приобретают красноватый или голубоватый оттенок, данный элемент корректирует белый цвет, устанавливая его ближе к тому, который виден глазом, в соответствии с источником света.

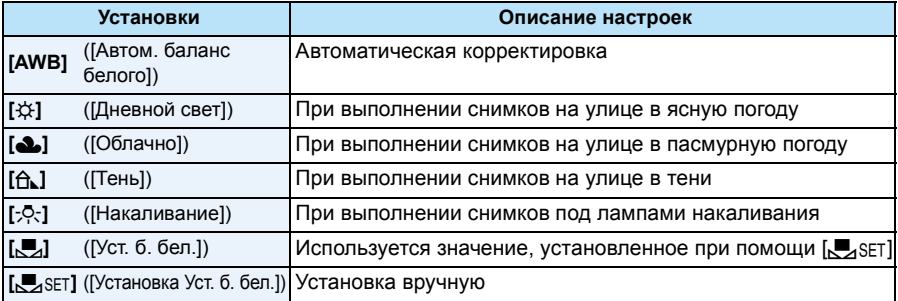

• При флуоресцентном освещении, подсветке светодиодами и пр. соответствующий баланс белого будет изменяться в зависимости от типа освещения, поэтому используйте функцию  $[AWB]$  или  $[\Box]$ SET].

- Настройка баланса белого запоминается, даже если камера выключена. (Тем не менее, настройка баланса белого для режима сцены возвращается на [AWB], если режим сцены изменяется.)
- Баланс белого устанавливается на [AWB] при следующих условиях.
	- [Пейзаж]/[Ночн. портрет]/[Ночн. пейзаж]/[Портат.ноч.снимок]/[Еда]/[Закат]/[Звездное небо] (Режим сцены)

#### ∫ **Автоматический баланс белого**

В зависимости от превалирующих на время съемки условий, снимки могут иметь красноватый или голубоватый оттенок. Кроме того, при использовании нескольких источников освещения или при отсутствии цвета, близкого к белому, автоматический баланс белого может не функционировать надлежащим образом. В таком случае следует установить баланс белого на режим, отличный от [AWB].

- 1 Автоматический баланс белого будет работать в пределах такого диапазона
- 2 Г олубое небо
- 3 Облачное небо (дождь)
- 4 Экран телевизора
- 5 Солнечный свет
- 6 Белый свет лампы дневного освещения
- 7 Свет лампы накаливания
- 8 Восход и заход солнца
- 9 Освещение свечами
- К=Температура света по шкале Кельвина

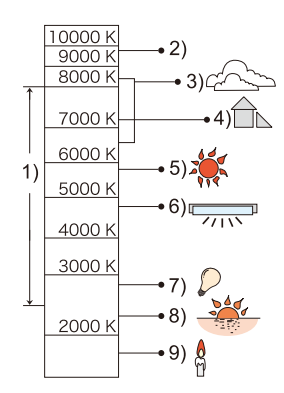

#### **Настройка баланса белого вручную**

Задайте установленное значение баланса белого. Используйте в соответствии с условиями съемки.

- **1** Выберите [ $\sqrt{ }$ SET] и нажмите [MENU/SET].
- *2* **Наведите фотокамеру на белый лист бумаги или похожий белый предмет, так чтобы рамка в центре экрана заполнилась белым цветом и затем нажмите [MENU/SET].**
	- Баланс белого может быть настроен неправильно, если предмет слишком яркий или слишком темный. Установите баланс белого снова после регулировки соответствующей яркости.
	- Выйдите из меню по завершении установки.

#### **Точная настройка баланса белого**

Если получить необходимый оттенок при помощи настройки баланса белого ну удается, можно выполнить точную настройку баланса белого.

- Точная настройка возможна только при установке для баланса белого значения [ $\sharp\sharp$ ]/[ $\bigcirc$ ]/[ $\bigcirc$ ]  $[-0.1/(1.4)]$ .
- *1* **Выберите "Баланс белого" для точной настройки, а затем нажмите [DISP.], чтобы отобразить [Настр.].**
- *2* **Чтобы настроить баланс белого нажмите несколько раз** 2**/**1**.**
	- 2 **[Красный]:** Нажмите, если оттенок голубоватый.
	- 1 **[Синий]:** Нажмите, если оттенок красноватый.
	- Чтобы вернуться к начальной установке баланса белого выберите [0].
- *3* **Для завершения нажмите [MENU/SET].**
- Значок баланса белого на экране станет красным или синим.
- Точная настройки баланса белого проявляется на снимке при использовании вспышки.
- Баланс белого можно точно настроить отдельно для каждого режима баланса белого.
- Даже при выключении фотокамеры значение точной настройки баланса белого сохраняется.
- Уровень точной настройки баланса белого в [ $\square$ ] сбрасывается на [0] при сбросе баланса белого с помощью функции [Je].
- Точную настройку баланса белого нельзя выполнить для [B&W] и [SEPIA] в [Цвет.режим].

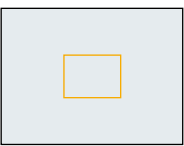

# **[Режим аф]**

## **Применимые режимы:**

Это позволяет выбирать метод фокусирования, соответствующий размещению и количеству объектов.

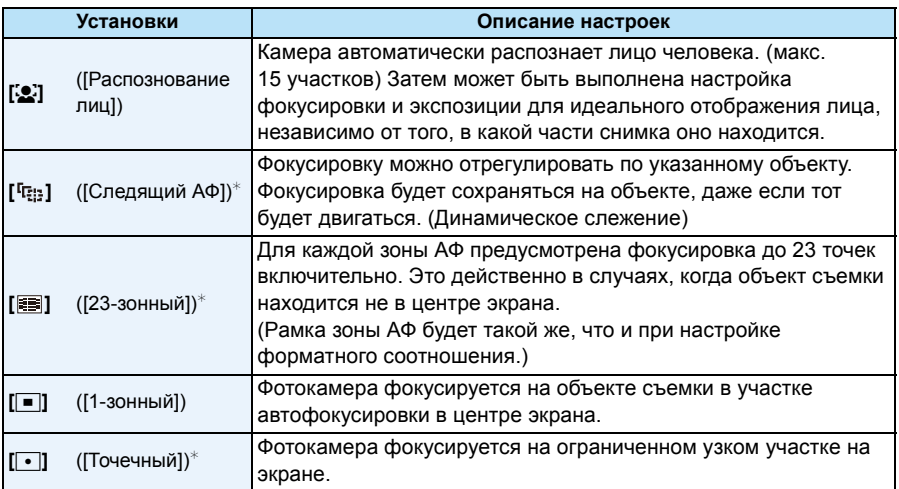

 $*$  Для видеосъемки используется метод фокусировки  $\lceil\blacksquare\rceil$ .

• В следующих случаях для [Режим аф] устанавливается настройка  $\lceil\blacksquare\rceil$ .

- [Эффект миниатюры] (Режим творческого управления)
- [Звездное небо] (Режим сцены)
- Она будет зафиксирована на [ $\mathcal{L}$ ] при установке [Опред. лица] на [ON].
- В следующих случаях установить [52] невозможно.
	- [Нерезкое изображение] (Режим творческого управления)
	- Режим панорамного снимка
	- [Ночн. пейзаж]/[Портат.ноч.снимок]/[Еда] (Режим сцены)
- [ <sup>[</sup> [ ] нельзя установить при следующих условиях.
	- [Сепия]/[Динамический монохром]/[Высоко-динам.]/[Эффект мыльницы]/[Нерезкое изображение] (Режим творческого управления)
	- Режим панорамного снимка
	- [B&W]/[SEPIA] ([Цвет.режим])

## ∫ **Информация о [**š**] ([Распознование лиц])**

Следующие рамки зоны автофокусировки отображаются, когда камера распознает лица.

Желтый:

При нажатии кнопки затвора наполовину, рамка становится зеленой, когда камера выполняет фокусирование. Белый:

Отображается при обнаружении более одного лица. Другие лица, которые находятся на том же расстоянии, что и лица внутри желтых зон автофокусировки, также оказываются в фокусе.

- При определенных условиях съемки, включая следующие случаи, функция распознания лиц может не работать, и определение лиц будет невозможным. [Режим аф] включен в [  $\equiv$  ] во время видеосъемки).
- Лицо не обращено к камере
- Лицо находится под углом
- Лицо слишком яркое или слишком темное
- Когда на лицах недостаточно контраста
- Когда часть лица скрыта за солнцезащитными очками и пр.
- Когда лицо на экране очень маленькое
- Быстрое движение
- Объект не является человеком
- При дрожании камеры
- При использовании цифрового увеличения
- Если камера регистрирует нечто отличное от лица, измените настройки на отличные от [ $\clubsuit$ ].

## ∫ **Настройка [ ] ([Следящий АФ])**

### **Наведите рамку автофокусировки со слежением на объект и нажмите** ▼ для фиксации объекта.

A Рамка АФ со слежением

• После распознавания объекта съемки зона АФ обозначается желтой рамкой, при этом происходит постоянная автоматическая корректировка фокуса при движении объекта (динамическое слежение).

• АФ со слежением отключается при повторном нажатии  $\Psi$ .

### • Функция динамического слежения может не работать в следующих случаях.

- Если объект слишком мал
- Если место съемки слишком темное или светлое
- Если объект перемещается слишком быстро
- Если фон имеет такой же или похожий цвет, что и объект
- Если имеет место дрожание
- Если используется масштабирование
- При неудачной блокировке автофокусировки рамка сопровождения автофокусировки загорится красным цветом, а затем исчезнет. Нажмите  $\blacktriangledown$  снова.
- Камера в режиме [Режим аф] записывает изображения как [ $\blacksquare$ ], когда объект зафиксирован или динамическое слежение не работает.

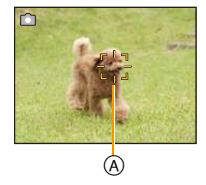

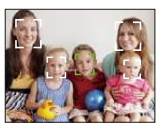

# **[Быстр. АФ]**

# **Применимые режимы:**

Пока камера удерживается в устойчивом положении, камера будет автоматически регулировать фокусировку, затем при нажатии затвора регулировка фокуса будет выполнена быстрее. Это полезно, например, если нужно не пропустить возможность выполнить снимок.

#### **Настройки: [ON]/[OFF]**

- Заряд аккумулятора расходуется быстрее, чем обычно.
- Если при фокусировке возникают сложности, снова нажмите наполовину кнопку затвора.
- Не работает во время АФ со слежением.
- [Быстр. АФ] нельзя установить в следующих случаях.
	- [Ночн. портрет]/[Ночн. пейзаж]/[Портат.ноч.снимок]/[Звездное небо] (Режим сцены)

# **[Опред. лица]**

# **Применимые режимы:**

Распознавание лиц — это функция, выполняющая поиск лица, напоминающего зарегистрированное лицо, и автоматически устанавливающая приоритет фокусировки и экспозиции. Даже если человек находится сзади или в конце группы людей на фотографии, камера все равно выполнит четкий снимок.

### **Настройки: [ON]/[OFF]/[MEMORY]**

**[Опред. лица] изначально установлено на [OFF] на камере. [Опред. лица] автоматически включится [ON], если зарегистрировано изображение лица.**

**• Следующие функции также будут работать с функцией распознавания лиц.**

#### **В режиме записи**

– Отображение соответствующего имени при обнаружении камерой зарегистрированного лица<sup>\*</sup> (если для зарегистрированного лица задано имя)

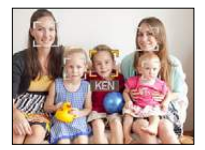

#### **В режиме воспроизведения**

- Отображение имени и возраста (если информация зарегистрирована)
- Выборочное воспроизведение снимков, выбранных из числа снимков, зарегистрированных с помощью функции распознавания лиц ([Подборка катег.] в [Фильтр.воспр.]).
- $*$  Отображаются имена максимум 3 лиц. Порядок отображаемых лиц при выполнении снимков определяется в соответствии с порядком регистрации.
- Во время серийной съемки [Опред. лица] информацию о снимке можно присоединить только к первому снимке.
- [Опред. лица] найдет лицо, похожее на зарегистрированное, совершенно точное определение человека не гарантируется.
- При использовании функции Распознавание лиц может потребоваться больше времени для выбора и определения характерных черт лица, чем при использовании обычного обнаружения лиц.
- Даже если информация о распознавании лиц зафиксирована, снимки, снятые с установкой [Имя] в положение [OFF], не будут классифицироваться по категориям в [Подборка катег.] ([Фильтр.воспр.]).
- **• Даже при изменении информации о распознавании лиц [\(P92\)](#page-91-0) информация о распознавании лиц для уже выполненных снимков не изменится.** Например, если имя изменилось, снимки, записанные до изменения, не будут распределены по категориям с помощью распознавания лиц в [Подборка катег.] ([Фильтр.воспр.]).
- Для изменения информации об имени в сделанных снимках выполните [REPLACE] в [Ред. расп. лиц[\] \(P126\).](#page-125-0)
- [Опред. лица] нельзя использовать в следующих случаях.
- [Ночн. пейзаж]/[Портат.ноч.снимок]/[Еда]/[Звездное небо]/[Режим 3D фото] (Режим сцены)
- Информация о записи видеокадров

### <span id="page-89-0"></span>**Настройки лиц**

Можно зарегистрировать такую информацию, как имена и дни рождения, для изображений лиц максимум 6 человек.

Регистрацию можно упростить, выполнив несколько изображений лиц каждого человека (максимум 3 снимка на каждую регистрацию).

- *1* **Выберите [Опред. лица] в меню [Зап.] и затем нажмите [MENU/SET].**
- $2$  Для выбора [MEMORY] нажмите  $\triangle$ / $\nabla$ , а затем нажмите [MENU/SET].
- *3* **Нажмите** 3**/**4**/**2**/**1 **для выбора рамки определения незарегистрированного лица, а затем нажмите [MENU/SET].**
- *4* **Выполните снимок, осуществляя регулировку лица с помощью контрольной линии.**
	- Отображается экран подтверждения. Выполняется при выборе [Да].
	- Лица других объектов, не являющихся людьми (домашних животных и т. д.) зарегистрировать нельзя.
	- При нажатии [DISP.] отображается пояснение о портретной съемке.

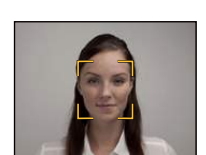

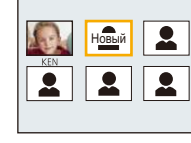

### *5* **Выберите элемент для редактирования с помощью** 3**/**4**, а затем нажмите [MENU/SET].**

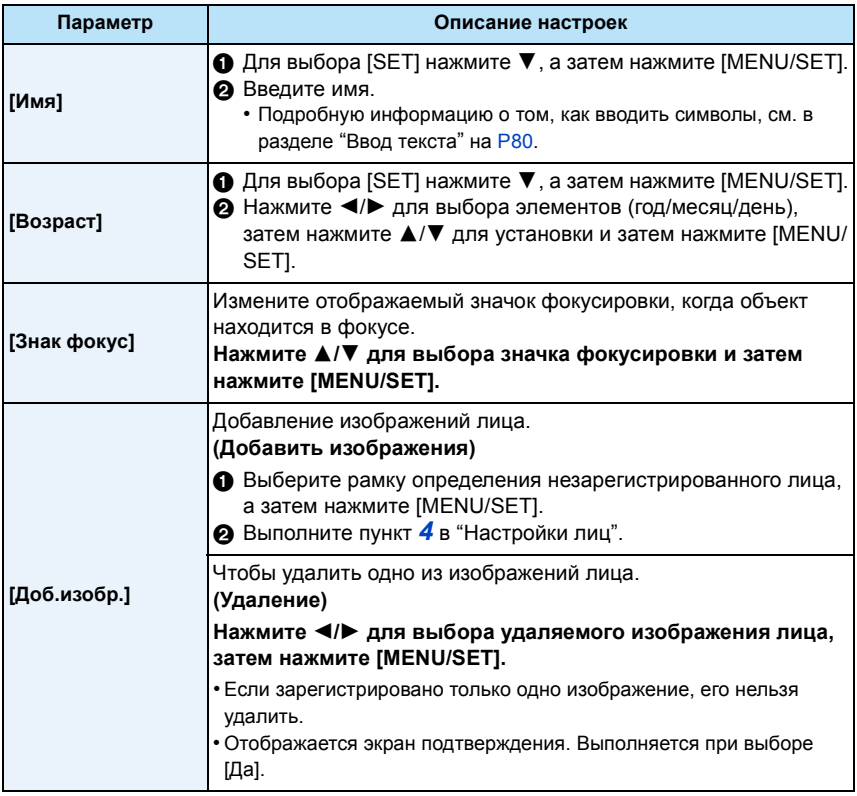

<span id="page-90-0"></span>• Выйдите из меню по завершении установки.

### ∫ **Точка записи при регистрации изображений лиц**

- Во время регистрирования лицо должно быть анфас с открытыми глазами и закрытым ртом, а очертания лица, глаз или бровей не закрыты волосами.
- Убедитесь, что во время регистрации на лицо не падает слишком большая тень. (Вспышка не сработает во время регистрации.)

### **(Хороший пример для регистрации)**

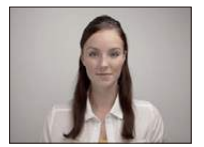

#### ∫ **Если нет распознавания во время записи**

- Зарегистрируйте лицо одного и того же человека в помещении и на улице, либо с разным выражением лица и под разными углами съемки. [\(P91\)](#page-90-0)
- Дополнительно зарегистрируйте на месте съемки.
- Если зарегистрированное лицо не распознано, выполните корректировку с помощью повторной регистрации.
- При определенных выражениях лица и окружении распознавание лиц может быть невозможным или лица могут распознаваться неправильно, даже если лица зарегистрированы.

#### <span id="page-91-0"></span>**Измените или удалите информацию о зарегистрированном человеке**

Можно изменять изображения или информацию уже зарегистрированного человека. Также можно удалить информацию о зарегистрированном человеке.

- *1* **Для выбора [MEMORY] нажмите** 4**, а затем нажмите [MENU/SET].**
- *2* **Нажмите** 3**/**4**/**2**/**1 **для выбора редактируемого или удаляемого изображения лица и затем нажмите [MENU/SET].**
- *3* **Для выбора пункта меню нажмите** 3**/**4**, а затем нажмите [MENU/SET].**

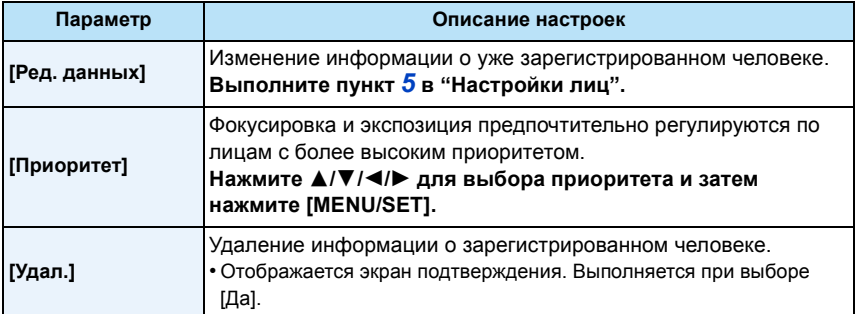

• Выйдите из меню по завершении установки.

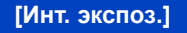

**Применимые режимы: <sup>1</sup> 0 0 2 3 1** 

Если фон и объект значительно отличаются по яркости, контраст и экспозиция регулируются автоматически для максимально реалистичной передачи изображения. **Настройки: [ON]/[OFF]**

- [; ] на экране становится желтым во время действия [Инт. экспоз.].
- Даже при установке [Светочувст. ] на [100] [Светочувст. ] может быть установлено на более высокое значение, чем [100], если снимок выполняется при установке [Инт. экспоз.] на действительное значение.
- При некоторых условиях эффект компенсации может быть не достигнут.

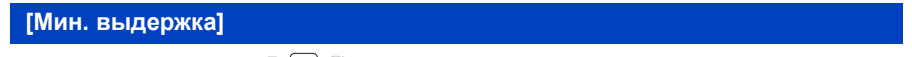

**Применимые режимы:** 

Установив [Мин. выдержка] на более низкое значение, можно выполнить яркие снимки в местах с недостаточной освещенностью. Можно также установить более высокое значение для уменьшения размытия объекта.

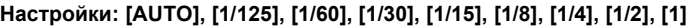

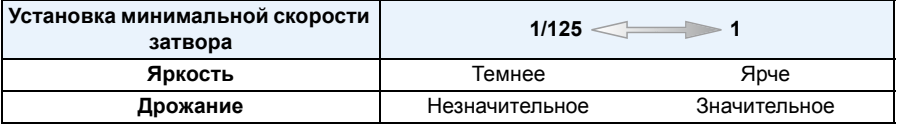

- При выполнении снимков обычно устанавливается на [AUTO]. (При выборе минимальной скорости затвора, отличающейся от [AUTO], на экране появляется [MN].)
- В зависимости от некоторых настроек [Светочувст. ] выдержка может ограничиваться значениями более короткой выдержки.
- Если выбрана настройка [AUTO], скорость затвора может быть установлена в 1 секунду, когда нет особого дрожания для стабилизации с помощью [Стабилиз.], или когда для [Стабилиз.] установлено значение [OFF].
- Установка [Мин. выдержка] на более низкое значение может увеличить вероятность дрожания, поэтому при выполнении снимков рекомендуется использовать штатив и автоматический таймер.
- Настройка [Мин. выдержка] для увеличения скорости может привести к затемнению снимка, поэтому мы рекомендуем делать снимки в местах с хорошим освещением. Если невозможно получить правильную экспозицию, [ <u>MIN</u>] будет вспыхивать красным светом при нажатии кнопки затвора наполовину.

# **[Инт.разреш.]**

# **Применимые режимы:**

Снимки с четкими контурами и разрешением можно делать, используя технологию интеллектуального разрешения.

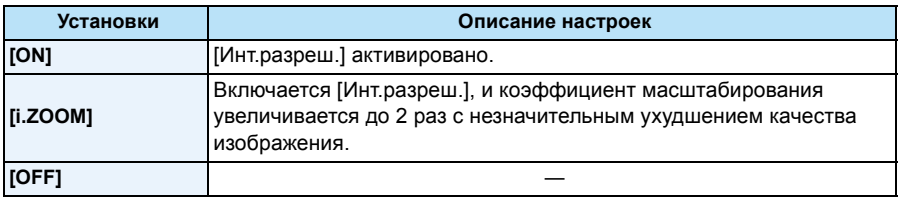

• Информацию о интеллектуальном увеличении см. в [P58](#page-57-1).

# **[Цифр. увел]**

**Применимые режимы:** 

Это может увеличить объекты еще больше, чем при оптическом увеличении,

дополнительном оптическом увеличении или [i.ZOOM].

### **Настройки: [ON]/[OFF]**

• Подробную информацию см. на [P58](#page-57-2).

• В режиме макро зума настройка фиксируется на [ON].

**[Серийн.съемк]**

**Применимые режимы:** 

Фотоснимки записываются непрерывно, пока нажата кнопка затвора.

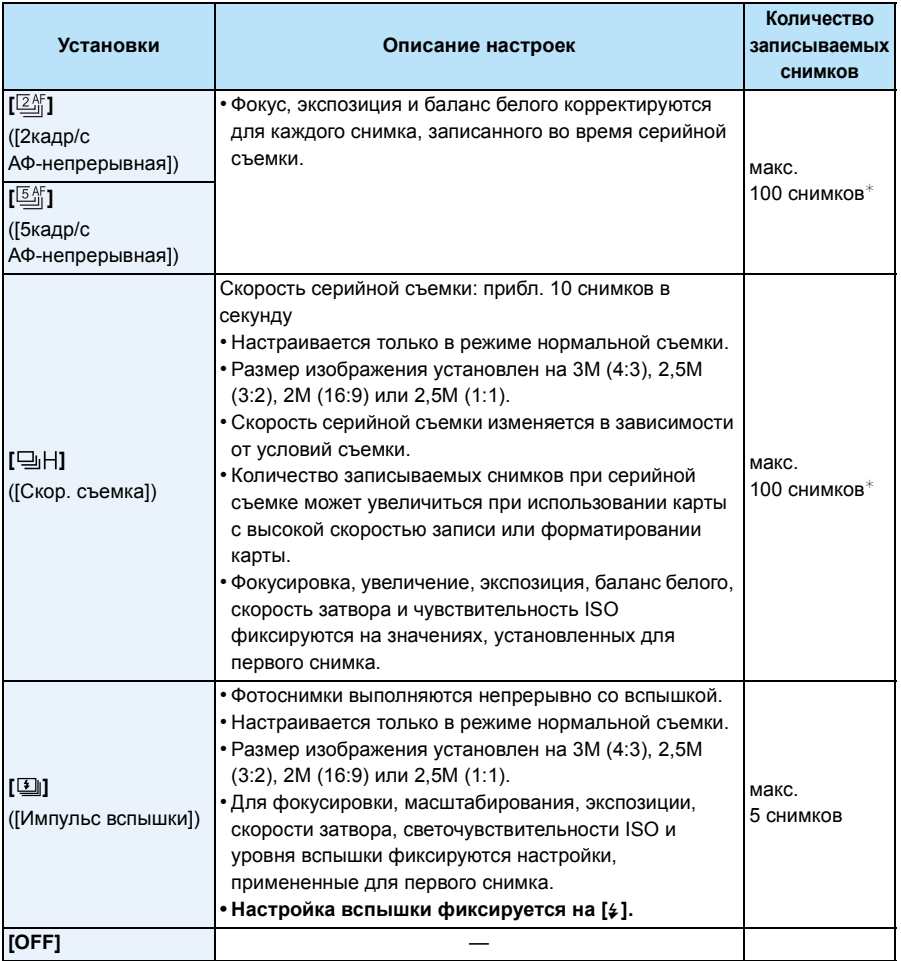

 $*$  Количество записываемых снимков при серийной съемке ограничено условиями съемки, типом и/или состоянием используемой карты.

- При некоторых условиях эксплуатации и продолжении записи снимков может понадобиться некоторое время для выполнения следующего снимка.
- **• Для сохранения на карте памяти снимков, выполненных в режиме серийной съемки, может понадобиться некоторое время. При непрерывном выполнении снимков во время сохранения максимальное количество записываемых снимков уменьшается. Для непрерывной съемки рекомендуется использовать высокоскоростную карту памяти.**
- При выборе  $[{\mathbb Z}_2^{\ell_{\mathbb F}}]$  или  $[{\mathbb S}_2^{\ell_{\mathbb F}}]$  прогнозирование фокусировки происходит в интервале, определенном на условии приоритета скорости серийной съемки. Таким образом, попытка сделать снимок быстро движущегося объекта может оказаться затруднительной, или же потребуется время на фокусировку.
- Скорость серийной съемки (снимков в секунду) может замедлиться в зависимости от условий съемки, например в местах с недостаточной освещенностью или в случае, если установлена высокая светочувствительность ISO.
- При выполнении снимков в режиме серийной съемки при помощи встроенной памяти запись данных снимка занимает некоторое время.
- Режим серийной съемки не отменяется при выключении камеры.
- [Серийн.съемк] нельзя использовать в следующих случаях.
	- При использовании автобрекетинга
	- [Эффект мыльницы]/[Эффект миниатюры]/[Нерезкое изображение]/[Звездный фильтр] (Режим творческого управления)
- [Портат.ноч.снимок]/[Звездное небо]/[Фото кадр]/[Режим 3D фото] (Режим сцены)
- При использовании автоспуска количество записываемых снимков в режиме серийной съемки устанавливается на 3. (5 снимков в [[1]])
- **• В качестве настройки вспышки устанавливается [**Œ**] (кроме для [ ]).**

## **[Цвет.режим]**

# **Применимые режимы: <br>
<b>Применимые** режимы: <br> **Применимые** режимы: <br> **Применимые**

Установка различных цветовых эффектов, таких как более резкое, яркое изображение или изображение в тонах сепии.

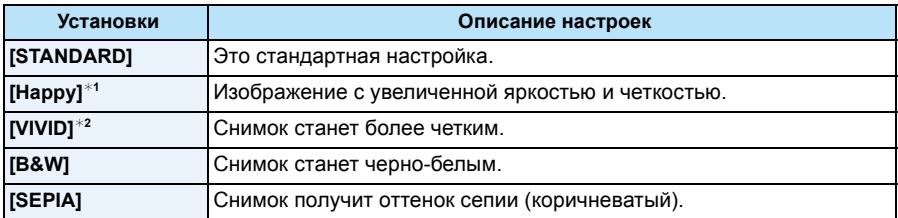

 $*1$  Можно настроить, только если установлен интеллектуальный автоматический режим.

 $*$ 2 Настраивается только в режиме нормальной съемки.

## **[Всп. ламп. АФ]**

## **Применимые режимы:**

Вспомогательная лампочка АФ освещает объект при нажатии кнопки затвора наполовину, упрощая фокусировку для камеры в случае съемки в условиях недостаточной освещенности. (При некоторых условиях записи отображаются более крупные зоны автофокусировки.)

### **Настройки: [ON]/[OFF]**

- Эффективное действие вспомогательной лампочки не превышает приблизительно 1,5 м.
- Если вы не желаете использовать вспомогательную лампочку автофокусировки (A) (например, при съемке животных в условиях недостаточной освещенности) установите [Всп. ламп. АФ] в [OFF]. В этом случае фокусировка на объекте съемки усложняется.

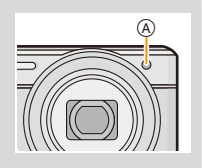

- При следующих условиях [Всп. ламп. АФ] устанавливается на [OFF].
- [Пейзаж]/[Ночн. пейзаж]/[Портат.ноч.снимок]/[Закат]/[Сквозь Стекло] (Режим сцены)

# **[Корр.кр.гл.]**

# **Применимые режимы:**

При выборе функции уменьшения эффекта красных глаз ([  $\#$  \, [  $\#$  \, ]) функция цифровой коррекции красных глаз выполняется при каждом срабатывании вспышки. Камера автоматически обнаруживает красные глаза и исправляет снимок.

### **Настройки: [ON]/[OFF]**

• Доступно только при установке [Режим аф] на [ $\bullet$ ] и включенном обнаружении лиц

• При некоторых обстоятельствах красные глаза исправить нельзя.

# **[Стабилиз.]**

## **Применимые режимы:**

При использовании одного из данных режимов обнаруживается дрожание во время выполнения снимков, и камера автоматически компенсирует дрожание, что позволяет выполнять съемку без дрожания.

### **Настройки: [ON]/[OFF]**

- В следующих случаях для настройки параметра устанавливается значение [OFF],
- [Звездное небо]/[Режим 3D фото] (Режим сцены)
- В следующих случаях для настройки устанавливается значение [ON]:
- [Портат.ноч.снимок] (Режим сцены)
- Информация о записи видеокадров
- Функция стабилизатора может работать неэффективно в следующих случаях.

При нажатии кнопки затвора старайтесь избегать дрожания фотокамеры.

- При значительном дрожании.
- Если увеличение слишком большое.
- В диапазоне цифрового увеличения.
- При съемке со слежением за двигающимися объектами.
- При слишком низкой скорости затвора, во время съемки внутри помещения или в темном месте.

## **[Отпеч.даты]**

**Применимые режимы:** 

Можно делать снимки с датой и временем записи.

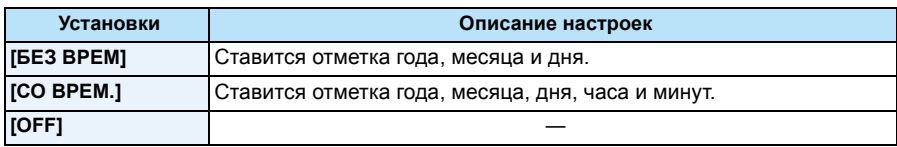

- **• Установленная информация для снимков, записанных при установленном [Отпеч.даты], не может быть удалена.**
- **• При распечатке снимков с [Отпеч.даты] в фотоателье или с помощью принтера в случае выбора печати с датой дата будет напечатана поверх другой.**
- Если время не было установлено, невозможно поставить отметку с информацией о дате.
- В следующих случаях для настройки параметра устанавливается значение [OFF],
	- Информация о записи видеокадров
	- При использовании автобрекетинга
	- [Режим 3D фото] (Режим сцены)
- При использовании [Серийн.съемк].
- [Отпеч симв], [Изм.разм.] и [Подрезка] не могут быть установлены для изображений, записанных с использованием активированной функции [Отпеч.даты].
- Даже если снимок сделан с функцией [Отпеч.даты], установленной на [OFF], можно снабдить снимки отметками даты с использованием функции [Отпеч симв] [\(P116\)](#page-115-0) или настроить параметр печати даты [\(P124](#page-123-0)[, 185\)](#page-184-0).

### **[Уст. часов]**

• Более подробная информация приведена на [P24.](#page-23-0)

# **Использование меню [Видео]**

### **Подробная информация о настройках меню [Видео] приведена в [P44.](#page-43-0)**

• Меню [Видео] не отображается в следующих случаях.

- [Нерезкое изображение]/[Звездный фильтр] (Режим творческого управления)
- [Режим 3D фото] (Режим сцены)

## **[Формат записи]**

**Применимые режимы:** 

Настройка формата данных видеоизображений.

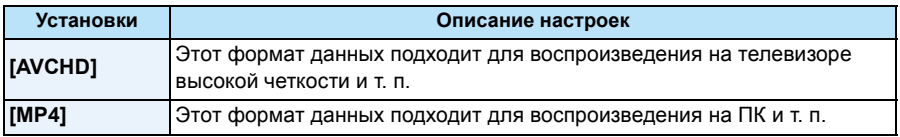

# **[Кач-во зап.]**

**Применимые режимы:** 

Настройка качества изображения видео.

### **При выборе [AVCHD]**

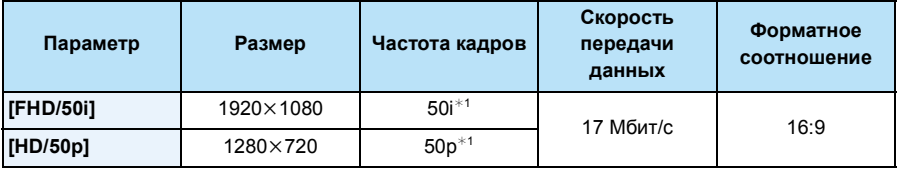

¢1 Выход датчика составляет 25 кадров в секунду

#### **При выборе [MP4].**

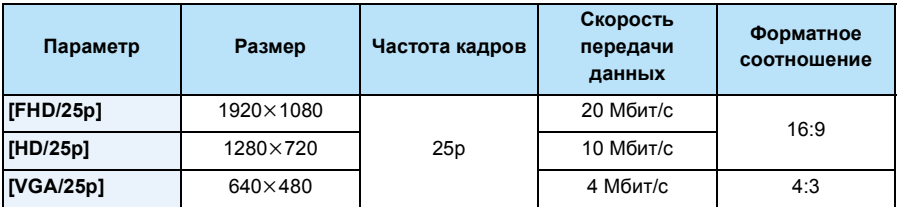

#### ∫ **Обозначения значка**

- A Формат
- **B** Размер
- C Частота кадров

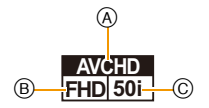

• Что такое скорость передачи данных

Это объем потока данных в течение определенного промежутка времени, и качество повышается, когда количество данных растет. В данном устройстве используется метод записи "VBR". "VBR" — это аббревиатура для "Variable Bit Rate" (переменная скорость передачи данных), при котором скорость передачи данных (объем потока данных в течение определенного промежутка времени) автоматически меняется в зависимости от объекта съемки. Поэтому при записи объекта с резкими движениями время записи сокращается.

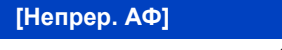

**Применимые режимы:** 

Выполняется непрерывная фокусировка на объекте, на который был установлен фокус. **Настройки: [ON]/[OFF]**

- Задайте для функции значение [OFF], чтобы зафиксировать фокус в положении, с которого начиналась видеосъемка.
- В следующих случаях для настройки параметра устанавливается значение [OFF].
	- [Звездное небо] (Режим сцены)

## **[Шумоподавл.]**

**Применимые режимы:** 

Это предотвращает автоматическую запись шума ветра.

## **Настройки: [AUTO]/[OFF]**

• При установке [Шумоподавл.] качество звука отличается от обычного.

- В следующем случае устанавливается значение [OFF].
	- [Эффект миниатюры] (Режим творческого управления)

# **Различные методы воспроизведения**

Можно воспроизвести записанные изображения различными методами.

**1 Нажмите [**(**].**

# **2 Нажмите [MODE].**

# **3 Нажмите** <sup>3</sup>**/**4**/**2**/**<sup>1</sup> **для выбора элемента, <sup>а</sup> затем нажмите [MENU/ SET].**

• Можно выбрать следующие пункты.

| $\left[\left[\triangleright\right]\right]$ ([Bce]) (P38) |
|----------------------------------------------------------|
| [] ([Устан 2D/3D])*                                      |
| <b>  [   ⊑_]]</b> ([Слайд шоу]) (Р104)                   |
| [□ 1 ([Фильтр.воспр.]) (Р106)                            |
| [[ <u>©</u> ]] ([Календарь]) (Р109)                      |

 $*$  Способ воспроизведения для 3D изображений можно переключить. Это меню отображается только при выводе HDMI. Обратитесь к [P174](#page-173-1) за детальной информацией о методе воспроизведения.

# <span id="page-103-1"></span><span id="page-103-0"></span>**[Слайд шоу]**

Можно воспроизвести записанные снимки синхронно с музыкой, и также сделать это последовательно, оставляя между снимками фиксированный интервал времени.

Также можно собрать слайд-шоу только из снимков, только из видеоклипов, только из 3D изображений и т.п.

Данная функция рекомендуется при просмотре снимков с помощью подключения камеры к телевизору.

# **Нажатием** 3**/**4 **выберите [Нач.], а затем нажмите [MENU/ SET].**

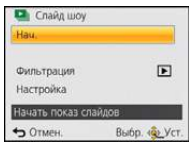

#### ∫ **Операции, выполняемые во время показа слайдов**

Курсор, отображаемый во время воспроизведения, соответствует  $\triangle$ / $\Pi$ / $\blacktriangle$ / $\blacktriangleright$ .

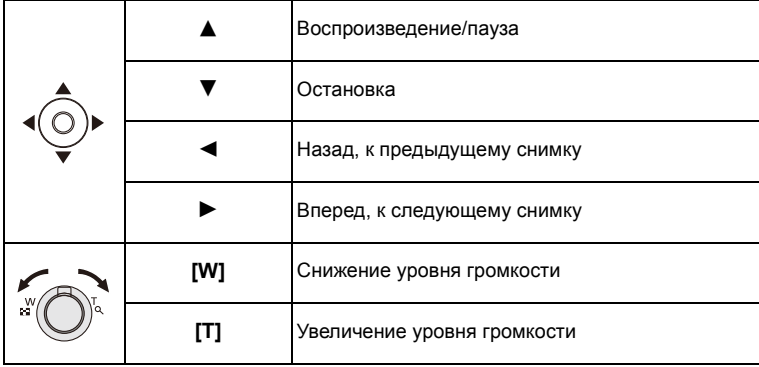

### ∫ **Фильтрация изображений для воспроизведения слайд-шоу**

Можно произвести фильтрацию изображений и воспроизводить их в виде слайд-шоу, выбрав [Фильтрация] на экране меню слайд-шоу.

• Если выбрать [Все], можно воспроизводить изображения в виде слайд-шоу.

Можно произвести фильтрацию изображений с помощью такой же настройки, как и [Фильтр.воспр.]. Информацию о настройке см. на [P106](#page-105-1)–[108](#page-107-0).

• Настройки фильтрации сохраняются даже после прекращения воспроизведения слайд-шоу. Информацию об отмене фильтрации см. на [P106.](#page-105-1)

### ∫ **Изменение настроек показа слайдов**

Выбрав [Настройка] на экране меню слайд-шоу, можно изменять такие настройки, как [Эффект] и [Длительн], для воспроизведения слайд-шоу.

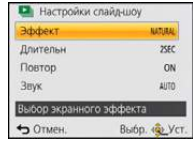

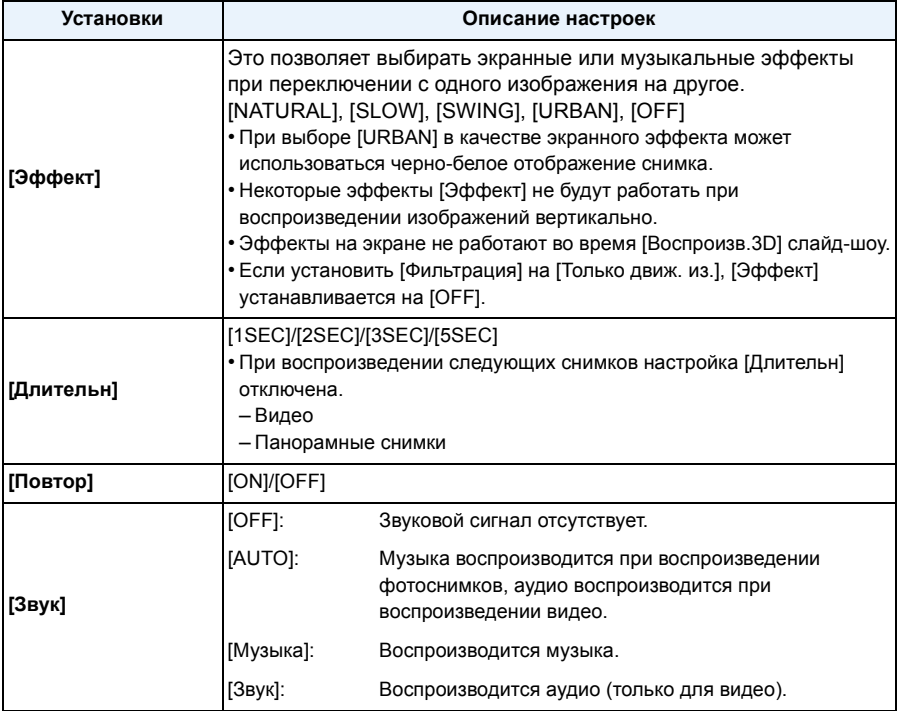

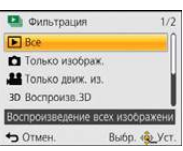

# <span id="page-105-1"></span><span id="page-105-0"></span>**[Фильтр.воспр.]**

Изображения классифицируются на только снимки, только видео, либо только 3D изображения и воспроизводятся.

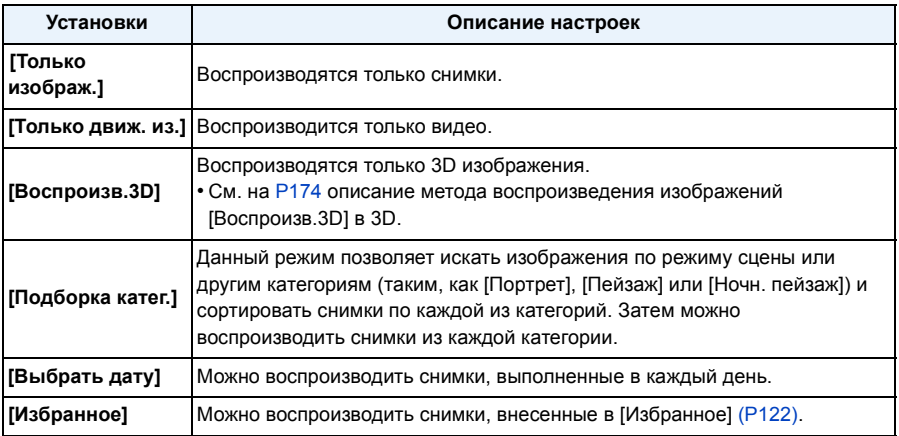

### ∫ **Для отмены фильтрации**

- *1* **Нажмите** 3 **во время воспроизведения по одному снимку за раз.**
- **2** Нажатием ▲/▼ выберите [Фильтрация выкл], а затем нажмите [MENU/SET].
	- Фильтрация также отменяется при выключении фотокамеры или переключении на режим записи.

#### **Сортировка по категории для воспроизведения**

- $1$  **Нажатием**  $\triangle$ **/** $\nabla$  **выберите** [Подборка катег.], а затем нажмите [MENU/SET].
- *2* **Нажмите** 3**/**4**/**2**/**1 **для выбора категории, а затем нажмите [MENU/SET] для установки.**
	- Возможно воспроизведение только той категории, в которой найдено изображение.

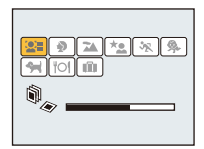

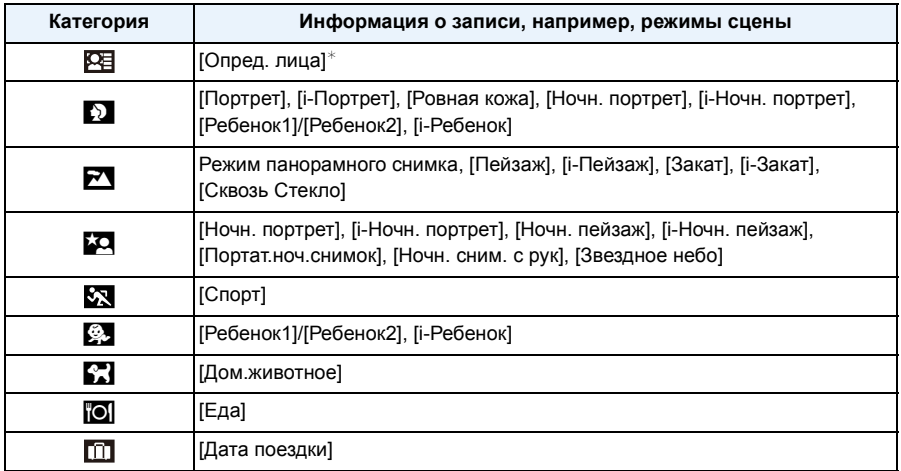

 $*$  Нажмите  $\triangle$ / $\nabla$ / $\blacktriangleleft$ , чтобы выбрать человека для воспроизведения, и затем нажмите [MENU/SET].

#### <span id="page-107-0"></span>**Можно воспроизводить снимки, сделанные в каждый день**

- $1$  **Нажатием**  $\triangle$ **/** $\Psi$  **выберите** [Выбрать дату], а затем нажмите [MENU/SET].
- *2* **Нажмите** 3**/**4**/**2**/**1**, чтобы выбрать дату для воспроизведения, а затем нажмите [MENU/SET].**
	- Если в течение месяца не было сделано ни одного снимка, месяц не отображается.

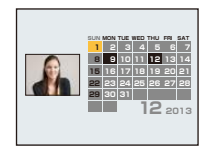

#### ∫ **Изменение даты фильтрации**

- *1* **Нажмите** 3 **во время воспроизведения по одному снимку за раз.**
- **2 Нажатием Δ/▼ выберите** [Изменить дату], а затем нажмите [MENU/SET].<br>3 Нажмите А /▼/◀/▶ чтобы выбрать дату для воспроизведения, а затем.
- *3* **Нажмите** 3**/**4**/**2**/**1**, чтобы выбрать дату для воспроизведения, а затем нажмите [MENU/SET].**
- Если ранее на экран был выведен календарь, то при выборе снимка выбирается его дата записи.
- Если существует несколько снимков с одинаковой датой записи, отображается первый снимок записанный в тот день.
- На дисплей можно вывести календарь от января 2000 до декабря 2099 г.
- Если дата в камере не установлена, то дата съемки устанавливается как 1 января 2013 г.
- Если съемка проводится после установки пункта назначения поездки в разделе [Мировое время], снимки отображаются на основании дат в пункте назначения поездки при воспроизведении в хронологическом порядке.
## **[Календарь]**

Можно выполнять поиск изображений по дате записи.

- **1 Нажатием** <sup>3</sup>**/**4**/**2**/**<sup>1</sup> **выберите нужную дату для поиска.**
	- Если в течение месяца не было сделано ни одного снимка, месяц не отображается.
- **2 Нажмите [MENU/SET] для отображения списка изображений.**
	- Снимки отображаются в виде многооконного воспроизведения (30 окон). Курсор появляется на снимке в начале выбранной даты.
- **3 Для выбора снимка нажмите** <sup>3</sup>**/**4**/**2**/**1 **, <sup>а</sup> затем нажмите [MENU/SET].**
	- Чтобы продолжить поиск, вернитесь к предыдущему экрану, повернув рычажок трансфокатора в сторону [W]. [\(P40\)](#page-39-0)
- Если ранее на экран был выведен календарь, то при выборе снимка выбирается его дата записи.
- Если существует несколько снимков с одинаковой датой записи, отображается первый снимок записанный в тот день.
- На дисплей можно вывести календарь от января 2000 до декабря 2099 г.
- Если дата в камере не установлена, то дата съемки устанавливается как 1 января 2013 г.
- Если съемка проводится после установки пункта назначения поездки в разделе [Мировое время], снимки отображаются на основании дат в пункте назначения поездки при воспроизведении в хронологическом порядке.

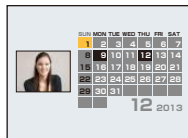

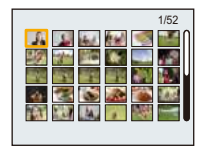

# <span id="page-109-0"></span>**Интересные операции с записанными снимками (ретуширование)**

Можно изменить цветовой оттенок выполненных снимков или добавить предпочтительные эффекты.

- Обработанные снимки создаются заново, поэтому необходимо убедиться в наличии достаточного места во встроенной памяти или на карте. Также нужно учесть, что обработка невозможна, если переключатель защиты от записи на карте памяти установлен в положение [LOCK].
- Эффекты могут быть тяжелыми для восприятия в зависимости от изображения.
- Обработка снимков, сделанных другими фотокамерами, может оказаться невозможной.

## **[Авторетуширование]**

Можно сбалансировать яркость или цвет изображений.

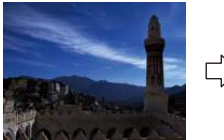

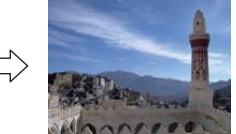

¢ Эти снимки являются примерами для показа данного эффекта.

## **1 Для выбора снимка нажмите** <sup>2</sup>**/**1**, <sup>а</sup> затем нажмите** <sup>3</sup>**.**

- Если производилась фильтрация изображений для воспроизведения с помощью [Слайд шоу] [\(P104\)](#page-103-0) или [Фильтр.воспр.] [\(P106\),](#page-105-0) появляется экран выбора. Вы можете перейти к пункту 2, выбрав [Ретуширование] с помощью ▲/▼, а затем нажав [MENU/ SET].
- К пункту **2** также можно перейти, выбрав [Ретуширование] в меню [Воспроизв.].
- **2 Для выбора** <sup>3</sup>**/**<sup>4</sup> **нажмите [Авторетуширование], <sup>а</sup> затем нажмите [MENU/SET].**
- **3 Чтобы выбрать [ON], нажмите** <sup>3</sup>**/**4**, <sup>а</sup> затем нажмите [MENU/SET].**
	- Если выбрать [OFF], отображается изображение без эффекта. Если вы не собираетесь добавлять эффект, выйдите из меню.
	- Отображается экран подтверждения. Выполняется при выборе [Да] .
- В зависимости от снимка шум может усиливаться из-за [Авторетуширование].
- Возможно, не удастся выполнить [Авторетуширование] на снимках, которые уже ретушировались.
- Обработка следующих снимков невозможна:
	- Видео
	- Снимки, выполненные в режиме панорамного снимка
	- Снимки, выполненные с установкой [Фото кадр] или [Режим 3D фото] в режиме сцены

## **[Портретн. ретушь]**

Эффекты, повышающие эстетичность или повешения яркости лица.

## **1 Для выбора снимка нажмите** <sup>2</sup>**/**1**, <sup>а</sup> затем нажмите** <sup>3</sup>**.**

- Если производилась фильтрация изображений для воспроизведения с помощью [Слайд шоу] [\(P104\)](#page-103-0) или [Фильтр.воспр.] [\(P106\),](#page-105-0) появляется экран выбора. Вы можете перейти к пункту 2, выбрав [Ретуширование] с помощью ▲/▼, а затем нажав [MENU/ SETI.
- К пункту **2** также можно перейти, выбрав [Ретуширование] в меню [Воспроизв.].
- **2 Для выбора** <sup>3</sup>**/**4 **нажмите [Портретн. ретушь], <sup>а</sup> затем нажмите [MENU/SET].**
- **3 Нажмите** <sup>2</sup>**/**<sup>1</sup> **для выбора лица для редактирования, а затем нажмите [MENU/SET].**
	- Можно выбрать только человека со стрелкой. (При обнаружении только одного человека нажмите [MENU/ SET].)
- **4 Для выбора необходимого параметра нажмите**  $\blacktriangle$ /▼, а затем нажмите ►.

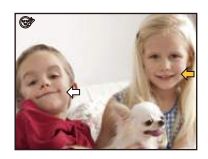

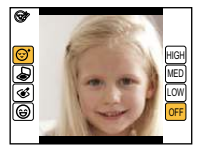

Выбор одного из следующих эффектов.

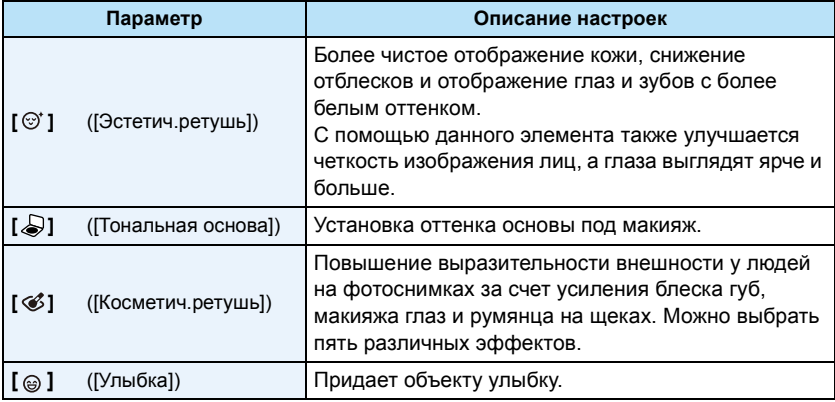

## **5** Нажмите ▲/▼ для выбора режима.

• Чтобы продолжить добавление других эффектов, нажмите  $\blacktriangleleft$  и повторите действия пунктов **4** и **5**.

## **6 После завершения редактирования изображения нажмите [MENU/ SET].**

• Отображается экран подтверждения. При выборе [Да] изображения отображаются до после применения.

## **7 Нажмите [MENU/SET].**

- Отображается экран подтверждения. Выполняется при выборе [Да].
- Одновременное редактирование изображений двух или более людей невозможно. Сначала сохраните снимок, а затем выберите изображение следующего человека.
- Яркость и цвет при проверке до сохранения могут отличаться от фактического изображения после сохранения.
- Обработка следующих снимков невозможна:
	- Видео
	- Снимки, выполненные в режиме панорамного снимка
	- Снимки, выполненные с установкой [Режим 3D фото] в режиме сцены
- Предполагаемое ретуширование может оказаться невозможным, если распознавание лица не было выполнено должным образом.
- Если объект съемки носит очки, нужное ретуширование может оказаться невозможным.
- Если снимок яркий из-за отраженного света от вспышки или солнечного света, эффект ретуширования может быть менее выраженным.
- Чтобы получить снимки, подходящие для [Портретн. ретушь]:
	- Запишите крупным планом вид лица спереди
	- Избегайте съемки в очень темном месте
- Сделайте четкую запись той части, которую необходимо ретушировать
- Reallusion является товарным знаком компании Reallusion Inc.

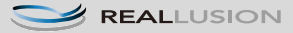

#### <span id="page-112-0"></span>**[Креативное ретуширование]**

Вы можете добавить желаемый эффект к сделанному снимку.

## **1 Нажмите** <sup>2</sup>**/**<sup>1</sup> **для выбора снимка, <sup>а</sup> затем нажмите** <sup>3</sup>**.**

- Если производилась фильтрация изображений для воспроизведения с помощью [Слайд шоу] [\(P104\)](#page-103-0) или [Фильтр.воспр.] [\(P106\),](#page-105-0) появляется экран выбора. Вы можете перейти к пункту 2, выбрав [Ретуширование] с помощью ▲/▼, а затем нажав [MENU/ SET1.
- К пункту **2** также можно перейти, выбрав [Ретуширование] в меню [Воспроизв.].
- **2** Для выбора [Креативное ретуширование] нажмите ▲/▼, а затем **нажмите [MENU/SET].**
- **3 Нажмите** <sup>3</sup>**/**<sup>4</sup> **для выбора эффектов изображения, <sup>а</sup> затем нажмите [MENU/SET].**
	- Можно выбрать нужный элемент из следующих вариантов, которые также доступны в режиме творческого управления.

[Выразительн.]/[Ретро]/[Высокотональный]/[Недоэкспонирование]/[Сепия]/ [Динамический монохром]/[Выраз. искусство]/[Высоко-динам.]/[Кросс-процесс]/ [Эффект мыльницы]/[Эффект миниатюры]/[Нерезкое изображение]/[Звездный фильтр]/ [Цветовой акцент]

- При нажатии [DISP.] появляется краткое описание выбранного эффекта изображения.
- Подробную информацию о соответствующих эффектах см. на [P67–](#page-66-0)[70](#page-69-0).
- Чтобы установить цвет, который вы желаете оставить, с помощью [Цветовой акцент], переместите рамку из центра экрана на нужный цвет с помощью  $\triangle/\blacktriangledown/\blacktriangle$ , а затем нажмите [MENU/SET].

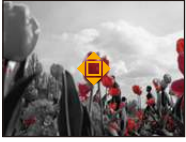

- Если выбрать [OFF], отображается изображение без эффекта. Чтобы продолжить операцию ретуширования, выберите другой эффект изображения. Если вы не собираетесь добавлять какой-либо эффект, выйдите из меню.
- Отображается экран подтверждения. Выполняется при выборе [Да] .
- Эффект изображения может оказаться слабым по сравнению с эффектом, создаваемым режимом творческого управления.
- Обработка следующих снимков невозможна:

– Видео

- Снимки, выполненные в режиме панорамного снимка
- Снимки, выполненные с установкой [Режим 3D фото] в режиме сцены

# **Использование меню [Воспроизв.]**

• С помощью [Отпеч симв], [Ретуширование], [Изм.разм.] или [Подрезка] создается новый, отредактированный снимок. Новый снимок нельзя создать, если во встроенной памяти или на карте нет свободного места, поэтому рекомендуется проверить наличие свободного места, а затем редактировать снимок.

### <span id="page-113-0"></span>**[Вед. журн. местопол.]**

Информацию о местонахождении (долготу/широту), полученную смартфоном/ планшетом, можно отправлять на фотокамеру и записывать на изображениях.

• На снимках во встроенной памяти нельзя сохранить информацию о местонахождении. Если нужно записать на них информацию о местонахождении, скопируйте снимки из встроенной памяти на карту памяти, а затем выполните [Вед. журн. местопол.]. Подготовка:

Отправка информации о местонахождении со смартфона на фотокамеру/планшет. [\(P134\)](#page-133-0)

- **1 Нажмите** <sup>2</sup>**/**1 **для выбора снимков.**
- **2 Выберите [Вед. журн. местопол.] <sup>в</sup> меню [Воспроизв.][. \(P44\)](#page-43-0)**
- **3 Для выбора [Доб. дан. <sup>о</sup> местопол.] нажмите** <sup>3</sup>**/**4**, <sup>а</sup> затем нажмите [MENU/SET].**
- **4 Нажмите** <sup>3</sup>**/**<sup>4</sup> **для выбора периода, <sup>в</sup> течение которого нужно записать на снимках информацию о местонахождении, а затем нажмите [MENU/SET].**
	- Отображается экран подтверждения. Выполняется при выборе [Да] .
	- Информация о местонахождении записывается на изображениях.
	- Изображения с информацией о местонахождении обозначаются с помощью [ GPS ].

∫ **Для приостановки записи информации о местонахождении Нажмите [MENU/SET] во время записи на снимки информации о местонахождении.**

 $\cdot$  Во время периода приостановки отображается [ $\circ$ ]. Выберите период с помощью [O] для возобновления процесса записи со снимка, на котором остановились.

- ∫ **Для удаления полученной информации о местонахождении**
- *1* **Выберите [Вед. журн. местопол.] в меню [Воспроизв.]. [\(P44\)](#page-43-0)**
- *2* **Для выбора [Удал. дан.о местопол.] нажмите** 3**/**4**, а затем нажмите [MENU/ SET].**
- *3* **Нажмите** 3**/**4 **для выбора периода, который нужно удалить, а затем нажмите [MENU/SET].**
	- Отображается экран подтверждения. Выполняется при выборе [Да].
- Информацию о местонахождении можно записать только на изображениях, снятых данной фотокамерой.
- Информация о местонахождении не записывается на изображениях, снятых после [Отправить данные геолок.]. [\(P134\)](#page-133-0)
- Информация о местонахождении не записывается на изображениях, снятых при установке [Формат записи] на [AVCHD].
- Если на карте памяти недостаточно свободного места, запись информации о местонахождении может оказаться невозможной.
- Если на карте памяти установлена блокировка, информацию о местонахождении нельзя записать на изображениях и полученную информацию о местонахождении нельзя удалить.

## **[Ред загол]**

К снимкам можно добавлять текст (комментарии). После того как текст зарегистрирован, он будет проставлен в отпечатках с помощью [Отпеч симв[\] \(P116\)](#page-115-0).

- **1 Выберите [Ред загол] <sup>в</sup> меню [Воспроизв.]. [\(P44\)](#page-43-0)**
- **2 Для выбора [ОДИН СН.] или [НЕСКОЛ.] нажмите** <sup>3</sup>**/**4**, <sup>а</sup> затем нажмите [MENU/SET].**
- **3 Выберите снимок, <sup>а</sup> затем нажмите [MENU/SET] для установки.**
	- [ $\frac{1}{2}$ ] отображается для снимков с уже зарегистрированными названиями.

**Установка [НЕСКОЛ.]**

**Нажмите [DISP.] для установки (повторно), а затем нажмите [MENU/SET]**  снимка нажмите **для установки.**

• Настройка отменяется при повторном нажатии [DISP.].

## **4 Ввести текст. [\(P80\)](#page-79-0)**

• Выйдите из меню по завершении установки.

• Удалить заголовок, стереть весь текст в окне ввода текста.

- Тексты (комментарии) можно распечатывать при помощи программного обеспечения "PHOTOfunSTUDIO", которое находится на компакт-диске CD-ROM (поставляется в комплекте).
- Одновременно можно установить до 50 снимков в [НЕСКОЛ.].
- Нельзя использовать [Ред загол] для следующих изображений.
	- Видео
- Снимки, выполненные с установкой [Режим 3D фото] в режиме сцены
- Снимки, сделанные с помощью другого оборудования

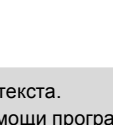

2/1.

[ОДИН СН.] [НЕСКОЛ.]

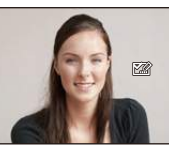

Для выбора

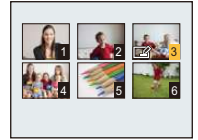

Нажмите  $\triangle$ / $\nabla$ / $\triangle$ / $\triangleright$  для выбора снимков.

## <span id="page-115-0"></span>**[Отпеч симв]**

На записываемых снимках можно поставить отметку с датой/временем записи, именем, местом или датой поездки.

- **1 Выберите [Отпеч симв] <sup>в</sup> меню [Воспроизв.]. [\(P44\)](#page-43-0)**
- $2$  Для выбора [ОДИН СН.] или [НЕСКОЛ.] нажмите ▲/▼, а затем **нажмите [MENU/SET].**
- **3 Выберите снимок, <sup>а</sup> затем нажмите [MENU/SET] для установки.**
	- [ $\mathbb{R}$ ] отображается на снимках, на которых уже проставлены дата или текст.

図

[ОДИН СН.] [НЕСКОЛ.]

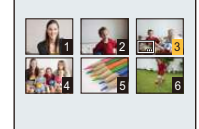

Нажмите  $\triangle$ / $\nabla$ / $\triangleleft$ / $\triangleright$  для выбора снимков.

**Установка [НЕСКОЛ.] Нажмите [DISP.] для установки (повторно), а затем нажмите [MENU/SET]**  снимка нажмите **для установки.** Для выбора  $4/2$ .

• Настройка отменяется при повторном нажатии [DISP.].

**4** Для выбора ▲/▼ нажмите [Уст.], а затем нажмите [MENU/SET].

**5** Нажмите ▲/▼ для выбора элементов текстовой отметки, а затем **нажмите [MENU/SET].**

# **6** Нажмите ▲/▼ для выбора параметров, а затем нажмите [MENU/SET].

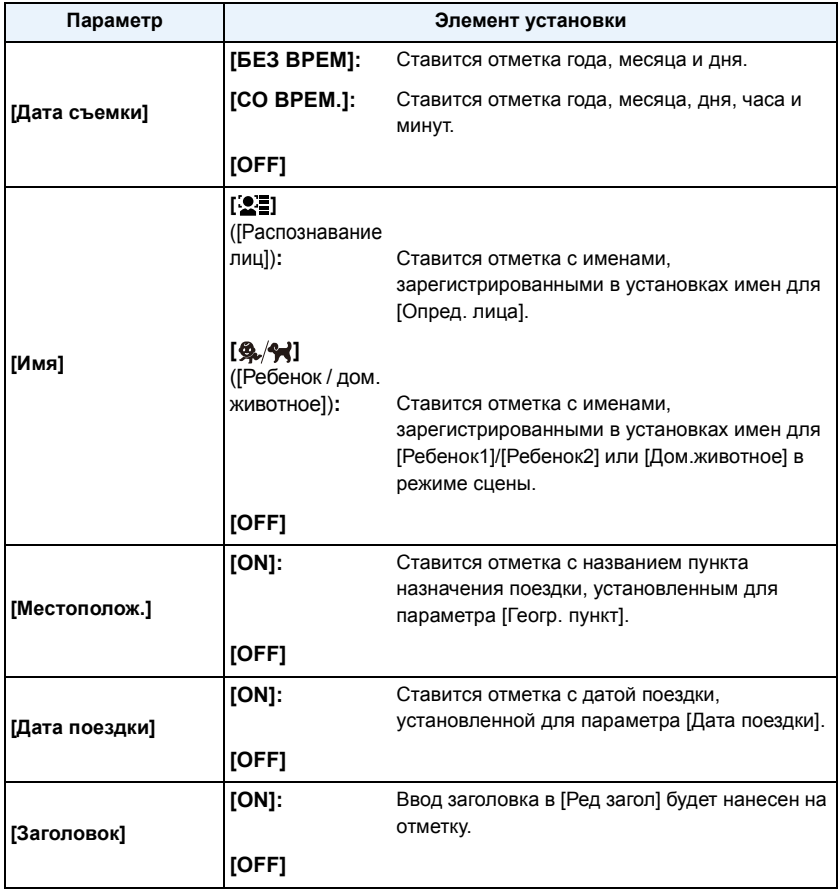

# **7 Нажмите [ ].**

# **8 Для выбора [Выполн.] нажмите** <sup>3</sup>**, <sup>а</sup> затем нажмите [MENU/SET].**

• Отображается экран подтверждения. Загрузка выполняется при выборе [Да]. Выйдите из меню по завершении загрузки.

- При печати снимков с текстовой отметкой дата будет напечатана поверх текстовой отметки, если указать печать даты в фотоателье или на принтере.
- Одновременно можно установить до 50 снимков в [НЕСКОЛ.].
- При проставлении текстовой отметки качество снимка может ухудшиться.
- В зависимости от используемого принтера, некоторые символы могут быть обрезаны при печати. Проверьте настройки перед печатью.
- Если текстовая отметка проставлена на снимках 0,3M, она будет плохо читаться.
- Текст и даты нельзя проставить на снимках в следующих случаях.
- Видео
- Снимки, выполненные в режиме панорамного снимка
- Снимки, выполненные с установкой [Режим 3D фото] в режиме сцены
- Снимки, записанные без установки часов
- Снимки с проставленной датой или текстом
- Снимки, сделанные с помощью другого оборудования

## **[Ретуширование]**

К записанным снимкам можно добавить эффект [Авторетуширование], [Портретн. ретушь] или [Креативное ретуширование].

• Подробную информацию см. на [P110–](#page-109-0)[113](#page-112-0).

## **[Редакт.видео]**

Снятую видеозапись легко разделить на две части. Такая операция рекомендуется в случае, если необходимо отделить нужный отрывок от ненужного.

**Восстановление после разделения невозможно.**

- **1 Выберите [Редакт.видео] <sup>в</sup> меню [Воспроизв.]. [\(P44\)](#page-43-0)**
- **2 Нажмите** <sup>2</sup>**/**1**, чтобы выбрать видеозапись для разделения, <sup>а</sup> затем нажмите [MENU/SET].**

#### **3 Нажмите** <sup>3</sup> **<sup>в</sup> месте разделения.**

- $\cdot$  Повторное нажатие  $\blacktriangle$  запускает воспроизведение видео с того же места.
- Можно точно настроить место разделения нажатием  $\blacktriangleleft/\blacktriangleright$  во время паузы видео.

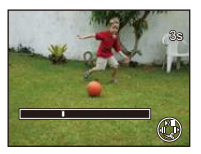

## $4$  **Нажмите**  $\blacktriangledown$ .

- Отображается экран подтверждения. Загрузка выполняется при выборе [Да]. Выйдите из меню по завершении загрузки.
- Если во время обработки разделения вынуть карту памяти или аккумулятор, видеозапись может быть потеряна.
- [Редакт.видео] может не выполняться с видеокадрами, записанными на другом оборудовании.
- Видеозапись не подлежит разделению, если точка разделения находится близко к началу или концу записи.
- При использовании видеоизображений [MP4] порядок изображений в случае разделения изменится.

Рекомендуется выполнять поиск видео с помощью [Календарь] или [Только движ. из.] в [Фильтр.воспр.].

• Видеокадры небольшой продолжительности не подлежат разделению.

### **[Изм.разм.]**

Размер снимка (количество пикселей) уменьшается, чтобы его было легче разместить на веб-страницах, прикрепить к электронному письму и т. д.

- **1 Выберите [Изм.разм.] <sup>в</sup> меню [Воспроизв.][. \(P44\)](#page-43-0)**
- **2 Для выбора [ОДИН СН.] или [НЕСКОЛ.] нажмите** <sup>3</sup>**/**4**, <sup>а</sup> затем нажмите [MENU/SET].**
- **3 Выберите снимок <sup>и</sup> размер.**

#### **Установка [ОДИН СН.]**

- *1* **Нажмите** 2**/**1 **для выбора снимка, а затем нажмите [MENU/SET].**
- *2* **Нажмите** 2**/**1 **для выбора размера, а затем нажмите [MENU/SET].**
	- Отображается экран подтверждения. Загрузка выполняется при выборе [Да].

Выйдите из меню по завершении загрузки.

#### **Установка [НЕСКОЛ.]**

- *1* **Нажмите** 3**/**4 **для выбора размера, а затем нажмите [MENU/SET].**
- *2* **Нажмите** 3**/**4**/**2**/**1 **для выбора снимка, а затем нажмите [DISP.].**
	- Повторите этот шаг для каждого снимка и нажмите [MENU/ SET] для установки.
	- Отображается экран подтверждения. Загрузка выполняется при выборе [Да].

Выйдите из меню по завершении загрузки.

- Одновременно можно установить до 50 снимков в [НЕСКОЛ.].
- Качество масштабированного снимка ухудшится.
- Возможно, не удастся изменить разрешение фотоснимков, сделанных на другом оборудовании.
- Размер следующих снимков не может быть изменен.
	- Видео
	- Снимки, выполненные в режиме панорамного снимка
	- Снимки, выполненные с установкой [Режим 3D фото] в режиме сцены
	- Снимки с проставленной датой или текстом

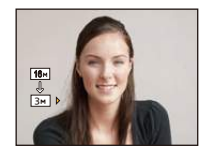

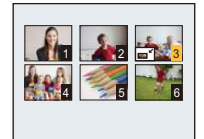

## **[Подрезка]**

Можно увеличить и вырезать наиболее важную часть записанного снимка.

- **1 Выберите [Подрезка] <sup>в</sup> меню [Воспроизв.]. [\(P44\)](#page-43-0)**
- **2 Нажмите** <sup>2</sup>**/**<sup>1</sup> **для выбора снимка, <sup>а</sup> затем нажмите [MENU/SET].**
- **3 Используйте рычажок трансфокатора <sup>и</sup> нажмите** <sup>3</sup>**/**4**/**2**/**<sup>1</sup> **для выбора подрезаемых частей.**

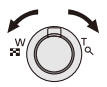

Рычажок трансфокатора (W): Уменьшение Рычажок трансфокатора (T): Увеличение  $\triangle$ / $\nabla$ / $\blacktriangle$ / $\triangleright$ : Переместите

## **4 Нажмите [MENU/SET].**

- Отображается экран подтверждения. Загрузка выполняется при выборе [Да]. Выйдите из меню по завершении загрузки.
- Качество подрезанного снимка ухудшится.
- Фотоснимки, сделанные на другом оборудовании, возможно, не удастся подрезать.
- Следующие изображения невозможно обрезать.
	- Видео
	- Снимки, выполненные в режиме панорамного снимка
	- Снимки, выполненные с установкой [Режим 3D фото] в режиме сцены
- Снимки с проставленной датой или текстом
- Информация о распознавании лиц на оригинальном снимке не будет скопирована на изображения, прошедшие [Подрезка].

## **[Избранное]**

Если снимки отмечены значками избранных и выбраны как избранные, можно выполнять следующие операции.

- Воспроизведение только снимков, внесенных в избранное. ([Избранное] в [Фильтр.воспр.])
- Просматривать снимки, выбранные в качестве избранных, в режиме показа слайдов.
- Удалять все снимки, не выбранные в качестве избранных. ([Удалить все, кроме Избранное])

## **1 Выберите [Избранное] <sup>в</sup> меню [Воспроизв.]. [\(P44\)](#page-43-0)**

**2 Для выбора [ОДИН СН.] или [НЕСКОЛ.] нажмите** <sup>3</sup>**/**4**, <sup>а</sup> затем нажмите [MENU/SET].**

## **3 Выберите снимок, <sup>а</sup> затем нажмите [MENU/SET].**

- Настройка отменяется при повторном нажатии [MENU/SET].
- Выйдите из меню по завершении установки.

[ОДИН СН.] [НЕСКОЛ.]

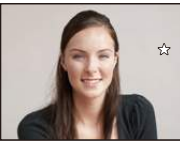

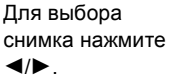

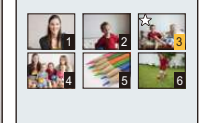

Нажмите  $\triangle$ / $\nabla$ / $\triangleleft$ / $\triangleright$  для выбора снимков.

- ∫ **Отмена всех настроек [Избранное]**
- *1* **Выберите [Избранное] в меню [Воспроизв.].**

#### *2* **Для выбора [ОТМЕН.] нажмите** 3**/**4**, а затем нажмите [MENU/SET].**

• Отображается экран подтверждения. Загрузка выполняется при выборе [Да]. Выйдите из меню по завершении загрузки.

• В качестве избранных можно выбрать до 999 снимков.

• Снимки, сделанные другой аппаратурой, возможно не удастся установить в качестве избранных.

## **[Уст. печ.]**

DPOF "Digital Print Order Format" – это система, которая позволяет пользователю выбирать снимки, которые должны быть распечатаны, задавать количество отпечатков для каждого снимка и указывать, печатать или не печатать на снимках дату съемки при печати на DPOF-совместимом фотопринтере или в фотосалоне. Подробную информацию можно получить в фотосалоне.

Если вы хотите воспользоваться услугами фотосалона для печати снимков, записанных во встроенной памяти, скопируйте снимки на карту [\(P127\)](#page-126-0) и затем установите параметры печати.

- **1 Выберите [Уст. печ.] <sup>в</sup> меню [Воспроизв.][. \(P44\)](#page-43-0)**
- **2 Для выбора [ОДИН СН.] или [НЕСКОЛ.] нажмите** <sup>3</sup>**/**4**, <sup>а</sup> затем нажмите [MENU/SET].**
- **3 Выберите снимок, <sup>а</sup> затем нажмите [MENU/SET].**

[ОДИН СН.] [НЕСКОЛ.]

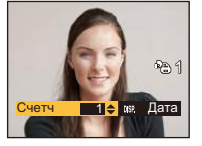

4 5 6  $1 \times 2 \times 3$ 5 1 Счетч **1 1 ⇒** SSP. Дата

Для выбора снимка нажмите 2/1.

Нажмите  $\triangle$ / $\nabla$ / $\blacktriangle$ / $\triangleright$  для выбора снимков.

## **4 Для указания количества отпечатков нажмите** <sup>3</sup>**/**4**, <sup>а</sup> затем нажмите [MENU/SET] для установки.**

- Если выбрано [НЕСКОЛ.], повторите шаги **3** и **4** для каждого снимка. (Невозможно использовать одинаковую настройку для нескольких снимков.)
- Выйдите из меню по завершении установки.

#### ∫ **Отключение всех настроек [Уст. печ.]**

- *1* **Выберите [Уст. печ.] в меню [Воспроизв.].**
- *2* **Для выбора [ОТМЕН.] нажмите** 3**/**4**, а затем нажмите [MENU/SET].**
	- Отображается экран подтверждения. Загрузка выполняется при выборе [Да]. Выйдите из меню по завершении загрузки.

#### ∫ **Для печати даты**

После задания количества отпечатков установите/отмените печать снимков с датой, нажав [DISP.].

- В зависимости от фотосалона или принтера дата может не печататься, даже если печать даты выбрана в настройках. Дополнительную информацию можно получить в фотосалоне или прочесть в руководстве пользователя к принтеру.
- На снимках с проставленными датой или текстом невозможно проставить дату.
- Количество распечаток может быть установлено от 0 дo 999.
- В случае некоторых принтеров параметры печати даты принтера могут иметь приоритет, поэтому следует их проверить.
- Может оказаться невозможным использование настроек печати с другим оборудованием. В этом случае отключите все настройки и задайте их заново.
- Нельзя использовать [Уст. печ.] для следующих изображений.

– Файлы, не соответствующие стандарту DCF

<sup>–</sup> Видео

## **[Защитить]**

Для снимков, которые вы не хотите удалить по ошибке, можно установить защиту.

- **1 Выберите [Защитить] <sup>в</sup> меню [Воспроизв.][. \(P44\)](#page-43-0)**
- $2$  Для выбора **[ОДИН СН.]** или **[НЕСКОЛ.]** нажмите ▲/▼, а затем **нажмите [MENU/SET].**
- **3 Выберите снимок, <sup>а</sup> затем нажмите [MENU/SET].**
	- Настройки отменяются при повторном нажатии [MENU/SET].
	- Выйдите из меню по завершении установки.

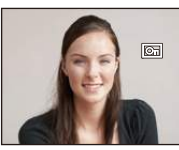

[ОДИН СН.] [НЕСКОЛ.]

4 5 6  $1 \times 2 \times 3$ 5

Для выбора снимка нажмите  $\blacktriangleleft$ 

Нажмите **∆/▼/◀/►** для выбора снимков.

- ∫ **Отмена всех настроек [Защитить]**
- *1* **Выберите [Защитить] в меню [Воспроизв.].**
- *2* **Для выбора [ОТМЕН.] нажмите** 3**/**4**, а затем нажмите [MENU/SET].**
	- Отображается экран подтверждения. Загрузка выполняется при выборе [Да]. Выйдите из меню по завершении загрузки.
- Настройка защиты может не действовать на другой аппаратуре.
- Даже защищенные снимки на встроенной памяти и на карточке будут удалены при форматировании встроенной памяти или карточки.
- Даже если снимки на карте памяти не защищены, их нельзя удалить, если переключатель защиты от записи на карте памяти установлен в положение [LOCK].

## **[Ред. расп. лиц]**

Можно удалять или изменять информацию, касающуюся распознавания лиц, для выбранного снимка.

- **1 Выберите [Ред. расп. лиц] <sup>в</sup> меню [Воспроизв.]. [\(P44\)](#page-43-0)**
- **2 Нажмите** <sup>3</sup>**/**<sup>4</sup> **для выбора [REPLACE] или [DELETE] <sup>и</sup> затем нажмите [MENU/SET].**
- **3 Нажмите** <sup>2</sup>**/**<sup>1</sup> **для выбора снимка, <sup>а</sup> затем нажмите [MENU/SET].**
- **4 Нажатием** <sup>2</sup>**/**<sup>1</sup> **выберите человека <sup>и</sup> затем нажмите [MENU/SET].**

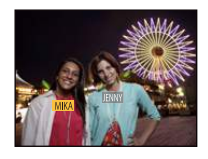

- $\overline{5}$  (Когда выбрано [REPLACE]) Нажмите ▲/▼/◀/▶ для **выбора человека, которого нужно заменить, и затем нажмите [MENU/SET].**
	- Отображается экран подтверждения. Загрузка выполняется при выборе [Да]. Выйдите из меню по завершении загрузки.

- Удаленную информацию, связанную с [Опред. лица], восстановить нельзя.
- Когда вся информация по распознаванию лиц в изображении отменена, изображение не будет классифицировано с использованием распознавания лиц в [Подборка катег.] в [Фильтр.воспр.].
- Нельзя редактировать информацию о распознавании лиц для защищенных снимков.

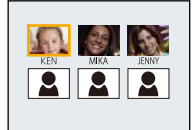

## <span id="page-126-0"></span>**[Копия]**

Можно копировать данные выполненных снимков со встроенной памяти на карту и с карты на встроенную память.

**1 Выберите [Копия] <sup>в</sup> меню [Воспроизв.]. [\(P44\)](#page-43-0)**

## **2 Для выбора направления копирования нажмите** <sup>3</sup>**/**4**, <sup>а</sup> затем нажмите [MENU/SET].**

**[ ]** ([IN>SD]): Все изображения во встроенной памяти будут одновременно скопированы на карточку.

[  $\overline{\text{[m+in]}}$  ( [SD→IN]): Один снимок копируется с карты во встроенную память. Нажмите </>
для выбора снимка, а затем нажмите [MENU/ SET].

- Отображается экран подтверждения. Загрузка выполняется при выборе [Да]. Выйдите из меню по завершении загрузки.
- Запрещается выключать камеру в какой-либо момент во время процесса копирования.
- Если в пункте назначения при копировании существует снимок с тем же названием (номер папки/номер файла), что и у снимка, подлежащего копированию, при выборе [ [  $\overline{N+}$  ]] создается новая папка, и снимок копируется. Если в пункте назначения при копировании существует снимок с тем же названием (номер папки/номер файла), что и у снимка, подлежащего копированию, при выборе [  $\sqrt{N}$ ] снимок не копируется.
- Копирование может занять продолжительное время.
- Настройки [Уст. печ.], [Защитить] или [Избранное] не будут скопированы. После завершения копирования выполните настройки снова.
- Видеокадры, записанные в формате [AVCHD], скопировать нельзя.

# $\overline{\Phi}$ ункция Wi-Fi®

∫ **Использование данной камеры в качестве устройства беспроводной локальной сети** В случае использования оборудования или компьютерных систем, для которых требуется более надежная система безопасности, чем для устройств беспроводной локальной сети, примите надлежащие меры для обеспечения безопасности с учетом конструкционных особенностей и дефектов используемых систем. Panasonic не несет ответственности за какие-либо повреждения, вызванные использованием камеры для любой иной цели, кроме использования в качестве устройства беспроводной локальной сети.

#### ∫ **Применение функции Wi-Fi данной фотокамеры предполагается в странах продажи данной фотокамеры**

Существует риск нарушения правил использования радиоволн, если камера применяется в других странах, кроме стран продажи данной фотокамеры, и корпорация Panasonic не несет ответственности за какие-либо нарушения.

∫ **Существует риск перехвата данных, отправляемых и получаемых по радиоволнам** Обратите внимание на риск перехвата данных, отправляемых и получаемых по радиоволнам, посторонними лицами.

#### ∫ **Не используйте камеру в местах с наличием магнитных полей, статического электричества или помех**

- Не используйте камеру в местах с наличием магнитных полей, статического электричества или помех, например рядом с микроволновыми печами. Радиоволны могут не достичь камеры.
- Использование камеры рядом с такими устройствами, как микроволновые печи или беспроводные телефоны, которые используют полосу радиочастот 2,4 ГГц, может привести к ухудшению рабочих характеристик обоих устройств.

∫ **Не подключайтесь к беспроводной сети, на использование которой вы не имеете права** Когда камерой используется функция Wi-Fi, поиск беспроводных сетей происходит автоматически. В таком случае могут отображаться беспроводные сети, на использование которых вы не имеете права  $(SSD^*)$ , однако не пытайтесь к ним подключиться, поскольку это может считаться несанкционированным доступом.

 $*$  SSID — это название, которое используется для обозначения сети за пределами беспроводного локального соединения. Если SSID соответствует обоим устройствам, возможна передача данных.

#### ∫ **Перед использованием**

- Чтобы использовать функцию Wi-Fi на данном устройстве, требуется точка беспроводного доступа или принимающее устройство, оснащенное функцией беспроводной локальной сети.
- При подключении к Wi-Fi некоторые функции записи и воспроизведения отключаются. Они включаются при завершении соединения Wi-Fi.
- Во время подключения к Wi-Fi не вставляйте и не извлекайте соединительный кабель USB (поставляется в комплекте), кабель AV (поставляется отдельно) или микро-кабель HDMI (поставляется отдельно). Иначе подключение к Wi-Fi прервется.
- Функция записи отключается во время подачи питания с помощью сетевого адаптера (поставляется в комплекте), и поэтому невозможно выбрать элементы, связанные с [Дистанц. управление съемкой] и [Отправить изображения во время записи], при подключении к Wi-Fi.

#### ∫ **Изображения, которые можно отправлять**

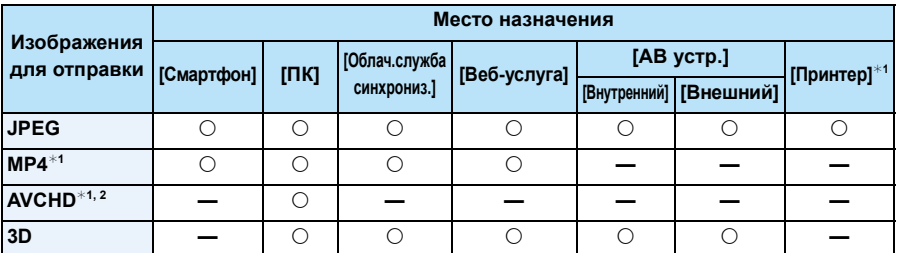

 $*1$  Отправка с помощью [Отправить изображения во время записи] невозможна.

 $*2$  Видеозапись, сделанную в формате [AVCHD], можно отправить на [ПК], если размер файла составляет 4 ГБ или меньше. Отправка невозможна, если размер файла превышает 4 ГБ.

- Воспроизведение или отправка некоторых изображений может не выполняться в зависимости от устройства.
- С дополнительной информацией о воспроизведении снимков можно ознакомиться в руководстве по эксплуатации принимающего оборудования или на веб-службе.

### ∫ **Информация об индикаторе Wi-Fi соединения**

A Индикатор Wi-Fi соединения

### **Светится**

**синим цветом:** Wi-Fi соединение находится в режиме ожидания

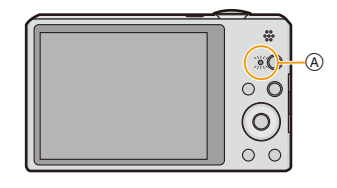

#### **Мигает синим**

**цветом:** отправка/получение данных через Wi-Fi соединение

- Если вы берете с собой фотокамеру в самолет или в больницу и т. п., установите [Режим "В самолете"] на [ON] и выключите камеру, поскольку излучаемые камерой электромагнитные волны и т. п. могут создавать помехи в работе приборов[. \(P48\)](#page-47-0)
- Камеру нельзя использовать для подключения к общедоступной беспроводной локальной сети.
- При использовании точки беспроводного доступа пользуйтесь устройством, совместимым с IEEE802.11b, IEEE802.11g или IEEE802.11n.
- Настоятельно рекомендуется установить шифрование для поддержания информационной безопасности.
- Если индикатор аккумулятора мигает красным, подключение к другому оборудованию может не установиться или связь может прерываться. (Появляется такое сообщение, как [Ошибка связи].)
- При отправке изображений в мобильную сеть может взиматься плата за передачу больших пакетов данных в зависимости условий вашего договора.
- Отправка снимков может произойти не полностью в зависимости от условий приема радиоволн. Если во время отправки снимков связь прерывается, возможно, снимки будут отправлены с недостающими участками.
- **• Во время отправки изображений не вынимайте карту памяти или аккумулятор и не перемещайтесь в зону, в которой отсутствует прием.**
- Отображение ЖК-дисплея может кратковременно исказиться во время подключения к службе, однако это не влияет на отправляемые изображения.

# **Возможные операции с помощью функции Wi-Fi**

Соединение с устройствами, совместимыми с Wi-Fi, позволяет управлять фотокамерой дистанционно или обмениваться снимками с людьми в отдаленных местах даже во время записи или воспроизведения.

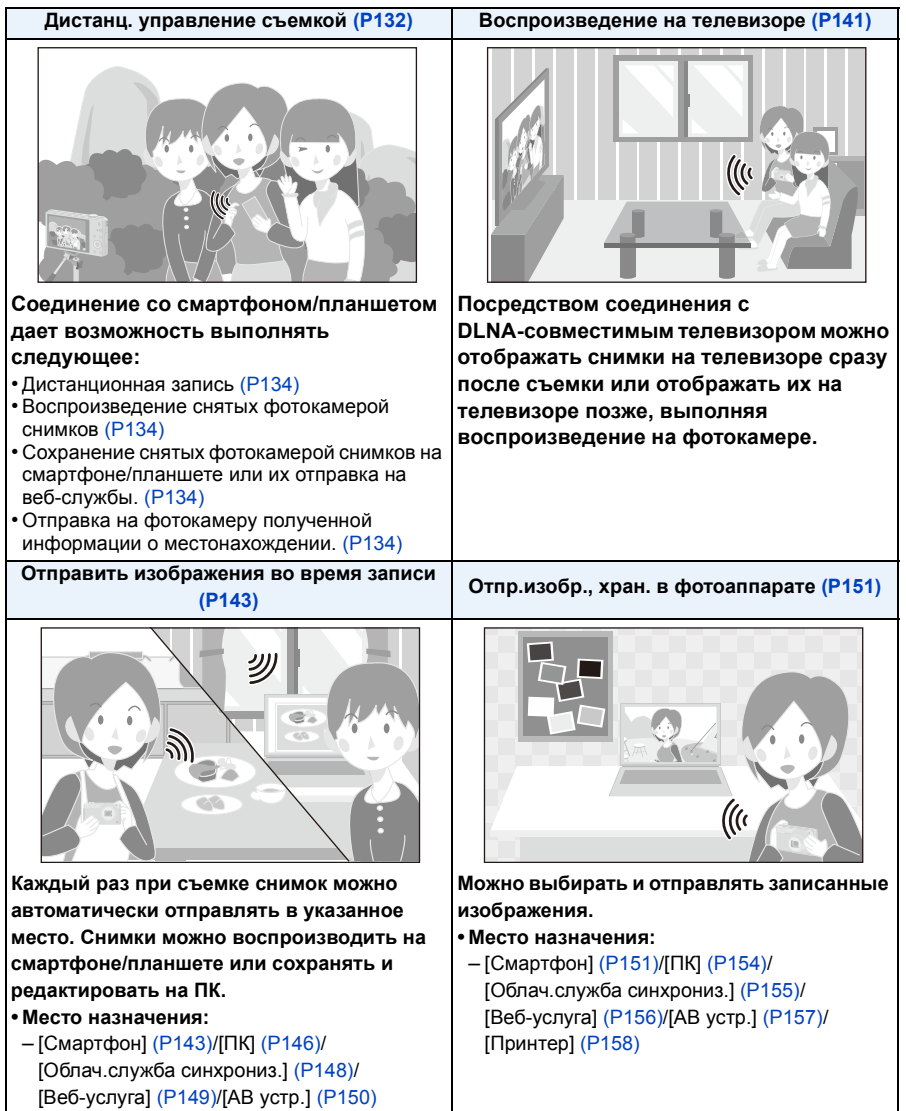

# <span id="page-131-0"></span>**Дистанц. управление съемкой**

Можно дистанционно управлять фотокамерой с помощью смартфона/планшета. Вам необходимо установить приложение "Panasonic Image App" (именуемое "Image App" далее по тексту) на своем смартфоне/планшете.

### <span id="page-131-1"></span>**Установка приложения для смартфонов/планшетов "Panasonic Image App"**

"Image App" — это приложение, предоставляемое Panasonic, с помощью которого смартфон/планшет может выполнять следующие операции для Wi-Fi-совместимого устройства LUMIX.

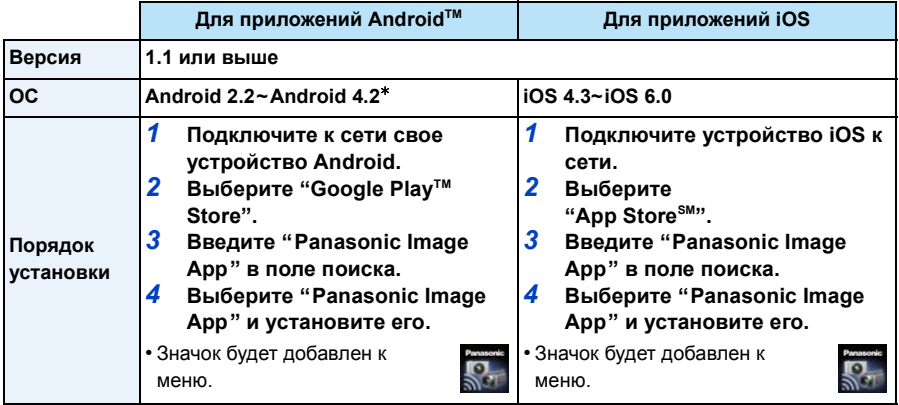

• Возможно, службу нельзя будет правильно использовать в зависимости от типа используемого смартфона/планшета. Информацию о совместимых устройствах см. на следующем сайте поддержки.

**http://panasonic.jp/support/global/cs/dsc/** (Сайт только на английском языке.)

- При загрузке приложения в мобильную сеть может взиматься плата за передачу больших пакетов данных в зависимости условий вашего договора.
- $*$  Для подключения к данному устройству с помощью [Wi-Fi Direct] требуется Android ОС 4.0 или выше и поддержка Wi-Fi Direct™.

## **Подключение к смартфону/планшету**

#### Подготовка:

• Заранее установите приложение "Image App". [\(P132\)](#page-131-1)

- *1* **Нажмите кнопку [Wi-Fi].**
- *2* **Нажмите** 3**/**4**/**2**/**1 **для выбора [Новое подключен.], а затем нажмите [MENU/SET].**
	- В случае подключения с использованной ранее настройкой можно выбрать место назначения соединения из [История подключен.] [\(P135\)](#page-134-0) или [Избранное подключен.] [\(P136\)](#page-135-0).
- $3$  Для выбора [Дистанц. управление съемкой] нажмите ▲/▼, а **затем нажмите [MENU/SET].**
	- Отображается информация (SSID, пароль), необходимая для прямого подключения смартфона/планшета к данному устройству.
	- Чтобы изменить способ подключения, нажмите [DISP.], а затем выберите способ подключения. Подробную информацию см. в разделе "Изменение способа [подключения](#page-133-3)".

### **На смартфоне/планшете**

**(Способ подключения по умолчанию установлен на [Подкл. вручную].)**

- *4* **В меню настроек смартфона/планшета включите функцию Wi-Fi.**
- *5* **Выберите SSID, соответствующий тому, который отображается на экране данного устройства, а затем введите пароль.**
- *6* **Запустите на своем смартфоне/планшете приложение "Image App". [\(P132\)](#page-131-1)** • После установления соединения снятые фотокамерой изображения отображаются на смартфоне/планшете в реальном времени.

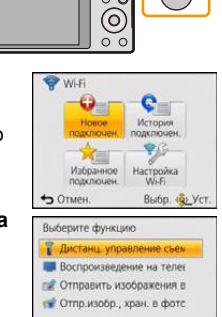

OTMEH **Reasers nanos** 

SSID Banor DISP. Изменить метод

Выбр. « Уст

Ф Отмен

80076 B

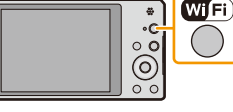

## <span id="page-133-3"></span>∫ **Изменение способа подключения**

• При подключении с помощью [Через сеть] (На фотокамере)

- **1 Нажатием ▲/▼** выберите [Через сеть], а затем нажмите [MENU/SET].<br>2 Выберите способ полключения к точке беспроволного доступа и вы
- *2* **Выберите способ подключения к точке беспроводного доступа и выполните установку.**

• Подробную информацию см. на [P138](#page-137-0).

(На смартфоне/планшете)

- *3* **В меню настроек смартфона/планшета включите функцию Wi-Fi.**
- *4* **Выберите точку беспроводного доступа, к которой нужно подключиться, и выполните установку.**
- *5* **Запустите на своем смартфоне/планшете приложение "Image App". [\(P132\)](#page-131-1)**

• При подключении с помощью [Wi-Fi Direct] или [Подключение WPS] (На фотокамере)

- *1* **Нажатием** 3**/**4 **выберите [Напрямую], а затем нажмите [MENU/SET].**
- Подробную информацию о способах подключения см. на [P140.](#page-139-0)
- (На смартфоне/планшете)
- *2* **Запустите на своем смартфоне/планшете приложение "Image App". [\(P132\)](#page-131-1)**

### <span id="page-133-1"></span>**Выполнение снимков с помощью смартфона/планшета (дистанционная запись)**

## **Выберите [ ] на смартфоне/планшете.**

- Записанные изображения сохраняются в фотокамере.
- Запись видео невозможна.
- Некоторые настройки недоступны.
- Отображение экрана зависит от операционной системы.

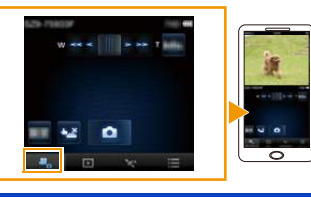

## <span id="page-133-2"></span>**Воспроизведение снятых фотокамерой снимков**

### **Выберите [ ] на смартфоне/планшете.**

- Снимки можно сохранить на смартфоне/планшете.
- Воспроизведение видеозаписей невозможно.
- Снимки можно отправить на веб-службу и т. п.
- Отображение экрана зависит от операционной системы.

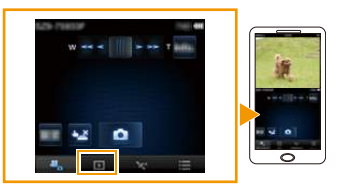

### <span id="page-133-0"></span>**Отправка информации о местонахождении со смартфона/планшета на фотокамеру**

Можно получить информацию о местонахождении со смартфона/планшета и затем записать ее на изображениях. Указания о способе записи информации о местонахождении на изображениях, записанных данным устройством, см. на [P114.](#page-113-0) **Выберите [ ] на смартфоне/планшете.**

• Отображение экрана зависит от операционной системы.

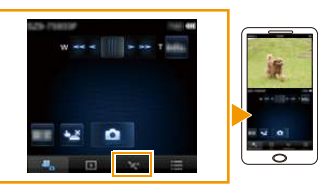

- 135 -

- Дополнительную информацию о выполнении операций см. в разделе [Справка] меню "Image App".
- Для выхода из [Дистанц. управление съемкой] нажмите  $[\![\tilde{m}/2]\!]$ .
- **• Предупреждение:**
	- **При использовании данной функции обратите особое внимание на неприкосновенность частной жизни объекта съемки, право на фотографирование и т. п. Используйте на собственный риск.**
- Если вы изменили настройку часов данного устройства или смартфона/планшета после [Синхронизация по времени], выполните [Синхронизация по времени] повторно.
- На смартфоне/планшете можно установить интервал получения информации о местонахождении и проверять состояние передачи информации о местонахождении. Подробные сведения см. в разделе [Справка] меню "Image App".
- Попытка получения смартфоном/планшетом информации о местонахождении может оказаться неудачной в Китае и приграничных областях соседних с Китаем стран. (По состоянию на январь 2013 г.)
- (При использовании "Image App" для iOS)

Если нажать кнопку Home или кнопку On/Off (включения/выключения) смартфона/планшета во время работы [Зап.инфо геолок.], запись информации о местонахождении останавливается.

### <span id="page-134-0"></span>**История подключен**

Если нужно установить соединение Wi-Fi с использованной ранее настройкой, ее можно выбрать из журнала и подключиться.

- Количество настроек, которое можно сохранить в журнале, ограниченно. Рекомендуется сохранять часто используемые настройки соединения Wi-Fi в [Избранное подключен.]. [\(P136\)](#page-135-1)
- Выполнением [Сброс.настр.Wi-Fi] очищается журнал и содержимое, сохраненное в [Избранное подключен.].
- *1* **Нажмите кнопку [Wi-Fi].**

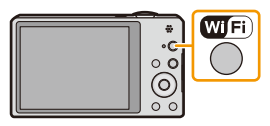

- *2* **Нажмите** 3**/**4**/**2**/**1 **для выбора [История подключен.], а затем нажмите [MENU/SET].**
- *3* **Выберите нужную настройку соединения с помощью** 3**/**4**, а затем нажмите [MENU/SET].**
	- Чтобы отобразить информацию о соединении, нажмите [DISP.].
	- Чтобы сохранить выбранную настройку соединения в [Избранное подключен.], ознакомьтесь с описанием шагов *3* и *4* раздела "[Регистрация](#page-135-1) в избранных [настройках](#page-135-1)". [\(P136\)](#page-135-1)

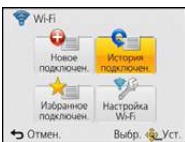

#### <span id="page-135-1"></span>**Регистрация в избранных настройках**

Если зарегистрировать часто используемую настройку соединения Wi-Fi, можно быстро вызывать ее и устанавливать соединение.

- *1* **Нажмите кнопку [Wi-Fi].**
- *2* **Нажмите** 3**/**4**/**2**/**1 **для выбора [История подключен.], а затем нажмите [MENU/SET].**
- *3* **С помощью** 3**/**4 **выберите элемент, который нужно зарегистрировать в избранных настройках, а затем нажмите** 1**.** • Чтобы отобразить информацию о соединении, нажмите [DISP.].
- *4* **Введите регистрационное имя.**
	- Подробную информацию о том, как вводить символы, см. в разделе "Ввод [текста](#page-79-0)" на [P80](#page-79-0).
	- Можно ввести максимум 30 символов.
	- Можно ввести до 15 символов для  $[\n\setminus], [[1, [1], [\cdot] \cup [-].$

#### <span id="page-135-0"></span>**Избранное подключен**

- *1* **Нажмите кнопку [Wi-Fi].**
- *2* **Нажмите** 3**/**4**/**2**/**1 **для выбора [Избранное подключен.], а затем нажмите [MENU/SET].**
- *3* **Выберите нужную настройку соединения с помощью** 3**/**4**, а затем нажмите [MENU/SET].**
	- Чтобы отобразить информацию о соединении, нажмите [DISP.].
	- Чтобы выполнить редактирование элементов, сохраненных в

[Избранное подключен.], ознакомьтесь с описанием шагов *3* и *4* раздела "Редактирование элементов, [зарегистрированных](#page-136-0) в избранных настройках". [\(P137\)](#page-136-0)

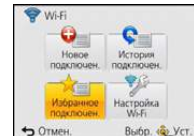

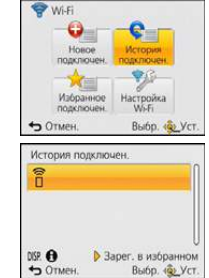

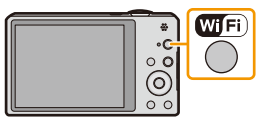

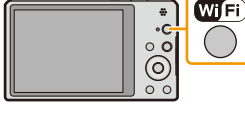

### <span id="page-136-0"></span>**Редактирование элементов, зарегистрированных в избранных настройках**

- *1* **Нажмите кнопку [Wi-Fi].**
- *2* **Нажмите** 3**/**4**/**2**/**1 **для выбора [Избранное подключен.], а затем нажмите [MENU/SET].**
- *3* **С помощью** 3**/**4 **выберите избранный элемент, который нужно отредактировать, а затем нажмите** 1**.**
- *4* **Нажмите** 3**/**4 **для выбора нужного пункта, а затем нажмите [MENU/SET].**

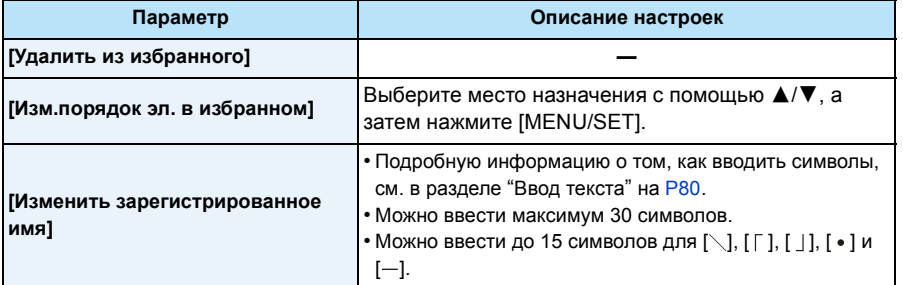

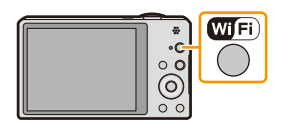

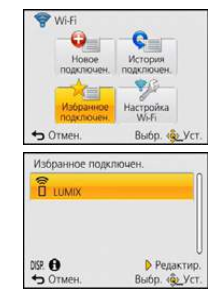

# <span id="page-137-3"></span>**Выбор способа подключения**

## <span id="page-137-0"></span>**Подключение через точку беспроводного доступа**

Можно выбрать способ подключения к точке беспроводного доступа.

 $*$  WPS означает функцию, которая позволяет выполнять настройки, связанные с подключением и безопасностью устройств беспроводной локальной сети (LAN). Чтобы проверить совместимость с WPS используемой точки беспроводного доступа, см. руководство о точке беспроводного доступа.

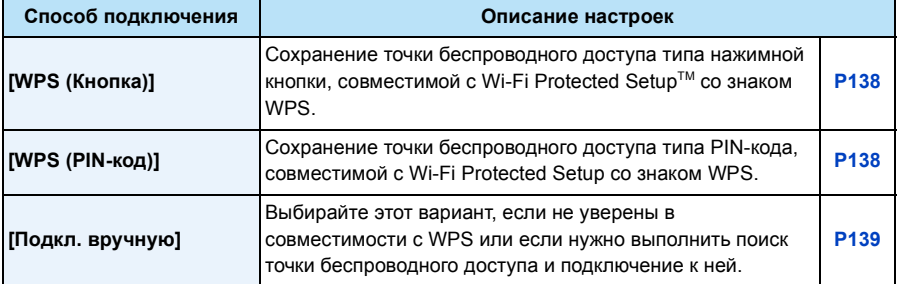

### <span id="page-137-1"></span>**Подключение с помощью [WPS (Кнопка)]**

**Нажимайте на кнопку WPS точки беспроводного доступа до тех пор, пока не произойдет переключение на режим WPS.**

• Для получения подробной информации обратитесь к руководству о точках беспроводного доступа.

## <span id="page-137-2"></span>**Подключение с помощью [WPS (PIN-код)]**

- *1* **Нажмите** 3**/**4 **для выбора точки беспроводного доступа, к которой устанавливается подключение, а затем нажмите [MENU/SET].**
- *2* **Введите PIN-код, отображаемый на экране камеры, в точку беспроводного доступа.**
- *3* **Нажмите [MENU/SET].**
	- Для получения подробной информации обратитесь к руководству о точках беспроводного доступа.

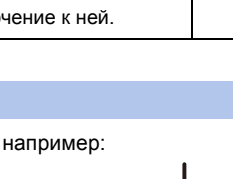

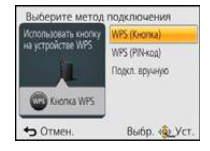

#### <span id="page-138-0"></span>**Если вы не уверены в совместимости с WPS (подключение с помощью [Подкл. вручную])**

Поиск доступных точек беспроводного доступа.

- Подтвердите ключ шифрования выбранной точки беспроводного доступа, если сетевая аутентификация зашифрована.
- В случае подключения с помощью [Ввод вручную] подтвердите SSID, тип шифрования, ключ шифрования используемой точки беспроводного доступа.
- *1* **Нажмите** 3**/**4 **для выбора точки беспроводного доступа, к которой устанавливается подключение, а затем нажмите [MENU/SET].**
	- В случае нажатия [DISP.] производится повторный поиск точки беспроводного доступа.
	- Если точка беспроводного доступа не найдена, см. раздел "[Подключение](#page-138-1) с помощью [Ввод вручную]" на [P139.](#page-138-1)
- *2* **(Если сетевая аутентификация зашифрована) Введите ключ шифрования.**
	- Подробную информацию о том, как вводить символы, см. в разделе "Ввод [текста](#page-79-0)" на [P80](#page-79-0).

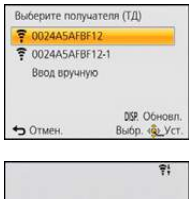

Подключение установлено

<span id="page-138-1"></span>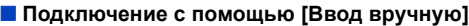

- *1* **На экране, отображаемом в шаге** *1* **раздела "Если вы не [уверены](#page-138-0) в [совместимости](#page-138-0) с WPS (подключение с помощью [Подкл. вручную])", выберите [Ввод вручную] нажатием** 3**/**4**, а затем нажмите [MENU/SET].**
- *2* **Введите SSID точки беспроводного доступа, к которой устанавливается подключение, а затем выберите [Уст.].**
	- Подробную информацию о том, как вводить символы, см. в разделе "Ввод [текста](#page-79-0)" на [P80](#page-79-0).
- *3* **Нажмите** 3**/**4 **для выбора типа сетевой аутентификации, а затем нажмите [MENU/SET].**
	- Информацию о сетевой аутентификации см. в руководстве о точках беспроводного доступа.
- *4* **Нажмите** 3**/**4 **для выбора типа шифрования, а затем нажмите [MENU/SET].**
	- Тип настроек, которые можно менять, может отличаться в зависимости от особенностей настроек сетевой аутентификации.

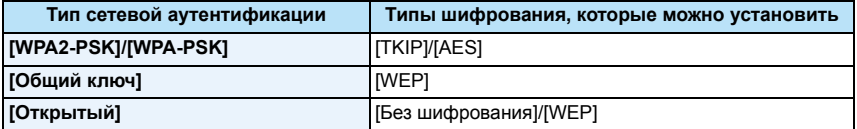

- *5* **(В случае выбора параметра, отличного от [Без шифрования]) Введите ключ шифрования и выберите [Уст.].**
- При сохранении точки беспроводного доступа обратитесь к руководству о точках беспроводного доступа и проверьте настройки.
- Если не удается установить какое-либо подключение, возможно, радиоволны точки беспроводного доступа слишком слабые. Подробную информацию см. в разделе "[Отображение](#page-195-0) сообщений" [\(P196\)](#page-195-0) и "Устранение [неисправностей](#page-199-0)" [\(P200\)](#page-199-0).
- В зависимости от условий скорость передачи может снизиться или передача может стать невозможной.

## <span id="page-139-0"></span>**Прямое подключение**

Можно выбрать способ подключения к используемому устройству. Выберите способ подключения, поддерживаемый вашим устройством.

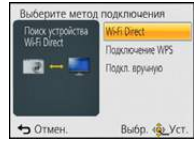

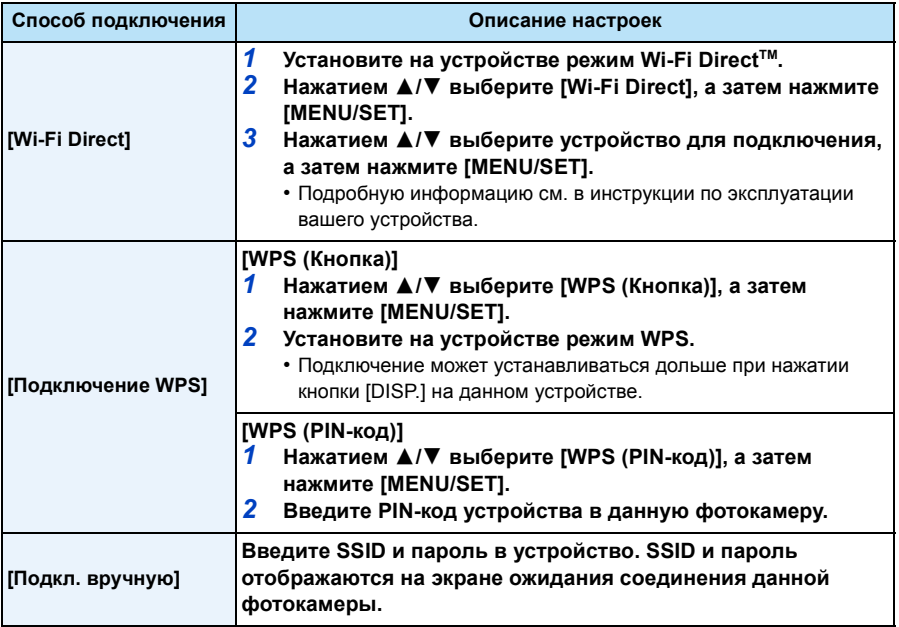

# <span id="page-140-0"></span>**Воспроизведение на телевизоре**

Можно отображать снимки на телевизоре, который поддерживает функцию Digital Media Renderer (DMR) на основе стандарта DLNA.

### **Отображение снимка на телевизоре сразу после его выполнения/ отображение снимка на телевизоре с помощью его воспроизведения на фотокамере**

#### Подготовка:

Установите телевизор на режим ожидания DLNA.

- Обратитесь к инструкции по эксплуатации телевизора.
- Подробные сведения о совместимых устройствах приведены на следующих сайтах поддержки.

#### **http://panasonic.jp/support/global/cs/dsc/**

(Сайт только на английском языке.)

*1* **Нажмите кнопку [Wi-Fi].**

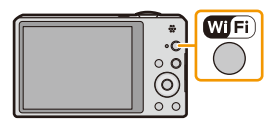

- *2* **Нажмите** 3**/**4**/**2**/**1 **для выбора [Новое подключен.], а затем нажмите [MENU/SET].**
	- В случае подключения с использованной ранее настройкой можно выбрать место назначения соединения из [История подключен.] [\(P135\)](#page-134-0) или [Избранное подключен.] [\(P136\)](#page-135-0).
- *3* **Для выбора [Воспроизведение на телевизоре] нажмите** 3**/**4**, а затем нажмите [MENU/SET].**

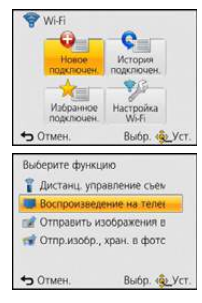

## **4** Нажатием ▲/▼ выберите способ подключения, а затем **нажмите [MENU/SET].**

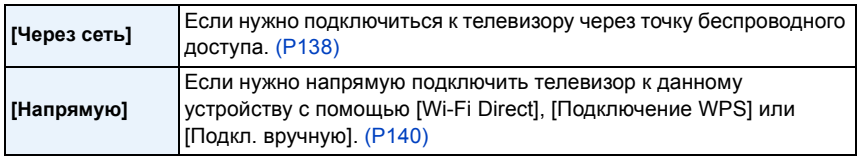

- *5* **Нажатием** 3**/**4 **выберите нужное устройство для подключения, а затем нажмите [MENU/SET].**
	- После установления соединения отображается экран.
- *6* **Выполнение или воспроизведение снимков на данном устройстве.**
	- Для изменения настройки или отключения нажмите [Wi-Fi]. [\(P142\)](#page-141-0)
- Воспроизведение видеозаписей невозможно.
- Во время многооконного/хронологического воспроизведения снимки, отображаемые на экране данного устройства, не отображаются на телевизоре.
- Когда к данному устройству подключен телевизор, экран телевизора может временно возвратиться к состоянию до подключения. Снимки снова отобразятся, когда будет происходить выполнение или воспроизведение снимков.
- [Эффект] и [Звук] для слайд-шоу отключаются.

#### <span id="page-141-0"></span>**Возможные настройки с помощью кнопки [Wi-Fi] во время соединения Wi-Fi**

- *1* **Нажмите [Wi-Fi] во время соединения Wi-Fi.**
- $2$  **Нажмите**  $\triangle$ **/** $\nabla$  **для** выбора нужного пункта, а затем нажмите [MENU/SET].

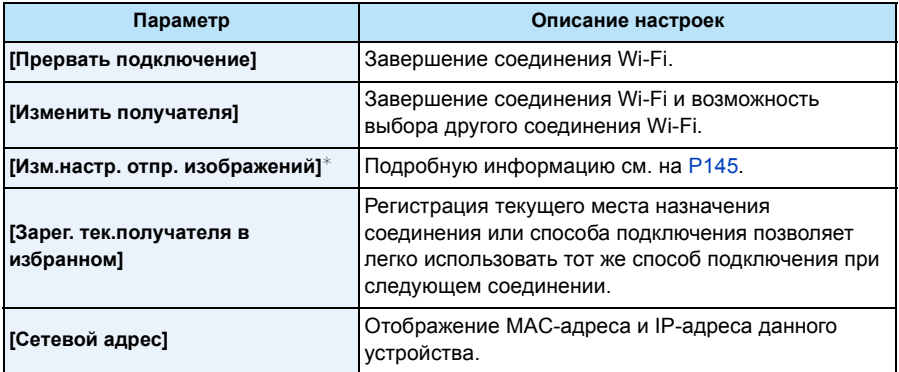

 $*$  За исключением [Воспроизведение на телевизоре]/[Отпр.изобр., хран. в фотоаппарате] ([Принтер])

# <span id="page-142-0"></span>**Отправить изображения во время записи**

Каждый раз при съемке снимок можно автоматически отправлять на указанное устройство.

Поскольку в фотокамере приоритет отдается записи, отправка может занять больше времени во время записи.

- Отправка видеокадров невозможна.
- Если данное устройство или соединение Wi-Fi отключается до завершения отправки, снимки, которые ну были отправлены, повторно отправляться не будут.
- Во время отправки может оказаться невозможным удаление файлов или использование меню воспроизведения.
- При отправке изображений в мобильную сеть может взиматься плата за передачу больших пакетов данных в зависимости условий вашего договора.

## <span id="page-142-1"></span>**При отправке изображений на смартфон/планшет**

#### Подготовка:

• Заранее установите приложение "Image App". [\(P132\)](#page-131-1)

*1* **Нажмите кнопку [Wi-Fi].**

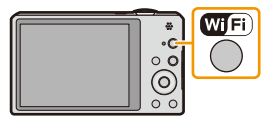

*2* **Нажмите** 3**/**4**/**2**/**1 **для выбора [Новое подключен.], а затем нажмите [MENU/SET].**

- В случае подключения с использованной ранее настройкой можно выбрать место назначения соединения из [История подключен.] [\(P135\)](#page-134-0) или [Избранное подключен.] [\(P136\).](#page-135-0)
- $3$  **Для** выбора [Отправить изображения во время записи] нажмите  $\triangle$ / $\blacktriangledown$ , а затем **нажмите [MENU/SET].**
- *4* **Для выбора [Смартфон] нажмите** 3**/**4**, а затем нажмите [MENU/SET].**
- *5* **Выбор способа подключения. [\(P144\)](#page-143-0)**
- *6* **Нажатием** 3**/**4 **выберите нужное устройство для подключения, а затем нажмите [MENU/SET].**
	- После выполнения соединения отображается экран. Чтобы изменить настройку, связанную с отправкой, нажмите [DISP.]. [\(P145\)](#page-144-0)
- *7* **Съемка.**
	- Снимки отправляются автоматически после их выполнения.
	- Для изменения настройки или отключения нажмите [Wi-Fi]. Во время отправки снимков изменить настройки невозможно. Дождитесь завершения отправки.

### <span id="page-143-0"></span>**Выбор способа подключения к смартфону/планшету**

### ∫ **Если нужно подключиться к смартфону/планшету через точку беспроводного доступа**

(На смартфоне/планшете)

- *1* **В меню настроек смартфона/планшета включите функцию Wi-Fi.**
- *2* **Выберите точку беспроводного доступа, к которой нужно подключиться, и выполните установку.**
- *3* **Запустите на своем смартфоне/планшете приложение "Image App".**¢ **[\(P132\)](#page-131-1)**

(На фотокамере)

- **4** Нажатием ▲/▼ выберите [Через сеть], а затем нажмите [MENU/SET].
- *5* **Выберите способ подключения к точке беспроводного доступа и выполните установку.**
	- Подробную информацию см. на [P138](#page-137-0).

∫ **Если нужно напрямую подключить смартфон/планшет к данному устройству**

• При подключении с помощью [Wi-Fi Direct] или [Подключение WPS] (На фотокамере)

- *1* **Нажатием** 3**/**4 **выберите [Напрямую], а затем нажмите [MENU/SET].**
	- Подробную информацию о способах подключения см. на [P140.](#page-139-0)
- (На смартфоне/планшете)

## *2* **Запустите на своем смартфоне/планшете приложение "Image App".**¢ **[\(P132\)](#page-131-1)**

Ввелите пароль

 $Om$ 

• При подключении с помощью [Подкл. вручную] (На фотокамере)

- *1* **Нажатием** 3**/**4 **выберите [Напрямую], а затем нажмите [MENU/SET].**
- $2$  **Нажатием**  $\triangle$ **/** $\nabla$  **выберите** [Подкл. вручную], а затем нажмите **[MENU/SET].**

(На смартфоне/планшете)

- *3* **В меню настроек смартфона/планшета включите функцию Wi-Fi.**
- *4* **Выберите SSID, соответствующий тому, который**
- **отображается на экране данного устройства, а затем введите пароль.**
- *5* **Запустите на своем смартфоне/планшете приложение "Image App".**¢ **[\(P132\)](#page-131-1)**  $*$  Отобразится окно, показывающее, что смартфон/планшет подключается к фотокамере. Если используется устройство Android, нажмите кнопку "назад". Если используется устройство iOS, закройте окно.
### <span id="page-144-0"></span>**Изменение настроек для отправки изображений**

## **С помощью кнопок** 3**/**4 **выберите нужный пункт и нажмите [MENU/SET].**

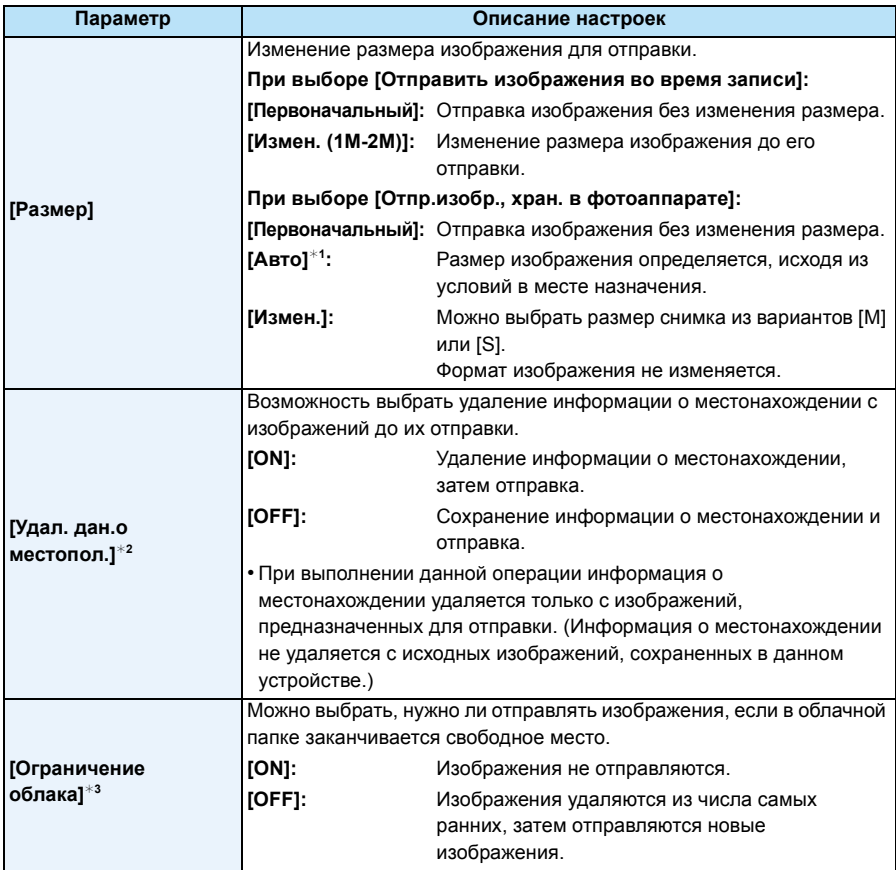

<span id="page-144-1"></span> $*$ 1 Возможно только в случае установки места назначения для [Отпр.изобр., хран. в фотоаппарате] на [Веб-услуга].

 $*2$  Возможно только в случае установки места назначения для [Отпр.изобр., хран. в фотоаппарате] на [Облач.служба синхрониз.], [Веб-услуга] или [Внешний] в [АВ устр.].

 $*3$  Возможно только при установке места назначения на [Облач.служба синхрониз.].

## <span id="page-145-0"></span>**При отправке изображений на ПК**

#### Подготовка:

- Включите компьютер.
- Подготовьте папки для получения изображений на ПК, прежде чем отправлять изображения на ПК[. \(P147\)](#page-146-0)
- Если стандартное название рабочей группы ПК изменено, необходимо также изменить настройку данного устройства в [Подключение ПК][. \(P168\)](#page-167-0)
- *1* **Нажмите кнопку [Wi-Fi].**

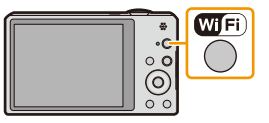

- *2* **Нажмите** 3**/**4**/**2**/**1 **для выбора [Новое подключен.], а затем нажмите [MENU/SET].**
	- В случае подключения с использованной ранее настройкой можно выбрать место назначения соединения из [История подключен.] [\(P135\)](#page-134-0) или [Избранное подключен.] [\(P136\).](#page-135-0)
- $3$  **Для** выбора [Отправить изображения во время записи] нажмите  $\triangle$ / $\blacktriangledown$ , а затем **нажмите [MENU/SET].**
- *4* **Для выбора [ПК] нажмите** 3**/**4**, а затем нажмите [MENU/SET].**
- $5$  **Нажатием**  $\triangle$ **/** $\nabla$  **выберите способ подключения, а затем нажмите [MENU/SET].**

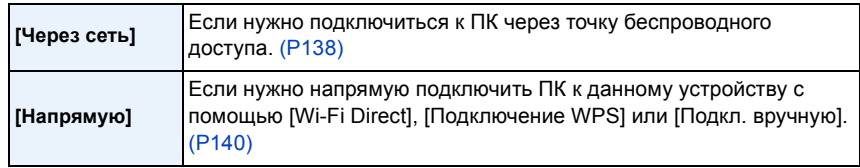

- *6* **Нажатием** 3**/**4 **выберите нужный ПК для подключения, а затем нажмите [MENU/SET].**
- $7$  **Нажмите**  $\triangle$ **/** $\nabla$  **для выбора целевой папки на ПК, а затем нажмите [MENU/SET].** 
	- После выполнения соединения отображается экран. Чтобы изменить настройку, связанную с отправкой, нажмите [DISP.]. [\(P145\)](#page-144-0)
- *8* **Съемка.**
	- Для изменения настройки или отключения нажмите [Wi-Fi]. [\(P142\)](#page-141-0) Во время отправки снимков изменить настройки невозможно. Дождитесь завершения отправки.
- Папки, сортированные по дате отправки, создаются в указанной папке, и снимки сохраняются в этих папках.
- Если появляется экран для введения учетной записи пользователя и пароля, введите данные, установленные вами на своем ПК.

## <span id="page-146-0"></span>**Создание папки для получения изображений**

• Создайте учетную запись пользователя ПК [учетное имя (до 254 символов) и пароль (до 32 символов)], состоящую из буквенно-цифровых символов. Создать папку для получения изображений, возможно, не получится, если в учетную запись входят другие символы, а не буквенно-цифровые.

## ∫ **При использовании "PHOTOfunSTUDIO"**

## *1* **Установите программу "PHOTOfunSTUDIO" на компьютере.**

- Чтобы ознакомиться с подробной информацией о требованиях к аппаратному обеспечению и установке, см. "Информация о программном обеспечении, [поставляемом](#page-176-0) в [комплекте](#page-176-0)" [\(P177\)](#page-176-0).
- *2* **Создайте папку для получения изображений с помощью "PHOTOfunSTUDIO".**
	- Чтобы автоматически создать папку, выберите [Авто-создание]. Для указания папки, создания новой папки или установки пароля для папки выберите [Создать вручную].
	- Подробную информацию см. в инструкции по эксплуатации программы "PHOTOfunSTUDIO" (в формате PDF).

## ∫ **В случае неиспользования "PHOTOfunSTUDIO"**

## (Для Windows)

Поддерживаемые ОС: Windows XP/Windows Vista/Windows 7/Windows 8 Пример: Windows 7

*1* **Выберите папку, которую вы собираетесь использовать для получения изображений, а затем щелкните правой кнопкой мыши.**

## *2* **Выберите [Свойства], а затем разрешите общий доступ к папке.**

• Дополнительную информацию можно найти в инструкции по эксплуатации ПК или в разделе "Справка" операционной системы.

## (Для Mac)

Поддерживаемые ОС: OS X версий 10.4 до 10.8 Пример: OS X v10.8

- *1* **Выберите папку, которую вы собираетесь использовать для получения изображений, а затем нажмите на пункты в следующем порядке.**  $[$ файл] → [Свойства]
- *2* **Разрешите общий доступ к папке.**
	- Дополнительную информацию можно найти в инструкции по эксплуатации ПК или в разделе "Справка" операционной системы.

## <span id="page-147-1"></span>**При отправке изображений на [Облач.служба синхрониз.]**

#### Подготовка:

Чтобы отправить снимок в облачную папку, необходимо зарегистрироваться в "LUMIX CLUB" [\(P163\)](#page-162-0) и выполнить настройку Cloud Sync.

*1* **Нажмите кнопку [Wi-Fi].**

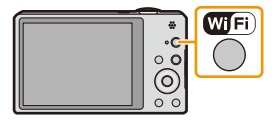

- *2* **Нажмите** 3**/**4**/**2**/**1 **для выбора [Новое подключен.], а затем нажмите [MENU/SET].**
	- В случае подключения с использованной ранее настройкой можно выбрать место назначения соединения из [История подключен.[\] \(P135\)](#page-134-0) или [Избранное подключен.[\] \(P136\).](#page-135-0)
- $3$  Для выбора [Отправить изображения во время записи] нажмите  $\triangle$ / $\blacktriangledown$ , а затем **нажмите [MENU/SET].**
- *4* **Для выбора [Облач.служба синхрониз.] нажмите** 3**/**4**, а затем нажмите [MENU/SET].**
- *5* **Нажмите кнопку [MENU/SET].**
- *6* **Для выбора [Через сеть] нажмите** 3**/**4**, а затем нажмите [MENU/SET].**
- *7* **Нажатием** 3**/**4 **выберите способ подключения, а затем нажмите [MENU/SET]. [\(P138\)](#page-137-0)**
- *8* **Проверка настройки для отправки.**
	- После выполнения соединения отображается экран. Чтобы изменить настройку, связанную с отправкой, нажмите [DISP.]. [\(P145\)](#page-144-0)
- *9* **Съемка.**
	- Для изменения настройки или отключения нажмите [Wi-Fi][. \(P142\)](#page-141-0)

Во время отправки снимков изменить настройки невозможно. Дождитесь завершения отправки.

## <span id="page-147-0"></span>∫ **Информация об изображениях, отправляемых в облачную папку с помощью [Облач.служба синхрониз.]**

## **(по состоянию на январь 2013 г.)**

Для отправки изображений в облачную папку требуется установка Cloud Sync. Выполните настройки на ПК с помощью "PHOTOfunSTUDIO" или на смартфоне/ планшете с помощью "Image App".

- В случае установки места назначения на [Облач.служба синхрониз.] отправленные снимки временно сохраняются в облачной папке, и их можно синхронизировать с используемым устройством, таким как ПК или смартфон/планшет.
- Переданные изображения сохраняются в облачной папке в течение 30 дней (до 1000 снимков). Переданные изображения автоматически удаляются через 30 дней после передачи. Кроме того, когда количество сохраненных изображений превысит 1000, некоторые изображения могут быть удалены в зависимости от настройки [Ограничение облака[\] \(P145\)](#page-144-1) даже в течение 30 дней после передачи.
- После выполнения загрузки изображений из облачной папки на все указанные устройства изображения можно удалить из облачной папки даже в течение 30 дней после передачи.

## **При отправке изображений на веб-службу**

### Подготовка:

Чтобы отправить снимок на веб-службу, необходимо зарегистрироваться в "LUMIX CLUB" [\(P163\).](#page-162-0)

Для отправки изображений на веб-службу необходимо зарегистрировать веб-службу[. \(P166\)](#page-165-0)

*1* **Нажмите кнопку [Wi-Fi].**

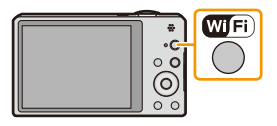

- *2* **Нажмите** 3**/**4**/**2**/**1 **для выбора [Новое подключен.], а затем нажмите [MENU/SET].**
	- В случае подключения с использованной ранее настройкой можно выбрать место назначения соединения из [История подключен.[\] \(P135\)](#page-134-0) или [Избранное подключен.[\] \(P136\).](#page-135-0)
- *3* **Для выбора [Отправить изображения во время записи] нажмите** 3**/**4**, а затем нажмите [MENU/SET].**
- *4* **Для выбора [Веб-услуга] нажмите** 3**/**4**, а затем нажмите [MENU/SET].**
- *5* **Для выбора [Через сеть] нажмите** 3**/**4**, а затем нажмите [MENU/SET].**
- *6* **Нажатием** 3**/**4 **выберите способ подключения, а затем нажмите [MENU/SET]. [\(P138\)](#page-137-0)**
- *7* **Нажатием** 3**/**4**/**2**/**1 **выберите нужную веб-службу для подключения, а затем нажмите [MENU/SET].**
	- После выполнения соединения отображается экран. Чтобы изменить настройку, связанную с отправкой, нажмите [DISP.]. [\(P145\)](#page-144-0)
- *8* **Съемка.**
	- Для изменения настройки или отключения нажмите [Wi-Fi][. \(P142\)](#page-141-0) Во время отправки снимков изменить настройки невозможно. Дождитесь завершения отправки.
- Изображения, переданные на веб-службу, нельзя отобразить или удалить с помощью данной фотокамеры. Проверьте изображения, подключившись к веб-службе с помощью своего смартфона/планшета или компьютера.
- Если отправку изображений выполнить не удается, вы получите электронное сообщение с описанием ошибки на адрес электронной почты, зарегистрированный с помощью "LUMIX CLUB".
- **• Изображения могут содержать личную информацию, которая может быть использована для идентификации пользователя, например название, время, дату, а также место съемки изображения. Проверяйте эту информацию, прежде чем передавать изображения на веб-службы.**
	- Panasonic не несет ответственности за ущерб, вызванный утечкой, утратой и т. п. изображений, переданных на веб-службы.
	- При передаче изображений на веб-службу не удаляйте изображения из камеры даже после завершения отправки, пока не убедитесь в их правильной загрузке на веб-службу. Panasonic не несет ответственности за ущерб, вызванный удалением изображений, сохраненных в данном устройстве.

## <span id="page-149-0"></span>**При отправке изображений на АВ-устройство**

Подготовка:

При отправке снимка на [Внутренний] установите свое устройство на режим ожидания DLNA.

• Подробную информацию см. в инструкции по эксплуатации вашего устройства.

При отправке изображений на [Внешний] необходимо следующее:

• Регистрация в "LUMIX CLUB". [\(P163\)](#page-162-0)

- Адресный номер и номер доступа, присвоенные принимающему внешнему аудио-видео устройству[. \(P167\)](#page-166-0)
- *1* **Нажмите кнопку [Wi-Fi].**

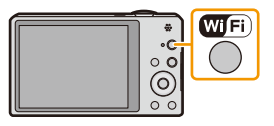

## *2* **Нажмите** 3**/**4**/**2**/**1 **для выбора [Новое подключен.],**

## **а затем нажмите [MENU/SET].**

- В случае подключения с использованной ранее настройкой можно выбрать место назначения соединения из [История подключен.] [\(P135\)](#page-134-0) или [Избранное подключен.] [\(P136\).](#page-135-0)
- $3$  **Для** выбора [Отправить изображения во время записи] нажмите  $\blacktriangle/\blacktriangledown$ , а затем **нажмите [MENU/SET].**
- *4* **Для выбора [АВ устр.] нажмите** 3**/**4**, а затем нажмите [MENU/SET].**
- *5* **Для выбора [Внутренний] или [Внешний] нажмите** 3**/**4**, а затем нажмите [MENU/SET].**
- $6$  **Нажатием**  $\triangle$ **/** $\nabla$  **выберите способ подключения, а затем нажмите [MENU/SET].**

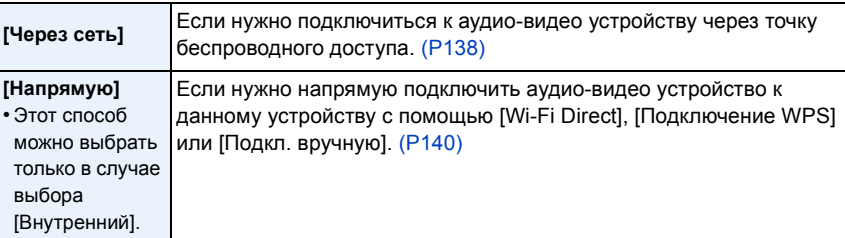

*7* **Нажатием** 3**/**4 **выберите нужное устройство для подключения, а затем нажмите [MENU/SET].**

• После выполнения соединения отображается экран. Чтобы изменить настройку, связанную с отправкой, нажмите [DISP.]. [\(P145\)](#page-144-0)

## *8* **Съемка.**

• Для изменения настройки или отключения нажмите [Wi-Fi]. [\(P142\)](#page-141-0)

Во время отправки снимков изменить настройки невозможно. Дождитесь завершения отправки.

# **Отпр.изобр., хран. в фотоаппарате**

- При отправке изображений в мобильную сеть может взиматься плата за передачу больших пакетов данных в зависимости условий вашего договора.
- Данные о настройках меню воспроизведения [Избранное] или [Уст. печ.] не отправляются.
- Отправка некоторых изображений, снятых другой камерой, может оказаться невозможной.
- Отправка изображений, которые были изменены или отредактированы на компьютере, может оказаться невозможной.

## **При отправке изображений на смартфон/планшет**

#### Подготовка:

• Заранее установите приложение "Image App". [\(P132\)](#page-131-0)

*1* **Нажмите кнопку [Wi-Fi].**

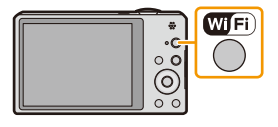

## *2* **Нажмите** 3**/**4**/**2**/**1 **для выбора [Новое подключен.],**

## **а затем нажмите [MENU/SET].**

- В случае подключения с использованной ранее настройкой можно выбрать место назначения соединения из [История подключен.] [\(P135\)](#page-134-0) или [Избранное подключен.] [\(P136\).](#page-135-0)
- $3$  Для выбора [Отпр.изобр., хран. в фотоаппарате] нажмите ▲/▼, а затем **нажмите [MENU/SET].**
- *4* **Для выбора [Смартфон] нажмите** 3**/**4**, а затем нажмите [MENU/SET].**
- *5* **Выбор способа подключения. [\(P152\)](#page-151-0)**
- **6 Нажатием ▲/▼ выберите нужное устройство для подключения, а затем нажмите [MENU/SET].**
	- После выполнения соединения отображается экран. Чтобы изменить настройку, связанную с отправкой, нажмите [DISP.]. [\(P145\)](#page-144-0)
- *7* **Для выбора [ОДИН СН.] или [НЕСКОЛ.] нажмите** 3**/**4**, а затем нажмите [MENU/ SET].**
- Для изменения настройки или отключения нажмите [Wi-Fi]. [\(P142\)](#page-141-0)
- *8* **Выбор и отправка изображений[. \(P153\)](#page-152-0)**

## <span id="page-151-0"></span>**Выбор способа подключения к смартфону/планшету**

## ∫ **Если нужно подключиться к смартфону/планшету через точку беспроводного доступа**

(На смартфоне/планшете)

- *1* **В меню настроек смартфона/планшета включите функцию Wi-Fi.**
- *2* **Выберите точку беспроводного доступа, к которой нужно подключиться, и выполните установку.**
- *3* **Запустите на своем смартфоне/планшете приложение "Image App".**¢ **[\(P132\)](#page-131-0)**

(На фотокамере)

- **4** Нажатием ▲/▼ выберите [Через сеть], а затем нажмите [MENU/SET].
- *5* **Выберите способ подключения к точке беспроводного доступа и выполните установку.**
	- Подробную информацию см. на [P138](#page-137-1).

## ∫ **Если нужно напрямую подключить смартфон/планшет к данному устройству**

• При подключении с помощью [Wi-Fi Direct] или [Подключение WPS] (На фотокамере)

## *1* **Нажатием** 3**/**4 **выберите [Напрямую], а затем нажмите [MENU/SET].**

- Подробную информацию о способах подключения см. на [P140.](#page-139-0)
- (На смартфоне/планшете)
- *2* **Запустите на своем смартфоне/планшете приложение "Image App".**¢ **[\(P132\)](#page-131-0)**

Ввелите пароль

 $Om$ 

• При подключении с помощью [Подкл. вручную]

(На фотокамере)

- $1$  **Нажатием**  $\triangle$ **/** $\nabla$  **выберите** [Напрямую], а затем нажмите [MENU/SET].
- $2$  **Нажатием**  $\triangle$ **/** $\nabla$  **выберите** [Подкл. вручную], а затем нажмите **[MENU/SET].**

(На смартфоне/планшете)

- *3* **В меню настроек смартфона/планшета включите функцию Wi-Fi.**
- *4* **Выберите SSID, соответствующий тому, который**
- **отображается на экране данного устройства, а затем введите пароль.**
- *5* **Запустите на своем смартфоне/планшете приложение "Image App".**¢ **[\(P132\)](#page-131-0)**  $*$  Отобразится окно, показывающее, что смартфон/планшет подключается к фотокамере. Если используется устройство Android, нажмите кнопку "назад". Если используется устройство iOS, закройте окно.

#### <span id="page-152-0"></span>**Выбор и отправка изображений**

### **Настройка [ОДИН СН.]**

- $\bigcirc$  Для выбора снимка нажмите  $\blacktriangleleft$ / $\blacktriangleright$ .
- **2** Нажмите [MENU/SET].
	- Отображается экран подтверждения. Выполняется при выборе [Да].

### **Настройка [НЕСКОЛ.]**

- 1 Выберите снимок, а затем для установки нажмите [DISP.] (повторно).
	- Настройка отменяется при повторном нажатии [DISP.].

### **2** Нажмите [MENU/SET].

• Отображается экран подтверждения. Выполняется при выборе [Да].

[ОДИН СН.] [НЕСКОЛ.]

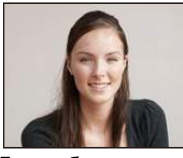

Для выбора снимка Нажмите нажмите  $\blacktriangleleft/\blacktriangleright$ .

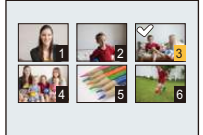

 $\triangle$ / $\nabla$ / $\blacktriangleleft$ / $\triangleright$  для выбора снимков.

• Количество снимков, которые можно отправить с помощью [НЕСКОЛ.], ограниченно.

## **При отправке изображений на ПК**

#### Подготовка:

- Включите компьютер.
- Подготовьте папки для получения изображений на ПК, прежде чем отправлять изображения на ПК[. \(P147\)](#page-146-0)
- Если стандартное название рабочей группы ПК изменено, необходимо также изменить настройку данного устройства в [Подключение ПК][. \(P168\)](#page-167-0)
- *1* **Нажмите кнопку [Wi-Fi].**

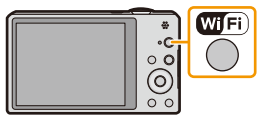

- *2* **Нажмите** 3**/**4**/**2**/**1 **для выбора [Новое подключен.], а затем нажмите [MENU/SET].**
	- В случае подключения с использованной ранее настройкой можно выбрать место назначения соединения из [История подключен.] [\(P135\)](#page-134-0) или [Избранное подключен.]. [\(P136\)](#page-135-0)
- $3$  Для выбора [Отпр.изобр., хран. в фотоаппарате] нажмите  $\triangle$ / $\nabla$ , а затем **нажмите [MENU/SET].**
- *4* **Для выбора [ПК] нажмите** 3**/**4**, а затем нажмите [MENU/SET].**
- *5* **Нажатием** 3**/**4 **выберите способ подключения, а затем нажмите [MENU/SET].**

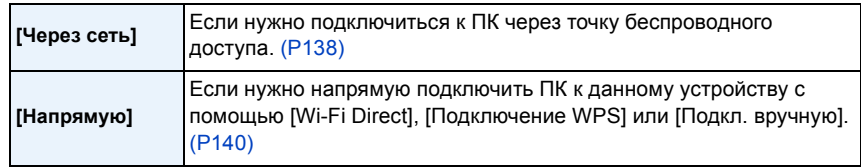

- *6* **Нажатием** 3**/**4 **выберите нужный ПК для подключения, а затем нажмите [MENU/SET].**
- $7$  **Нажмите**  $\triangle$ **/** $\Psi$  **для выбора целевой папки на ПК, а затем нажмите [MENU/SET].** 
	- После выполнения соединения отображается экран. Чтобы изменить настройку, связанную с отправкой, нажмите [DISP.]. [\(P145\)](#page-144-0)
- *8* **Для выбора [ОДИН СН.] или [НЕСКОЛ.] нажмите** 3**/**4**, а затем нажмите [MENU/ SET].**
	- Для изменения настройки или отключения нажмите [Wi-Fi]. [\(P142\)](#page-141-0)
- *9* **Выбор и отправка изображений[. \(P153\)](#page-152-0)**

• Папки, сортированные по дате отправки, создаются в указанной папке, и снимки сохраняются в этих папках.

• Если появляется экран для введения учетной записи пользователя и пароля, введите данные, установленные вами на своем ПК.

## **При отправке изображений на [Облач.служба синхрониз.]**

Подготовка:

Чтобы отправить снимок в облачную папку, необходимо зарегистрироваться в "LUMIX CLUB" [\(P163\)](#page-162-0) и выполнить настройку Cloud Sync. [\(P148\)](#page-147-0).

*1* **Нажмите кнопку [Wi-Fi].**

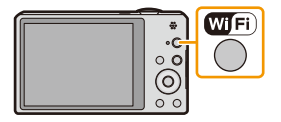

- *2* **Нажмите** 3**/**4**/**2**/**1 **для выбора [Новое подключен.], а затем нажмите [MENU/SET].**
	- В случае подключения с использованной ранее настройкой можно выбрать место назначения соединения из [История подключен.] [\(P135\)](#page-134-0) или [Избранное подключен.] [\(P136\).](#page-135-0)
- $3$  Для выбора [Отпр.изобр., хран. в фотоаппарате] нажмите ▲/▼, а затем **нажмите [MENU/SET].**
- *4* **Для выбора [Облач.служба синхрониз.] нажмите** 3**/**4**, а затем нажмите [MENU/ SET].**
- *5* **Нажмите кнопку [MENU/SET].**
- *6* **Для выбора [Через сеть] нажмите** 3**/**4**, а затем нажмите [MENU/SET].**
- *7* **Нажатием** 3**/**4 **выберите способ подключения, а затем нажмите [MENU/SET][. \(P138\)](#page-137-0)** *8* **Проверка настройки для отправки.**
	- После выполнения соединения отображается экран. Чтобы изменить настройку, связанную с отправкой, нажмите [DISP.]. [\(P145\)](#page-144-0)
- *9* **Для выбора [ОДИН СН.] или [НЕСКОЛ.] нажмите** 3**/**4**, а затем нажмите [MENU/ SET].**
	- Для изменения настройки или отключения нажмите [Wi-Fi]. [\(P142\)](#page-141-0)
- *10* **Выбор и отправка изображений[. \(P153\)](#page-152-0)**

## **При отправке изображений на веб-службу**

### Подготовка:

Чтобы отправить снимок на веб-службу, необходимо зарегистрироваться в "LUMIX CLUB" [\(P163\).](#page-162-0)

Для отправки изображений на веб-службу необходимо зарегистрировать веб-службу[. \(P166\)](#page-165-0)

*1* **Нажмите кнопку [Wi-Fi].**

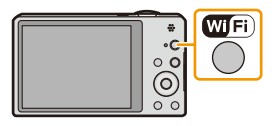

- *2* **Нажмите** 3**/**4**/**2**/**1 **для выбора [Новое подключен.], а затем нажмите [MENU/SET].**
	- В случае подключения с использованной ранее настройкой можно выбрать место назначения соединения из [История подключен.[\] \(P135\)](#page-134-0) или [Избранное подключен.][. \(P136\)](#page-135-0)
- *3* **Для выбора [Отпр.изобр., хран. в фотоаппарате] нажмите** 3**/**4**, а затем нажмите [MENU/SET].**
- *4* **Для выбора [Веб-услуга] нажмите** 3**/**4**, а затем нажмите [MENU/SET].**
- *5* **Для выбора [Через сеть] нажмите** 3**/**4**, а затем нажмите [MENU/SET].**
- *6* **Нажатием** 3**/**4 **выберите способ подключения, а затем нажмите [MENU/SET]. [\(P138\)](#page-137-0)**
- *7* **Нажатием** 3**/**4**/**2**/**1 **выберите нужную веб-службу для подключения, а затем нажмите [MENU/SET].**
	- После выполнения соединения отображается экран. Чтобы изменить настройку, связанную с отправкой, нажмите [DISP.]. [\(P145\)](#page-144-0)
- *8* **Для выбора [ОДИН СН.] или [НЕСКОЛ.] нажмите** 3**/**4**, а затем нажмите [MENU/ SET].**
	- Для изменения настройки или отключения нажмите [Wi-Fi]. [\(P142\)](#page-141-0)
- *9* **Выбор и отправка изображений[. \(P153\)](#page-152-0)**
- Изображения, переданные на веб-службу, нельзя отобразить или удалить с помощью данной фотокамеры. Проверьте изображения, подключившись к веб-службе с помощью своего смартфона/планшета или компьютера.
- Если отправку изображений выполнить не удается, вы получите электронное сообщение с описанием ошибки на адрес электронной почты, зарегистрированный с помощью "LUMIX CLUB".
- **• Изображения могут содержать личную информацию, которая может быть использована для идентификации пользователя, например название, время, дату, а также место съемки изображения. Проверяйте эту информацию, прежде чем передавать изображения на веб-службы.**
	- Panasonic не несет ответственности за ущерб, вызванный утечкой, утратой и т. п. изображений, переданных на веб-службы.
	- При передаче изображений на веб-службу не удаляйте изображения из камеры даже после завершения отправки, пока не убедитесь в их правильной загрузке на веб-службу. Panasonic не несет ответственности за ущерб, вызванный удалением изображений, сохраненных в данном устройстве.

## **При отправке изображений на АВ-устройство**

Подготовка:

При отправке снимка на [Внутренний] установите свое устройство на режим ожидания DLNA.

• Подробную информацию см. в инструкции по эксплуатации вашего устройства.

При отправке изображений на [Внешний] необходимо следующее:

• Регистрация в "LUMIX CLUB". [\(P163\)](#page-162-1)

- Адресный номер и номер доступа, присвоенные принимающему внешнему аудио-видео устройству[. \(P167\)](#page-166-0)
- *1* **Нажмите кнопку [Wi-Fi].**

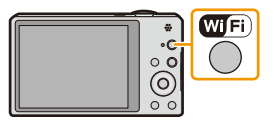

## *2* **Нажмите** 3**/**4**/**2**/**1 **для выбора [Новое подключен.],**

- **а затем нажмите [MENU/SET].**
	- В случае подключения с использованной ранее настройкой можно выбрать место назначения соединения из [История подключен.] [\(P135\)](#page-134-0) или [Избранное подключен.]. [\(P136\)](#page-135-0)
- $3$  Для выбора [Отпр.изобр., хран. в фотоаппарате] нажмите  $\triangle$ / $\blacktriangledown$ , а затем **нажмите [MENU/SET].**
- *4* **Для выбора [АВ устр.] нажмите** 3**/**4**, а затем нажмите [MENU/SET].**
- *5* **Для выбора [Внутренний] или [Внешний] нажмите** 3**/**4**, а затем нажмите [MENU/SET].**
- $6$  **Нажатием**  $\triangle$ **/** $\nabla$  **выберите способ подключения, а затем нажмите [MENU/SET].**

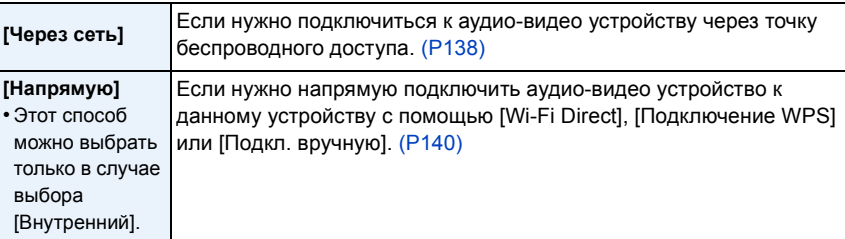

*7* **Нажатием** 3**/**4 **выберите нужное устройство для подключения, а затем нажмите [MENU/SET].**

• После выполнения соединения отображается экран. Чтобы изменить настройку, связанную с отправкой, нажмите [DISP.]. [\(P145\)](#page-144-0)

- *8* **Для выбора [ОДИН СН.] или [НЕСКОЛ.] нажмите** 3**/**4**, а затем нажмите [MENU/ SET].**
	- Для изменения настройки или отключения нажмите [Wi-Fi]. [\(P142\)](#page-141-0)
- *9* **Выбор и отправка изображений[. \(P153\)](#page-152-0)**

## **При отправке изображений на принтер**

## Подготовка:

- Можно распечатывать записанные снимки по беспроводной связи на принтере с поддержкой PictBridge (совместимом с беспроводной локальной сетью) ¢ .
- $*$  Соответствует стандартам DPS over IP.

Информацию о принтере с поддержкой PictBridge (совместимом с беспроводной локальной сетью) можно найти на следующем веб-сайте.

**http://panasonic.jp/support/global/cs/dsc/** (Сайт только на английском языке.)

*1* **Нажмите кнопку [Wi-Fi].**

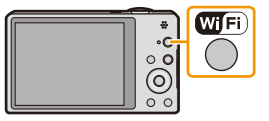

## *2* **Нажмите** 3**/**4**/**2**/**1 **для выбора [Новое подключен.], а затем нажмите [MENU/SET].**

- В случае подключения с использованной ранее настройкой можно выбрать место назначения соединения из [История подключен.] [\(P135\)](#page-134-0) или [Избранное подключен.] [\(P136\).](#page-135-0)
- *3* **Для выбора [Отпр.изобр., хран. в фотоаппарате] нажмите** 3**/**4**, а затем нажмите [MENU/SET].**
- *4* **Для выбора [Принтер] нажмите** 3**/**4**, а затем нажмите [MENU/SET].**
- $5$  **Нажатием**  $\triangle$ **/** $\nabla$  **выберите способ подключения, а затем нажмите [MENU/SET].**

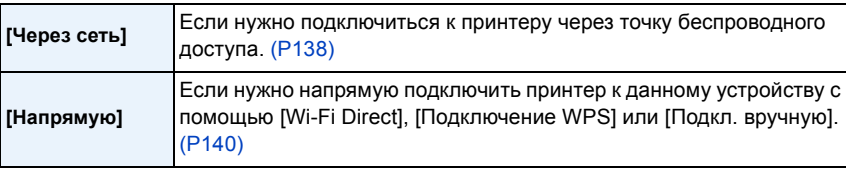

*6* **Нажатием** 3**/**4 **выберите нужный принтер для подключения, а затем нажмите [MENU/SET].**

- 158 -

- *7* **Выберите снимки, а затем распечатайте[. \(P184\)](#page-183-0)**
	- Для изменения настройки или отключения нажмите [Wi-Fi]. [\(P142\)](#page-141-0)

• Видео не распечатывается.

## <span id="page-158-1"></span>**Автоматическая передача изображений**

## **([Инт. передача данных])**

Автоматическая передача записанных изображений на ПК, АВ-устройство или в облачную папку.<br>• В случае установки [Автопередача] на [ON] камера автоматически передает записанные

изображения. По этой причине передача изображений может происходить непроизвольно, если, например, вы пользуетесь данным устройством совместно с другими людьми. Panasonic не несет ответственности за какой-либо ущерб, вызванный переданными изображениями.

Wi-Fi

- Panasonic не несет ответственности за какой-либо ущерб, вызванный использованием [Инт. передача данных].
- Если вы берете с собой фотокамеру в самолет или в больницу и т. п., установите [Режим "В самолете"] на [ON] и выключите камеру, поскольку излучаемые камерой электромагнитные волны и т. п. могут создавать помехи в работе приборов[. \(P48\)](#page-47-0)

## ∫ **Возможные операции с помощью функции [Инт. передача данных]**

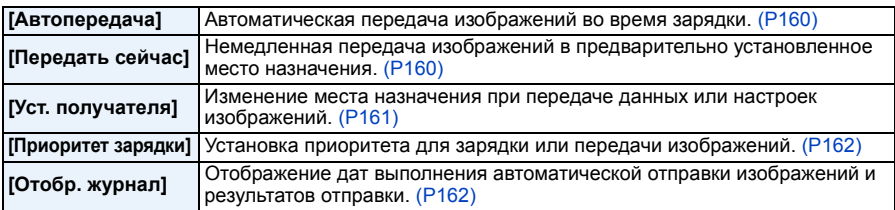

## <span id="page-158-0"></span>**Выполнение настройки [Инт. передача данных]**

- 
- *1* **Выберите [Настройка Wi-Fi] в меню [Wi-Fi] и нажмите [MENU/SET][. \(P44\)](#page-43-0)** *2* **Для выбора [Инт. передача данных] нажмите** 3**/**4**, а затем нажмите [MENU/SET].**
- *3* **Нажмите** 3**/**4 **для выбора места назначения при передаче данных, а затем нажмите [MENU/SET].**
- *4* **Выберите способ подключения к точке беспроводного доступа и выполните**

**установку.** • Подробную информацию см. на [P138](#page-137-1).

### *5* **Установите место назначения при передаче данных.**

## **Настройка [ПК]**

- Подробная информация о подготовительных действиях перед передачей данных приведена в разделе "При отправке [изображений](#page-145-0) на ПК" на [P146](#page-145-0).
- $\bigodot$  Нажатием  $\bigtriangleup/\nabla$  выберите нужный ПК для подключения, а затем нажмите [MENU/SET].
- $\bigcirc$  Нажатием  $\bigwedge^2$  выберите нужную папку для отправки изображений, а затем нажмите [MENU/SET].

## **Настройка [Облач.служба синхрониз.]**

• Подробная информация о подготовительных действиях перед передачей данных приведена в разделе "При отправке [изображений](#page-147-1) на [Облач.служба синхрониз.]" на [P148](#page-147-1).

## **Настройка [АВ устр.]**

- Подробные сведения см. в разделе "При отправке [изображений](#page-149-0) на АВ-устройство" на [P150](#page-149-0).
- Выберите АВ-устройство, к которому нужно подключиться, и нажмите [MENU/SET].
- *6* **Для выбора [Автопередача] нажмите** 3**/**4**, а затем нажмите [MENU/SET].**
	- - *<sup>7</sup>* **Для выбора [ON] нажмите** <sup>3</sup>**/**4**, <sup>а</sup> затем нажмите [MENU/SET].** Выполняется передача только тех изображений, которые были записаны <sup>с</sup> установкой [Автопередача] на [ON].

### <span id="page-159-0"></span>**Выполнение интеллектуальной передачи данных**

Подготовка: заранее выполните настройку [Инт. передача данных]. [\(P159\)](#page-158-0)

- *1* **Выключите камеру.**
- *2* **(При использовании розетки питания)**

**Подключите сетевой адаптер (поставляется в комплекте) к данной камере с помощью соединительного кабеля USB (поставляется в комплекте) и вставьте сетевой адаптер (поставляется в комплекте) в розетку питания.**

### **(При использовании ПК)**

### **Подключите данную камеру к ПК с помощью соединительного кабеля USB (поставляется в комплекте).**

- [Инт. передача данных] запускается автоматически в соответствии с установкой [Приоритет зарядки] [\(P162\)](#page-161-0).
- Функция [Инт. передача данных] недоступна, если карта памяти блокирована.
- В зависимости от технических характеристик ПК [Инт. передача данных] может не работать.
- Если температура окружающей среды не находится в пределах между 0 °С и 40 °С. [Инт. передача данных] может не работать.
- При установке [Получатель] на [ПК] изображения сохраняются в папке, которую вы создали для их получения. [\(P147\)](#page-146-0)
- Если какие-либо изображения не переданы во время установки [Автопередача] на [OFF], отображается сообщение для подтверждения передачи таких изображений. Выберите нужный вариант.

## <span id="page-159-1"></span>∫ **Мгновенная передача изображений**

Подготовка: заранее выполните настройку [Инт. передача данных]. [\(P159\)](#page-158-0)

- *1* **Подключите сетевой адаптер (поставляется в комплекте) к камере соединительным кабелем USB (поставляется в комплекте) и вставьте сетевой адаптер (поставляется в комплекте) в розетку питания.**
	- Переключитесь на режим воспроизведения.
- *2* **Выберите [Настройка Wi-Fi] в меню [Wi-Fi] и нажмите [MENU/SET][. \(P44\)](#page-43-0)**
- *3* **Для выбора [Инт. передача данных] нажмите** 3**/**4**, а затем нажмите [MENU/ SET].**
- *4* **Для выбора [Передать сейчас] нажмите** 3**/**4**, а затем нажмите [MENU/SET].**
	- Отображается экран подтверждения. Загрузка выполняется при выборе [Да]. Выйдите из меню по завершении загрузки.

- <span id="page-160-0"></span>∫ **Изменение места назначения при передаче данных или настроек изображений**
- *1* **Выберите [Настройка Wi-Fi] в меню [Wi-Fi] и нажмите [MENU/SET][. \(P44\)](#page-43-0)**
- *2* **Для выбора [Инт. передача данных] нажмите** 3**/**4**, а затем нажмите [MENU/ SET].**
- *3* **Для выбора [Уст. получателя] нажмите** 3**/**4**, а затем нажмите [MENU/SET].**
	- *4* **Нажмите** 3**/**4 **для выбора нужного пункта, а затем нажмите [MENU/SET].**

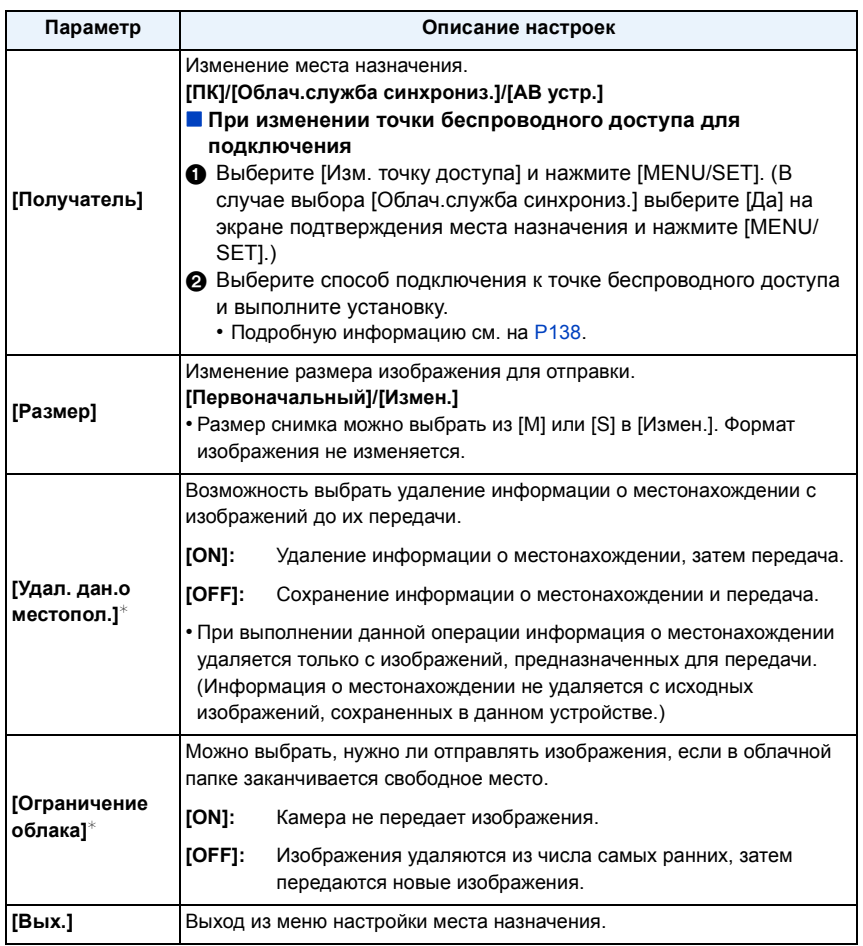

 $*$  Доступно только при установке [Получатель] на [Облач.служба синхрониз.].

- <span id="page-161-0"></span>∫ **Переключение приоритетной настройки между зарядкой и передачей изображений ([Приоритет зарядки])**
- *1* **Выберите [Настройка Wi-Fi] в меню [Wi-Fi] и нажмите [MENU/SET][. \(P44\)](#page-43-0)**
- *2* **Для выбора [Инт. передача данных] нажмите** 3**/**4**, а затем нажмите [MENU/ SET].**
- *3* **Для выбора [Приоритет зарядки] нажмите** 3**/**4**, а затем нажмите [MENU/SET].**
- *4* **Нажмите** 3**/**4 **для выбора нужного пункта, а затем нажмите [MENU/SET].**

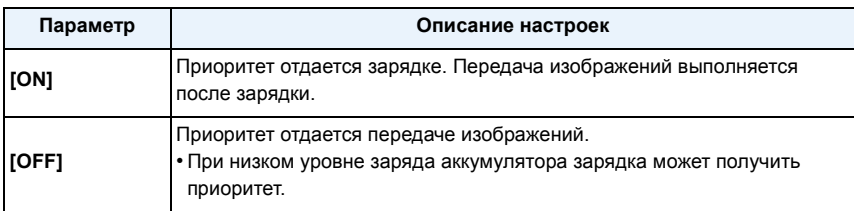

• Выйдите из меню после выполнения.

## <span id="page-161-1"></span>∫ **Проверка журнала передачи изображений ([Отобр. журнал])**

Можно проверить дату отправки и сведения о переданных изображениях.

- *1* **Выберите [Настройка Wi-Fi] в меню [Wi-Fi] и нажмите [MENU/SET][. \(P44\)](#page-43-0)**
- **2** Для выбора [Инт. передача данных] нажмите  $\triangle$ / $\nabla$ , а затем нажмите [MENU/ **SET].**
- $3$  Для выбора [Отобр. журнал] нажмите  $\triangle$ / $\nabla$ , а затем нажмите [MENU/SET].

• Отображаются даты и содержимое переданных изображений. Выйдите из меню по завершении просмотра.

## <span id="page-162-0"></span>**Использование "LUMIX CLUB"**

## <span id="page-162-1"></span>**Информация о [LUMIX CLUB]**

Получение идентификатора входа "LUMIX CLUB" (бесплатно).

Если зарегистрировать данное устройство в "LUMIX CLUB", можно синхронизировать изображения между используемыми устройствами или передавать такие изображения на веб-службы. Используйте "LUMIX CLUB" при передаче снимков на веб-службы или внешнее аудио-видео устройство.

• Можно установить одинаковый идентификатор входа "LUMIX CLUB" для данного устройства и смартфона/планшета[. \(P165\)](#page-164-0)

#### **Подробную информацию см. на сайте "LUMIX CLUB".**

http://lumixclub.panasonic.net/rus/c/

Примечания:

- Сервис может быть приостановлен из-за очередного технического обслуживания или непредвиденных проблем, и в содержимое сервиса могут вноситься изменения или добавления без предварительного уведомления пользователей.
- Сервис может быть прекращен полностью или частично с разумно необходимым периодом предварительного уведомления.
- *1* **Выберите [Настройка Wi-Fi] в меню [Wi-Fi] и нажмите [MENU/SET][. \(P44\)](#page-43-0)**
- *2* **Для выбора [LUMIX CLUB] нажмите** 3**/**4**, а затем нажмите [MENU/SET].**
- *3* **Для выбора [Доб./изм. уч. зап.] нажмите** 3**/**4**, а затем нажмите [MENU/SET].**
- *4* **Для выбора [Новая уч.зап.] нажмите** 3**/**4**, а затем нажмите [MENU/ SET].**
	- Подключитесь к сети. Перейдите на следующую страницу, нажав [MENU/ SET].
	- Если идентификатор входа уже был получен камерой, отобразится экран подтверждения. Выберите [Да] для получения нового идентификатора входа или [Нет], если получение нового идентификатора входа не требуется.

#### *5* **Выберите способ подключения к точке беспроводного доступа и выполните установку.**

- Подробную информацию см. на [P138](#page-137-1).
- Экран настройки отображается только при первом подключении. После установки способа подключения он сохраняется в данной камере и используется при следующем подключении. Чтобы изменить точку беспроводного доступа, к которой нужно подключиться, нажмите [DISP.] и измените место назначения для подключения.

#### *6* **Нажмите кнопку [MENU/SET].**

#### *7* **Ознакомьтесь с условиями использования "LUMIX CLUB" и нажмите [MENU/SET].**

- Переключаться между страницами можно с помощью  $\blacktriangle/\blacktriangledown$ .
- При повороте рычажка трансфокатора в сторону [T] изображение увеличится  $(2\times)$ .
- При повороте рычажка трансфокатора в сторону [W] увеличенное изображение возвращается к первоначальному размеру  $(1\times)$ .
- Положение увеличенного отображения можно переместить с помощью  $\triangle$ / $\nabla$ / $\blacktriangleleft$ / $\blacktriangleright$ .
- Для отмены процесса без получения нового идентификатора входа нажмите  $[\hat{\mathbf{m}}/\mathbf{5}].$

## *8* **Введите пароль и нажмите [MENU/SET].**

- Для пароля введите любую комбинацию из 8 до 16 символов и цифр.
- Подробную информацию о том, как вводить символы, см. в разделе "Ввод [текста](#page-79-0)" на [P80](#page-79-0).

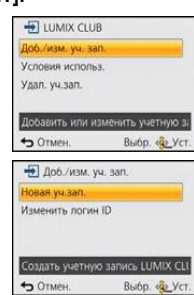

- *9* **Проверьте идентификатор входа и нажмите [MENU/SET].**
	- Идентификатор входа (12-значный номер) отображается автоматически. При входе в систему "LUMIX CLUB" с помощью компьютера нужно вводить только цифры.
	- После установления соединения отображается сообщение. Нажмите [MENU/SET].
	- Обязательно запишите идентификатор входа и пароль.
	- Закройте меню после изменения настроек.

### **Проверка или изменение полученного идентификатора входа/пароля**

Подготовка:

Чтобы изменить пароль "LUMIX CLUB" на фотокамере, зайдите на веб-сайт "LUMIX CLUB" со своего смартфона/планшета или ПК и предварительно измените пароль "LUMIX CLUB".

- *1* **Выберите [Настройка Wi-Fi] в меню [Wi-Fi] и нажмите [MENU/SET][. \(P44\)](#page-43-0)**
- *2* **Для выбора [LUMIX CLUB] нажмите** 3**/**4**, а затем нажмите [MENU/SET].**
- *3* **Для выбора [Доб./изм. уч. зап.] нажмите** 3**/**4**, а затем нажмите [MENU/SET].**
- *4* **Для выбора [Изменить логин ID] нажмите** 3**/**4**, а затем нажмите [MENU/SET].**
	- Отображаются идентификатор входа и пароль.
	- Пароль отображается в виде " $\bigstar$ ".
	- Если вы только проверяете идентификатор входа, закройте меню.
- $\overline{5}$  **Нажмите ▲/**▼ для выбора идентификатора входа или **пароля, который нужно изменить, а затем нажмите [MENU/ SET].**
	- При изменении идентификатора входа отображается экран подтверждения. Выберите [Да].
- *6* **Введите идентификатор входа или пароль и нажмите [MENU/SET].**
	- Информация о том, как вводить текст, приведена в разделе "Ввод [текста](#page-79-0)" [\(P80\)](#page-79-0).
	- Введите в фотокамеру новый пароль, который вы создали на своем смартфоне/ планшете или ПК. Если данный пароль отличается от пароля, созданного на вашем смартфоне/планшете или ПК, передавать изображения будет невозможно.
	- Закройте меню после изменения настроек.

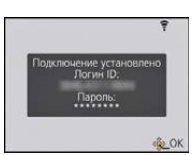

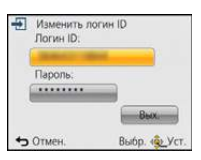

#### <span id="page-164-0"></span>**Установка одинакового идентификатора входа для фотокамеры и смартфона/ планшета**

• Установка одинакового идентификатора входа на данном устройстве и смартфоне/планшете удобна для отправки снятых данным устройством изображений на другие устройства или веб-службы.

**Если данным устройством или смартфоном/планшетом уже получен идентификатор входа:**

- *1* **Установите соединение между данным устройством и смартфоном/ планшетом[. \(P133\)](#page-132-0)**
- *2* **Из меню "Image App" установите общий идентификатор входа.**
	- Идентификаторы входа для данного устройства и смартфона/планшета становятся одинаковыми.
- После подключения данного устройства к смартфону/планшету может появиться экран установки для общего идентификатора входа во время отображения экрана воспроизведения. Общий идентификатор входа также можно установить, следуя указаниям на экране.
- Данная операция недоступна для соединения [Wi-Fi Direct].

**Если данным устройством и смартфоном/планшетом получены разные идентификаторы входа:**

**(Если нужно использовать идентификатор входа смартфона/планшета для данного устройства)**

**Измените идентификатор входа и пароль для данного устройства на те, которые получены смартфоном/планшетом.**

**(Если нужно использовать идентификатор входа данного устройства для смартфона/планшета)**

**Измените идентификатор входа и пароль для смартфона/планшета на те, которые получены данным устройством.**

#### **Проверка условий использования "LUMIX CLUB"**

Проверяйте данные в случае обновления условий использования.

- *1* **Выберите [Настройка Wi-Fi] в меню [Wi-Fi] и нажмите [MENU/SET][. \(P44\)](#page-43-0)**
- $2$  Для выбора [LUMIX CLUB] нажмите  $\blacktriangle$ /▼, а затем нажмите [MENU/SET].
- *3* **Для выбора [Условия использ.] нажмите** 3**/**4**, а затем нажмите [MENU/SET].**
	- Камера подключится к сети, и отобразятся условия использования. После проверки условий использования закройте меню.

### **Удаление идентификатора входа и учетной записи из "LUMIX CLUB"**

Удалите идентификатор входа из камеры в случае ее передачи другому лицу или утилизации. Также можно удалить учетную запись "LUMIX CLUB".

- *1* **Выберите [Настройка Wi-Fi] в меню [Wi-Fi] и нажмите [MENU/SET][. \(P44\)](#page-43-0)**
- *2* **Для выбора [LUMIX CLUB] нажмите** 3**/**4**, а затем нажмите [MENU/SET].**
- *3* **Для выбора [Удал. уч.зап.] нажмите** 3**/**4**, а затем нажмите [MENU/SET].** • Отображается сообщение. Нажмите [MENU/SET].
- *4* **Выберите [Да] на экране подтверждения удаления идентификатора входа.** • Отображается сообщение. Нажмите [MENU/SET].
- *5* **Выберите [Да] на экране подтверждения для удаления учетной записи "LUMIX CLUB".**
	- Если вы хотите продолжить использование службы, при выборе [Нет] произойдет удаление только идентификатора входа. Выйдите из меню после выполнения.

## **6** Нажмите [MENU/SET].

- Идентификатор входа удаляется, а затем отображается сообщение об удалении вашей учетной записи. Нажмите [MENU/SET].
- Выйдите из меню после выполнения.
- Выполнение изменений и других действий с идентификаторами входа возможно только с идентификатором входа, полученным камерой.

## <span id="page-165-0"></span>**Использование веб-служб**

Для отправки изображений на веб-службы используемую веб-службу необходимо зарегистрировать с помощью "LUMIX CLUB". В случае регистрации нескольких веб-служб отправка изображений на все службы происходит автоматически.

• Ознакомьтесь со списком совместимых веб-служб в разделе "Часто задаваемые вопросы / Справка" следующего сайта.

**http://lumixclub.panasonic.net/rus/c/lumix\_faqs/**

Подготовка:

Вам необходимо создать учетную запись на веб-службе, которую вы хотите использовать, и иметь информацию для входа в систему.

- *1* **Подключитесь к сайту "LUMIX CLUB" с помощью смартфона/планшета или компьютера.**
	- **http://lumixclub.panasonic.net/rus/c/**
- *2* **Введите свой идентификатор входа "LUMIX CLUB" и пароль и подключитесь к службе. [\(P163\)](#page-162-1)**
- *3* **Сохраните свой электронный адрес.**
- *4* **Выберите веб-службу, которую собираетесь использовать, и сохраните ее.**
	- Для сохранения службы следуйте инструкциям на экране.

## <span id="page-166-0"></span>**Выполнение настроек для внешнего аудио-видео устройства**

Изображения можно отправлять на аудио-видео устройства своих родственников или знакомых с помощью "LUMIX CLUB".

• Информацию об аудио-видео устройствах, совместимых с "LUMIX CLUB", см. на следующем сайте.

**http://panasonic.jp/support/global/cs/dsc/** (Сайт только на английском языке.)

#### Подготовка:

Проверьте номер адреса (16-значный номер) и номер доступа (4-значный номер) принимающего аудио-видео устройства, выданные "LUMIX CLUB". (Подробную информацию см. в инструкции по эксплуатации аудио-видео устройства)

- *1* **Выберите [Настройка Wi-Fi] в меню [Wi-Fi] и нажмите [MENU/SET][. \(P44\)](#page-43-0)**
- *2* **Для выбора [Внешн. АВ устр.] нажмите** 3**/**4**, а затем нажмите [MENU/SET].**
- *3* **Для выбора [Доб. новое устр.] нажмите** 3**/**4**, а затем нажмите [MENU/SET].**
- *4* **Введите номер адреса и выберите [Уст.].**
- Информация о том, как вводить текст, приведена в разделе "Ввод [текста](#page-79-0)" [\(P80\)](#page-79-0).
- *5* **Введите номер доступа и выберите [Уст.].**
- *6* **Введите любое имя и выберите [Уст.].**
	- Можно ввести максимум 28 символов.
	- Можно ввести до 14 символов для  $[\n\setminus], [[1, [1], [\cdot] \cup [-].$
	- Закройте меню после изменения настроек.

### **Изменение или удаление информации о зарегистрированном аудио-видео устройстве**

Уже сохранную информацию об аудио-видео устройстве можно изменить или удалить.

- *1* **Выберите [Настройка Wi-Fi] в меню [Wi-Fi] и нажмите [MENU/SET][. \(P44\)](#page-43-0)**
- $2$  Для выбора [Внешн. АВ устр.] нажмите  $\triangle$ / $\blacktriangledown$ , а затем нажмите [MENU/SET].
- *3* **Нажмите** 3**/**4 **для выбора аудио-видео устройства, информацию о котором нужно изменить или удалить, а затем нажмите [MENU/SET].**
- *4* **Выберите [Редактир.] или [Удал.] и нажмите [MENU/SET].**

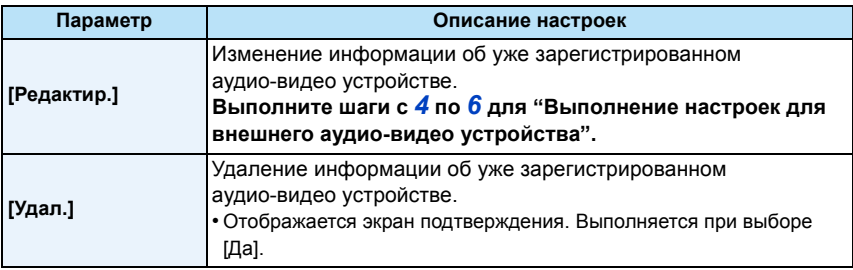

• Выйдите из меню после выполнения.

# **Информация об использовании меню [Настройка Wi-Fi]**

### **Более подробную информацию о выборе настроек меню [Wi-Fi] см. на [P44](#page-43-0).**

Wi-Fi

Выполните настройки, необходимые для функции Wi-Fi.

[Настройка Wi-Fi] нельзя изменить во время соединения Wi-Fi.

- *1* **Выберите [Настройка Wi-Fi] в меню [Wi-Fi] и нажмите [MENU/SET][. \(P44\)](#page-43-0)**
- *2* **Нажмите** 3**/**4 **для выбора нужного пункта, а затем нажмите [MENU/SET].**

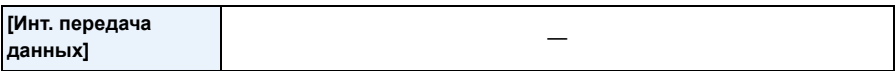

• Подробную информацию см. на [P159](#page-158-1).

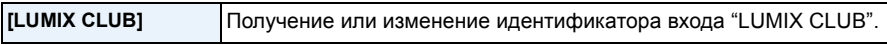

• Подробную информацию см. на [P163](#page-162-0).

<span id="page-167-0"></span>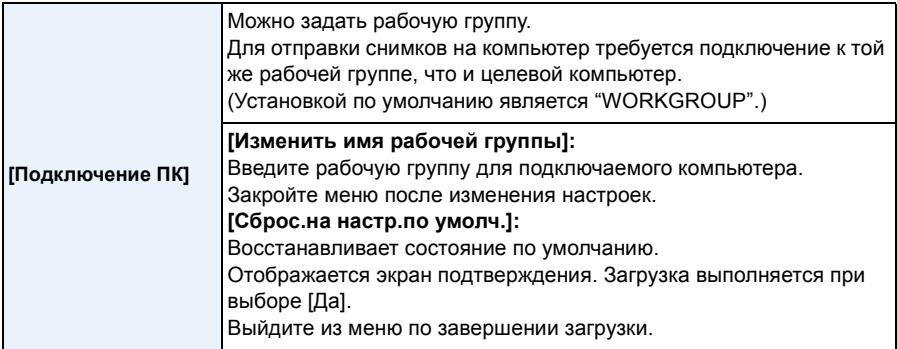

• Подробную информацию о том, как вводить символы, см. в разделе "Ввод [текста](#page-79-0)" на [P80](#page-79-0).

• Если используется компьютер со стандартными настройками, то в изменении рабочей группы необходимости нет.

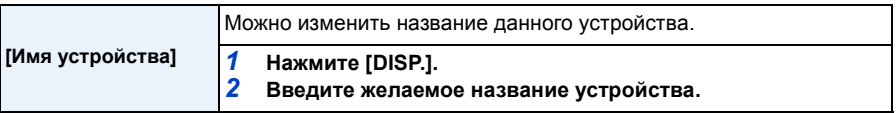

• Подробную информацию о том, как вводить символы, см. в разделе "Ввод [текста](#page-79-0)" на [P80](#page-79-0).

• Можно ввести до 32 символов для [A], [a], [1] и [&].

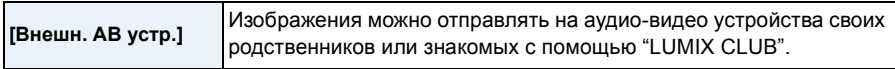

• Подробную информацию см. на [P167](#page-166-0).

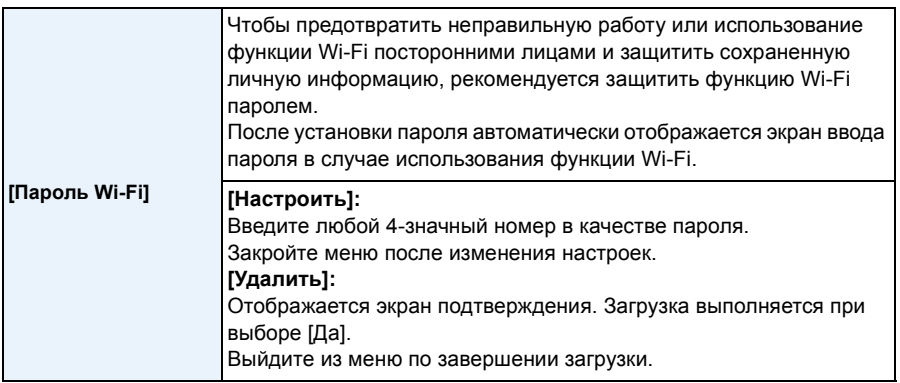

• Подробную информацию о том, как вводить символы, см. в разделе "Ввод [текста](#page-79-0)" на [P80](#page-79-0).

• Сделайте копию пароля. Если вы забудете пароль, его можно сбросить с помощью [Сброс.настр.Wi-Fi] в меню [Настр.], однако другие настройки также будут сброшены.(за исключением [LUMIX CLUB])

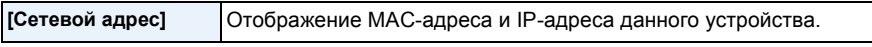

- "MAC-адрес" это уникальный адрес, используемый для идентификации сетевого оборудования.
- "IP-адрес" означает номер идентификации ПК, подключенного к сети, например к Интернету. Обычно для подключения из дома адреса автоматически назначаются функцией DHCP, например для точки беспроводного доступа. (Пример: 192.168.0.87)

# <span id="page-169-0"></span>**Воспроизведение фотоснимков на экране телевизора**

Снимки, записанные с помощью данной камеры, могут воспроизводиться на экране телевизора. Подготовка:

Выключите камеру и телевизор.

- Проверьте разъемы на телевизоре и используйте кабель, совместимый с разъемами. Качество изображения может отличаться в зависимости от разъемов, используемых для подключения.
- 1 Высокое качество
- **2** Гнездо HDMI
- **6** Гнездо видео

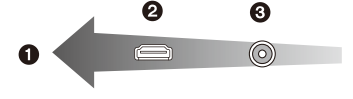

## **1 Подключите камеру <sup>к</sup> телевизору.**

• Проверьте направление разъемов, вставляйте/извлекайте не допуская перекосов и держась за штепсель. (В противном случае возможны проблемы в связи с деформацией разъема, вызванной извлечением штекера под углом или в неправильном направлении.) Подключайте устройства только к правильным разъемам. В противном случае может возникнуть неисправность.

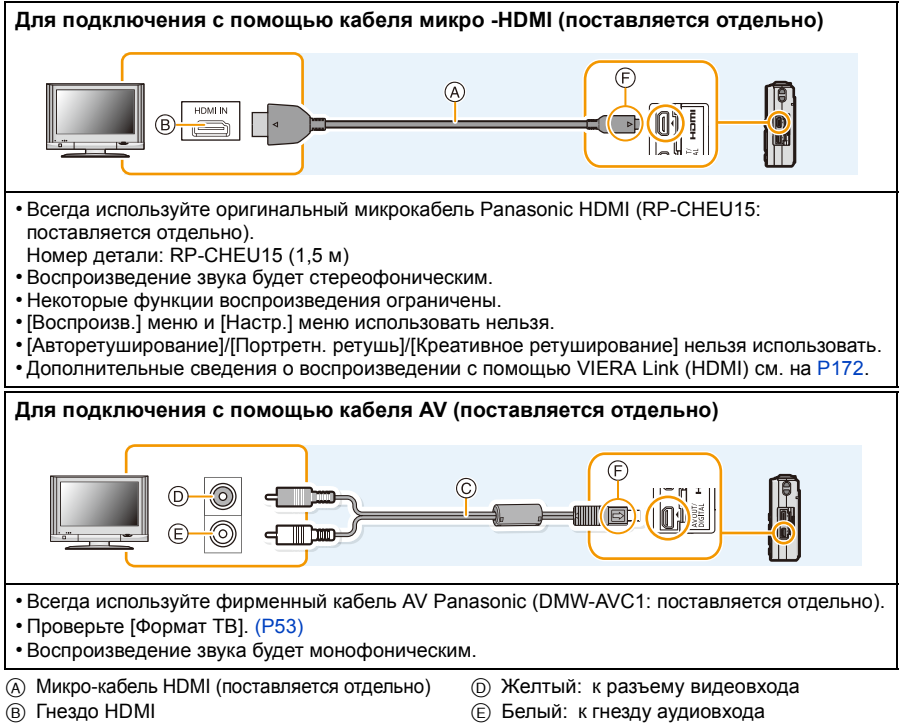

- C Кабель AV (поставляется отдельно)
- F Совместите отметки и вставьте.
- 170 -

## **2 Включите телевизор <sup>и</sup> выберите вход, соответствующий используемому разъему.**

## **3 Включите камеру <sup>и</sup> затем нажмите [**(**].**

- В зависимости от [Разм. кадра] черные полосы могут отображаться сверху и снизу или слева и справа от изображений.
- Измените режим экрана на телевизоре, если изображение отображается с обрезанной верхней или нижней частью.
- Когда микро-кабель HDMI (поставляется отдельно) и кабель AV (поставляется отдельно) подключены одновременно, приоритет отдается сигналу с микро-кабеля HDMI (поставляется отдельно).
- Подключение с помощью соединительного кабеля USB (поставляется в комплекте) имеет более высокий приоритет при одновременном подключении соединительного кабеля USB (поставляется в комплекте) и микро-кабеля HDMI (поставляется отдельно).
- При воспроизведении вертикальных изображений они могут быть смазанными.
- Установив [Видео вых.] в меню [Настр.] можно просматривать на телевизоре изображения в других странах (регионах), которые используют системы NTSC или PAL.
- При выведении изображений на экран они могут отображаться неправильно в случае использования телевизоров некоторых типов.
- Через динамики камеры звук не выводится.
- Прочтите руководство пользователя телевизора.

Записанные фотоснимки можно воспроизводить на телевизорах с гнездом для карты памяти SD.

- В зависимости от модели телевизора, изображения могут не отображаться в полноэкранном режиме.
- Формат видеофайлов, которые могут воспроизводиться, зависит от модели телевизора.
- В некоторых случаях панорамные изображения невозможно воспроизвести. Также может не работать воспроизведение с автопрокруткой.
- Для карт, поддерживающих воспроизведение, см. инструкции по эксплуатации телевизора.

## <span id="page-171-0"></span>**Использование VIERA Link (HDMI)**

## **Что такое VIERA Link (HDMI) (HDAVI Control™)?**

- Данная функция позволяет удобно выполнять операции с помощью пульта дистанционного управления телевизором Panasonic, подключив данную камеру к устройству, совместимому с VIERA Link, с помощью микрокабеля HDMI (поставляется отдельно). Таким образом можно автоматически выполнять связанные операции. (Возможно выполнение не всех операций.)
- VIERA Link является единственной функцией Panasonic, созданная HDMI control function с использованием спецификации стандарта HDMI CEC (Управление бытовой электроникой). Связанные операции с HDMI CEC совместимыми устройствами от других изготовителей не гарантируются. При использовании устройств, изготовленных другими странами и совместимыми с VIERA Link, обратитесь к инструкциям по эксплуатации соответствующих устройств.
- Данная камера поддерживает функцию "VIERA Link Ver.5". "VIERA Link Ver.5" это стандарт для оборудования Panasonic, совместимого с VIERA Link. Данный стандарт совместим с обычным оборудованием VIERA Link производства Panasonic.

Подготовка:

Установите [VIERA link] на [ON]. [\(P53\)](#page-52-1)

- **1 Подключите данную камеру <sup>к</sup> телевизору Panasonic, совместимому <sup>с</sup> VIERA Link, с помощью микро-кабеля HDMI (поставляется отдельно) [\(P170\)](#page-169-0).**
- **2 Включите камеру <sup>и</sup> затем нажмите [**(**].**
- **3 Выполняйте операции <sup>с</sup> помощью пульта дистанционного управления для телевизора.**

• Выполняйте работу в соответствии со значками, отображаемыми на экране.

- Для воспроизведения звука видео установите [Звук] на экране настройки показа слайдов на [AUTO] или [Звук].
- В случае наличия на телевизоре двух и более входных разъемов HDMI рекомендуется подсоединить данный аппарат к любому разъему HDMI, кроме HDMI1.
- Управление на данной камере будет ограничено.

#### ∫ **Прочие связанные операции**

#### **Выключение данного устройства:**

При выключении телевизора с помощью пульта дистанционного управления данное устройство также выключается.

#### **Автоматическое переключение входа:**

- При подключении с помощью микро-кабеля HDMI и последующем включении данной камеры входной канал телевизора автоматически переключается на экран данной камеры. Если питание телевизора находится в режиме ожидания, он включается автоматически (при выборе [Set] для настройки [Power on link] телевизора).
- В зависимости от разъема HDMI на телевизоре входной канал может не переключаться автоматически. В таких случаях для переключения входного канала воспользуйтесь пультом дистанционного управления от телевизора. (Подробности о способе переключения входа смотрите в инструкции по эксплуатации телевизора.)
- Если VIERA Link не работает надлежащим образом, обратитесь к стр. [209.](#page-208-0)
- При возникновении сомнений относительно совместимости используемого телевизора с VIERA Link обратитесь к инструкции по эксплуатации телевизора.
- Доступные связанные операции между этим аппаратом и телевизором Panasonic зависят от типов телевизоров Panasonic и будут отличаться, даже если они совместимы с VIERA Link. Подробности о способе переключения входа смотрите в инструкции по эксплуатации телевизора.
- Невозможна работа при использовании кабеля, не основанного на стандартах HDMI. Всегда используйте оригинальный микрокабель Panasonic HDMI (RP-CHEU15: поставляется отдельно).

Номер детали: RP-CHEU15 (1,5 м)

## **Воспроизведение 3D изображений**

При подключении камеры к 3D-совместимому телевизору и воспроизведении снимков, выполненных в 3D, можно просматривать впечатляющие 3D-изображения. Можно также воспроизвести записанные 3D-изображения, вставив карту SD в 3D-совместимый телевизор, оснащенный слотом для карт SD.

**Для получения актуальной информации об устройствах, поддерживающих воспроизведение 3D-изображений, записанных на данной камере, см. приведенный ниже сайт технической поддержки. http://panasonic.jp/support/global/cs/dsc/** (Сайт только на английском языке.)

Подготовка: Установите [3D показ] на [3D][. \(P53\)](#page-52-2).

## **Подключите камеру к 3D-совместимому телевизору с помощью микрокабеля HDMI и откройте экран воспроизведения. [\(P170\)](#page-169-0)**

- При установке [VIERA link] [\(P53\)](#page-52-1) в положение [ON] и подключении камеры к телевизору, поддерживающему VIERA Link, вход телевизора переключается автоматически и отображается экран воспроизведения. Для получения подробной информации см. [P172](#page-171-0).
- Для изображений, записанных в 3D, на дисплее пиктограмм при воспроизведении появится  $[3D]$ .
- ∫ **Выполните воспроизведение как показ 3D-слайдов, выбрав только фотоснимки, записанные в 3D**

Выберите [Воспроизв.3D] в [Слайд шоу] в меню воспроизведения. [\(P104\)](#page-103-0)

∫ **Выполните воспроизведение в 3D, выбрав только фотоснимки, записанные в 3D**

Выберите [Воспроизв.3D] в [Фильтр.воспр.] в меню воспроизведения[. \(P106\)](#page-105-0)

## ∫ **Переключите метод воспроизведения для фотоснимков, записанных в 3D**

- *1* **Выберите снимок, записанный в 3D.**
- *2* **Выберите [Устан 2D/3D] в меню воспроизведения, а затем нажмите [MENU/SET]. [\(P103\)](#page-102-0)**
	- Метод воспроизведения переключится на 3D, если воспроизведение идет в 2D (традиционное изображение).
	- Если вы устали, чувствуете себя некомфортно или необычно при просмотре изображений, записанных в 3D, установите 2D.
- Если изображение не подходит для просмотра в режиме 3D (слишком большое несоответствие и т. д.)
	- [Слайд шоу]:

Изображение будет воспроизводиться в режиме 2D.

– [Фильтр.воспр.]:

Отображается экран подтверждения. Выберите воспроизведение изображения в режиме 3D или отмену воспроизведения.

- Если 3D-изображение воспроизводится на телевизоре, несовместимом с режимом 3D, возможно отображение 2 изображений, расположенных рядом.
- Когда изображение, снятое в 3D, отображается на мониторе ЖКД данного устройства, оно воспроизводится в 2D (как обычное изображение).
- При переключении воспроизведения между 3D- и 2D-снимками на несколько секунд отображается черный экран.
- После выбора пиктограммы 3D-изображения для запуска воспроизведения может понадобиться несколько секунд. По окончании воспроизведения несколько секунд может понадобиться для восстановления отображения пиктограмм.
- При просмотре 3D-изображений глаза могут устать, если вы будете находиться слишком близко к телеэкрану.
- Если телевизор не переключается на 3D-изображение, выполните необходимые настройки на телевизоре. (Подробнее см. в руководстве по эксплуатации телевизора.)
- Снимки не могут быть удалены при воспроизведении в 3D. Функции меню [Wi-Fi], [Настр.], [Воспроизв.] и функции увеличения при воспроизведении не могут использоваться.
- 3D-снимки можно сохранить в компьютере или в устройствах Panasonic. [\(P176\)](#page-175-0)

## <span id="page-175-0"></span>**Сохранение фотоснимков и видеокадров на ПК**

Снимки из камеры можно передать на ПК, подключив камеру к ПК.

- На некоторых ПК можно считывать данные непосредственно с карты памяти, вынутой из фотокамеры. Более подробную информацию см. в инструкции по эксплуатации используемого ПК.
- **• Если используемяй компьютер не поддерживает карты памяти SDXC, может появиться сообщение с предложением отформатировать. (Не форматируйте карту, поскольку вы удалите записанные изображения.)**

**Если карта не распознается, см. информацию на сайте: http://panasonic.net/avc/sdcard/information/SDXC.html**

### ∫ **Используемые ПК**

Камеру можно подключить к любому ПК, который может распознать массовое запоминающее устройство.

- Поддержка Windows: Windows XP/Windows Vista/Windows 7/Windows 8
- Поддержка Mac: OS X v10.1 ~ v10.8

Видеокадры в формате AVCHD могут импортироваться неправильно в случае копирования в виде файлов или папки.

- Если у вас установлена ОС Windows, всегда импортируйте видеокадры в формате AVCHD с помощью "PHOTOfunSTUDIO", одной из программ на диске CD-ROM (поставляется в комплекте).
- Если у вас установлена ОС Mac, видеокадры в формате AVCHD можно импортировать с помощью программы "iMovie'11".

(За подробной информацией о программе iMovie'11 обращайтесь в компанию Apple Inc.)

#### <span id="page-176-0"></span>**Информация о программном обеспечении, поставляемом в комплекте**

На прилагаемом CD-ROM содержатся следующее программное обеспечение. Перед использованием следует установить программное обеспечение на ПК.

#### **• PHOTOfunSTUDIO 9.0 AE (Windows XP/Vista/7/8)**

Данное программное обеспечение позволяет управлять изображениями. Например, можно отправлять снимки и видеокадры на ПК и сортировать их по дате записи или имени объекта. Кроме того, можно выполнять такие операции, как запись изображений на DVD, обработка и корректирование изображений, а также редактирование видеозаписей.

#### **• LoiLoScope — 30-дневная полнофункциональная пробная версия (Windows XP/Vista/7/8)**

LoiLoScope - это программа для видеомонтажа, позволяющая в полной мере использовать возможности вашего компьютера. Создать видео с ее помощью не сложнее, чем разложить карты на столе. Включите в ваш видеофильм свою музыку, фотографии и видеоролики и запишите его на DVD, или подгрузите на SNS сайтов, чтобы его смогли посмотреть ваши родные и друзья, или просто вышлите друзьям по электронной почте.

– Только это установит ярлык для сайта скачать демо-версию.

**Чтобы узнать больше о том, как пользоваться LoiLoScope, читайте руководство по использованию программы, которое можно скачать отсюда: http://loilo.tv/product/20**

#### ∫ **Установка программного обеспечения, поставляемого в комплекте**

• Перед тем как вставить диск CD-ROM, закройте все другие работающие программные приложения.

## **1 Проверьте среду своего ПК.**

**• Рабочая среда "PHOTOfunSTUDIO 9.0 AE"**  $-OC$ :

```
Windows<sup>®</sup> XP (32бит) SP3.
Windows Vista<sup>®</sup> (32бит) SP2,
Windows® 7 (32бит/64бит) или SP1
Windows<sup>®</sup> 8 (32бит/64бит)
```
 $\text{III}$ :

Pentium<sup>®</sup> III 500 МГц или выше (Windows® XP),

Pentium<sup>®</sup> III 800 МГц или выше (Windows Vista<sup>®</sup>),

Pentium<sup>®</sup> III 1 ГГц или выше (Windows® 7/Windows® 8)

- Дисплей:
- $1024\times768$  пикс. или больше (рекомендуется 1920 $\times$ 1080 пикс. или больше)  $O(3)$ 
	- 512 МБ или больше (Windows® XP/Windows Vista®),
	- 1 ГБ или больше (Windows® 7 32бит/Windows® 8 32бит),
	- 2 ГБ или больше (Windows® 7 64бит/Windows® 8 64бит)
- Свободное пространство на жестком диске:
	- 450 МБ или больше для установки программного обеспечения
- Подробнее о рабочей среде см. инструкцию к "PHOTOfunSTUDIO" (PDF).

## **2 Вставьте CD-ROM <sup>с</sup> поставляемым программным обеспечением.**

• После того как вставлен поставляемый диск CD-ROM, запускается меню установки.

## **3 Нажмите [Приложения] <sup>в</sup> меню установки.**

## **4 Нажмите [Pекомендуемая Установка].**

• Выполняйте установку согласно инструкциям, которые отображаются на экране.

• На ПК установится программное обеспечение, совместимое с вашим компьютером.

• "PHOTOfunSTUDIO" и "LoiLoScope" несовместимы с Mac.

#### ∫ **Передача снимков на ПК**

Подготовка: Установите "PHOTOfunSTUDIO" на ПК.

## **1 Подключите камеру <sup>к</sup> компьютеру <sup>с</sup> помощью соединительного кабеля USB (поставляется в комплекте).**

- Перед подключением включите данное устройство и свой ПК.
- Проверьте направления разъемов и вставьте или извлеките их, не допуская перекосов. (В противном случае разъемы могут принять изогнутую форму, что повлечет за собой проблемы.) Подключайте устройства только к правильным разъемам. В противном случае может возникнуть неисправность.
- Пользуйтесь только соединительным кабелем USB, который поставляется в комплекте, или фирменным соединительным кабелем USB производства Panasonic (DMW-USBC1: поставляется отдельно).

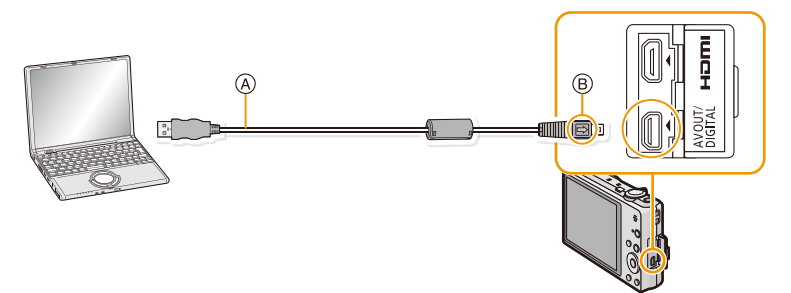

- A Соединительный кабель USB (поставляется в комплекте)
- **B** Совместите отметки и вставьте.

## **2** Чтобы выбрать [PC] нажмите ▲/▼, а затем нажмите [MENU/SET].

- Если [Режим USB[\] \(P52\)](#page-51-0) установлено в положение [PC] в [Настр.] меню заранее, камера автоматически будет подключена к ПК, без отображения экрана выбора [Режим USB].
- Когда фотокамера подключена к ПК, а [Режим USB] установлен на [PictBridge(PTP)], на экране ПК может появиться сообщение. В таком случае закройте сообщение и безопасно извлеките соединительный кабель USB [\(P180\),](#page-179-0) а затем установите [Режим USB] на [PC].

## **3 Скопируйте изображения на компьютер <sup>с</sup> помощью программы "PHOTOfunSTUDIO".**

• Не удаляйте и не перемещайте скопированные файлы или папки в проводнике Windows. При просмотре в "PHOTOfunSTUDIO" воспроизведение или редактирование невозможно.

Прочитайте раздел "Безопасное отключение [соединительного](#page-179-0) кабеля USB" [\(P180\)](#page-179-0), прежде чем отсоединить соединительный кабель USB. В противном случае, данные могут быть повреждены.

• Прежде чем вставлять или извлекать карту, выключите камеру и отключите соединительный кабель USB. В противном случае, данные могут быть повреждены.

<sup>•</sup> Если заряд аккумулятора снизится в процессе обмена данными между фотокамерой и ПК, раздастся предупреждающий звуковой сигнал.

## ∫ **Копирование на ПК без использования "PHOTOfunSTUDIO"**

Если установить "PHOTOfunSTUDIO" не удается, можно копировать файлы и папки на ПК, перетаскивая их с камеры после подключения к ПК.

Структура каталогов встроенной памяти/карты данного устройства показана на рисунке ниже.

## **Для Windows: Накопитель ([Съемный диск]) отображается в [Компьютер] Для Mac: Диск ([NO\_NAME]) отображается на рабочем столе**

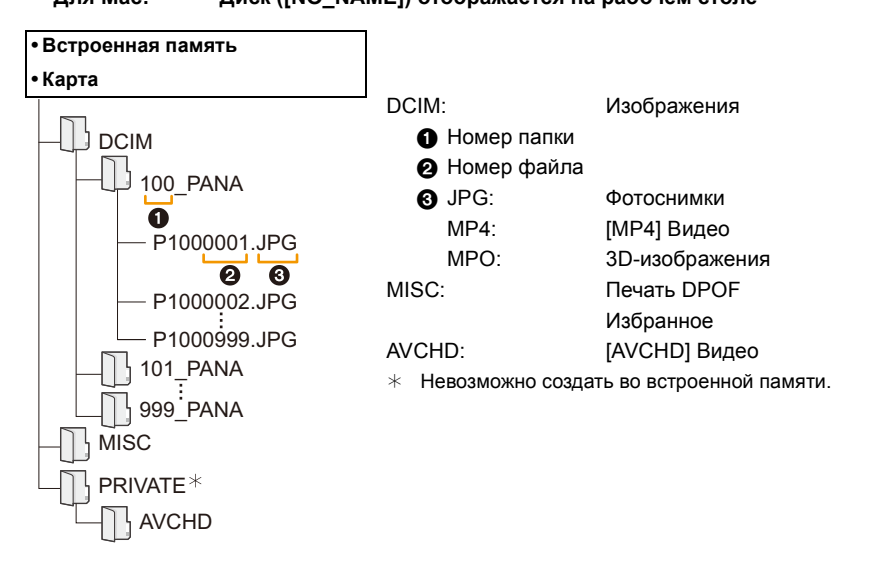

Новая папка создается при выполнении снимков в следующих ситуациях.

- После выполнения [Сброс №] [\(P52\)](#page-51-1) в меню [Настр.]
- Если вставлена карта, содержащая папку с тем же номером папки (например, в случае, если снимки выполнены камерой другого производителя)
- Если в папке находится снимок с номером файла 999

## <span id="page-179-0"></span>∫ **Безопасное отключение соединительного кабеля USB**

## **Выберите в панели задач ПК значок [ ] и щелкните по варианту [Извлечь "DMC-XXX"] (XXX зависит от модели).**

- В зависимости от настроек вашего ПК этот значок может не отображаться.
- Если значок не отображается, убедитесь перед отключением устройства, что на ЖК-дисплее цифровой фотокамеры не отображается [Доступ].

## ∫ **Подключение в режиме PTP**

Установите [Режим USB] в [PictBridge(PTP)].

- Теперь возможно считывание данных только с карты на ПК.
- Если на карте находится 1000 снимков или более, снимки могут не импортироваться в режиме PTP.
- Видеозапись в формате не воспроизводится в режиме PTP.
# **Сохранение фотоснимков и видеокадров на рекордере**

Если вставить карту с содержимым, записанным на данной камере, в рекордер Panasonic, можно скопировать содержимое на диск Blu-ray или DVD и т. п.

**Подробную информацию об устройствах Panasonic, совместимых с соответствующим форматом файлов (например, рекордере дисков Blu-ray), см. на следующем сайте поддержки.**

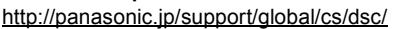

(Сайт только на английском языке.)

 $*$  Некоторые совместимые устройства могут не продаваться в некоторых странах и регионах.

• Подробная информация относительно копирования и воспроизведения приведена в руководстве по эксплуатации рекордера.

#### Подсоединение к другому оборудованию

#### ∫ **Дублирование с помощью несовместимого оборудования**

Можно скопировать содержимое, воспроизводимое на данной камере, на несовместимое оборудование, например рекордеры и видеоплееры, с помощью кабеля AV (поставляется отдельно). Несовместимое оборудование сможет воспроизвести содержимое. Это удобно, если нужно распространить скопированное содержимое. В таком случае содержимое воспроизводится в стандартном качестве, а не в качестве изображения высокой четкости.

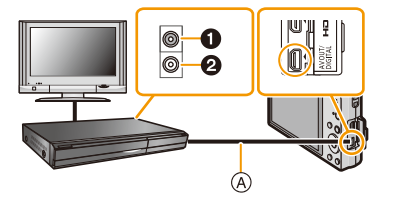

- 1 Желтый: к разъему видеовхода
- 2 Белый: к гнезду аудиовхода
- A Кабель AV (поставляется отдельно)
- *1* **Подключите данное устройство к записывающему оборудованию с помощью кабеля AV (поставляется отдельно).**
- *2* **Начните воспроизведение на данной камере.**
- *3* **Начните запись на записывающем оборудовании.**
	- По окончании записи (копирования) остановите воспроизведение на камере после остановки записи на записывающем оборудовании.
- При воспроизведении видеокадров на телевизоре с форматным соотношением 4:3 необходимо установить [Формат ТВ[\] \(P53\)](#page-52-0) на камере на [4:3] до начала копирования. Изображение будет вытянутым по вертикали при воспроизведении видеокадров, скопированных с установкой на [16:9] на телевизоре с форматным соотношением [4:3].
- Подробная информация о копировании и воспроизведении приведена в руководстве по эксплуатации записывающего оборудования.

# <span id="page-182-1"></span>**Печать снимков**

При подключении камеры к принтеру с поддержкой PictBridge можно выбрать снимки, которые нужно распечатать, и отдать команду начала печати с ЖК-дисплея камеры.

• На некоторых принтерах можно выполнять печать непосредственно с карты памяти, вынутой из фотокамеры. Более подробную информацию см. в инструкции по эксплуатации используемого принтера.

Подготовка:

Включите фотокамеру и принтер.

Извлеките карту перед распечаткой снимков со встроенной памяти.

Выполните на принтере настройки качества печати и другие перед печатью снимков.

# **1 Подключите камеру <sup>к</sup> принтеру <sup>с</sup> помощью соединительного кабеля USB (поставляется в комплекте).**

- Проверьте направления разъемов и вставьте или извлеките их, не допуская перекосов. (В противном случае разъемы могут принять изогнутую форму, что повлечет за собой проблемы.) Подключайте устройства только к правильным разъемам. В противном случае может возникнуть неисправность.
- Пользуйтесь только соединительным кабелем USB, который поставляется в комплекте, или фирменным соединительным кабелем USB производства Panasonic (DMW-USBC1: поставляется отдельно).

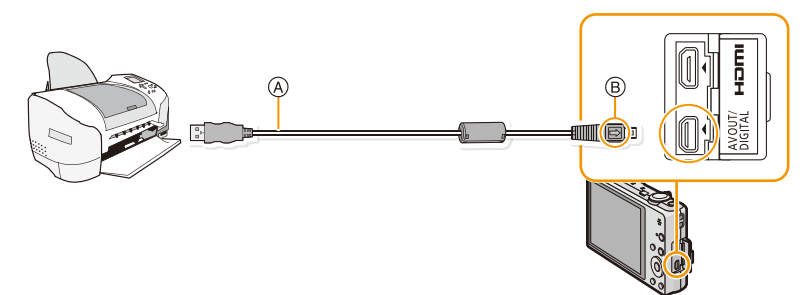

- A Соединительный кабель USB (поставляется в комплекте)
- $(B)$  Совместите отметки и вставьте.

# $2$  Для выбора [PictBridge(PTP)] нажмите  $\triangle$ / $\nabla$ , а затем нажмите [MENU/SET].

- Если заряд аккумулятора снизится, когда фотокамера подключена к принтеру, раздастся предупреждающий звуковой сигнал. Если это произойдет во время печати, немедленно остановите печать. Если печать не выполняется, отключите соединительный кабель USB.
- <span id="page-182-0"></span>• Не отсоединяйте соединительный кабель USB во время отображения [ $\otimes$ ] (значка, запрещающего отсоединять кабель).

(может не отображаться в зависимости от используемого принтера)

- Прежде чем вставлять или извлекать карту, выключите камеру и отключите соединительный кабель USB.
- Видео не распечатывается.

# <span id="page-183-0"></span>**Выбор и печать одного снимка**

- **1 Нажмите** <sup>2</sup>**/**<sup>1</sup> **для выбора снимка, <sup>а</sup> затем нажмите [MENU/SET].**
- **2 Для выбора** [Запуск печ.] нажмите ▲, а затем **нажмите [MENU/SET].**
	- Элементы, которые можно задать до начала печати снимков, приведены в [P185](#page-184-0).
	- После печати отсоедините соединительный кабель USB.

# <span id="page-183-1"></span>**Выбор и печать нескольких снимков**

Нажмите А.

**2 Для выбора необходимого параметра нажмите** <sup>3</sup>**/**4**, <sup>а</sup> затем нажмите [MENU/SET].**

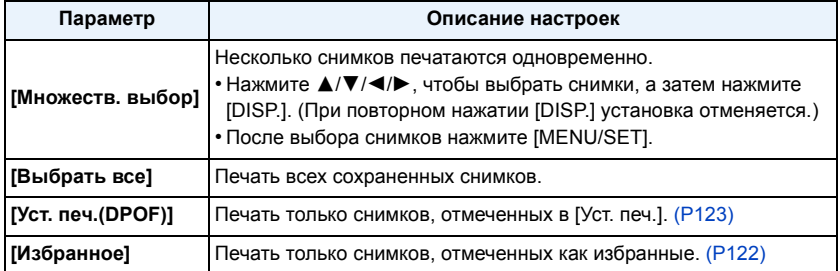

# **3 Для выбора [Запуск печ.] нажмите** <sup>3</sup>**, <sup>а</sup> затем нажмите [MENU/SET].**

- При появлении экрана проверки печати выберите [Да] и распечатайте снимки.
- Элементы, которые можно задать до начала печати снимков, приведены в [P185.](#page-184-0)
- После печати отсоедините соединительный кабель USB.

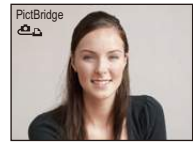

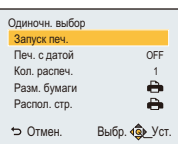

# <span id="page-184-0"></span>**Настройки печати**

**Выберите установите элементы на экране при выполнении шага 2 для операции "Выбор и печать одного [снимка](#page-183-0)" и шага 3 для операции "[Выбор](#page-183-1) и печать [нескольких](#page-183-1) снимков".**

- Для распечатки снимков на бумаге, размер или макет которой не поддерживается фотокамерой, установите [Разм. бумаги] или [Распол. стр.] в [{] и задайте размер бумаги или макет на принтере. (Подробная информация приводится в руководстве пользователя принтера.)
- При выборе [Уст. печ.(DPOF)] элементы [Печ. с датой] и [Кол. распеч.] не отображаются.

# **[Печ. с датой]**

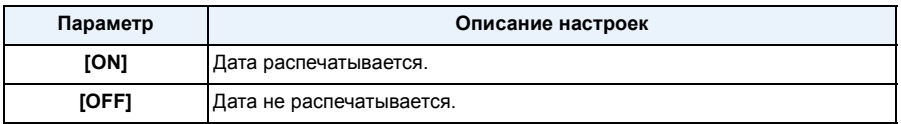

• Если принтер не поддерживает печать даты, дата не может быть распечатана на снимке.

• В случае некоторых принтеров параметры печати даты принтера могут иметь приоритет, поэтому следует их проверить.

• При печати изображений с проставленными [Отпеч.даты] или [Отпеч симв] не забудьте установить для [Печ. с датой] значение [OFF], иначе дата будет напечатана поверх.

## **[Кол. распеч.]**

Можно установить до 999 отпечатков.

# **[Разм. бумаги]**

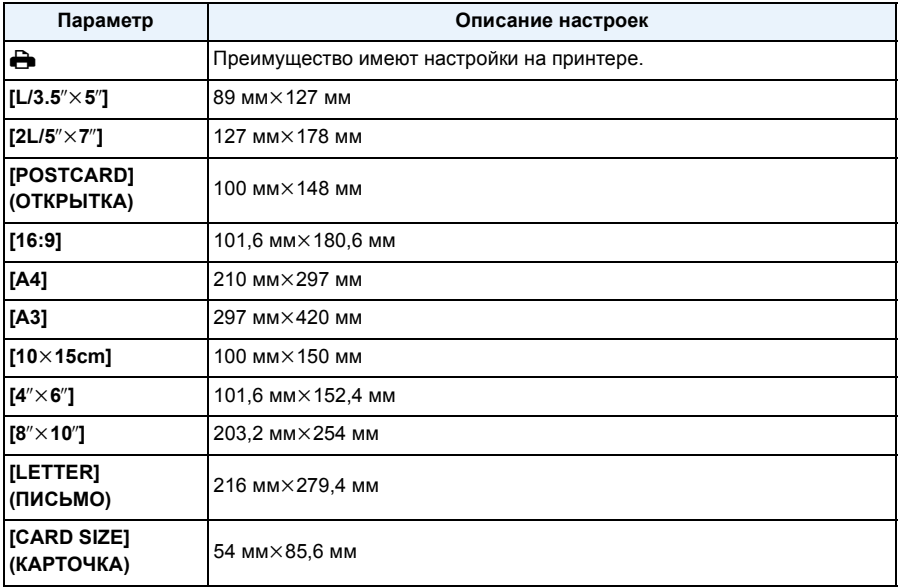

• Размеры бумаги, не поддерживаемые принтером, отображаться не будут.

## **[Распол. стр.] (Макеты для печати, которые могут быть заданы на этой фотокамере)**

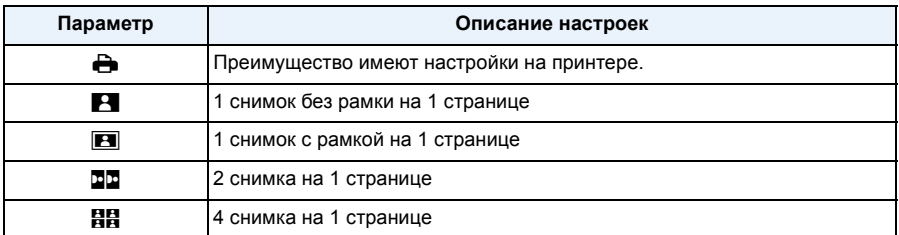

• Если принтер не поддерживает макет страницы, параметр не может быть выбран.

## ∫ **Печать макетов**

## **Печать одного фотоснимка несколько раз на 1 листе бумаги**

Например, если один и тот же снимок нужно распечатать 4 раза на 1 листе бумаги, установите [Распол. стр.] на [HH], а затем установите [Кол. распеч.] на 4 для снимка, который нужно распечатать.

## **При печати различных снимков на 1 листе бумаги**

Например, если нужно напечатать 4 разных снимка на 1 листе бумаги, установите [Распол. стр.] на [ä] и затем установите [Кол. распеч.] на 1 для каждого из 4 снимков.

• Если количество отпечатков слишком большое, снимки могут печататься в несколько заходов. В таком случае указываемое оставшееся количество отпечатков может отличаться от заданного количества.

<sup>•</sup> Если во время печати индикатор [ $\bigcirc$ ] горит оранжевым цветом, фотокамера получает от принтера сообщение об ошибке. После завершения печати убедитесь в работоспособности принтера.

# **Вид экрана**

## ∫ **При записи**

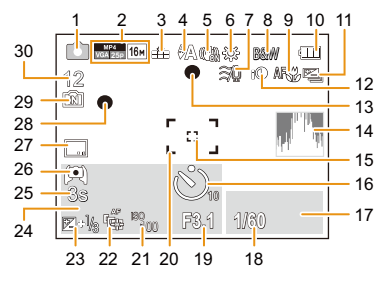

1 Режим записи 2 Формат записи [\(P100\)](#page-99-0) Качество записи [\(P101\)](#page-100-0) Размер снимка [\(P81\)](#page-80-0) **•••** : Компенсация контрового света [\(P29\)](#page-28-0) 3 Качество [\(P82\)](#page-81-0) 4 Режим вспышки [\(P59\)](#page-58-0) 5 Оптический стабилизатор изображения [\(P98\)](#page-97-0) : Индикатор предупреждения о дрожании [\(P26\)](#page-25-0) 6 Баланс белого [\(P84\)](#page-83-0) 7 Шумоподавление [\(P102\)](#page-101-0) 8 Цветной режим [\(P97\)](#page-96-0) : Движение без смазывания [\(P30\)](#page-29-0) : Отображение настройки режима творческого управления [\(P66\)](#page-65-0) 9 Pежим АФ макро [\(P62\)](#page-61-0) : Режим макро зума [\(P62\)](#page-61-0) 10 Индикатор аккумулятора [\(P15\)](#page-14-0) 11 Автоматическая настройка значений экспозиции [\(P65\)](#page-64-0) <sup>[24]</sup>: Серийная съемка [\(P95\)](#page-94-0) 12 Интеллектуальная настройка экспозиции [\(P93\)](#page-92-0) 13 Фокус [\(P33\)](#page-32-0) 14 Гистограмма [\(P50\)](#page-49-0) 15 Точечная автофокусировка [\(P86\)](#page-85-0) 16 Режим автоматического таймера [\(P63\)](#page-62-0) 17 Работа АФ со слежением [\(P87\)](#page-86-0) 18 Скорость затвора [\(P32\)](#page-31-0) **MIN**: Минимальная скорость затвора [\(P93\)](#page-92-1) 19 Показатель диафрагмы [\(P32\)](#page-31-1) 20 Участок автофоку-сировки [\(P33\)](#page-32-0) 21 Светочувствительность ISO [\(P83\)](#page-82-0) 22 АФ со слежением [\(P87\)](#page-86-0) : Вспомогательная лампочка AF [\(P97\)](#page-96-1) 23 Компенсация экспозиции [\(P64\)](#page-63-0) 24 Количество дней, прошедших с даты отъезда [\(P47\)](#page-46-0) Месторасположение [\(P47\)](#page-46-1) Имя [\(P77\)](#page-76-0) Возраст [\(P77\)](#page-76-0) Текущая дата и время  $\rightarrow$ : Мировое время [\(P46\)](#page-45-0) Увеличение [\(P57\)](#page-56-0): **EZW TELECTION**T 25 Оставшееся время записи [\(P35\):](#page-34-0)  $8m30s*$ 26 Яркость монитора [\(P49\)](#page-48-0) : энергосбережение монитора [\(P51\)](#page-50-0) **ECO** 27 Отметка даты [\(P99\)](#page-98-0) 28 Состояние записи [\(P35\)](#page-34-1) 29 Встроенная память [\(P20\)](#page-19-0)  $\mathbb{F}$ : Карта [\(P20\)](#page-19-1) (отображается только во время записи) 30 Количество записываемых снимков [\(P22\)](#page-21-0) Доступное время записи  $(P23, 35)$  $(P23, 35)$ : R8m30s<sup>\*</sup> ¢ "h" – сокращенно, часы, "m" – минуты, "s" – секунды.

## ∫ **При воспроизведении**

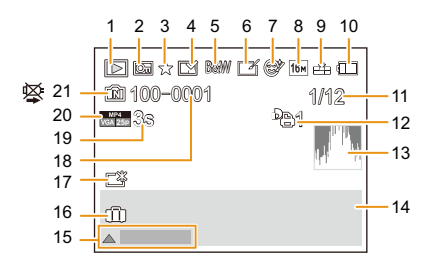

- 1 Режим воспроизведения [\(P103\)](#page-102-0)
- 2 Защищенный снимок [\(P125\)](#page-124-0)
- 3 Избранное [\(P122\)](#page-121-0)
- 4 Отображение проставленной даты/ текста [\(P99](#page-98-0)[, 116\)](#page-115-0)
- 5 Цветной режим [\(P97\)](#page-96-0)
- 6 После автоматической ретуши [\(P110\)](#page-109-0) После творческого ретуширования [\(P113\)](#page-112-0)
- 7 После косметической ретуши [\(P111\)](#page-110-0)
- 8 Размер снимка [\(P81\)](#page-80-0)
- 9 Качество [\(P82\)](#page-81-0)
- 10 Индикатор аккумулятора [\(P15\)](#page-14-0)
- 11 Номер снимка Всего изображений Оставшееся время воспроизведения  $(P38)$ : 8m30s<sup>\*</sup>
- 12 Количество отпечатков [\(P123\)](#page-122-0)
- 13 Гистограмма [\(P50\)](#page-49-0)
- 14 Месторасположение [\(P47\)](#page-46-1) Информация о записи Имя [\(P77\)](#page-76-0) Возраст [\(P77\)](#page-76-0)
- 15 Авторетуширование [\(P110\)](#page-109-0) Портретная ретушь [\(P111\)](#page-110-0) Творческое ретуширование [\(P113\)](#page-112-0) Воспроизведение видео [\(P38\)](#page-37-0) Воспроизвести панораму [\(P73\)](#page-72-0)
- 16 Количество дней, прошедших с даты отъезда [\(P47\)](#page-46-0) Дата и время записи  $\rightarrow$ : Мировое время [\(P46\)](#page-45-0)
- 17 Усиление яркости монитора [\(P49\)](#page-48-0)  **.** энергосбережение монитора [\(P51\)](#page-50-0)
- 18 Папка/Файловый номер [\(P180\)](#page-179-0)
- 19 Время записи видео (Р38):  $8m30s *$
- 20 Формат записи [\(P100\)](#page-99-0) Качество записи [\(P101\)](#page-100-0)
- 21 Встроенная память [\(P20\)](#page-19-0) Значка, запрещающего отсоединять кабель [\(P183\)](#page-182-0)
- $*$  "h" сокращенно, часы, "m" минуты, "s" – секунды.

# **Предосторожности при использовании фотокамеры**

#### **Оптимальное использование фотокамеры**

**Храните данное устройство как можно дальше от источников электромагнитного излучения (например, микроволновых печей, телевизоров, видеоигр и т.д.).**

- При использовании данного устройства, размещенного на телевизоре или вблизи него, снимки и/или звуки данного устройства могут искажаться под действием электромагнитных волн.
- Записанные данные могут быть запорчены или снимки могут быть искажены под действием сильных магнитных полей, создаваемых динамиками или крупными двигателями.
- Электромагнитное излучение, создаваемое микропроцессорами, может отрицательно влиять на данное устройство, вызывая искажение изображений и/или звука.
- Если на данное устройство негативно влияет электромагнитное оборудование и устройство прекращает нормальную работу, выключите его, извлеките аккумулятор или отключите сетевой адаптер (поставляется в комплекте)/сетевой адаптер (поставляется отдельно). Затем снова вставьте аккумулятор или подключите сетевой адаптер и включите данное устройство.

## **Не используйте данное устройство возле радиопередатчиков или высоковольтных линий.**

• Если вы производите съемку возле радиопередатчиков или высоковольтных линий, на записанные изображения и/или звук могут накладываться помехи.

# **Пользуйтесь только поставляемыми шнурами и кабелями. При использовании принадлежностей, которые не входят в комплект поставки, пользуйтесь шнурами и кабелями, поставляемыми с принадлежностями.**

## **Не удлиняйте шнуры и кабели.**

## **Не допускайте попадания на фотокамеру инсектицидов и летучих химических веществ.**

- Такие химические вещества при попадании на фотокамеру могут вызывать деформацию корпуса и отслаивание отделки поверхности.
- Не допускайте длительного контакта резиновых или пластиковых материалов с фотокамерой.

#### **Очистка**

**Перед очисткой камеры извлеките аккумулятор или DC переходник (поставляется отдельно), или извлеките сетевую вилку из розетки. Затем вытрите камеру сухой мягкой тканью.**

- В случае сильного загрязнения камеры ее можно почистить с помощью отжатой влажной ткани, а затем вытереть сухой тканью.
- Не используйте для очистки камеры такие растворители, как бензол, разбавитель, спирт, моющие средства для кухни и т. д., поскольку это может привести к ухудшению состояния внешнего корпуса либо отслоению покрытия.
- При использовании ткани с пропиткой химическим веществом обязательно следуйте прилагаемой к ней инструкции.

#### **Информация о ЖК-дисплее**

- Нельзя сильно надавливать на ЖК-дисплей. Это может повлечь за собой искажение цветов на ЖК-дисплее и нарушение его нормальной работы.
- Изображение, появляющееся на ЖК-дисплее при включении холодной камеры, вначале несколько темнее обычного. При увеличении температуры внутри камеры яркость изображения восстанавливается.

Для производства ЖК-дисплея/видоискателя используется чрезвычайно точная технология. Тем не менее, на экране могут быть видны в небольшом количестве темные или яркие точки (красные, синие или зеленые). Это не является неисправностью. На ЖК-дисплее/видоискателе находится более чем 99,99% рабочих пикселей и не более, чем 0,01% нерабочих (полностью потухших или негаснущих). Эти точки не записываются при сохранении снимка в памяти камеры или на карте памяти.

#### **Информация об объективе**

- Нельзя сильно нажимать на объектив.
- Не оставляйте камеру с обращенным к солнцу объективом, поскольку солнечные лучи могут привести к неисправности камеры. Также соблюдайте осторожность, кладя камеру вне помещения или возле окна.

## **Аккумулятор**

**Данный аккумулятор является литиево-ионным аккумулятором. Его способность генерировать питание основывается на химической реакции, происходящей внутри него. Эта реакция подвержена влиянию окружающей температуры и влажности и, если температура слишком высокая или слишком низкая, то рабочее время аккумулятора сокращается.**

#### **После использования извлеките аккумулятор.**

• Поместите вынутый аккумулятор в пластиковый пакет и храните или переносите, не допуская контакта с металлическими предметами (скрепками и т. п.).

#### **Носите с собой запасные заряженные аккумуляторы.**

- Учтите, что срок службы аккумулятора сокращается при низкой температуре, например на лыжных трассах.
- Не забывайте брать в поездки сетевой адаптер (поставляется в комплекте) и соединительный кабель USB (поставляется в комплекте), чтобы иметь возможность заряжать аккумулятор в странах, по которым вы путешествуете.

## **Если вы случайно уронили аккумулятор, проверьте, не деформировались ли корпус и полюса.**

• Использование деформированного аккумулятора в фотокамере может повредить фотокамеру.

#### **Нельзя снимать и повреждать наружную наклейку аккумулятора.**

• Использование аккумулятора с частично или полностью снятой наружной наклейкой либо порванной наклейкой может привести к неисправности.

## **Утилизация отработанных аккумуляторов.**

- Аккумуляторы имеют ограниченный срок службы.
- Не бросайте аккумуляторы в огонь, так как они могут взорваться.

## **Не допускайте контакта полюсов аккумулятора с металлическими предметами (например, ожерельями, шпильками для волос и т.п.).**

• Это может привести к короткому замыканию, выделению тепла и, как следствие, ожогам при контакте с аккумулятором.

#### **Сетевой адаптер переменного тока (поставляется в комплекте)**

• При использовании сетевого адаптера (поставляется в комплекте) возле радиоприемника возможно нарушение радиоприема.

Сетевой адаптер (поставляется в комплекте) должен находиться на расстоянии не менее 1 м от радиоустройств.

- Сетевой адаптер (поставляется в комплекте) может излучать при использовании жужжащий звук. Это не является неисправностью.
- После использования не забудьте отключить устройство питания от электрической розетки. (Включенное в розетку зарядное устройство потребляет незначительный ток.)

## **Информация о 3D**

## ∫ **Просмотр 3D-изображений**

**Люди, страдающие от повышенной чувствительности к свету, сердечных и других заболеваний должны избегать просмотра 3D-изображений.**

• Просмотр 3D-видео может иметь неблагоприятный эффект при подобных заболеваниях.

## **Если вы устали, чувствуете себя неудобно или необычно при просмотре изображений 3D, немедленно прекратите просмотр.**

• Продолжение просмотра может привести к заболеваниям.

• Хорошо отдохните после прекращения просмотра.

## **При просмотре 3D-изображений рекомендуется делать перерыв каждые 30 до 60 минут.**

• Просмотр на протяжении долгого времени может привести к зрительному утомлению.

## **Близорукие и дальнозоркие люди, люди с различными уровнем зрения левого и правого глаза и страдающие от астигматизма должны исправить свое зрение, надев очки и т.п.**

## **Прекратите просмотр, если вы четко видите двоящееся изображение во время просмотра 3D-изображений.**

- Разные люди воспринимают 3D-изображения по-разному. Выполните соответствующую коррекцию зрения перед просмотром 3D-изображений.
- Можно изменить 3D-настройки телевизора или изменить выходные настройки 3D камеры на 2D.

## **Карта**

**Не оставляйте карту в местах с высокой температурой, в местах, подверженных влиянию электромагнитных волн или статического электричества, или под прямыми солнечными лучами.**

## **Не изгибайте и не бросайте карту.**

- Карта может быть повреждена или записанное на нее содержимое может быть повреждено или стерто.
- После использования и при хранении или переноске карты положите ее в футляр для карты или в чехол.
- Не допускайте попадания грязи, пыли или воды на разъемы на обратной стороне карты. Не прикасайтесь к разъемам пальцами.

<span id="page-193-0"></span>**Примечание, касающееся передачи другим лицам либо утилизации карты памяти Форматирование или удаление с использованием данной камеры или ПК только изменяет данные управления файлом, но полностью не удаляет данные с карты памяти.**

**Рекомендуется физически уничтожить карту памяти либо воспользоваться имеющимся в продаже компьютерным программным обеспечением для удаления данных, чтобы полностью стереть данные на карте памяти, прежде чем передавать ее другому лицу или утилизировать.**

**За управление данными в карте отвечает пользователь.**

#### **О личных данных**

Если установлены имя или день рождения для [Ребенок1]/[Ребенок2]/функции распознавания лиц, эта личная информация хранится в камере и включается в записанное изображение. Для защиты личной информации рекомендуется установить пароль Wi-Fi[. \(P169\)](#page-168-0)

#### **Отказ от ответственности**

• Информация, включая личные данные, может измениться или исчезнуть из-за ошибочной операции, воздействия статического электричества, повреждения, неисправности, ремонта или других действий. Перед началом эксплуатации обратите внимание на то, что компания Panasonic не несет ответственности за прямой или косвенный ущерб вследствие изменения или исчезновения информации либо личной информации.

## **При обращении за ремонтом, передаче другому лицу или утилизации**

- Повторно установите настройки для защиты личных данных. [\(P52\)](#page-51-0)
- После копирования личной информации всегда удаляйте такие сведения, как личные данные и настройки беспроводного локального соединения, сохраненные в камере с помощью [Сброс.настр.Wi-Fi]/[Удал. уч.зап.[\] \(P52](#page-51-1)[, 166\)](#page-165-0).
- Если во встроенной памяти хранятся снимки, скопируйте нужные снимки на карту памяти [\(P127\)](#page-126-0) до форматирования встроенной памяти. [\(P54\)](#page-53-0)
- При обращении за ремонтом выньте карту памяти из камеры.
- При ремонте камеры настройки встроенной памяти и установки могут вернуться к заводским установкам по умолчанию.
- Если вышеуказанные операции невозможно выполнить ввиду неисправности, обратитесь в фирму, в которой приобрели фотокамеру, или в компанию Panasonic.

## **При передаче карты памяти другим лицам или утилизации см. приведенный выше раздел "[Примечание](#page-193-0), касающееся передачи другим лицам либо утилизации карты памяти".**

## **При передаче изображений на веб-службы**

• Изображения могут содержать информацию, которая может быть использована для идентификации пользователей, такую как названия, даты записи и места съемки. Тщательно проверяйте эту информацию, прежде чем передавать изображения на веб-службы.

#### **Если камера длительное время не используется**

- Храните аккумулятор в сухом прохладном месте с относительно стабильной температурой: (рекомендуемая температура: 15 °С до 25 °С, рекомендуемая влажность: 40%RH до 60%RH)
- Всегдавынимайте аккумулятор и карту памяти из камеры.
- Если аккумулятор остается внутри камеры, он разряжается, даже если камера выключена. При длительном хранении аккумулятора внутри камеры он может разрядиться настолько, что станет непригодным даже после подзарядки.
- При длительном хранении аккумулятора рекомендуется заряжать его один раз в год. После полной разрядки аккумулятора выньте его из камеры и храните отдельно от камеры.
- При хранении камеры в шкафу или ящике рекомендуется помещать ее совместно с влагопоглотителем (силикагель).

#### **О данных снимка**

Записанные данные могут быть повреждены или утеряны, если камера выйдет из строя из-за неправильного обращения. Panasonic не несет ответственности за ущерб, причиненный ввиду потери записанных данных.

#### **Информация о штативах и подставках для фотоаппарата на одной ножке**

- При использовании штатива перед установкой на него камеры убедитесь, что штатив установлен устойчиво.
- Во время использования штатива или подставки для фотоаппарата на одной ножке извлечение карты или аккумулятора может оказаться невозможным.
- Убедитесь, что винт штатива или подставки для фотоаппарата на одной ножке во время прикрепления или отсоединения камеры не перекошен. Применяя чрезмерную силу при вращении винта камеры, можно его повредить. Кроме того, корпус камеры и паспортная табличка могут повредиться или поцарапаться, если камера будет слишком сильно притянута к штативу или подставке для фотоаппарата на одной ножке.
- Внимательно прочтите инструкцию по эксплуатации штатива или подставка для фотоаппарата на одной ножке.
- Некоторые штативы или подставки нельзя прикрепить, когда подключен сетевой адаптер (поставляется отдельно).

# **Отображение сообщений**

В некоторых случаях на экран выводятся запросы подтверждения и сообщения об ошибках.

В качестве примеров ниже описаны основные сообщения.

## **[Этот снимок защищен]**

 $\rightarrow$  Удалите снимок после снятия настройки зашиты[. \(P125\)](#page-124-0)

## **[Некоторые снимки нельзя удалить]/[Этот снимкок нельзя удалить]**

- Фотоснимки не соответствуют стандарту DCF не могут быть стерты.
	- $\rightarrow$  Для удаления отдельных фотоснимков отформатируйте карту, предварительно скопировав нужные данные на компьютер или другое устройство. [\(P54\)](#page-53-0)

## **[Нельзя установить для этого снимка]**

• [Ред загол], [Отпеч симв] или [Уст. печ.] нельзя установить для снимков, не соответствующих стандарту DCF.

## **[Нет места во встроенной памяти]/[Карта пам. заполн.]/[Недостаточно места во встр. памяти]/[На карте недостаточно памяти]**

- Во встроенной памяти или на карте нет свободного места.
- При копировании фотоснимков со встроенной памяти на карту (групповое копирование) снимки копируются до заполнения карты.

## **[Не все изобр. могут быть скопированы]/[Невозможно завершить копирование]**

- Следующие фотоснимки нельзя скопировать.
	- Фотоснимок с таким же именем уже существует на получателе. (Только при копировании с карты на встроенную память.)
	- Файлы не соответствуют стандарту DCF.
- Более того, могут не копироваться снимки, записанные или отредактированные другим оборудованием.

## **[Ошибка встр. памяти]/[Формат-ть встр пам?]**

- Это сообщение будет отображаться, если встроенная память отформатирована на ПК.
	- $\rightarrow$  Еще раз отформатируйте встроенную память на камере[. \(P54\)](#page-53-0) Данные на встроенной памяти будут удалены.

#### **[Ошибка карты памяти. Нельзя использовать с камерой. Форматировать карту?]**

- Этот формат нельзя использовать с данной камерой.
	- $\rightarrow$  Вставьте другую карту и повторите попытку.
	- $\rightarrow$  Переформатируйте на данном устройстве [\(P54\)](#page-53-0) после сохранения необходимых данных с помощью ПК и пр. Данные будут удалены.

## **[Выключите фотокамеру и снова включите ее]/[Ошибка сист.]**

- Данное сообщение появляется, когда камера работает неправильно.
	- $\rightarrow$  Выключите фотокамеру и снова включите. Если сообщение не пропадает, обратитесь в пункт продажи или компанию Panasonic.

## **[Ошибка карты памяти]/[Ошибка параметра карты памяти]/[Невозможно использовать эту карту памяти.]**

- $\rightarrow$  Используйте карту, совместимую с данной камерой[. \(P20\)](#page-19-2)
- Карта памяти SD (от 8 МБ до 2 ГБ)
- Карта памяти SDHC (от 4 ГБ до 32 ГБ)
- Карта памяти SDXC (48 ГБ, 64 ГБ)

## **[Вставьте карту SD снова]/[Попробуйте другую карту]**

- При обращении к карте произошла ошибка.
	- $\rightarrow$  Вставить повторно карту памяти.
	- $\rightarrow$  Вставьте другую карту.

## **[Ошибка счит./Ошибка зап. Проверьте карту]**

- Не удалось прочитать или записать данные.
	- $\rightarrow$  Извлеките карту после выключения данного устройства. Вставьте карту снова, включите данное устройство и снова попробуйте выполнить чтение или запись данных.
- Возможно, карта сломана.
	- $\rightarrow$  Вставьте другую карту.

#### **[Запись движ. изобр. отменена из-за ограничений скорости записи на карту]**

- При записи видеокадров используйте карту памяти SD класса скорости, указанным как "Класс 4" или выше.
- В случае остановки даже после использования карты "Класс 4" или выше скорость записи данных ухудшается, поэтому рекомендуется создать резервную копию, а затем выполнить форматирование [\(P54\).](#page-53-0)

Запись видеокадров может внезапно прерваться — это зависит от типа карты.

#### **[Невозможно записать из-за несовместимости формата (NTSC/PAL) данных на этой карте.]**

- $\rightarrow$  Отформатируйте карту, предварительно скопировав нужные данные на компьютер или другое устройство. [\(P54\)](#page-53-0)
- $\rightarrow$  Вставьте другую карту.

## **[Невозможно создать папку]**

- Каталог нельзя создать, поскольку не осталось свободных номеров для каталогов.
	- $\rightarrow$  Форматируйте карту после сохранения необходимых данных на ПК и т. д[. \(P54\)](#page-53-0) При выполнении [Сброс №] в меню [Настр.] после форматирования номер папки сбрасывается на 100[. \(P52\)](#page-51-2)

## **[Отображение снимка для 16:9 ТВ]/[Отображение снимка для 4:3 ТВ]**

- Выберите [Формат ТВ] в меню [Настр.], если требуется изменить формат экрана телевизора. [\(P53\)](#page-52-0)
- Это сообщение также появляется, если соединительный кабель USB подключен только к камере. В таком случае присоедините другой конец соединительного кабеля USB к ПК или принтеру. [\(P179](#page-178-0)[, 183\)](#page-182-1)

## **[Запись не выполнена.]**

• Запись может быть недоступна, если место съемки слишком темное/яркое или если объект обладает недостаточной контрастностью во время записи в режиме 3D.

# **[Данный аккумулятор использовать нельзя]**

- Используйте оригинальные аккумуляторы Panasonic. Если данное сообщение появляется даже при использовании оригинального аккумулятора Panasonic, обратитесь к дилеру или в ближайший сервисный центр.
- Если клемма аккумулятора загрязнена, очистите ее и уберите мешающие предметы.

# **[Не удал. подкл. беспр. ТД]/[Подкл. не установл.]/[Получатель не найден]**

- Проверьте следующее в отношении точки беспроводного доступа.
	- $\rightarrow$  Информация о точке беспроводного доступа, установленная на данном устройстве, неверна. Проверьте тип аутентификации, тип шифрования и ключ шифрования. [\(P139\)](#page-138-0)
	- → Питание для точки беспроводного доступа не включено.
	- $\rightarrow$  Установка точки беспроводного доступа не поддерживается данным устройством.
- Проверьте сетевую настройку места назначения.
- Радиоволны от других устройств могут препятствовать подключению к точке беспроводного доступа. Проверьте другие устройства, подключенные к точке беспроводного доступа, и устройства, использующие диапазон 2,4 ГГц.

## **[Нет изображения для отправки]**

• Отображается при отсутствии изображения для передачи из-за ограничений места назначения. Проверьте тип файла изображения для передачи. [\(P129\)](#page-128-0)

## **[Подкл. не уст. Повт. попытку через неск. минут.]/[Сеть отключена. Передача остановлена.]**

- Радиоволны от точки беспроводного доступа ослабевают. Выполните подключение ближе к точке беспроводного доступа.
- Нет ответа от сервера или превышено время для обработки данных, поступающих по линиям связи. Повторите попытку позднее.
- В зависимости от точки беспроводного доступа соединение может автоматически отключаться после истечения определенного времени. Установите соединение повторно.

## **[Загрузка в папку облака доступна после выполнения настроек облачной синхронизации на таких доступных для скачивания устройствах, как ПК или смартфон.]**

- Устройства для загрузки изображений из облачной папки не зарегистрированы.
- Выполните установку Cloud Sync. Выполните настройки на ПК с помощью "PHOTOfunSTUDIO" или на смартфоне/планшете с помощью "Image App". Подробную информацию о [Облач.служба синхрониз.] см. на [P148](#page-147-0).

# **[Подкл. не уст.]**

• Проверьте следующее в отношении смартфона/планшета, которые вы собираетесь подключить.

- $\rightarrow$  Смартфон/планшет не работает.
- $\rightarrow$  Измените точку доступа для подключения к данной фотокамере в настройках Wi-Fi смартфона/планшета.
- $\rightarrow$  В памяти смартфона/планшета нет свободного места.

# **[Неверный логин. Проверьте логин ID и пароль.]**

• Идентификатор входа или пароль для "LUMIX CLUB" неверен. Введите его повторно. Если вы забыли идентификатор входа или пароль, информацию можно найти на экране входа в систему веб-сайта "LUMIX CLUB".

## **[Некот. файлы нельзя отпр. из-за огранич. получ.]/[Передача завершена. Некот. файлы остались из-за огранич. получателя.]**

- Проверьте формат файла изображения для отправки[. \(P129\)](#page-128-0)
- Отправка видеокадров может не получиться, если размер файла слишком большой. Разделите видеокадры на части с помощью [Редакт.видео][. \(P119\)](#page-118-0)

## **[Недоступно. Задайте настройки логина на веб-сайте LUMIX CLUB.]**

• Войдите в систему "LUMIX CLUB" со своего смартфона/планшета или ПК и установите данные для входа на целевую веб-службу.

## **[Нельзя однов. выбрать услугу совм. исп. картинок и видео.]**

• Веб-службы, предназначенные только для снимков, и веб-службы, предназначенные только для видеокадров, нельзя выбрать одновременно. Отмените выбор одной из служб.

## **[Не удалось получить IP-адрес. Установите настройку IP-адреса беспроводной точки доступа на DHCP.]**

• Включите настройки DHCP IP-адреса подключаемых точек беспроводного доступа.

## **[Не удается подключиться к серверу.]**

• Если отображается сообщение с запросом об обновлении корневого сертификата, согласитесь обновить корневой сертификат.

# **Устранение неисправностей**

Во-первых, попробуйте выполнить следующие операции ([P200](#page-199-0) до [212\)](#page-211-0).

Если проблема не устраняется, **ее можно разрешить, выбрав [Сброс[\] \(P52\)](#page-51-0) в меню [Настр.].**

# <span id="page-199-0"></span>**Аккумуляторы и источник питания**

**Индикатор зарядки погас, но камера не зарядилась. Либо индикатор зарядки мигает.**

- Такое явление происходит во время зарядки в местах с очень высокой или очень низкой температурой.
	- $\rightarrow$  Повторно подключите соединительный кабель USB (поставляется в комплекте) в том месте, где температура окружающей среды (и температура аккумулятора) соответствует диапазону от 10 °С до 30 °С, и повторите попытку зарядки. [Если повторно подключить соединительный кабель USB (поставляется в комплекте), когда камера полностью заряжена, индикатор зарядки включится примерно на 15 секунд.]

## **Фотокамера не работает даже во включенном состоянии. Фотокамера выключается сразу же после включения.**

- Батарея разряжена. Зарядить аккумулятор.
- Если оставить фотокамеру включенной, аккумулятор разрядится.
	- $\rightarrow$  Частое выключение камеры с использованием [Эконом. реж.]. [\(P51\)](#page-50-1)

#### **Аппарат выключится автоматически.**

- Если вы подключаетесь к телевизору, совместимому с VIERA Link, с помощью микро-кабеля HDMI (поставляется отдельно) и выключаете телевизор пультом дистанционного управления от телевизора, данная камера также выключается.
	- $\rightarrow$  Если вы не используете VIERA Link, установите [VIERA link] на [OFF]. [\(P53\)](#page-52-1)

#### **Крышка карты памяти/батареи не закрывается.**

• Плотно и полностью вставьте аккумулятор[. \(P12\)](#page-11-0)

## **Запись**

#### **Снимки не записываются.**

- Осталась ли свободная память во встроенной памяти или на карте?
	- $\rightarrow$  Удалите ненужные снимки для увеличения доступной памяти[. \(P42\)](#page-41-0)
- Возможно, при использовании карты большой емкости будет невозможна запись в течение короткого времени после включения данного устройства.

#### **Снимок слишком бледный.**

- Снимок может получаться бледным, если объектив загрязнен, например, на объективе имеются отпечатки пальцев.
	- $\rightarrow$  В случае загрязнения объектива выключите камеру, задвиньте корпус объектива и осторожно протрите поверхность объектива мягкой сухой тканью.

#### **Снимки слишком светлые или слишком темные.**

- $\rightarrow$  Проверьте, правильно ли установлена компенсация экспозиции. [\(P64\)](#page-63-0)
- Установка [Мин. выдержка] на более высокую скорость может привести к затемнению снимка.  $\rightarrow$  Установите [Мин. выдержка] (Р93) для замедления скорости.

#### **Съемка нескольких снимков выполняется одновременно.**

 $\rightarrow$  Установите [Авт.брекетинг[\] \(P65\)](#page-64-0) или [Серийн.съемк[\] \(P95\)](#page-94-0) меню [Зап.] на [OFF].

#### **Объект неправильно фокусируется.**

- Диапазон фокусировки зависит от режима записи.
- $\rightarrow$  Установите необходимый режим, соответствующий расстоянию до объекта.
- Объект находится за пределами диапазона фокусировки камеры[. \(P33\)](#page-32-0)
- Камера трясется (дрожит), или объект незначительно перемещается[. \(P26\)](#page-25-0)

## **Записанный снимок размытый. Оптический стабилизатор изображения не эффективен.**

- $\rightarrow$  При съемке в местах с недостаточной освещенностью скорость затвора снижается, поэтому крепко держите камеру обеими руками при выполнении снимка. [\(P26\)](#page-25-1)
- $\rightarrow$  При выполнении снимков с невысокой скоростью затвора следует использовать автоматический таймер. [\(P63\)](#page-62-0)

**Выполнение снимков с использованием автоматической настройки значений экспозиции невозможно.**

• Осталась ли свободная память во встроенной памяти или на карте?

### **Записанный снимок выглядит зернистым. На снимке появляется шум.**

- Не слишком ли высокая светочувствительность ISO или не слишком ли низкая скорость затвора? (На момент поставки камеры светочувствительность ISO установлена на [AUTO]. Поэтому при выполнении снимков в помещении и т. д. появляется шум.)
	- $\rightarrow$  Уменьшите светочувствительность ISO[. \(P83\)](#page-82-0)
	- $\rightarrow$  Снимайте в хорошо освещенных местах.
- Возможно, вы установили [Выс. чувств.] в режиме сцены или [Серийн.съемк] в меню [Зап.] на [  $\Box$  | | или [  $\Box$  ])? Если так, разрешение записанного изображения будет немного хуже из-за высокочувствительной обработки, однако это не является неисправностью.

## **При таких типах освещения, как флуоресцентное или светодиодное, могут появиться полосы или мерцание.**

• Это характеристика МОП-датчиков, служащих в качестве датчиков камеры. Это не неисправность.

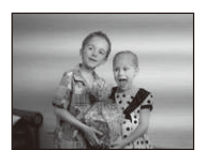

#### **Яркость или цветовой тон записанного снимка отличается от реальной композиции.**

- При съемке в условиях флуоресцентного или светодиодного освещения увеличение скорости затвора может привести к незначительным изменениям яркости и цвета. Эти изменения возникают из-за источника освещения и не указывают на неисправность.
- При съемке объектов в крайне ярких местах или съемке при флуоресцентном, светодиодном освещении, под ртутными, натриевыми лампами и т. п. могут происходить изменения цвета или яркости экрана либо появляться горизонтальные полосы на экране.

#### **Во время записи на ЖК-дисплее появляются красноватые горизонтальные полоски.**

• Это характерная особенность МОS-датчиков, служащих датчиками захвата изображения в камере. Она появляется, если у объекта есть яркая часть. Определенная неравномерность может наблюдаться в окружающих областях, но это не является неисправностью. Записывается в снимках или видео.

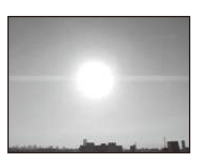

• При съемке рекомендуется не подвергать экран воздействию солнечного света или любого иного источника яркого освещения.

#### **Запись видео прекращается в процессе записи.**

- При записи видеокадров используйте карту памяти SD класса скорости, указанным как "Класс 4" или выше.
- Запись может внезапно прерваться это зависит от типа карты.
	- $\rightarrow$  Если видеосъемка останавливается во время использования карты с характеристикой не менее "Класс 4" или во время использования карты, отформатированной на ПК или другом оборудовании, скорость записи снижается. В таких случаях рекомендуется создать резервную копию данных и затем отформатировать [\(P54\)](#page-53-0) карту на данной камере.

## **Объект нельзя заблокировать. (АФ со слежением невозможна)**

• Установите зону автофокусировки на отличительный цвет объекта съемки, если имеется участок цвета, отличающегося от окружающего цвета[. \(P87\)](#page-86-0)

#### **Запись в режиме панорамного снимка заканчивается до завершения.**

- Если камера перемещается слишком медленно, движение камеры не будет распознаваться и запись будет отменена.
- Запись также отменяется, если камера при перемещении сильно дрожит.
	- $\rightarrow$  При записи в режиме панорамного снимка перемещайте камеру, стараясь описывать небольшую окружность параллельно направлению записи со скоростью около 8 секунд за оборот (примерно).

# **ЖК-дисплей**

#### **На короткое время ЖК-дисплей становится тусклее или ярче.**

- Это явление происходит при нажатии кнопки затвора наполовину для установки показателя диафрагмы и не влияет на записываемые снимки.
- Данное явление происходит также в случае изменения яркости при использовании масштабирования на камере или перемещении камеры. Причиной является срабатывание автоматической диафрагмы камеры. Это не является неисправностью.

#### **При съемке в помещении ЖК-дисплей мерцает.**

• После включения данного устройства ЖК-дисплей может мерцать в течение нескольких секунд. Эта операция исправляет мерцание, вызванное освещением от флуоресцентных ламп, светодиодных ламп и т. п., и не является признаком неисправности.

#### **ЖК-дисплей слишком яркий или слишком темный.**

- Возможно, включен режим [Яркость монитора][? \(P49\)](#page-48-0)
- Выполните [Монитор][. \(P48\)](#page-47-0)

#### **На ЖК-дисплее видны черные, красные, синие и зеленые точки.**

• Это не неисправность. Эти пиксели не влияют на записываемые снимки.

#### **На ЖК-дисплее появляются помехи.**

• В темных местах, могут появиться помехи для поддержания яркости ЖК-дисплея. И не влияет на записываемые снимки.

## **Вспышка**

#### **Вспышка не срабатывает.**

- Установлена ли настройка вспышки на [இ]?
	- $\rightarrow$  Изменение настройки вспышки. (Р59)
- В следующих случаях вспышку использовать невозможно:
	- При использовании автобрекетинга [\(P65\)](#page-64-0)
	- Режим творческого управления [\(P66\)](#page-65-0)
	- Режим панорамного снимка [\(P71\)](#page-70-0)
	- [Пейзаж]/[Ночн. пейзаж]/[Портат.ноч.снимок]/[Закат]/[Звездное небо]/[Сквозь Стекло]/[Режим 3D фото] (Режим сцены[\) \(P74\)](#page-73-0)
	- При записи в режиме [Серийн.съемк] (кроме [[1]][\) \(P95\)](#page-94-0)

#### **Вспышка сработала несколько раз.**

- Если установлено уменьшение эффекта красных глаз [\(P59\),](#page-58-1) вспышка срабатывает дважды.
- Установлено ли для параметра [Серийн.съемк] (Р95) в меню [Зап.] значение [ $\text{I}$ ]]?

## **Воспроизведение**

## **Воспроизводимый снимок отображается повернутым в произвольном направлении.**

• [Поверн. ЖКД] [\(P54\)](#page-53-1) установлен в положение  $[\Box]$  или  $[\Box]$ .

## **Снимок не воспроизводится. Записанные изображения отсутствуют.**

- Есть ли снимки во встроенной памяти или на карте?
	- $\rightarrow$  Снимки со встроенной памяти появляются, когда не вставлена карта. Данные снимка на карте появляются, когда карта вставлена.
- Возможно, это папка или снимок, которые были обработаны на ПК? Если да, их невозможно воспроизвести на данной камере.
	- $\rightarrow$  Для записи снимков с ПК на карту рекомендуется использовать программное обеспечение "PHOTOfunSTUDIO" на диске CD-ROM (поставляется в комплекте).
- Вы воспроизводите изображения после фильтрации с помощью [Слайд шоу] или [Фильтр.воспр.]?
	- $\rightarrow$  Отмените фильтрацию. (Р106)

## **Номер каталога и файла отображаются как [**—**] и экран гаснет.**

- Является ли данный снимок нестандартным, снимком, отредактированным при помощи ПК, или снимком, выполненным цифровой камерой другой марки?
- Извлекался ли аккумулятор сразу же после выполнения снимка? Выполнялся ли снимок при низком оставшемся заряде аккумулятора?
	- $\rightarrow$  Отформатируйте данные для удаления снимков, упомянутых выше. [\(P54\)](#page-53-0) (Будут также удалены другие снимки, и восстановить их будет невозможно. Поэтому нужно выполнять проверку перед форматированием.)

## **При использовании поиска по календарю снимки отображаются по датам, которые отличаются от фактических дат выполнения снимков.**

- Правильно ли установлены часы в камере[? \(P24\)](#page-23-0)
- При поиске снимков, отредактированных с использованием ПК, или снимков, выполненных на другой аппаратуре, они могут отображаться по датам, которые отличаются от фактических дат выполнения снимков.

## **На записанном снимке появляются круглые белые пятна, похожие на мыльные пузыри.**

• При съемке со вспышкой в условиях недостаточной освещенности или в помещении на снимке могут появиться круглые белые пятна, вызванные отражением света вспышки от пылинок, находящихся в воздухе. Это не неисправность.

Характерной особенностью в этом случае является изменение количества и расположения круглых пятен.

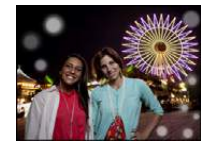

#### **Красный участок записанного изображения стал черным.**

- Если при включенной функции коррекции красных глаз ( $[4\%]$ ,  $[4\%]$ ) выполнить снимок объекта, красные элементы которого окружены телесным цветом, эти красные элементы могут быть исправлены на черные функцией коррекции красных глаз.
	- $\rightarrow$  При выполнении снимков рекомендуется установить режим вспышки в [44], [4] или [ $\circ$ ], или [Корр.кр.гл.] в меню режима [Зап.] установить на [OFF]. [\(P98\)](#page-97-1)

#### **[Отображение пиктограммы] появляется на экране.**

• Был ли этот снимок записан при помощи другой аппаратуры? В таких случаях данные снимки могут отображаться с ухудшенным качеством.

#### **Звук записанных видеокадров иногда прерывается.**

• Данное устройство автоматически настраивает значение диафрагмы во время записи видеокадров. Когда это происходит, звук может прерываться. Это не является неисправностью.

### **Воспроизведение видеозаписей, записанных камерой данной модели, невозможно на другом оборудовании.**

• Видеоизображения, записанные в [AVCHD] или [MP4], могут воспроизводиться с плохим качеством изображения или звука, или же воспроизведение может быть невозможно даже при воспроизведении на оборудовании, совместимом с данными форматами. Кроме того, информация о записи может не воспроизводиться надлежащим образом.

# - 205 -

# **Информация о функции Wi-Fi**

## **Соединение с беспроводной локальной сетью не удается. Прием радиоволн отключается.**

- Используйте диапазон связи беспроводной локальной сети.
- Типы соединения и способы установки безопасности отличаются в зависимости от точки беспроводного доступа.
	- $\rightarrow$  Для получения информации обратитесь к руководству о точках беспроводного доступа.
- Когда радиоволновая связь прерывается, положение можно улучшить, изменив местоположение или угол точки беспроводного доступа.
- Автоматическое соединение может не происходить, если идентификатор сети SSID для точки беспроводного доступа установлен не на радиопередачу.
	- $\rightarrow$  Установите идентификатор сети SSID для точки беспроводного доступа на радиопередачу.
- Возможно, поблизости включено какое-либо устройство, например микроволновая печь, беспроводной телефон и т. п., в котором используется частота 2,4 ГГц?
	- $\rightarrow$  Радиоволновая связь может прерываться при их одновременном использовании. Используйте их на достаточном расстоянии от устройства.
- Возможно, переключаемая точка беспроводного доступа 5 ГГц/2,4 ГГц подключена к другому оборудованию, использующему полосу радиочастот 5 ГГц?
	- $\rightarrow$  Рекомендуется использование точки беспроводного доступа, для которой одновременно может использоваться частота 5 ГГц/2,4 ГГц. Ее нельзя использовать одновременно с данной камерой в случае ее несовместимости.
- Если индикатор аккумулятора мигает красным, подключение к другому оборудованию может не установиться или связь может прерываться. (Появляется такое сообщение, как [Ошибка связи].)

## **Точка беспроводного доступа не отображается. Или соединение с ней не удается.**

- Проверьте, находится ли подключаемая точка беспроводного доступа в рабочем состоянии.
- В зависимости от условий приема радиоволн камера может не отображать точку беспроводного доступа или не подключаться к ней.
	- $\rightarrow$  Выполните подключение ближе к точке беспроводного доступа.
- Отображение может отсутствовать даже при наличии радиоволн в зависимости от настройки точки беспроводного доступа.
	- $\rightarrow$  Проверьте настройки точки беспроводного доступа.
- Поиск точки беспроводного доступа может быть неудачным в зависимости от условий приема радиоволн.
	- → Выполните [Подкл. вручную]. [\(P139\)](#page-138-1)
- Возможно, идентификатор сети SSID для точки беспроводного доступа установлен не на радиопередачу?
	- $\rightarrow$  Его обнаружить не удастся, если он установлен не на радиопередачу. Войдите и установите идентификатор сети SSID. [\(P139\)](#page-138-0)
- Попробуйте следующее:
	- $\rightarrow$  Переместите данное устройство ближе к точке беспроводного доступа
	- $\rightarrow$  Уберите преграды между данным устройством и точкой беспроводного доступа
	- $\rightarrow$  Измените направление данного устройства

- 206 -

#### **Подключение к смартфону/планшету каждый раз занимает долгое время.**

• Для подключения может требоваться более длительное время в зависимости от настройки соединения Wi-Fi на смартфоне/планшете, но это не является признаком неисправности.

## **Данное устройство не отображается на экране настройки Wi-Fi смартфона/планшета. Для установки соединения требуется время.**

 $\rightarrow$  Попробуйте выключить и включить функцию Wi-Fi в настройках Wi-Fi смартфона/планшета.

## **Я не помню идентификатор входа и пароль "LUMIX CLUB".**

• Проверьте информацию на экране входа в систему "LUMIX CLUB". http://lumixclub.panasonic.net/rus/c/

## **У меня дома нет точки беспроводного доступа, но мне хотелось бы выполнить регистрацию пользователя службы "LUMIX CLUB".**

• Регистрация пользователя службы "LUMIX CLUB" невозможна в условиях отсутствия точки беспроводного доступа.

#### **Изображения невозможно передать на ПК.**

• При включенном брандмауэре ОС, защитном программном обеспечении и т. д. подключение к ПК может быть невозможным.

#### **Изображения невозможно передать на веб-службу.**

- $\rightarrow$  Проверьте правильность информации для входа в систему (идентификатор учетной записи/имя пользователя/адрес электронной почты/пароль).
- Возможно, сервер веб-службы или сеть заняты.
	- $\rightarrow$  Повторите попытку позднее.
	- $\rightarrow$  Проверьте сайт веб-службы, на которую отправляются изображения.

## **Для передачи изображения на веб-службу требуется время.**

- Возможно, размер изображения слишком большой?
	- $\rightarrow$  Уменьшите размер фотоснимка, а затем выполните передачу [\(P145](#page-144-0)[, 161\)](#page-160-0).
	- $\rightarrow$  Выполните передачу после разделения видеозаписи с помощью [Редакт.видео[\] \(P119\).](#page-118-0)
- Для передачи может требоваться более длительное время, если точка беспроводного доступа находится далеко.
	- $\rightarrow$  Выполните передачу ближе к точке беспроводного доступа.

#### **Изображение, которое должно было быть передано на веб-службу, там отсутствует.**

- Передача может быть не выполнена, если связь прерывается во время отправки изображения.
- После передачи изображения может потребоваться некоторое время для его отображения на веб-службе, в зависимости от состояния сервера.  $\rightarrow$  Немного подождите и повторите попытку.
- Состояние передачи можно проверить в параметрах соединения с веб-службой, войдя в систему "LUMIX CLUB".

#### **Мне хотелось бы вернуть изображение с веб-службы на камеру.**

• Изображения с веб-службы нельзя сохранить (загрузить) на данное устройство. Не удаляйте переданные изображения и делайте их резервные копии.

## **Я не могу отобразить или удалить изображения, переданные на веб-службу, данным устройством.**

- Изображения, переданные на веб-службу, нельзя отобразить или удалить данным устройством.
	- $\rightarrow$  Выполните эту задачу с помощью смартфона/планшета или ПК.

**После отправки камеры для ремонта ваш идентификатор входа и пароль "LUMIX CLUB" были удалены.**

- Сохраненные в камере настройки могут быть удалены в зависимости от вида ремонта.
	- $\rightarrow$  Всегда делайте копию важных настроек.

#### **Изображение невозможно отправить.**

- Возможно, размер изображения слишком большой?
	- $\rightarrow$  Разделите видеокадры на части с помошью [Редакт.видео[\] \(P119\)](#page-118-0).
	- $\rightarrow$  Уменьшите размер фотоснимка, а затем выполните передачу [\(P145](#page-144-0)[, 161\).](#page-160-0)
- Емкость или количество изображений на веб-службе заполнены.
	- $\rightarrow$  Войдите в систему "LUMIX CLUB" и проверьте состояние места назначения в параметрах соединения с веб-службой.

#### **Я не помню пароля для Wi-Fi.**

- $\rightarrow$  Выполните [Сброс.настр. Wi-Fi] в меню [Настр.]. (Р52)
- $\rightarrow$  Однако при этом сбрасываются все данные, установленные в меню [Настройка Wi-Fi]. включая параметры входа в систему "LUMIX CLUB". (за исключением [LUMIX CLUB])

#### **Передача изображения прерывается на полпути.**

- Возможно, размер изображения слишком большой?
	- $\rightarrow$  Выполните передачу после разделения видеозаписи с помощью [Редакт.видео] (Р119).
	- $\rightarrow$  Уменьшите размер фотоснимка, а затем выполните передачу [\(P145](#page-144-0)[, 161\).](#page-160-0)
	- $\rightarrow$  Изображение передать невозможно, если индикатор аккумулятора мигает красным цветом.

#### **Невозможно передать видеокадры.**

- Формат видеофайлов, которые можно отправить, зависит от места назначения[. \(P129\)](#page-128-0)
- Возможно, размер изображения слишком большой?
	- $\rightarrow$  Выполните передачу после разделения видеозаписи с помощью [Редакт.видео] (Р119).

#### **Я не могу отправить изображения на аудио-видео устройство.**

• Отправка изображений может не выполняться в зависимости от рабочего состояния аудио-видео устройства.

Кроме того, отправка может занять некоторое время.

## **Телевизор, компьютер и принтер**

#### **Снимок не выводится на экран телевизора.**

- Правильно ли фотокамера подключена к телевизору?
	- > Установите вход телевизора в режим внешнего входа.

#### **Области воспроизведения на экране телевизора и на ЖК-дисплее фотокамеры отличаются.**

• В зависимости от модели телевизора, снимки могут увеличиваться по горизонтали или по вертикали либо отображаться с обрезанными краями.

#### **Видео нельзя воспроизвести на телевизоре.**

- Вы пытаетесь воспроизвести видео с карточки, вставленной непосредственно в разъем на телевизоре?
	- $\rightarrow$  Подключите камеру к телевизору с помощью кабеля AV (поставляется отдельно) или микро-кабеля HDMI (поставляется отдельно), а затем воспроизводите видео на камере. [\(P170\)](#page-169-0)

#### **Снимок полностью не выводится на телевизоре.**

 $\rightarrow$  Проверьте установку [Формат ТВ]. [\(P53\)](#page-52-0)

## **VIERA Link не работает.**

- Выполнено ли правильное подключение с помощью микрокабеля HDMI (поставляется отдельно)? [\(P170\)](#page-169-0)
	- $\rightarrow$  Убедитесь в том, что микрокабель HDMI (поставляется отдельно) подключен плотно.
- Установлен ли [VIERA link] в этом аппарате на [ON]? [\(P53\)](#page-52-1)
	- $\rightarrow$  В зависимости от разъема HDMI на телевизоре входной канал может не переключаться автоматически. В таких случаях для переключения входного канала воспользуйтесь пультом дистанционного управления от телевизора. (Подробности о способе переключения входа смотрите в инструкции по эксплуатации телевизора.)
	- $\rightarrow$  Проверьте настройки VIERA Link на подсоединенных устройствах.
	- > Выключите и включите данное устройство.
	- $\rightarrow$  Установите [HDAVI Control] на [Off] на телевизоре и затем снова установите его на [On]. (Подробности смотрите в инструкции по эксплуатации своего телевизора.)
	- $\rightarrow$  Проверьте установку [Видео вых.]. (Р53)

#### **Невозможно наладить связь с ПК.**

- Правильно ли подключена фотокамера к компьютеру?
- Правильно ли фотокамера распознается компьютером?
	- $\rightarrow$  Установите значение [PC] в режиме [Режим USB]. (Р52[, 179\)](#page-178-0)
	- > Выключите и включите данное устройство.

## **Карта не распознается компьютером. (Распознается встроенная память.)**

- $\rightarrow$  Отсоедините соединительный кабель USB. Убедитесь, что карта правильно вставлена в фотокамеру и снова подключите кабель.
- $\rightarrow$  Если на одном ПК имеется два разъема USB или более, попробуйте подключить соединительный кабель USB к другому разъему USB.

#### **Карта не распознается компьютером. (используется карта памяти SDXC)**

- $\rightarrow$  Проверьте, совместим ли ПК с картами памяти SDXC. **http://panasonic.net/avc/sdcard/information/SDXC.html**
- $\rightarrow$  При подключении может появиться сообщение с предложением отформатировать карту, но форматирование выполнять не следует.
- $\rightarrow$  Если отображение [Доступ] на ЖК-дисплее не исчезает, отключите соединительный кабель USB после выключения данного устройства.

#### **При подключении фотокамеры к принтеру не удается распечатать снимок.**

- Снимки не могут быть напечатаны при использовании принтера, не поддерживающего PictBridge.
	- $\rightarrow$  Установите на [PictBridge(PTP)] в [Режим USB][. \(P52](#page-51-3)[, 183\)](#page-182-1)

## **При печати обрезаются края снимков.**

- $\rightarrow$  При использовании принтера с функцией обрезки или печати без рамки перед печатью отключите эту функцию. (Более подробную информацию см. в инструкции по эксплуатации принтера.)
- $\rightarrow$  При обращении в фотосалон для печати снимков спросите в фотосалоне, печатают ли они снимки формата 16:9.

#### **Панорамный снимок не печатается надлежащим образом.**

• Поскольку формат панорамного снимка отличается от формата обычных снимков,

надлежащая печать такого снимка не всегда возможна.

- $\rightarrow$  Используйте принтер с поддержкой панорамных снимков. (Более подробную информацию см. в инструкции по эксплуатации принтера.)
- $\rightarrow$  Рекомендуется использовать программное обеспечение "PHOTOfunSTUDIO", которое предоставляется на диске CD-ROM (поставляется в комплекте) для изменения размера фотоснимка в соответствии с размером бумаги для печати.

#### **По ошибке был выбран нечитаемый язык.**

 $\rightarrow$  Нажмите [MENU/SET], выберите значок [ $\sqrt{2}$ ] меню [Настр.]. Затем нажмите [MENU/SET] и выберите значок [@] для установки требуемого языка. [\(P54\)](#page-53-2)

#### **Иногда при нажатии кнопки затвора наполовину загорается красная лампочка.**

• В условиях недостаточной освещенности для облегчения фокусировки на объекте съемки вспомогательная лампочка автофокусировки загорается красным цветом.

#### **Вспомогательная лампочка автофокусировки не включается.**

- [Всп. ламп. АФ] в меню [Зап.] установлено на [ON]? [\(P97\)](#page-96-1)
- Вспомогательная лампочка автофокусировки не включается в условиях хорошей освещенности.

#### **Фотокамера нагревается.**

• При использовании корпус фотокамеры может нагреваться. Это никак не сказывается на характеристиках фотокамеры или качестве снимков.

#### **Объектив щелкает.**

• При изменении яркости вследствие изменения увеличения или поворота фотокамеры объектив может издавать щелчки, а изображение на экране может существенно изменяться. Тем не менее, это не влияет на получаемые снимки. Щелчки вызваны автоматической настройкой диафрагмы. Это не неисправность.

#### **Сбилась настройка часов.**

• Если камера не используется в течение длительного времени, часы могут сброситься.

 $\rightarrow$  [Установите часы] — если появляется такое сообщение, выполните повторную настройку часов. [\(P24\)](#page-23-0)

**При выполнении снимков с использованием масштабирования они незначительно искажаются, а участки вокруг объекта содержат цвета, которых нет на самом деле.**

• Объект может быть незначительно деформирован, или же границы могут быть окрашены, в зависимости от коэффициента масштабирования — это вызвано техническими характеристиками объектива, но не является неисправностью.

#### **Масштабирование мгновенно останавливается.**

• При использовании дополнительного оптического увеличения действие масштабирования временно прекращается. Это не является неисправностью.

#### **Увеличение не достигает максимальной степени.**

• Установлен ли камера на режим макро с увеличением[? \(P62\)](#page-61-0) Максимальное увеличение в режиме макро с увеличением составляет  $3\times$  от цифрового увеличения.

#### **Файлы не записываются с последовательными номерами.**

• После выполнения некоторых операций снимки могут записываться в папки с номерами, отличающимися от номеров папок, используемых до выполнения этих операций.

#### **Номера файлов записываются с ранее использованными номерами.**

• Если вставить или вынуть аккумулятор до выключения данного устройства, номера папок и файлов для сделанных снимков в памяти не сохраняются. При повторном включении данного устройства и выполнении снимков они могут быть сохранены под номерами файлов, которые были присвоены предыдущим снимкам.

#### <span id="page-211-0"></span>**Невозможно выполнить форматирование карты памяти.**

• Форматирование невозможно в интеллектуальном автоматическом режиме. Переключите режим записи на другой режим. [\(P27\)](#page-26-0)

- Логотип SDXC является товарным знаком SD-3C, LLC.
- "AVCHD" и логотип "AVCHD" являются товарными знаками Panasonic Corporation и Sony Corporation.
- Произведено по лицензии Dolby Laboratories. Название Dolby и символ с двойной буквой D являются торговыми марками Dolby Laboratories.
- HDMI, логотип HDMI и High-Definition Multimedia Interface являются товарными знаками или зарегистрированными товарными знаками HDMI Licensing LLC в США и других странах.
- HDAVI Control™ является торговой маркой компании Panasonic Corporation.
- Логотипы QuickTime и QuickTime являются торговыми марками или зарегистрированными торговыми марками Apple Inc., используемыми по лицензиям.
- iMovie, Mac и Mac OS являются товарными знаками Apple Inc., зарегистрированными в США и других странах.
- Windows и Windows Vista являются зарегистрированными товарными знаками или товарными знаками Microsoft Corporation в Соединенных Штатах и/или других странах.
- App Store является знаком обслуживания Apple Inc.
- Android и Google Play являются товарными знаками или зарегистрированными товарными знаками Google Inc.

- Логотип Wi-Fi CERTIFIED является сертификационным знаком Wi-Fi Alliance.
- Знак Wi-Fi Protected Setup является знаком Wi-Fi Alliance.
- "Wi-Fi", "Wi-Fi Protected Setup", "Wi-Fi Direct", "WPA" и "WPA2" являются знаками или товарными знаками Wi-Fi Alliance.
- DLNA, the DLNA Logo and DLNA CERTIFIED are trademarks, service marks, or certification marks of the Digital Living Network Alliance.
- В этом изделии используется "DynaFont" разработки DynaComware Corporation. DynaFont является зарегистрированным товарным знаком DynaComware Taiwan Inc.
- Другие названия систем и продуктов, упомянутые в данной инструкции по эксплуатации, обычно являются зарегистрированными товарными знаками или товарными знаками производителей, которые разработали упомянутую систему или продукт.

Этот продукт выпускается по лицензии согласно патентному портфелю AVC для личного и некоммерческого использования потребителем с целью (i) кодирования видеозаписей в соответствии со стандартом AVC ("Видео AVC") и/или (ii) декодирования видеозаписей AVC, закодированных потребителем в ходе личной некоммерческой деятельности и/или полученных от провайдера видеоинформации, имеющего разрешение на предоставление видеозаписей AVC. Использование с иными другими целями, прямо или косвенно, не разрешается. Для получения дополнительной информации обращайтесь в компанию MPEG LA, LLC. См. http://www.mpegla.com .

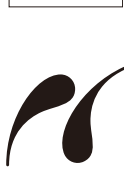

**PictBridge USB LAN WLAN** 

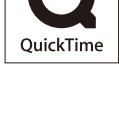

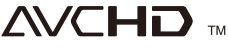

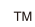

Данное изделие включает следующее программное обеспечение:

- (1) программное обеспечение, разработанное самостоятельно корпорацией Panasonic Corporation или для нее,
- (2) программное обеспечение, принадлежащее третьей стороне и предоставленное по лицензии корпорации Panasonic Corporation, и/или
- (3) программное обеспечение с открытым исходным кодом, включая программное обеспечение, разработанное OpenSSL Project для использования в пакете OpenSSL Toolkit (http://www.openssl.org/), и программное обеспечение, созданное Эриком Янгом (eay@cryptsoft.com).

Данное изделие включает программное обеспечение OpenSSL, разработанное OpenSSL Project, которое можно использовать на следующих условиях лицензирования.

## LICENSE ISSUES

The OpenSSL toolkit stays under a dual license, i.e. both the conditions of the OpenSSL License and the original SSLeay license apply to the toolkit. See below for the actual license texts. Actually both licenses are BSD-style Open Source licenses. In case of any license issues related to OpenSSL please contact openssl-core@openssl.org.

## OpenSSL License

Copyright (c) 1998-2004 The OpenSSL Project. All rights reserved.

Redistribution and use in source and binary forms, with or without modification, are permitted provided that the following conditions are met:

- 1. Redistributions of source code must retain the above copyright notice, this list of conditions and the following disclaimer.
- 2. Redistributions in binary form must reproduce the above copyright notice, this list of conditions and the following disclaimer in the documentation and/or other materials provided with the distribution.
- 3. All advertising materials mentioning features or use of this software must display the following acknowledgment:

"This product includes software developed by the OpenSSL Project for use in the OpenSSL Toolkit. (http://www.openssl.org/)"

- 4. The names "OpenSSL Toolkit" and "OpenSSL Project" must not be used to endorse or promote products derived from this software without prior written permission. For written permission, please contact openssl-core@openssl.org.
- 5. Products derived from this software may not be called "OpenSSL" nor may "OpenSSL" appear in their names without prior written permission of the OpenSSL Project.
- 6. Redistributions of any form whatsoever must retain the following acknowledgment: "This product includes software developed by the OpenSSL Project for use in the OpenSSL Toolkit (http://www.openssl.org/)"

THIS SOFTWARE IS PROVIDED BY THE OpenSSL PROJECT "AS IS" AND ANY EXPRESSED OR IMPLIED WARRANTIES, INCLUDING, BUT NOT LIMITED TO, THE IMPLIED WARRANTIES OF MERCHANTABILITY AND FITNESS FOR A PARTICULAR PURPOSE ARE DISCLAIMED. IN NO EVENT SHALL THE OpenSSL PROJECT OR ITS CONTRIBUTORS BE LIABLE FOR ANY DIRECT, INDIRECT, INCIDENTAL, SPECIAL, EXEMPLARY, OR CONSEQUENTIAL DAMAGES (INCLUDING, BUT NOT LIMITED TO, PROCUREMENT OF SUBSTITUTE GOODS OR SERVICES; LOSS OF USE, DATA, OR PROFITS; OR BUSINESS INTERRUPTION) HOWEVER CAUSED AND ON ANY THEORY OF LIABILITY, WHETHER IN CONTRACT, STRICT LIABILITY, OR TORT (INCLUDING NEGLIGENCE OR OTHERWISE) ARISING IN ANY WAY OUT OF THE USE OF THIS SOFTWARE, EVEN IF ADVISED OF THE POSSIBILITY OF SUCH DAMAGE.

This product includes cryptographic software written by Eric Young (eay@cryptsoft.com). This product includes software written by Tim Hudson (tjh@cryptsoft.com).

Original SSLeay License

Copyright (C) 1995-1998 Eric Young (eay@cryptsoft.com) All rights reserved.

This package is an SSL implementation written by Eric Young (eay@cryptsoft.com). The implementation was written so as to conform with Netscapes SSL.

This library is free for commercial and non-commercial use as long as the following conditions are adhered to. The following conditions apply to all code found in this distribution, be it the RC4, RSA, lhash, DES, etc., code; not just the SSL code. The SSL documentation included with this distribution is covered by the same copyright terms except that the holder is Tim Hudson (tih@cryptsoft.com).

Copyright remains Eric Young's, and as such any Copyright notices in the code are not to be removed. If this package is used in a product, Eric Young should be given attribution as the author of the parts of the library used. This can be in the form of a textual message at program startup or in documentation (online or textual) provided with the package.

Redistribution and use in source and binary forms, with or without modification, are permitted provided that the following conditions are met:

- 1. Redistributions of source code must retain the copyright notice, this list of conditions and the following disclaimer.
- 2. Redistributions in binary form must reproduce the above copyright notice, this list of conditions and the following disclaimer in the documentation and/or other materials provided with the distribution.
- 3. All advertising materials mentioning features or use of this software must display the following acknowledgement:

"This product includes cryptographic software written by Eric Young (eay@cryptsoft.com)" The word 'cryptographic' can be left out if the routines from the library being used are not cryptographic related :-).

4. If you include any Windows specific code (or a derivative thereof) from the apps directory (application code) you must include an acknowledgement: "This product includes software written by Tim Hudson (tjh@cryptsoft.com)"

THIS SOFTWARE IS PROVIDED BY ERIC YOUNG "AS IS" AND ANY EXPRESS OR IMPLIED WARRANTIES, INCLUDING, BUT NOT LIMITED TO, THE IMPLIED WARRANTIES OF MERCHANTABILITY AND FITNESS FOR A PARTICULAR PURPOSE ARE DISCLAIMED. IN NO EVENT SHALL THE AUTHOR OR CONTRIBUTORS BE LIABLE FOR ANY DIRECT, INDIRECT, INCIDENTAL, SPECIAL, EXEMPLARY, OR CONSEQUENTIAL DAMAGES (INCLUDING, BUT NOT LIMITED TO, PROCUREMENT OF SUBSTITUTE GOODS OR SERVICES; LOSS OF USE, DATA, OR PROFITS; OR BUSINESS INTERRUPTION) HOWEVER CAUSED AND ON ANY THEORY OF LIABILITY, WHETHER IN CONTRACT,STRICT LIABILITY, OR TORT (INCLUDING NEGLIGENCE OR OTHERWISE) ARISING IN ANY WAY OUT OF THE USE OF THIS SOFTWARE, EVEN IF ADVISED OF THE POSSIBILITY OF SUCH DAMAGE.

The license and distribution terms for any publically available version or derivative of this code cannot be changed. i.e. this code cannot simply be copied and put under another distribution license [including the GNU Public License.]

Данное изделие включает программное обеспечение для шифрования, разработанное Эриком Янгом, которое можно использовать на следующих условиях лицензирования.

Copyright (C) 1995-1998 Eric Young (eay@cryptsoft.com) All rights reserved.

This package is an SSL implementation written by Eric Young (eay@cryptsoft.com). The implementation was written so as to conform with Netscapes SSL.

This library is free for commercial and non-commercial use as long as the following conditions are adhered to. The following conditions apply to all code found in this distribution, be it the RC4, RSA, lhash, DES, etc., code; not just the SSL code. The SSL documentation included with this distribution is covered by the same copyright terms except that the holder is Tim Hudson (tjh@cryptsoft.com).

Copyright remains Eric Young's, and as such any Copyright notices in the code are not to be removed. If this package is used in a product, Eric Young should be given attribution as the author of the parts of the library used. This can be in the form of a textual message at program startup or in documentation (online or textual) provided with the package.

Redistribution and use in source and binary forms, with or without modification, are permitted provided that the following conditions are met:

- 1. Redistributions of source code must retain the copyright notice, this list of conditions and the following disclaimer.
- 2. Redistributions in binary form must reproduce the above copyright notice, this list of conditions and the following disclaimer in the documentation and/or other materials provided with the distribution.
- 3. All advertising materials mentioning features or use of this software must display the following acknowledgement:

"This product includes cryptographic software written by Eric Young (eay@cryptsoft.com)" The word 'cryptographic' can be left out if the routines from the library being used are not cryptographic related :-).

4. If you include any Windows specific code (or a derivative thereof) from the apps directory (application code) you must include an acknowledgement:

"This product includes software written by Tim Hudson (tjh@cryptsoft.com)"

THIS SOFTWARE IS PROVIDED BY ERIC YOUNG "AS IS" AND ANY EXPRESS OR IMPLIED WARRANTIES, INCLUDING, BUT NOT LIMITED TO, THE IMPLIED WARRANTIES OF MERCHANTABILITY AND FITNESS FOR A PARTICULAR PURPOSE ARE DISCLAIMED. IN NO EVENT SHALL THE AUTHOR OR CONTRIBUTORS BE LIABLE FOR ANY DIRECT, INDIRECT, INCIDENTAL, SPECIAL, EXEMPLARY, OR CONSEQUENTIAL DAMAGES (INCLUDING, BUT NOT LIMITED TO, PROCUREMENT OF SUBSTITUTE GOODS OR SERVICES; LOSS OF USE, DATA, OR PROFITS; OR BUSINESS INTERRUPTION) HOWEVER CAUSED AND ON ANY THEORY OF LIABILITY, WHETHER IN CONTRACT, STRICT LIABILITY, OR TORT (INCLUDING NEGLIGENCE OR OTHERWISE) ARISING IN ANY WAY OUT OF THE USE OF THIS SOFTWARE, EVEN IF ADVISED OF THE POSSIBILITY OF SUCH DAMAGE.

The license and distribution terms for any publically available version or derivative of this code cannot be changed. i.e. this code cannot simply be copied and put under another distribution license [including the GNU Public License.]
Copyright (c) 1990 The Regents of the University of California. All rights reserved.

This code is derived from software contributed to Berkeley by Chris Torek.

Redistribution and use in source and binary forms, with or without modification, are permitted provided that the following conditions are met:

- 1. Redistributions of source code must retain the above copyright notice, this list of conditions and the following disclaimer.
- 2. Redistributions in binary form must reproduce the above copyright notice, this list of conditions and the following disclaimer in the documentation and/or other materials provided with the distribution.
- 3. Neither the name of the University nor the names of its contributors may be used to endorse or promote products derived from this software without specific prior written permission.

THIS SOFTWARE IS PROVIDED BY THE REGENTS AND CONTRIBUTORS "AS IS" AND ANY EXPRESS OR IMPLIED WARRANTIES, INCLUDING, BUT NOT LIMITED TO, THE IMPLIED WARRANTIES OF MERCHANTABILITY AND FITNESS FOR A PARTICULAR PURPOSE ARE DISCLAIMED. IN NO EVENT SHALL THE REGENTS OR CONTRIBUTORS BE LIABLE FOR ANY DIRECT, INDIRECT, INCIDENTAL, SPECIAL, EXEMPLARY, OR CONSEQUENTIAL DAMAGES (INCLUDING, BUT NOT LIMITED TO, PROCUREMENT OF SUBSTITUTE GOODS OR SERVICES; LOSS OF USE, DATA, OR PROFITS; OR BUSINESS INTERRUPTION) HOWEVER CAUSED AND ON ANY THEORY OF LIABILITY, WHETHER IN CONTRACT, STRICT LIABILITY, OR TORT (INCLUDING NEGLIGENCE OR OTHERWISE) ARISING IN ANY WAY OUT OF THE USE OF THIS SOFTWARE, EVEN IF ADVISED OF THE POSSIBILITY OF SUCH DAMAGE.

Данное изделие включает программное обеспечение OpenSSL, разработанное OpenSSL Project, которое можно использовать на следующих условиях лицензирования.

Copyright (c) 1999-2002 The OpenSSL Project. All rights reserved.

Redistribution and use in source and binary forms, with or without modification, are permitted provided that the following conditions are met:

- 1. Redistributions of source code must retain the above copyright notice, this list of conditions and the following disclaimer.
- 2. Redistributions in binary form must reproduce the above copyright notice, this list of conditions and the following disclaimer in the documentation and/or other materials provided with the distribution.
- 3. All advertising materials mentioning features or use of this software must display the following acknowledgment: "This product includes software developed by the OpenSSL Project for use in the OpenSSL

Toolkit. (http://www.OpenSSL.org/)"

- 4. The names "OpenSSL Toolkit" and "OpenSSL Project" must not be used to endorse or promote products derived from this software without prior written permission. For written permission, please contact licensing@OpenSSL.org.
- 5. Products derived from this software may not be called "OpenSSL" nor may "OpenSSL" appear in their names without prior written permission of the OpenSSL Project.
- 6. Redistributions of any form whatsoever must retain the following acknowledgment: "This product includes software developed by the OpenSSL Project for use in the OpenSSL Toolkit (http://www.OpenSSL.org/)"

THIS SOFTWARE IS PROVIDED BY THE OpenSSL PROJECT "AS IS" AND ANY EXPRESSED OR IMPLIED WARRANTIES, INCLUDING, BUT NOT LIMITED TO, THE IMPLIED WARRANTIES OF MERCHANTABILITY AND FITNESS FOR A PARTICULAR PURPOSE ARE DISCLAIMED. IN NO EVENT SHALL THE OpenSSL PROJECT OR ITS CONTRIBUTORS BE LIABLE FOR ANY DIRECT, INDIRECT, INCIDENTAL, SPECIAL, EXEMPLARY, OR CONSEQUENTIAL DAMAGES (INCLUDING, BUT NOT LIMITED TO, PROCUREMENT OF SUBSTITUTE GOODS OR SERVICES; LOSS OF USE, DATA, OR PROFITS; OR BUSINESS INTERRUPTION) HOWEVER CAUSED AND ON ANY THEORY OF LIABILITY, WHETHER IN CONTRACT, STRICT LIABILITY, OR TORT (INCLUDING NEGLIGENCE OR OTHERWISE) ARISING IN ANY WAY OUT OF THE USE OF THIS SOFTWARE, EVEN IF ADVISED OF THE POSSIBILITY OF SUCH DAMAGE.

This product includes cryptographic software written by Eric Young (eay@cryptsoft.com). This product includes software written by Tim Hudson (tjh@cryptsoft.com).

Данное изделие включает программное обеспечение для шифрования, разработанное Эриком Янгом, которое можно использовать на следующих условиях лицензирования.

Copyright (C) 1995-1998 Eric Young (eay@cryptsoft.com) All rights reserved.

This package is an SSL implementation written by Eric Young (eay@cryptsoft.com). The implementation was written so as to conform with Netscapes SSL.

This library is free for commercial and non-commercial use as long as the following conditions are adhered to. The following conditions apply to all code found in this distribution, be it the RC4, RSA, lhash, DES, etc., code; not just the SSL code. The SSL documentation included with this distribution is covered by the same copyright terms except that the holder is Tim Hudson (tjh@cryptsoft.com).

Copyright remains Eric Young's, and as such any Copyright notices in the code are not to be removed. If this package is used in a product, Eric Young should be given attribution as the author of the parts of the library used. This can be in the form of a textual message at program startup or in documentation (online or textual) provided with the package.

Redistribution and use in source and binary forms, with or without modification, are permitted provided that the following conditions are met:

- 1. Redistributions of source code must retain the copyright notice, this list of conditions and the following disclaimer.
- 2. Redistributions in binary form must reproduce the above copyright notice, this list of conditions and the following disclaimer in the documentation and/or other materials provided with the distribution.
- 3. All advertising materials mentioning features or use of this software must display the following acknowledgement:

"This product includes cryptographic software written by Eric Young (eay@cryptsoft.com)" The word 'cryptographic' can be left out if the routines from the library being used are not cryptographic related :-).

4. If you include any Windows specific code (or a derivative thereof) from the apps directory (application code) you must include an acknowledgement:

"This product includes software written by Tim Hudson (tjh@cryptsoft.com)"

THIS SOFTWARE IS PROVIDED BY ERIC YOUNG "AS IS" AND ANY EXPRESS OR IMPLIED WARRANTIES, INCLUDING, BUT NOT LIMITED TO, THE IMPLIED WARRANTIES OF MERCHANTABILITY AND FITNESS FOR A PARTICULAR PURPOSE ARE DISCLAIMED. IN NO EVENT SHALL THE AUTHOR OR CONTRIBUTORS BE LIABLE FOR ANY DIRECT, INDIRECT, INCIDENTAL, SPECIAL, EXEMPLARY, OR CONSEQUENTIAL DAMAGES (INCLUDING, BUT NOT LIMITED TO, PROCUREMENT OF SUBSTITUTE GOODS OR SERVICES; LOSS OF USE, DATA, OR PROFITS; OR BUSINESS INTERRUPTION) HOWEVER CAUSED AND ON ANY THEORY OF LIABILITY, WHETHER IN CONTRACT, STRICT LIABILITY, OR TORT (INCLUDING NEGLIGENCE OR OTHERWISE) ARISING IN ANY WAY OUT OF THE USE OF THIS SOFTWARE, EVEN IF ADVISED OF THE POSSIBILITY OF SUCH DAMAGE.

The license and distribution terms for any publically available version or derivative of this code cannot be changed. i.e. this code cannot simply be copied and put under another distribution license [including the GNU Public License.]

Copyright (c) 1990 The Regents of the University of California. All rights reserved.

This code is derived from software contributed to Berkeley by Chris Torek.

Redistribution and use in source and binary forms, with or without modification, are permitted provided that the following conditions are met:

- 1. Redistributions of source code must retain the above copyright notice, this list of conditions and the following disclaimer.
- 2. Redistributions in binary form must reproduce the above copyright notice, this list of conditions and the following disclaimer in the documentation and/or other materials provided with the distribution.
- 3. Neither the name of the University nor the names of its contributors may be used to endorse or promote products derived from this software without specific prior written permission.

THIS SOFTWARE IS PROVIDED BY THE REGENTS AND CONTRIBUTORS "AS IS" AND ANY EXPRESS OR IMPLIED WARRANTIES, INCLUDING, BUT NOT LIMITED TO, THE IMPLIED WARRANTIES OF MERCHANTABILITY AND FITNESS FOR A PARTICULAR PURPOSE ARE DISCLAIMED. IN NO EVENT SHALL THE REGENTS OR CONTRIBUTORS BE LIABLE FOR ANY DIRECT, INDIRECT, INCIDENTAL, SPECIAL, EXEMPLARY, OR CONSEQUENTIAL DAMAGES (INCLUDING, BUT NOT LIMITED TO, PROCUREMENT OF SUBSTITUTE GOODS OR SERVICES; LOSS OF USE, DATA, OR PROFITS; OR BUSINESS INTERRUPTION) HOWEVER CAUSED AND ON ANY THEORY OF LIABILITY, WHETHER IN CONTRACT, STRICT LIABILITY, OR TORT (INCLUDING NEGLIGENCE OR OTHERWISE) ARISING IN ANY WAY OUT OF THE USE OF THIS SOFTWARE, EVEN IF ADVISED OF THE POSSIBILITY OF SUCH DAMAGE.

Copyright (c) 1989 The Regents of the University of California. All rights reserved.

This code is derived from software contributed to Berkeley by Tom Truscott.

Redistribution and use in source and binary forms, with or without modification, are permitted provided that the following conditions are met:

- 1. Redistributions of source code must retain the above copyright notice, this list of conditions and the following disclaimer.
- 2. Redistributions in binary form must reproduce the above copyright notice, this list of conditions and the following disclaimer in the documentation and/or other materials provided with the distribution.
- 3. All advertising materials mentioning features or use of this software must display the following acknowledgement:

This product includes software developed by the University of California, Berkeley and its contributors.

4. Neither the name of the University nor the names of its contributors may be used to endorse or promote products derived from this software without specific prior written permission.

THIS SOFTWARE IS PROVIDED BY THE REGENTS AND CONTRIBUTORS "AS IS" AND ANY EXPRESS OR IMPLIED WARRANTIES, INCLUDING, BUT NOT LIMITED TO, THE IMPLIED WARRANTIES OF MERCHANTABILITY AND FITNESS FOR A PARTICULAR PURPOSE ARE DISCLAIMED. IN NO EVENT SHALL THE REGENTS OR CONTRIBUTORS BE LIABLE FOR ANY DIRECT, INDIRECT, INCIDENTAL, SPECIAL, EXEMPLARY, OR CONSEQUENTIAL DAMAGES (INCLUDING, BUT NOT LIMITED TO, PROCUREMENT OF SUBSTITUTE GOODS OR SERVICES; LOSS OF USE, DATA, OR PROFITS; OR BUSINESS INTERRUPTION) HOWEVER CAUSED AND ON ANY THEORY OF LIABILITY, WHETHER IN CONTRACT, STRICT LIABILITY, OR TORT (INCLUDING NEGLIGENCE OR OTHERWISE) ARISING IN ANY WAY OUT OF THE USE OF THIS SOFTWARE, EVEN IF ADVISED OF THE POSSIBILITY OF SUCH DAMAGE.

Copyright (c) 1990, 1993

The Regents of the University of California. All rights reserved.

This code is derived from software contributed to Berkeley by Chris Torek.

Redistribution and use in source and binary forms, with or without modification, are permitted provided that the following conditions are met:

- 1. Redistributions of source code must retain the above copyright notice, this list of conditions and the following disclaimer.
- 2. Redistributions in binary form must reproduce the above copyright notice, this list of conditions and the following disclaimer in the documentation and/or other materials provided with the distribution.
- 3. Neither the name of the University nor the names of its contributors may be used to endorse or promote products derived from this software without specific prior written permission.

THIS SOFTWARE IS PROVIDED BY THE REGENTS AND CONTRIBUTORS "AS IS" AND ANY EXPRESS OR IMPLIED WARRANTIES, INCLUDING, BUT NOT LIMITED TO, THE IMPLIED WARRANTIES OF MERCHANTABILITY AND FITNESS FOR A PARTICULAR PURPOSE ARE DISCLAIMED. IN NO EVENT SHALL THE REGENTS OR CONTRIBUTORS BE LIABLE FOR ANY DIRECT, INDIRECT, INCIDENTAL, SPECIAL, EXEMPLARY, OR CONSEQUENTIAL DAMAGES (INCLUDING, BUT NOT LIMITED TO, PROCUREMENT OF SUBSTITUTE GOODS OR SERVICES; LOSS OF USE, DATA, OR PROFITS; OR BUSINESS INTERRUPTION) HOWEVER CAUSED AND ON ANY THEORY OF LIABILITY, WHETHER IN CONTRACT, STRICT LIABILITY, OR TORT (INCLUDING NEGLIGENCE OR OTHERWISE) ARISING IN ANY WAY OUT OF THE USE OF THIS SOFTWARE, EVEN IF ADVISED OF THE POSSIBILITY OF SUCH DAMAGE.

Данное изделие включает библиотеку синтаксического анализа XML, которую можно использовать на следующих условиях лицензирования.

Copyright (c) 1998, 1999, 2000 Thai Open Source Software Center Ltd

Permission is hereby granted, free of charge, to any person obtaining a copy of this software and associated documentation files (the "Software"), to deal in the Software without restriction, including without limitation the rights to use, copy, modify, merge, publish, distribute, sublicense, and/or sell copies of the Software, and to permit persons to whom the Software is furnished to do so, subject to the following conditions:

The above copyright notice and this permission notice shall be included in all copies or substantial portions of the Software.

THE SOFTWARE IS PROVIDED "AS IS", WITHOUT WARRANTY OF ANY KIND, EXPRESS OR IMPLIED, INCLUDING BUT NOT LIMITED TO THE WARRANTIES OF MERCHANTABILITY, FITNESS FOR A PARTICULAR PURPOSE AND NONINFRINGEMENT. IN NO EVENT SHALL THE AUTHORS OR COPYRIGHT HOLDERS BE LIABLE FOR ANY CLAIM, DAMAGES OR OTHER LIABILITY, WHETHER IN AN ACTION OF CONTRACT, TORT OR OTHERWISE, ARISING FROM, OUT OF OR IN CONNECTION WITH THE SOFTWARE OR THE USE OR OTHER DEALINGS IN THE SOFTWARE.